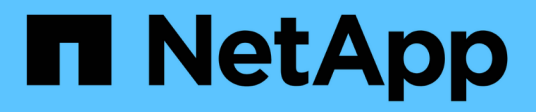

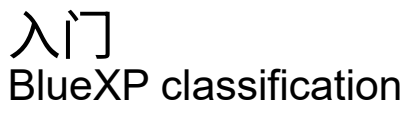

NetApp April 03, 2024

This PDF was generated from https://docs.netapp.com/zh-cn/bluexp-classification/concept-cloudcompliance.html on April 03, 2024. Always check docs.netapp.com for the latest.

# 目录

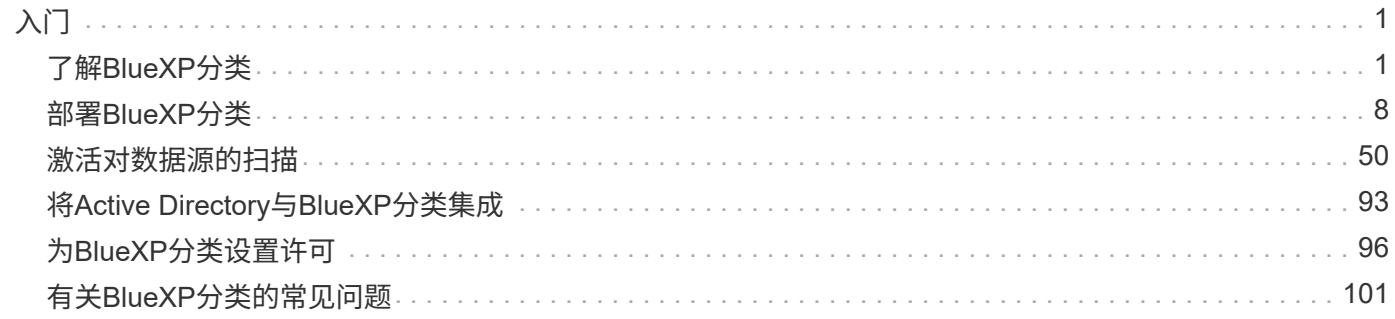

# <span id="page-2-0"></span>入门

# <span id="page-2-1"></span>了解**BlueXP**分类

BlueXP分类(Cloud Data Sense)是一项适用于BlueXP的数据监管服务、可扫描企业内部和 云数据源、以便对数据进行映射和分类、并确定私有信息。这有助于降低安全性和合规性 风险,降低存储成本,并有助于您的数据迁移项目。

# 功能

BlueXP分类使用人工智能(AI)、自然语言处理(NLL)和机器学习(ML)来了解它扫描的内容、以便提取实体并对内 容进行相应的分类。这样、BlueXP分类就可以提供以下功能区域。

#### ["](https://bluexp.netapp.com/netapp-cloud-data-sense)[详细了解](https://bluexp.netapp.com/netapp-cloud-data-sense)[BlueXP](https://bluexp.netapp.com/netapp-cloud-data-sense)[分类的用例](https://bluexp.netapp.com/netapp-cloud-data-sense)["](https://bluexp.netapp.com/netapp-cloud-data-sense)。

#### 保持合规性

BlueXP分类提供了多种可帮助您实现合规性的工具。您可以使用BlueXP分类来:

- 识别个人身份信息( PiII )。
- 根据GDPR、CCPA、PCI和HIPAA隐私法规的要求、识别广泛的敏感个人信息。
- 根据名称或电子邮件地址响应数据主体访问请求(Data Subject Access Requests、DSAar)。
- 确定是否在其他存储库的文件中找到了数据库中的唯一标识符-基本上是创建您自己的"个人数据"列表、该列 表在BlueXP分类扫描中标识。
- 当文件包含特定的PiE时、通过电子邮件通知特定用户(您可以使用定义此条件) ["](https://docs.netapp.com/zh-cn/bluexp-classification/task-using-policies.html)[策略](https://docs.netapp.com/zh-cn/bluexp-classification/task-using-policies.html)["\)](https://docs.netapp.com/zh-cn/bluexp-classification/task-using-policies.html)、这样您就可以决定 行动计划。

#### 增强安全性

BlueXP分类可以识别可能存在被用于犯罪目的访问风险的数据。您可以使用BlueXP分类来:

- 确定具有打开权限的所有文件和目录(共享和文件夹)、这些文件和目录会公开给您的整个组织或公有。
- 确定位于初始专用位置以外的敏感数据。
- 遵守数据保留策略。
- 使用 policies 自动向安全人员通知新的安全问题、以便他们可以立即采取措施。
- 向文件添加自定义标记(例如"需要移动")、并分配一个BlueXP用户、以便此用户可以拥有文件的更新。
- 查看和修改 ["Azure](https://azure.microsoft.com/en-us/services/information-protection/) [信息保](https://azure.microsoft.com/en-us/services/information-protection/)[护](https://azure.microsoft.com/en-us/services/information-protection/)[\(](https://azure.microsoft.com/en-us/services/information-protection/) [AIP](https://azure.microsoft.com/en-us/services/information-protection/) [\)标](https://azure.microsoft.com/en-us/services/information-protection/)[签](https://azure.microsoft.com/en-us/services/information-protection/)["](https://azure.microsoft.com/en-us/services/information-protection/) 在文件中。

优化存储使用

BlueXP分类提供了有助于降低存储总拥有成本(TCO)的工具。您可以使用BlueXP分类来:

• 通过识别重复数据或非业务相关数据来提高存储效率。您可以使用此信息来确定是要移动还是删除某些文 件。

- 删除看似不安全或风险太大、无法留在存储系统中的文件、或者您已确定为重复的文件。您可以使 用\_policies\_自动删除符合特定条件的文件。
- 通过确定可以分层到成本较低的对象存储的非活动数据、节省存储成本。 ["](https://docs.netapp.com/us-en/bluexp-cloud-volumes-ontap/concept-data-tiering.html)[了解有](https://docs.netapp.com/us-en/bluexp-cloud-volumes-ontap/concept-data-tiering.html)[关从](https://docs.netapp.com/us-en/bluexp-cloud-volumes-ontap/concept-data-tiering.html)[Cloud Volumes](https://docs.netapp.com/us-en/bluexp-cloud-volumes-ontap/concept-data-tiering.html) [ONTAP](https://docs.netapp.com/us-en/bluexp-cloud-volumes-ontap/concept-data-tiering.html) [系统](https://docs.netapp.com/us-en/bluexp-cloud-volumes-ontap/concept-data-tiering.html)[分](https://docs.netapp.com/us-en/bluexp-cloud-volumes-ontap/concept-data-tiering.html)[层](https://docs.netapp.com/us-en/bluexp-cloud-volumes-ontap/concept-data-tiering.html)[的更多信息](https://docs.netapp.com/us-en/bluexp-cloud-volumes-ontap/concept-data-tiering.html)["](https://docs.netapp.com/us-en/bluexp-cloud-volumes-ontap/concept-data-tiering.html)。 ["](https://docs.netapp.com/us-en/bluexp-tiering/concept-cloud-tiering.html)[了解有](https://docs.netapp.com/us-en/bluexp-tiering/concept-cloud-tiering.html)[关从](https://docs.netapp.com/us-en/bluexp-tiering/concept-cloud-tiering.html)[内部](https://docs.netapp.com/us-en/bluexp-tiering/concept-cloud-tiering.html)[ONTAP](https://docs.netapp.com/us-en/bluexp-tiering/concept-cloud-tiering.html) [系统](https://docs.netapp.com/us-en/bluexp-tiering/concept-cloud-tiering.html)[分](https://docs.netapp.com/us-en/bluexp-tiering/concept-cloud-tiering.html)[层](https://docs.netapp.com/us-en/bluexp-tiering/concept-cloud-tiering.html)[的更多信息](https://docs.netapp.com/us-en/bluexp-tiering/concept-cloud-tiering.html)["](https://docs.netapp.com/us-en/bluexp-tiering/concept-cloud-tiering.html)。

#### 加快数据迁移速度

BlueXP分类可用于在将内部数据迁移到公共云或私有云之前对其进行扫描。您可以使用BlueXP分类来:

- 在移动数据之前,查看数据的大小以及任何数据是否包含敏感信息。
- 筛选源数据(基于超过25种标准类型)、以便只能将所需文件移动到目标-不会移动不必要的数据。
- 仅自动持续地将所需数据移动、复制或同步到云存储库中。

# 支持的数据源

BlueXP分类可以扫描和分析来自以下类型数据源的结构化和非结构化数据:

- NetApp: \*
- Cloud Volumes ONTAP (部署在 AWS , Azure 或 GCP 中)
- 内部 ONTAP 集群
- StorageGRID
- Azure NetApp Files
- 适用于 ONTAP 的 Amazon FSX
- 适用于 Google Cloud 的 Cloud Volumes Service

#### 非**NetApp**:

- Dell EMC Isilon
- 纯存储
- Nutanix
- 任何其他存储供应商

#### 云:

- Amazon S3
- Google Cloud 存储
- OneDrive
- SharePoint Online
- SharePoint内部部署(SharePoint Server)
- Google Drive

#### 数据库:

• Amazon Relational Database Service ( Amazon RDS )

- MongoDB
- MySQL
- Oracle
- PostgreSQL
- SAP HANA
- SQL Server ( MSSQL )

BlueXP分类支持NFS 3.x和CIFS 1.x、2.0、2.1和3.0。

# 成本

• 使用BlueXP分类的成本取决于要扫描的数据量。BlueXP分类在BlueXP工作空间中扫描的前1 TB数据可免费 使用30天。这包括所有工作环境和数据源中的所有数据。要在这之后继续扫描数据,需要订阅 AWS , Azure 或 GCP Marketplace 或 NetApp 提供的 BYOL 许可证。请参见 ["](https://bluexp.netapp.com/netapp-cloud-data-sense)[定](https://bluexp.netapp.com/netapp-cloud-data-sense)[价](https://bluexp.netapp.com/netapp-cloud-data-sense)["](https://bluexp.netapp.com/netapp-cloud-data-sense) 了解详细信息。

["](#page-97-0)[了解如](#page-97-0)[何许](#page-97-0)[可](#page-97-0)[BlueXP](#page-97-0)[分类](#page-97-0)["](#page-97-0)。

- 在云中安装BlueXP分类需要部署云实例、这会导致从部署该实例的云提供商处收取费用。请参见 [为每](#page-4-0)[个云](#page-4-0) [提供](#page-4-0)[商](#page-4-0)[部](#page-4-0)[署](#page-4-0)[的实例类](#page-4-0)[型](#page-4-0)。如果您在内部系统上安装BlueXP分类、则不需要任何费用。
- BlueXP分类要求您已部署BlueXP Connector。在许多情况下、由于您在BlueXP中使用的其他存储和服务、 您已经有了一个Connector。Connector 实例会从部署该实例的云提供商处收取费用。请参见 ["](https://docs.netapp.com/us-en/bluexp-setup-admin/task-install-connector-on-prem.html)[为每](https://docs.netapp.com/us-en/bluexp-setup-admin/task-install-connector-on-prem.html)[个云提供](https://docs.netapp.com/us-en/bluexp-setup-admin/task-install-connector-on-prem.html) [商](https://docs.netapp.com/us-en/bluexp-setup-admin/task-install-connector-on-prem.html)[部](https://docs.netapp.com/us-en/bluexp-setup-admin/task-install-connector-on-prem.html)[署](https://docs.netapp.com/us-en/bluexp-setup-admin/task-install-connector-on-prem.html)[的实例类](https://docs.netapp.com/us-en/bluexp-setup-admin/task-install-connector-on-prem.html)[型](https://docs.netapp.com/us-en/bluexp-setup-admin/task-install-connector-on-prem.html)["](https://docs.netapp.com/us-en/bluexp-setup-admin/task-install-connector-on-prem.html)。如果在内部部署系统上安装 Connector ,则不需要任何成本。

#### 数据传输成本

数据传输成本取决于您的设置。如果BlueXP分类实例和数据源位于同一可用性区域和区域、则不会产生数据传 输成本。但是,如果数据源(例如 Cloud Volumes ONTAP 系统或 S3 存储分段)位于 *Different* 可用性区域或区 域,则云提供商会向您收取数据传输成本。有关详细信息,请参见以下链接:

- ["AWS](https://aws.amazon.com/ec2/pricing/on-demand/) [:](https://aws.amazon.com/ec2/pricing/on-demand/) [Amazon EC2](https://aws.amazon.com/ec2/pricing/on-demand/) [定](https://aws.amazon.com/ec2/pricing/on-demand/)[价](https://aws.amazon.com/ec2/pricing/on-demand/)["](https://aws.amazon.com/ec2/pricing/on-demand/)
- ["Microsoft Azure](https://azure.microsoft.com/en-us/pricing/details/bandwidth/) [:](https://azure.microsoft.com/en-us/pricing/details/bandwidth/)[带宽](https://azure.microsoft.com/en-us/pricing/details/bandwidth/)[定](https://azure.microsoft.com/en-us/pricing/details/bandwidth/)[价](https://azure.microsoft.com/en-us/pricing/details/bandwidth/)[详细信息](https://azure.microsoft.com/en-us/pricing/details/bandwidth/)["](https://azure.microsoft.com/en-us/pricing/details/bandwidth/)
- "Google Cloud: 存储[传输](https://cloud.google.com/storage-transfer/pricing)[服务定](https://cloud.google.com/storage-transfer/pricing)[价](https://cloud.google.com/storage-transfer/pricing)["](https://cloud.google.com/storage-transfer/pricing)

# <span id="page-4-0"></span>**BlueXP**分类实例

在云中部署BlueXP分类时、BlueXP会将实例部署在与连接器相同的子网中。 ["](https://docs.netapp.com/us-en/bluexp-setup-admin/concept-connectors.html)[了解有](https://docs.netapp.com/us-en/bluexp-setup-admin/concept-connectors.html)[关连接](https://docs.netapp.com/us-en/bluexp-setup-admin/concept-connectors.html)[器的更多信息。](https://docs.netapp.com/us-en/bluexp-setup-admin/concept-connectors.html)["](https://docs.netapp.com/us-en/bluexp-setup-admin/concept-connectors.html)

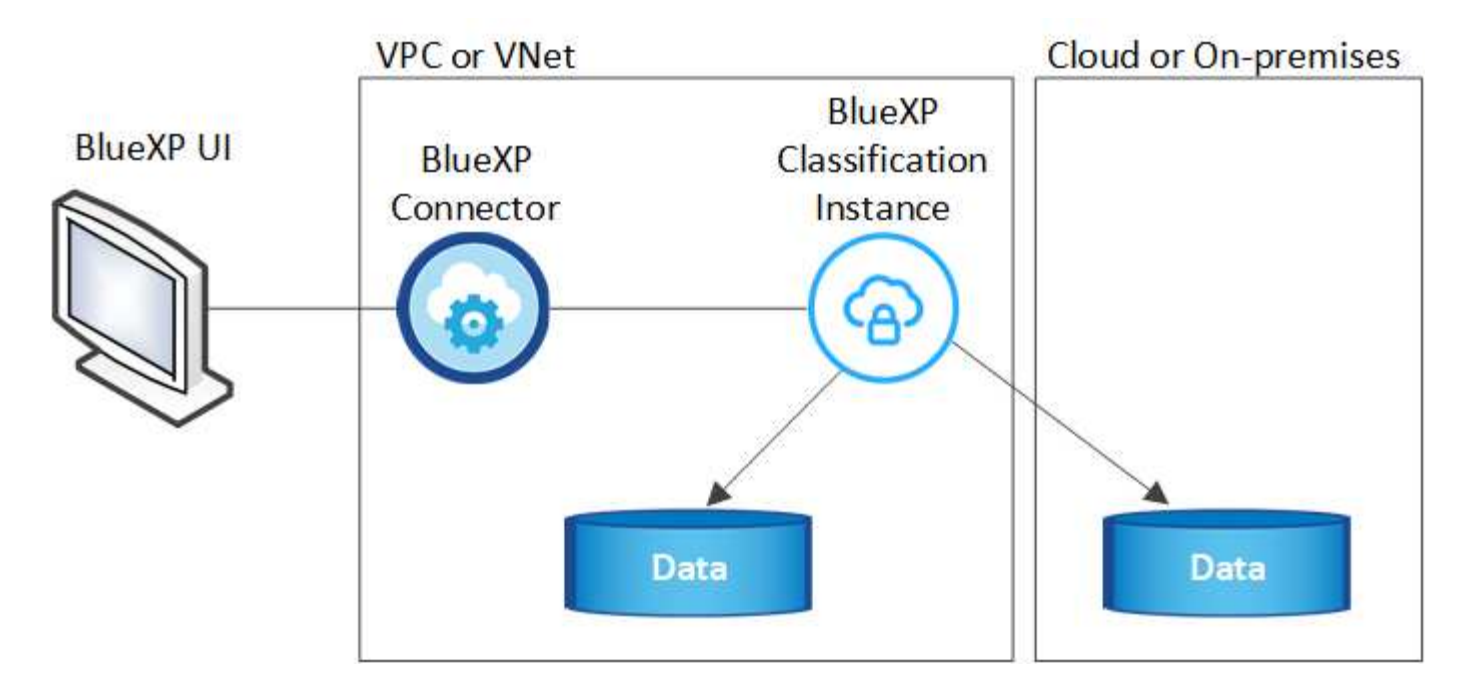

请注意以下有关默认实例的信息:

- 在AWS中、BlueXP分类在上运行 ["m6i.4xlarge](https://aws.amazon.com/ec2/instance-types/m6i/)[实例](https://aws.amazon.com/ec2/instance-types/m6i/)["](https://aws.amazon.com/ec2/instance-types/m6i/) 使用500 GiB GP2磁盘。操作系统映像为 Amazon Linux 2 。在AWS中部署时、如果您要扫描少量数据、则可以选择较小的实例大小。
- 在Azure中、BlueXP分类在上运行 ["](https://docs.microsoft.com/en-us/azure/virtual-machines/dv3-dsv3-series#dsv3-series)[标](https://docs.microsoft.com/en-us/azure/virtual-machines/dv3-dsv3-series#dsv3-series)[准](https://docs.microsoft.com/en-us/azure/virtual-machines/dv3-dsv3-series#dsv3-series)[的](https://docs.microsoft.com/en-us/azure/virtual-machines/dv3-dsv3-series#dsv3-series) [D16s\\_v3 VM"](https://docs.microsoft.com/en-us/azure/virtual-machines/dv3-dsv3-series#dsv3-series) 使用500 GiB磁盘。操作系统映像为 CentOS 7.9  $\circ$
- 在GCP中、BlueXP分类在上运行 ["n2-standard-16](https://cloud.google.com/compute/docs/general-purpose-machines#n2_machines) [虚拟](https://cloud.google.com/compute/docs/general-purpose-machines#n2_machines)[机](https://cloud.google.com/compute/docs/general-purpose-machines#n2_machines)["](https://cloud.google.com/compute/docs/general-purpose-machines#n2_machines) 使用500 GiB标准持久性磁盘。操作系统映像为 CentOS 7.9 。
- 在默认实例不可用的区域中、BlueXP分类在备用实例上运行。 ["](https://docs.netapp.com/zh-cn/bluexp-classification/reference-instance-types.html)[请](https://docs.netapp.com/zh-cn/bluexp-classification/reference-instance-types.html)[参见备](https://docs.netapp.com/zh-cn/bluexp-classification/reference-instance-types.html)[用实例类](https://docs.netapp.com/zh-cn/bluexp-classification/reference-instance-types.html)[型](https://docs.netapp.com/zh-cn/bluexp-classification/reference-instance-types.html)["](https://docs.netapp.com/zh-cn/bluexp-classification/reference-instance-types.html)。
- 此实例名为 *CloudCompliance* ,并与生成的哈希( UUID )串联在一起。例如: *CloudCompliance" — 16bb6564-38AD-4080-9a92 — 36f5fd2f71c7*
- 每个连接器仅部署一个BlueXP分类实例。

您还可以在内部的Linux主机上或首选云提供商的主机上部署BlueXP分类。无论您选择哪种安装方法,软件的工 作方式都完全相同。只要该实例可以访问Internet、BlueXP分类软件的升级就会自动进行。

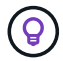

实例应始终保持运行状态、因为BlueXP分类会持续扫描数据。

#### 使用较小的实例类型

您可以在CPU较少、RAM较少的系统上部署BlueXP分类、但在使用这些功能较弱的系统时存在一些限制。

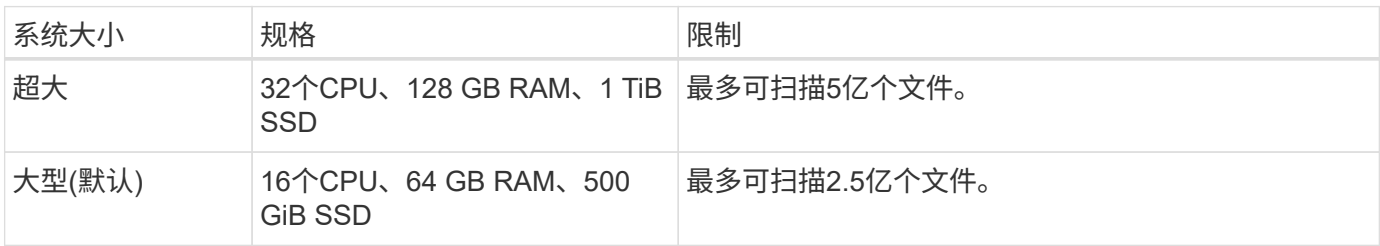

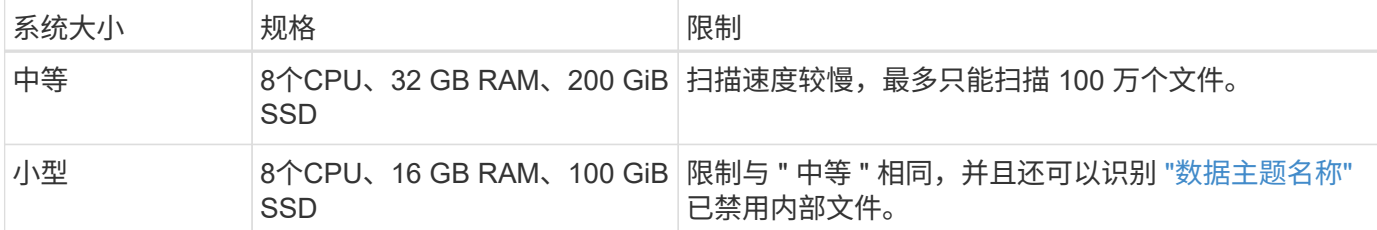

在AWS上的云中部署BlueXP分类时、您可以选择大型/中型/小型实例。在Azure或GCP中部署BlueXP分类时、 如果要使用这些备用系统之一、请发送电子邮件至ng-contact-data-sense@netapp.com以获得帮助。我们需要 与您合作来部署这些其他云配置。

在内部部署BlueXP分类时、只需使用具有备用规格的Linux主机即可。您无需联系 NetApp 以获得帮助。

# **BlueXP**分类的工作原理

从较高层面来看、BlueXP分类的工作原理如下:

- 1. 您可以在BlueXP中部署BlueXP分类实例。
- 2. 您可以对一个或多个数据源启用高级别映射或深度扫描。
- 3. BlueXP分类使用AI学习流程扫描数据。
- 4. 您可以使用提供的信息板和报告工具帮助您开展合规和监管工作。

## 扫描的工作原理

启用BlueXP分类并选择要扫描的存储库(即卷、存储分段、数据库架构或OneDrive或SharePoint用户数据)后、 它会立即开始扫描数据以确定个人数据和敏感数据。在大多数情况下、您应重点扫描实时生产数据、而不是备 份、镜像或灾难恢复站点。然后、BlueXP分类会映射您的组织数据、对每个文件进行分类、并在数据中标识和 提取实体和预定义模式。扫描的结果是个人信息,敏感个人信息,数据类别和文件类型的索引。

BlueXP分类可通过挂载NFS和CIFS卷与任何其他客户端一样连接到数据。NFS 卷会自动以只读方式访问,而您 需要提供 Active Directory 凭据来扫描 CIFS 卷。

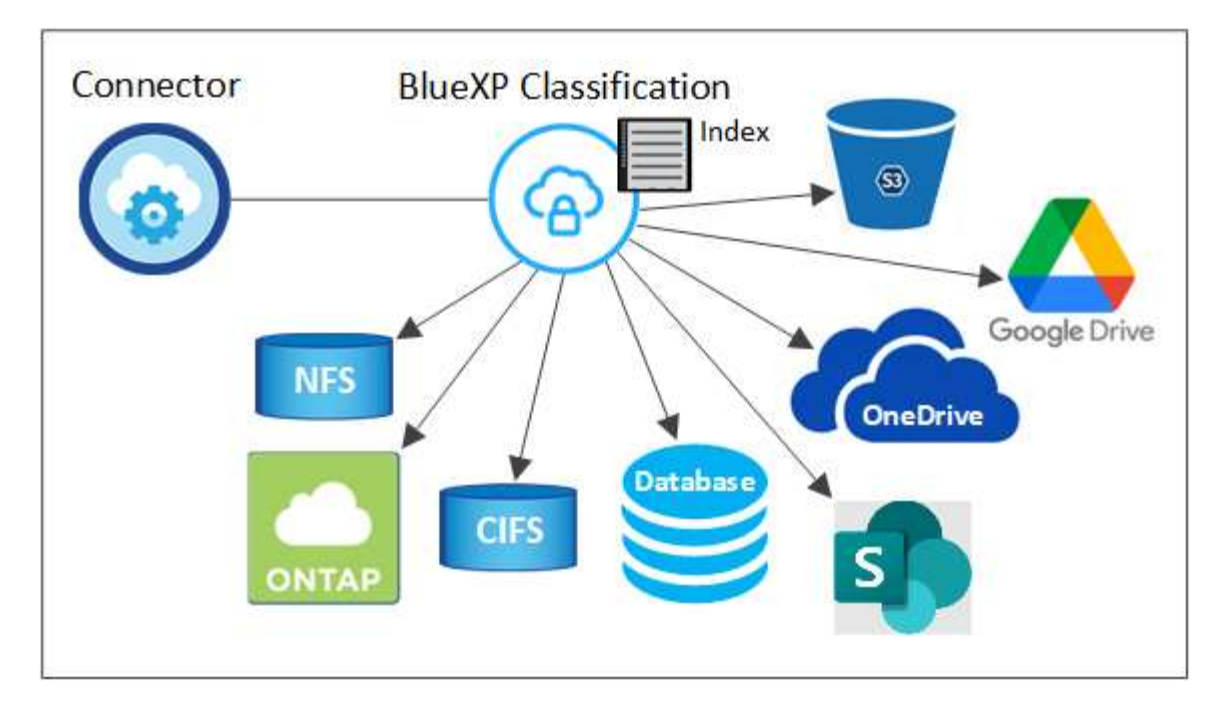

完成初始扫描后、BlueXP分类会以轮循方式持续扫描数据、以检测增量更改(这就是保持实例运行至关重要的原 因)。

您可以在卷级别,存储分段级别,数据库架构级别, OneDrive 用户级别和 SharePoint 站点级别启用和禁用扫 描。

映射扫描与分类扫描之间的区别是什么

通过BlueXP分类、您可以对选定数据源运行常规"映射"扫描。映射仅提供数据的概览,而 " 分类 " 则提供数据的 深度扫描。由于无法访问文件以查看数据源中的数据,因此可以非常快速地对数据源进行映射。

许多用户喜欢此功能、因为他们希望快速扫描其数据以确定需要更多研究的数据源、然后只能对所需的数据源或 卷启用分类扫描。

下表显示了一些差异:

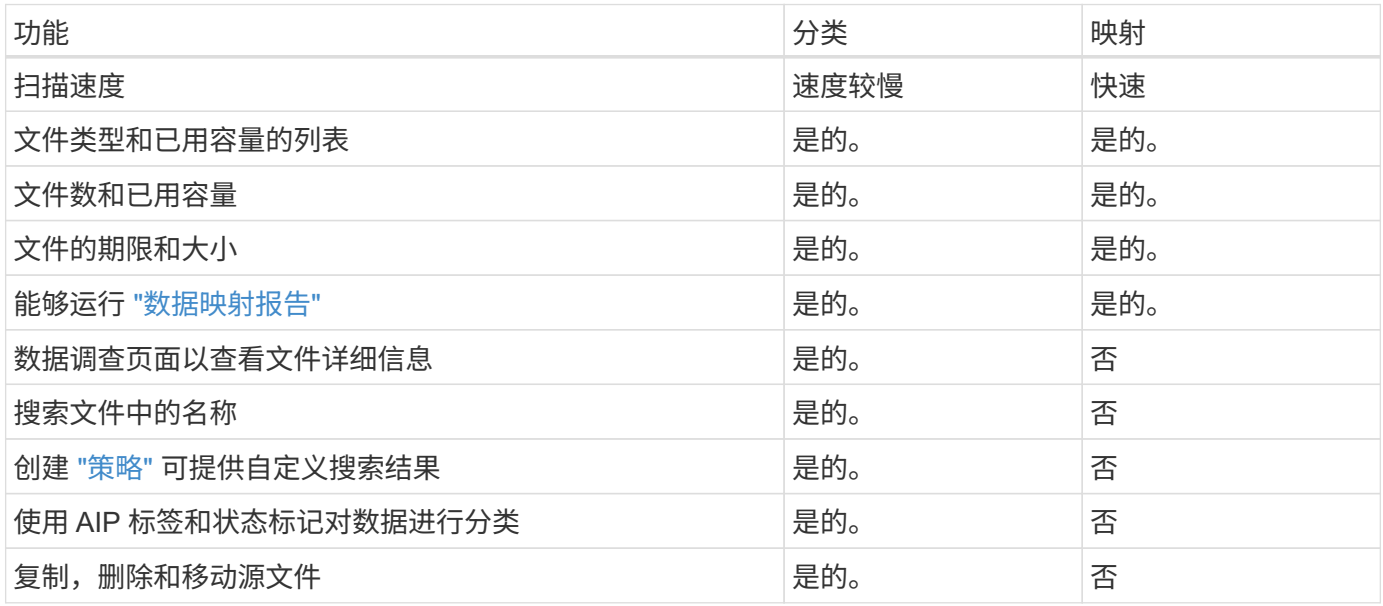

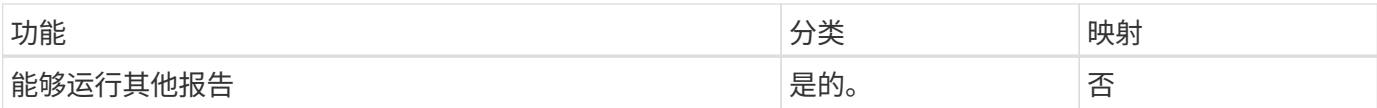

#### **BlueXP**分类扫描数据的速度

扫描速度受网络延迟、磁盘延迟、网络带宽、环境大小和文件分发大小的影响。

- 在执行映射扫描时、BlueXP分类功能每天可以为每个扫描程序节点扫描100-150 Tib的数据。
- 执行分类扫描时、BlueXP分类可以每天扫描每个扫描程序节点15到40 Tib的数据。

["](#page-19-0)[了解有](#page-19-0)[关](#page-19-0)[部](#page-19-0)[署](#page-19-0)[多个扫描](#page-19-0)[程序节点](#page-19-0)[以扫描数据的更多信息](#page-19-0)["](#page-19-0)。

## **BlueXP**分类索引的信息

BlueXP分类可收集数据(文件)、编制索引并为其分配类别。BlueXP分类索引的数据包括以下内容:

#### 标准元数据

BlueXP分类可收集有关文件的标准元数据:文件类型、大小、创建和修改日期等。

#### 个人数据

个人身份信息,例如电子邮件地址,标识号或信用卡号。 ["](https://docs.netapp.com/zh-cn/bluexp-classification/task-controlling-private-data.html#view-files-that-contain-personal-data)[了解有](https://docs.netapp.com/zh-cn/bluexp-classification/task-controlling-private-data.html#view-files-that-contain-personal-data)[关](https://docs.netapp.com/zh-cn/bluexp-classification/task-controlling-private-data.html#view-files-that-contain-personal-data)[个人数据的更多信息](https://docs.netapp.com/zh-cn/bluexp-classification/task-controlling-private-data.html#view-files-that-contain-personal-data)"。

#### 敏感的个人数据

GDPR 和其他隐私法规定义的特殊类型的敏感信息,例如健康数据,种族或政治观点。 ["](https://docs.netapp.com/zh-cn/bluexp-classification/task-controlling-private-data.html#view-files-that-contain-sensitive-personal-data)[了解有](https://docs.netapp.com/zh-cn/bluexp-classification/task-controlling-private-data.html#view-files-that-contain-sensitive-personal-data)[关](https://docs.netapp.com/zh-cn/bluexp-classification/task-controlling-private-data.html#view-files-that-contain-sensitive-personal-data)[敏感个人](https://docs.netapp.com/zh-cn/bluexp-classification/task-controlling-private-data.html#view-files-that-contain-sensitive-personal-data) [数据的更多信息](https://docs.netapp.com/zh-cn/bluexp-classification/task-controlling-private-data.html#view-files-that-contain-sensitive-personal-data)["](https://docs.netapp.com/zh-cn/bluexp-classification/task-controlling-private-data.html#view-files-that-contain-sensitive-personal-data)。

#### 类别

BlueXP分类采用它扫描的数据、并将其划分为不同类型的类别。类别是基于 AI 对每个文件的内容和元数据 的分析而得出的主题。 ["](https://docs.netapp.com/zh-cn/bluexp-classification/task-controlling-private-data.html#view-files-by-categories)[了解有](https://docs.netapp.com/zh-cn/bluexp-classification/task-controlling-private-data.html#view-files-by-categories)[关](https://docs.netapp.com/zh-cn/bluexp-classification/task-controlling-private-data.html#view-files-by-categories)[类别的更多信息](https://docs.netapp.com/zh-cn/bluexp-classification/task-controlling-private-data.html#view-files-by-categories)["](https://docs.netapp.com/zh-cn/bluexp-classification/task-controlling-private-data.html#view-files-by-categories)。

#### 类型

BlueXP分类会采用它扫描的数据、并按文件类型将其细分。 ["](https://docs.netapp.com/zh-cn/bluexp-classification/task-controlling-private-data.html#view-files-by-file-types)[了解有](https://docs.netapp.com/zh-cn/bluexp-classification/task-controlling-private-data.html#view-files-by-file-types)[关](https://docs.netapp.com/zh-cn/bluexp-classification/task-controlling-private-data.html#view-files-by-file-types)[类](https://docs.netapp.com/zh-cn/bluexp-classification/task-controlling-private-data.html#view-files-by-file-types)[型](https://docs.netapp.com/zh-cn/bluexp-classification/task-controlling-private-data.html#view-files-by-file-types)[的更多信息](https://docs.netapp.com/zh-cn/bluexp-classification/task-controlling-private-data.html#view-files-by-file-types)["](https://docs.netapp.com/zh-cn/bluexp-classification/task-controlling-private-data.html#view-files-by-file-types)。

名称实体识别

BlueXP分类使用AI从文档中提取自然人姓名。 ["](https://docs.netapp.com/zh-cn/bluexp-classification/task-generating-compliance-reports.html#what-is-a-data-subject-access-request)[了解如](https://docs.netapp.com/zh-cn/bluexp-classification/task-generating-compliance-reports.html#what-is-a-data-subject-access-request)[何](https://docs.netapp.com/zh-cn/bluexp-classification/task-generating-compliance-reports.html#what-is-a-data-subject-access-request)[响应数据主体访问请求](https://docs.netapp.com/zh-cn/bluexp-classification/task-generating-compliance-reports.html#what-is-a-data-subject-access-request)["](https://docs.netapp.com/zh-cn/bluexp-classification/task-generating-compliance-reports.html#what-is-a-data-subject-access-request)。

#### 网络概述

BlueXP部署BlueXP分类实例、其中包含一个安全组、用于从连接器实例建立入站HTTP连接。

在SaaS模式下使用BlueXP时、与BlueXP的连接通过HTTPS提供、浏览器和BlueXP分类实例之间发送的私有数 据通过使用TLS 1.2的端到端加密进行保护、这意味着NetApp和第三方无法读取。

出站规则完全开放。要安装和升级BlueXP分类软件以及发送使用情况指标、需要访问Internet。

如果您有严格的网络连接要求, ["](#page-9-1)[了解](#page-9-1)[BlueXP](#page-9-1)[分类所](#page-9-1)[联系](#page-9-1)[的](#page-9-1)[端点](#page-9-1)["](#page-9-1)。

# 用户访问合规性信息

为每个用户分配的角色在BlueXP和BlueXP分类中提供不同的功能:

- \* 帐户管理员 \* 可以管理所有工作环境的合规性设置并查看合规性信息。
- 只有当系统具有访问权限时, \* 工作空间管理员 \* 才能管理合规性设置并查看合规性信息。如果工作区管理 员无法访问BlueXP中的工作环境、则他们无法在BlueXP分类选项卡中查看该工作环境的任何合规性信息。
- 具有 \* 合规性查看器 \* 角色的用户只能查看其有权访问的系统的合规性信息并生成报告。这些用户无法启用 / 禁用卷,分段或数据库架构的扫描。这些用户也无法复制,移动或删除文件。

["](https://docs.netapp.com/us-en/bluexp-setup-admin/reference-user-roles.html)[了解有](https://docs.netapp.com/us-en/bluexp-setup-admin/reference-user-roles.html)[关](https://docs.netapp.com/us-en/bluexp-setup-admin/reference-user-roles.html)[BlueXP](https://docs.netapp.com/us-en/bluexp-setup-admin/reference-user-roles.html)[角色](https://docs.netapp.com/us-en/bluexp-setup-admin/reference-user-roles.html)[的更多信息](https://docs.netapp.com/us-en/bluexp-setup-admin/reference-user-roles.html)["](https://docs.netapp.com/us-en/bluexp-setup-admin/reference-user-roles.html) 以及操作方法 ["](https://docs.netapp.com/us-en/bluexp-setup-admin/task-managing-netapp-accounts.html#adding-users)[添加具有特定](https://docs.netapp.com/us-en/bluexp-setup-admin/task-managing-netapp-accounts.html#adding-users)[角色](https://docs.netapp.com/us-en/bluexp-setup-admin/task-managing-netapp-accounts.html#adding-users)[的用户](https://docs.netapp.com/us-en/bluexp-setup-admin/task-managing-netapp-accounts.html#adding-users)["](https://docs.netapp.com/us-en/bluexp-setup-admin/task-managing-netapp-accounts.html#adding-users)。

# <span id="page-9-0"></span>部署**BlueXP**分类

您应使用哪种**BlueXP**分类部署?

您可以通过不同方式部署BlueXP分类。了解哪种方法符合您的需求。

BlueXP分类可通过以下方式部署:

- ["](#page-9-1)[使用](#page-9-1)[BlueXP](#page-9-1)[在云中部](#page-9-1)[署](#page-9-1)["](#page-9-1)。BlueXP将在与BlueXP Connector相同的云提供商网络中部署BlueXP分类实例。
- ["](#page-19-0)[在可访问](#page-19-0)[Internet](#page-19-0)[的](#page-19-0)[Linux](#page-19-0)[主机上安](#page-19-0)[装](#page-19-0)["](#page-19-0)。在网络中的Linux主机或云中可访问Internet的Linux主机上安 装BlueXP分类。如果您希望使用同时位于内部的BlueXP分类实例扫描内部ONTAP系统、则此类安装可能是 一个不错的选择、但这不是一项要求。
- ["](#page-36-0)[在内部](#page-36-0)[站点](#page-36-0)[的](#page-36-0)[Linux](#page-36-0)[主机上安](#page-36-0)[装](#page-36-0)、[无](#page-36-0)[需访问](#page-36-0)[Internet"](#page-36-0),也称为\_private模式。\_此类型的安装使用安装脚本, 适合您的安全站点。

可以访问Internet的Linux主机上的安装以及不能访问Internet的Linux主机上的内部安装都使用安装脚本。该脚本 首先会检查系统和环境是否满足前提条件。如果满足这些前提条件、安装将开始。如果要独立于运行BlueXP分 类安装来验证前提条件、则可以下载一个单独的软件包、该软件包仅测试前提条件。

请参见 ["](#page-46-0)[检查](#page-46-0)[Linux](#page-46-0)[主机是否](#page-46-0)[已准备](#page-46-0)[好](#page-46-0)[安](#page-46-0)[装](#page-46-0)[BlueXP](#page-46-0)[分类](#page-46-0)["](#page-46-0)。

# <span id="page-9-1"></span>使用**BlueXP**在云中部署**BlueXP**分类

完成几个步骤、在云中部署BlueXP分类。BlueXP将在与BlueXP Connector相同的云提供 商网络中部署BlueXP分类实例。

请注意,您也可以 ["](#page-19-0)[在可访问](#page-19-0)[Internet](#page-19-0)[的](#page-19-0)[Linux](#page-19-0)[主机上安](#page-19-0)[装](#page-19-0)[BlueXP](#page-19-0)[分类](#page-19-0)["](#page-19-0)。如果您更喜欢使用同时位于内部 的BlueXP分类实例扫描内部ONTAP 系统、则此类安装可能是一个不错的选择、但这不是一项要求。无论您选择 哪种安装方法,软件的工作方式都完全相同。

快速入门

按照以下步骤快速入门,或者向下滚动到其余部分以了解完整详细信息。

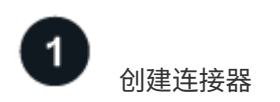

如果您还没有 Connector ,请立即创建一个 Connector 。请参见 ["](https://docs.netapp.com/us-en/bluexp-setup-admin/task-quick-start-connector-azure.html)[在](https://docs.netapp.com/us-en/bluexp-setup-admin/task-quick-start-connector-azure.html) [AWS](https://docs.netapp.com/us-en/bluexp-setup-admin/task-quick-start-connector-aws.html) [中创建](https://docs.netapp.com/us-en/bluexp-setup-admin/task-quick-start-connector-azure.html)[连接](https://docs.netapp.com/us-en/bluexp-setup-admin/task-quick-start-connector-aws.html)[器](https://docs.netapp.com/us-en/bluexp-setup-admin/task-quick-start-connector-aws.html)", "在 [Azure](https://docs.netapp.com/us-en/bluexp-setup-admin/task-quick-start-connector-azure.html) 中创建[连](https://docs.netapp.com/us-en/bluexp-setup-admin/task-quick-start-connector-azure.html) [接](https://docs.netapp.com/us-en/bluexp-setup-admin/task-quick-start-connector-azure.html)[器](https://docs.netapp.com/us-en/bluexp-setup-admin/task-quick-start-connector-azure.html)["](https://docs.netapp.com/us-en/bluexp-setup-admin/task-quick-start-connector-azure.html)或 ["](https://docs.netapp.com/us-en/bluexp-setup-admin/task-quick-start-connector-google.html)[在](https://docs.netapp.com/us-en/bluexp-setup-admin/task-quick-start-connector-google.html) [GCP](https://docs.netapp.com/us-en/bluexp-setup-admin/task-quick-start-connector-google.html) [中创建](https://docs.netapp.com/us-en/bluexp-setup-admin/task-quick-start-connector-google.html)[连接](https://docs.netapp.com/us-en/bluexp-setup-admin/task-quick-start-connector-google.html)[器](https://docs.netapp.com/us-en/bluexp-setup-admin/task-quick-start-connector-google.html)["](https://docs.netapp.com/us-en/bluexp-setup-admin/task-quick-start-connector-google.html)。

您也可以 ["](https://docs.netapp.com/us-en/bluexp-setup-admin/task-quick-start-connector-on-prem.html)[在内部安](https://docs.netapp.com/us-en/bluexp-setup-admin/task-quick-start-connector-on-prem.html)[装](https://docs.netapp.com/us-en/bluexp-setup-admin/task-quick-start-connector-on-prem.html) [Connector"](https://docs.netapp.com/us-en/bluexp-setup-admin/task-quick-start-connector-on-prem.html) 在网络中的Linux主机或云中的Linux主机上。

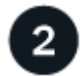

查看前提条件

确保您的环境可以满足前提条件。这包括实例的出站Internet访问、连接器与BlueXP分类之间通过端口443进行 的连接等。 请参见完整列表。

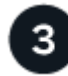

部署**BlueXP**分类

启动安装向导以在云中部署BlueXP分类实例。

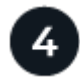

# 订阅**BlueXP**分类服务

BlueXP分类在BlueXP中扫描的前1 TB数据可免费使用30天。要在这之后继续扫描数据、需要通过云提供 商Marketplace订阅BlueXP或从NetApp获得BYOL许可证。

#### 创建连接器

如果您还没有 Connector ,请在云提供商中创建一个 Connector 。请参见 ["](https://docs.netapp.com/us-en/bluexp-setup-admin/task-quick-start-connector-azure.html)[在](https://docs.netapp.com/us-en/bluexp-setup-admin/task-quick-start-connector-azure.html) [AWS](https://docs.netapp.com/us-en/bluexp-setup-admin/task-quick-start-connector-aws.html) [中创建](https://docs.netapp.com/us-en/bluexp-setup-admin/task-quick-start-connector-aws.html)[连接](https://docs.netapp.com/us-en/bluexp-setup-admin/task-quick-start-connector-aws.html)[器](https://docs.netapp.com/us-en/bluexp-setup-admin/task-quick-start-connector-aws.html)" 或 "在 [Azure](https://docs.netapp.com/us-en/bluexp-setup-admin/task-quick-start-connector-azure.html) [中创建](https://docs.netapp.com/us-en/bluexp-setup-admin/task-quick-start-connector-azure.html)[连接](https://docs.netapp.com/us-en/bluexp-setup-admin/task-quick-start-connector-azure.html)[器](https://docs.netapp.com/us-en/bluexp-setup-admin/task-quick-start-connector-azure.html)["](https://docs.netapp.com/us-en/bluexp-setup-admin/task-quick-start-connector-azure.html)或 ["](https://docs.netapp.com/us-en/bluexp-setup-admin/task-quick-start-connector-google.html)[在](https://docs.netapp.com/us-en/bluexp-setup-admin/task-quick-start-connector-google.html) [GCP](https://docs.netapp.com/us-en/bluexp-setup-admin/task-quick-start-connector-google.html) [中创建](https://docs.netapp.com/us-en/bluexp-setup-admin/task-quick-start-connector-google.html)[连接](https://docs.netapp.com/us-en/bluexp-setup-admin/task-quick-start-connector-google.html)[器](https://docs.netapp.com/us-en/bluexp-setup-admin/task-quick-start-connector-google.html)["](https://docs.netapp.com/us-en/bluexp-setup-admin/task-quick-start-connector-google.html)。在大多数情况下、您可能会在尝试激活BlueXP分类之前设置连接 器、因为MOST ["BlueXP](https://docs.netapp.com/us-en/bluexp-setup-admin/concept-connectors.html#when-a-connector-is-required)[功能需要使用](https://docs.netapp.com/us-en/bluexp-setup-admin/concept-connectors.html#when-a-connector-is-required)[Connector"](https://docs.netapp.com/us-en/bluexp-setup-admin/concept-connectors.html#when-a-connector-is-required)但在某些情况下,您需要立即设置一个。

在某些情况下,您必须使用部署在特定云提供商中的 Connector :

- 在AWS、Amazon FSx for ONTAP 或AWS S3存储分段中扫描Cloud Volumes ONTAP 中的数据时、您可以 使用AWS中的Connector。
- 在Azure或Azure NetApp Files 中扫描Cloud Volumes ONTAP 中的数据时、您可以使用Azure中的连接器。
	- 对于Azure NetApp Files 、必须将其部署在与要扫描的卷相同的区域中。
- 在 GCP 的 Cloud Volumes ONTAP 中扫描数据时,您可以在 GCP 中使用连接器。

使用上述任一Cloud Connector时、可以扫描内部ONTAP 系统、非NetApp文件共享、通用S3对象存储、数据 库、OneDrive文件夹、SharePoint帐户和Google Drive帐户。

请注意,您也可以 ["](https://docs.netapp.com/us-en/bluexp-setup-admin/task-quick-start-connector-on-prem.html)[在内部安](https://docs.netapp.com/us-en/bluexp-setup-admin/task-quick-start-connector-on-prem.html)[装](https://docs.netapp.com/us-en/bluexp-setup-admin/task-quick-start-connector-on-prem.html) [Connector"](https://docs.netapp.com/us-en/bluexp-setup-admin/task-quick-start-connector-on-prem.html) 在网络或云中的 Linux 主机上。一些计划在本机安装BlueXP分类的 用户也可以选择在本机安装Connector。

如您所见,在某些情况下可能需要使用 ["](https://docs.netapp.com/us-en/bluexp-setup-admin/concept-connectors.html#multiple-connectors)[多个](https://docs.netapp.com/us-en/bluexp-setup-admin/concept-connectors.html#multiple-connectors)[连接](https://docs.netapp.com/us-en/bluexp-setup-admin/concept-connectors.html#multiple-connectors)[器](https://docs.netapp.com/us-en/bluexp-setup-admin/concept-connectors.html#multiple-connectors)["](https://docs.netapp.com/us-en/bluexp-setup-admin/concept-connectors.html#multiple-connectors)。

#### 政府区域支持

如果Connector部署在政府区域(AWS GovCloud、Azure Gov或Azure DoD)中、则支持BlueXP分类。以这种方 式部署时、BlueXP分类具有以下限制:

- 无法扫描OneDrive帐户、SharePoint帐户和Google Drive帐户。
- 无法集成Microsoft Azure信息保护(AIP)标签功能。

["](https://docs.netapp.com/us-en/bluexp-setup-admin/task-install-restricted-mode.html)[请](https://docs.netapp.com/us-en/bluexp-setup-admin/task-install-restricted-mode.html)[参见](https://docs.netapp.com/us-en/bluexp-setup-admin/task-install-restricted-mode.html)[有](https://docs.netapp.com/us-en/bluexp-setup-admin/task-install-restricted-mode.html)[关](https://docs.netapp.com/us-en/bluexp-setup-admin/task-install-restricted-mode.html)[在](https://docs.netapp.com/us-en/bluexp-setup-admin/task-install-restricted-mode.html)[政府](https://docs.netapp.com/us-en/bluexp-setup-admin/task-install-restricted-mode.html)[区域部](https://docs.netapp.com/us-en/bluexp-setup-admin/task-install-restricted-mode.html)[署](https://docs.netapp.com/us-en/bluexp-setup-admin/task-install-restricted-mode.html)[Connector](https://docs.netapp.com/us-en/bluexp-setup-admin/task-install-restricted-mode.html)[的详细信息](https://docs.netapp.com/us-en/bluexp-setup-admin/task-install-restricted-mode.html)["](https://docs.netapp.com/us-en/bluexp-setup-admin/task-install-restricted-mode.html)。

#### 查看前提条件

在云中部署BlueXP分类之前、请查看以下前提条件、以确保您的配置受支持。在云中部署BlueXP分类时、它与 连接器位于同一子网中。

#### 从**BlueXP**分类启用出站**Internet**访问

BlueXP分类需要出站Internet访问。如果您的虚拟或物理网络使用代理服务器进行Internet访问、请确 保BlueXP分类实例具有出站Internet访问权限以联系以下端点。代理必须不透明-我们目前不支持透明代理。

根据您是在AWS、Azure还是GCP中部署BlueXP分类、查看下表。

# **AWS**所需端点

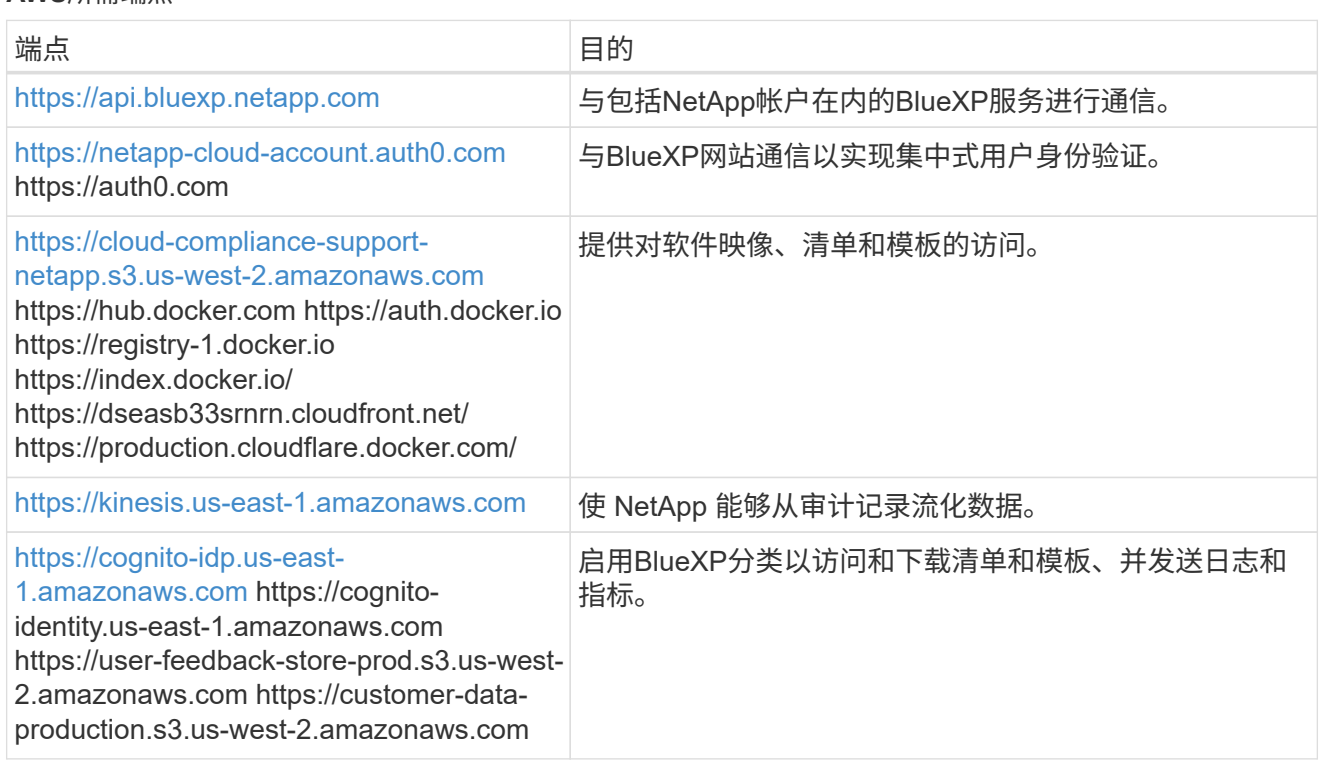

# **Azure**所需端点

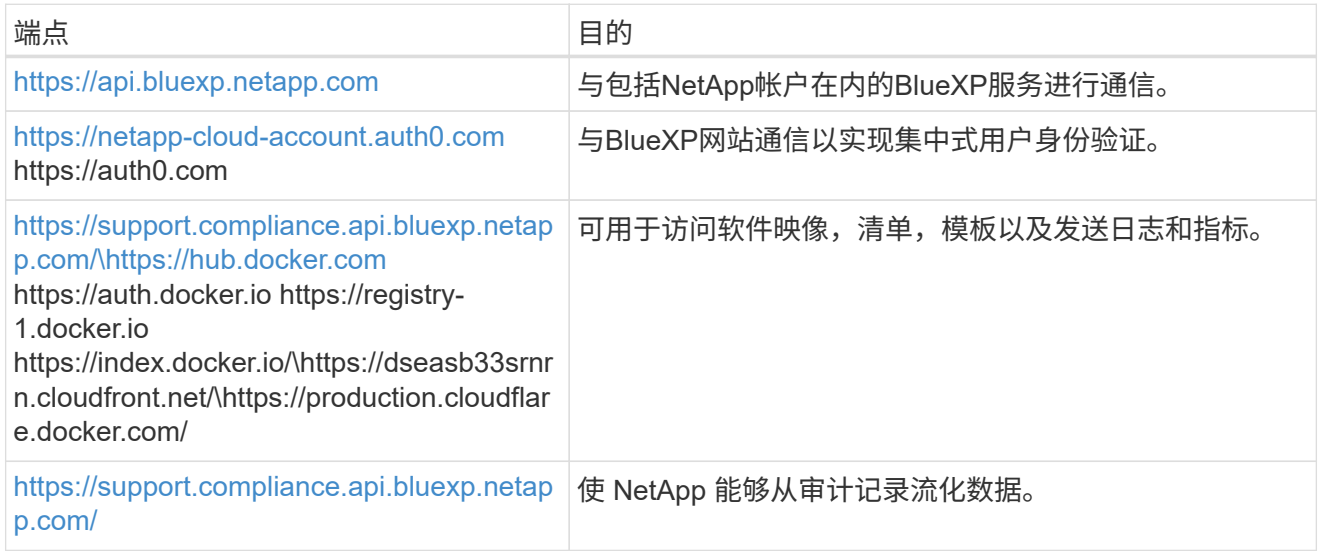

# **GCP**所需的端点

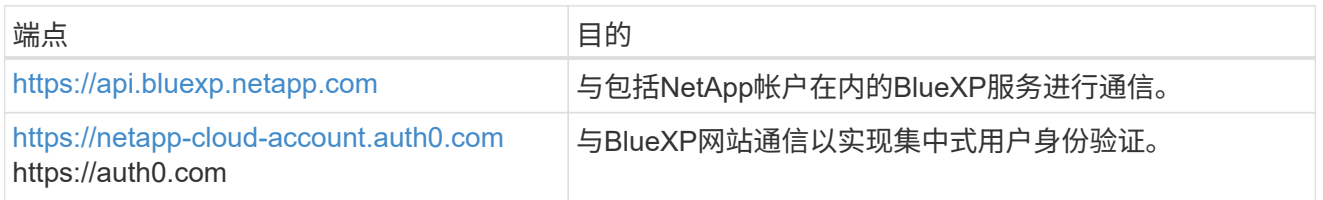

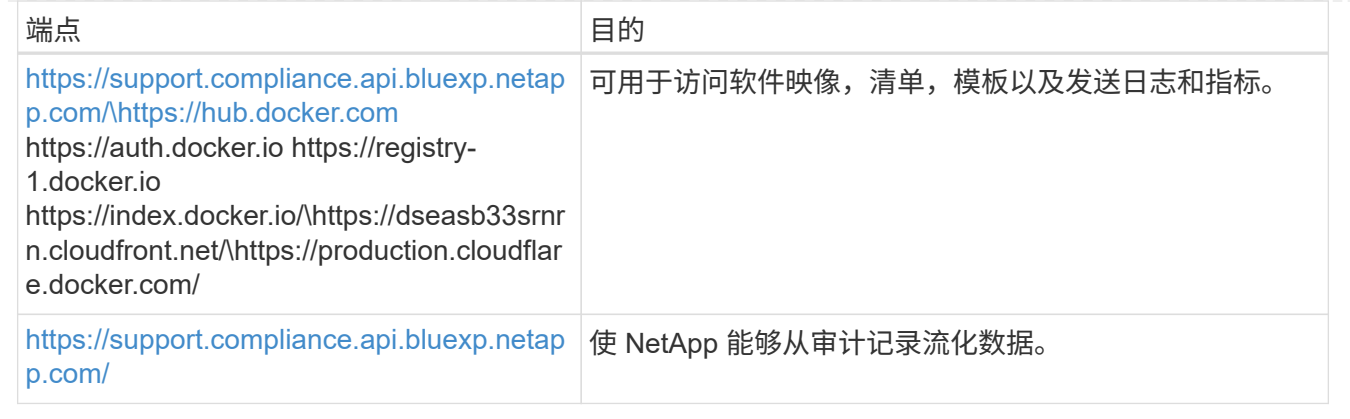

#### 确保**BlueXP**具有所需权限

确保BlueXP有权为BlueXP分类实例部署资源和创建安全组。您可以在中找到最新的BlueXP权限 ["NetApp](https://docs.netapp.com/us-en/bluexp-setup-admin/reference-permissions.html) [提](https://docs.netapp.com/us-en/bluexp-setup-admin/reference-permissions.html) [供的策略](https://docs.netapp.com/us-en/bluexp-setup-admin/reference-permissions.html)["](https://docs.netapp.com/us-en/bluexp-setup-admin/reference-permissions.html)。

#### 确保**BlueXP Connector**可以访问**BlueXP**分类

确保连接器与BlueXP分类实例之间的连接。连接器的安全组必须允许通过端口443传入和传出BlueXP分类实 例的流量。通过此连接、可以部署BlueXP分类实例、并可在合规性和监管选项卡中查看信息。在AWS 和Azure中的政府地区支持BlueXP分类。

AWS和AWS GovCloud部署需要其他入站和出站安全组规则。请参见 ["AWS](https://docs.netapp.com/us-en/bluexp-setup-admin/reference-ports-aws.html) [中](https://docs.netapp.com/us-en/bluexp-setup-admin/reference-ports-aws.html)[连接](https://docs.netapp.com/us-en/bluexp-setup-admin/reference-ports-aws.html)[器的规](https://docs.netapp.com/us-en/bluexp-setup-admin/reference-ports-aws.html)[则](https://docs.netapp.com/us-en/bluexp-setup-admin/reference-ports-aws.html)["](https://docs.netapp.com/us-en/bluexp-setup-admin/reference-ports-aws.html) 了解详细信 息。

Azure和Azure政府部署还需要其他入站和出站安全组规则。请参见 ["Azure](https://docs.netapp.com/us-en/bluexp-setup-admin/reference-ports-azure.html) [中](https://docs.netapp.com/us-en/bluexp-setup-admin/reference-ports-azure.html)[连接](https://docs.netapp.com/us-en/bluexp-setup-admin/reference-ports-azure.html)[器的规](https://docs.netapp.com/us-en/bluexp-setup-admin/reference-ports-azure.html)[则](https://docs.netapp.com/us-en/bluexp-setup-admin/reference-ports-azure.html)["](https://docs.netapp.com/us-en/bluexp-setup-admin/reference-ports-azure.html) 了解详细信息。

#### 确保您可以保持**BlueXP**分类运行

BlueXP分类实例需要持续扫描数据。

#### 确保**Web**浏览器连接到**BlueXP**分类

启用BlueXP分类后、确保用户从连接到BlueXP分类实例的主机访问BlueXP界面。

BlueXP分类实例使用专用IP地址来确保索引数据不可供Internet访问。因此、用于访问BlueXP的Web浏览器 必须连接到该专用IP地址。此连接可以来自与云提供商(例如VPN)的直接连接、也可以来自与BlueXP分类实 例位于同一网络中的主机。

#### 检查 **vCPU** 限制

确保云提供商的vCPU限制允许部署具有所需核心数的实例。您需要验证运行BlueXP的区域中相关实例系列 的vCPU限制。 ["](#page-2-1)[请](#page-2-1)[参见](#page-2-1)[所需的实例类](#page-2-1)[型](#page-2-1)["](#page-2-1)。

有关 vCPU 限制的详细信息,请参见以下链接:

- ["AWS](https://docs.aws.amazon.com/AWSEC2/latest/UserGuide/ec2-resource-limits.html) [文](https://docs.aws.amazon.com/AWSEC2/latest/UserGuide/ec2-resource-limits.html)[档](https://docs.aws.amazon.com/AWSEC2/latest/UserGuide/ec2-resource-limits.html)[:](https://docs.aws.amazon.com/AWSEC2/latest/UserGuide/ec2-resource-limits.html) [Amazon EC2](https://docs.aws.amazon.com/AWSEC2/latest/UserGuide/ec2-resource-limits.html) [服务配](https://docs.aws.amazon.com/AWSEC2/latest/UserGuide/ec2-resource-limits.html)[额](https://docs.aws.amazon.com/AWSEC2/latest/UserGuide/ec2-resource-limits.html)["](https://docs.aws.amazon.com/AWSEC2/latest/UserGuide/ec2-resource-limits.html)
- ["Azure](https://docs.microsoft.com/en-us/azure/virtual-machines/linux/quotas) [文](https://docs.microsoft.com/en-us/azure/virtual-machines/linux/quotas)[档](https://docs.microsoft.com/en-us/azure/virtual-machines/linux/quotas)[:](https://docs.microsoft.com/en-us/azure/virtual-machines/linux/quotas) [虚拟](https://docs.microsoft.com/en-us/azure/virtual-machines/linux/quotas)[机](https://docs.microsoft.com/en-us/azure/virtual-machines/linux/quotas) [vCPU](https://docs.microsoft.com/en-us/azure/virtual-machines/linux/quotas) [配](https://docs.microsoft.com/en-us/azure/virtual-machines/linux/quotas)[额](https://docs.microsoft.com/en-us/azure/virtual-machines/linux/quotas)["](https://docs.microsoft.com/en-us/azure/virtual-machines/linux/quotas)
- ["Google Cloud](https://cloud.google.com/compute/quotas) [文](https://cloud.google.com/compute/quotas)[档](https://cloud.google.com/compute/quotas)[:](https://cloud.google.com/compute/quotas)[资](https://cloud.google.com/compute/quotas)[源配](https://cloud.google.com/compute/quotas)[额](https://cloud.google.com/compute/quotas)["](https://cloud.google.com/compute/quotas)

请注意、您可以在CPU较少、RAM较少的AWS云环境中的实例上部署BlueXP分类、但使用这些系统时存在 一些限制。请参见 ["](#page-2-1)[使用](#page-2-1)[较小](#page-2-1)[的实例类](#page-2-1)[型](#page-2-1)["](#page-2-1) 了解详细信息。

#### 在云中部署**BlueXP**分类

按照以下步骤在云中部署BlueXP分类实例。Connector将在云中部署实例、然后在该实例上安装BlueXP分类软 件。

请注意、在AWS环境中从BlueXP Connector部署BlueXP分类时、您可以选择默认实例大小、也可以从两种较小 的实例类型中进行选择。 ["](#page-2-1)[请](#page-2-1)[参见](#page-2-1)[可用的实例类](#page-2-1)[型](#page-2-1)[和限](#page-2-1)[制](#page-2-1)["](#page-2-1)。在默认实例类型不可用的区域中、BlueXP分类在上 运行 ["](https://docs.netapp.com/zh-cn/bluexp-classification/reference-instance-types.html)[备](https://docs.netapp.com/zh-cn/bluexp-classification/reference-instance-types.html)[用实例类](https://docs.netapp.com/zh-cn/bluexp-classification/reference-instance-types.html)[型](https://docs.netapp.com/zh-cn/bluexp-classification/reference-instance-types.html)["](https://docs.netapp.com/zh-cn/bluexp-classification/reference-instance-types.html)。

#### 在**AWS**中部署

### 步骤

1. 从BlueXP左侧导航菜单中、单击\*监管>分类\*。

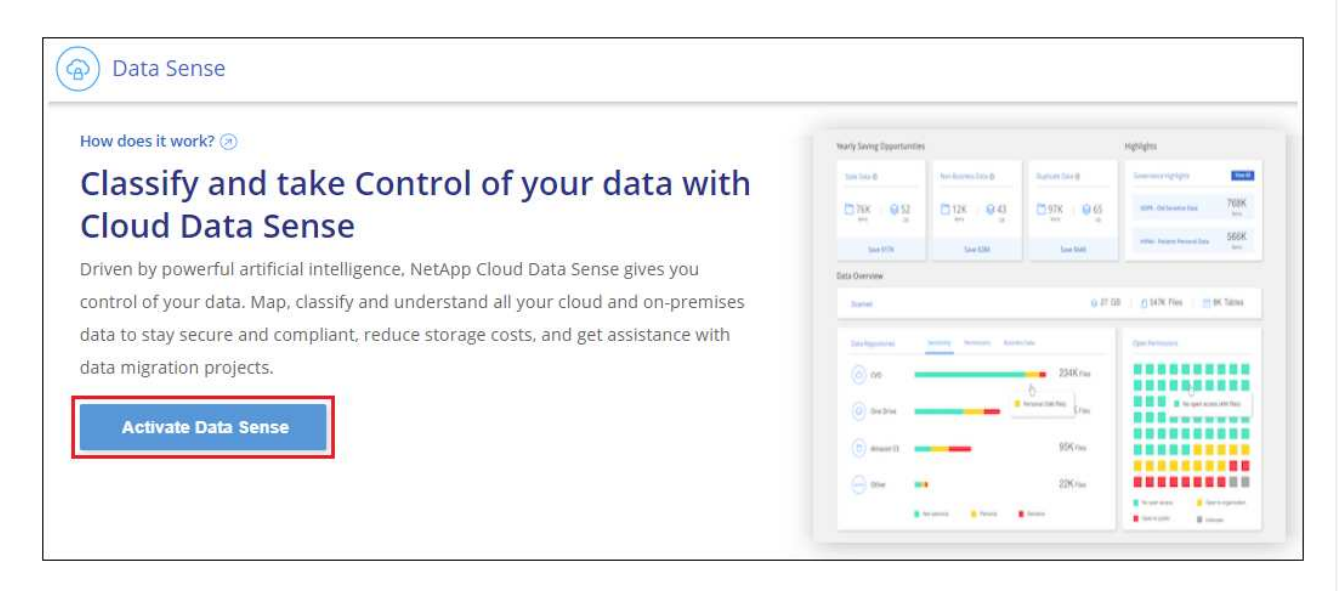

- 2. 单击 \* 激活数据感知 \* 。
- 3. 在\_Installation\_page中、单击\*部署>部署\*以使用"大型"实例大小并启动云部署向导。
- 4. 向导将在完成部署步骤时显示进度。如果遇到任何问题、它将停止并提示输入。

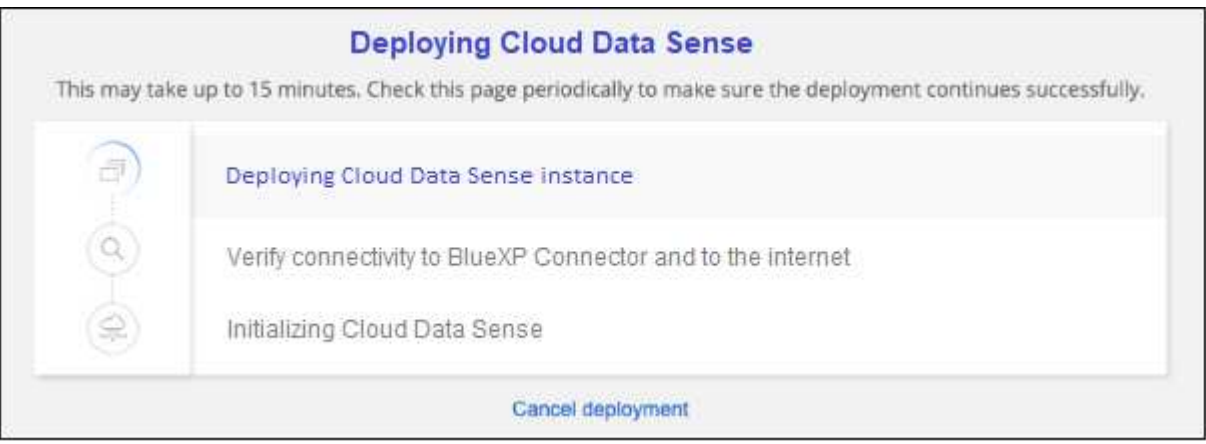

5. 部署实例并安装BlueXP分类后,单击\*继续配置\*转到\_Configuration\_页面。

#### 在**Azure**中部署

步骤

- 1. 从BlueXP左侧导航菜单中、单击\*监管>分类\*。
- 2. 单击 \* 激活数据感知 \* 。

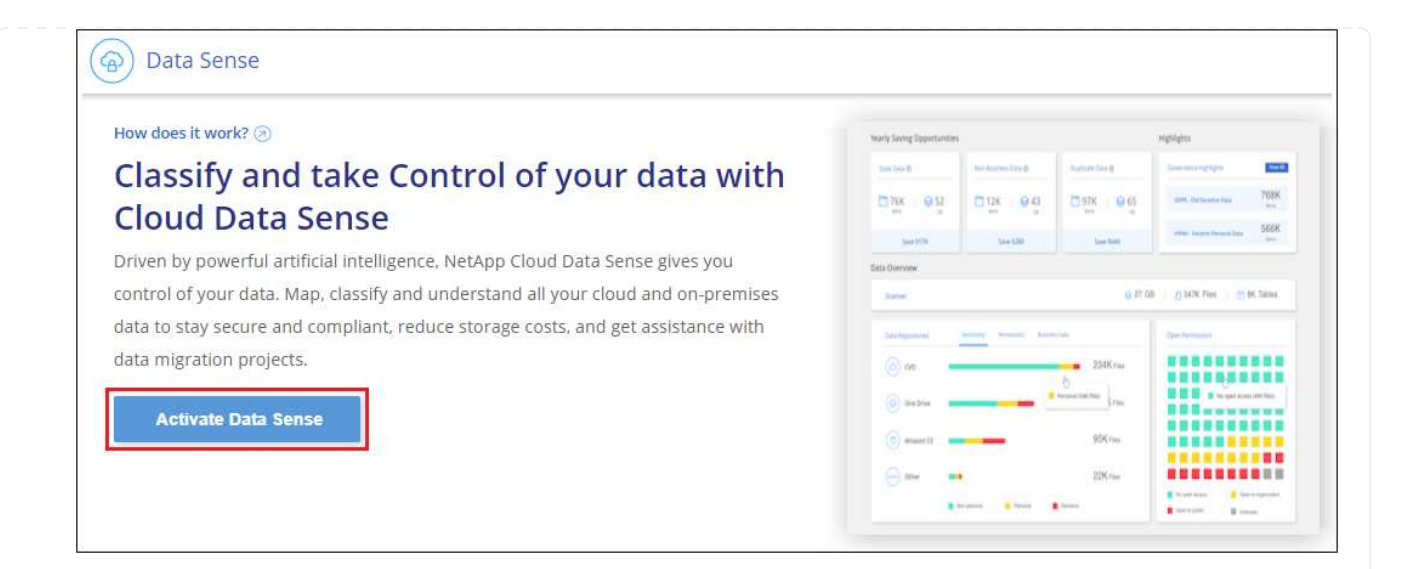

3. 单击\*部署\*以启动云部署向导。

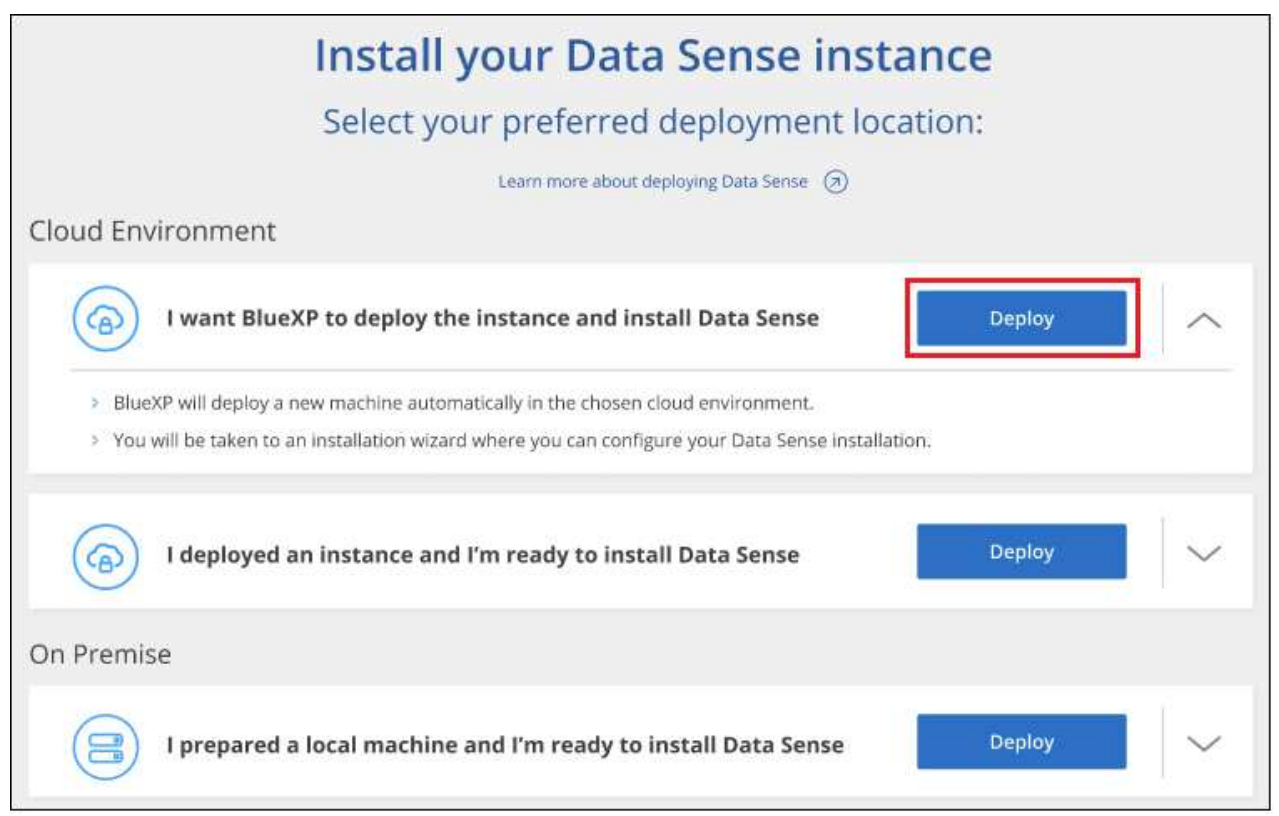

4. 向导将在完成部署步骤时显示进度。如果遇到任何问题、它将停止并提示输入。

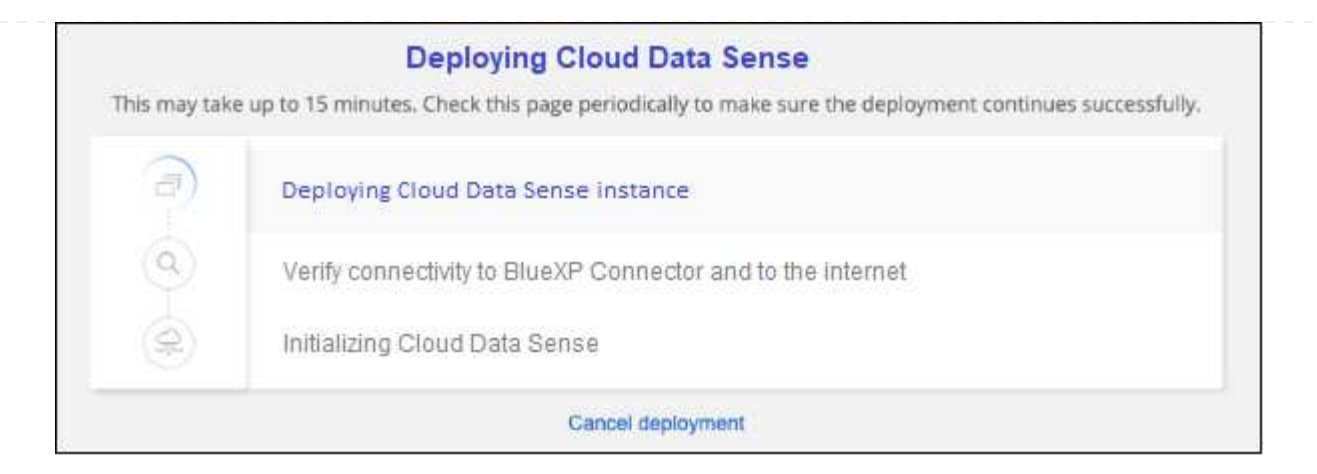

5. 部署实例并安装BlueXP分类后,单击\*继续配置\*转到\_Configuration\_页面。

## 在**Google Cloud**中部署

#### 步骤

- 1. 从BlueXP左侧导航菜单中、单击\*监管>分类\*。
- 2. 单击 \* 激活数据感知 \* 。

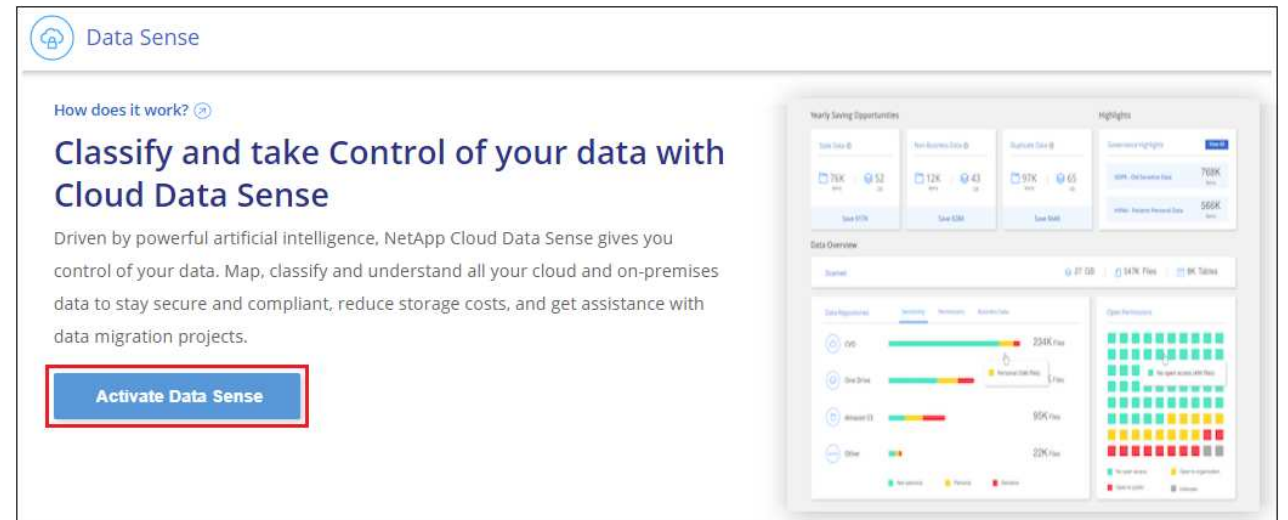

# 3. 单击\*部署\*以启动云部署向导。

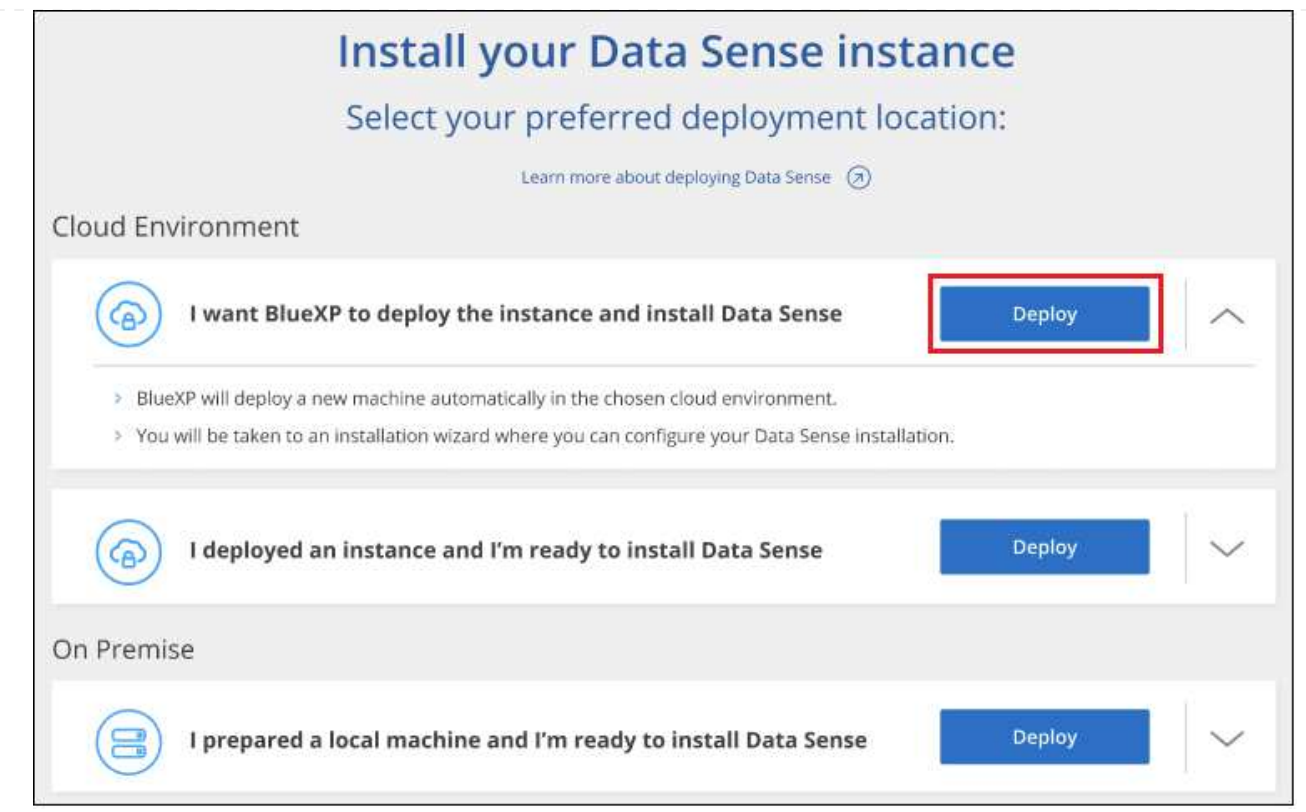

4. 向导将在完成部署步骤时显示进度。如果遇到任何问题、它将停止并提示输入。

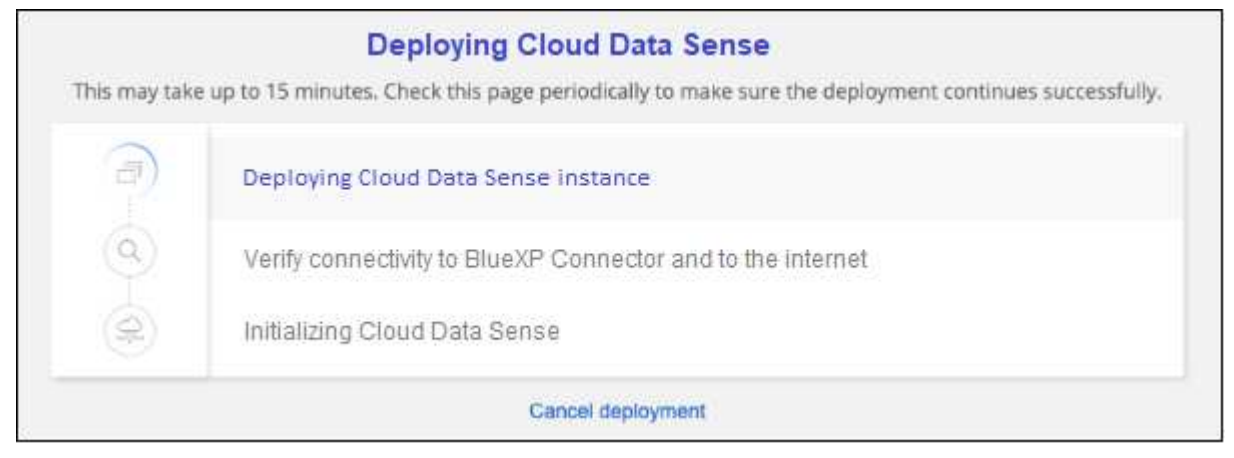

5. 部署实例并安装BlueXP分类后,单击\*继续配置\*转到\_Configuration\_页面。

#### 结果

BlueXP在云提供商中部署BlueXP分类实例。

只要这些实例具有Internet连接、BlueXP Connector和BlueXP分类软件的升级就会自动完成。

下一步行动

在配置页面中,您可以选择要扫描的数据源。

您也可以 ["](#page-97-0)[为](#page-97-0)[BlueXP](#page-97-0)[分类](#page-97-0)[设](#page-97-0)[置](#page-97-0)[许](#page-97-0)[可](#page-97-0)["](#page-97-0) 目前。在30天免费试用结束之前、不会向您收取任何费用。

# <span id="page-19-0"></span>在可访问**Internet**的主机上安装**BlueXP**分类

完成几个步骤、在网络中的Linux主机或云中可访问Internet的Linux主机上安装BlueXP分 类。在此安装过程中、您需要在网络或云中手动部署Linux主机。

如果您更喜欢使用同时位于内部的BlueXP分类实例扫描内部ONTAP 系统、则内部安装可能是一个不错的选择、 但这不是一个要求。无论您选择哪种安装方法,软件的工作方式都完全相同。

BlueXP分类安装脚本首先会检查系统和环境是否满足所需的前提条件。如果满足所有前提条件、则安装将开 始。如果要独立于运行BlueXP分类安装来验证前提条件、则可以下载一个单独的软件包、该软件包仅测试前提 条件。 ["](#page-46-0)[请](#page-46-0)[参见](#page-46-0)[How to check if your Linux host is ready to install BlueXP classification"](#page-46-0)。

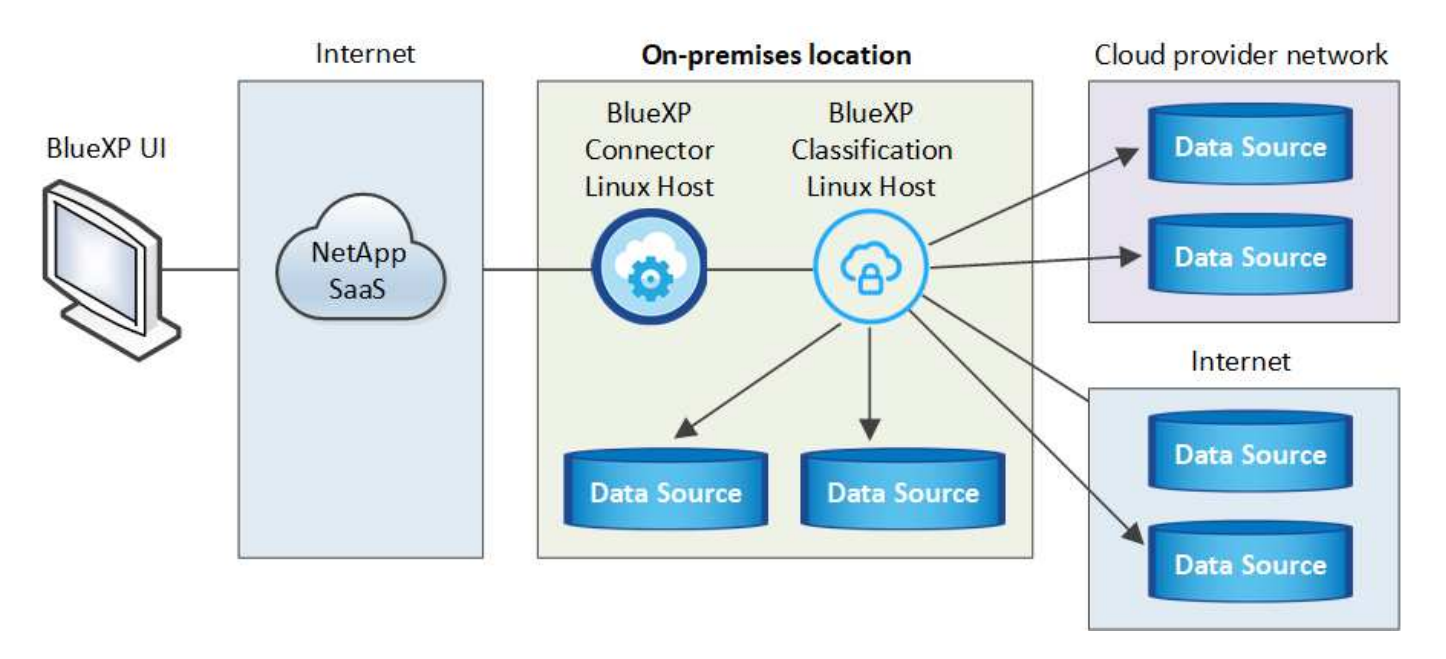

Linux主机 in your premises 上的典型安装包含以下组件和连接。

在Linux主机\_in the clones\_上、典型安装包含以下组件和连接。

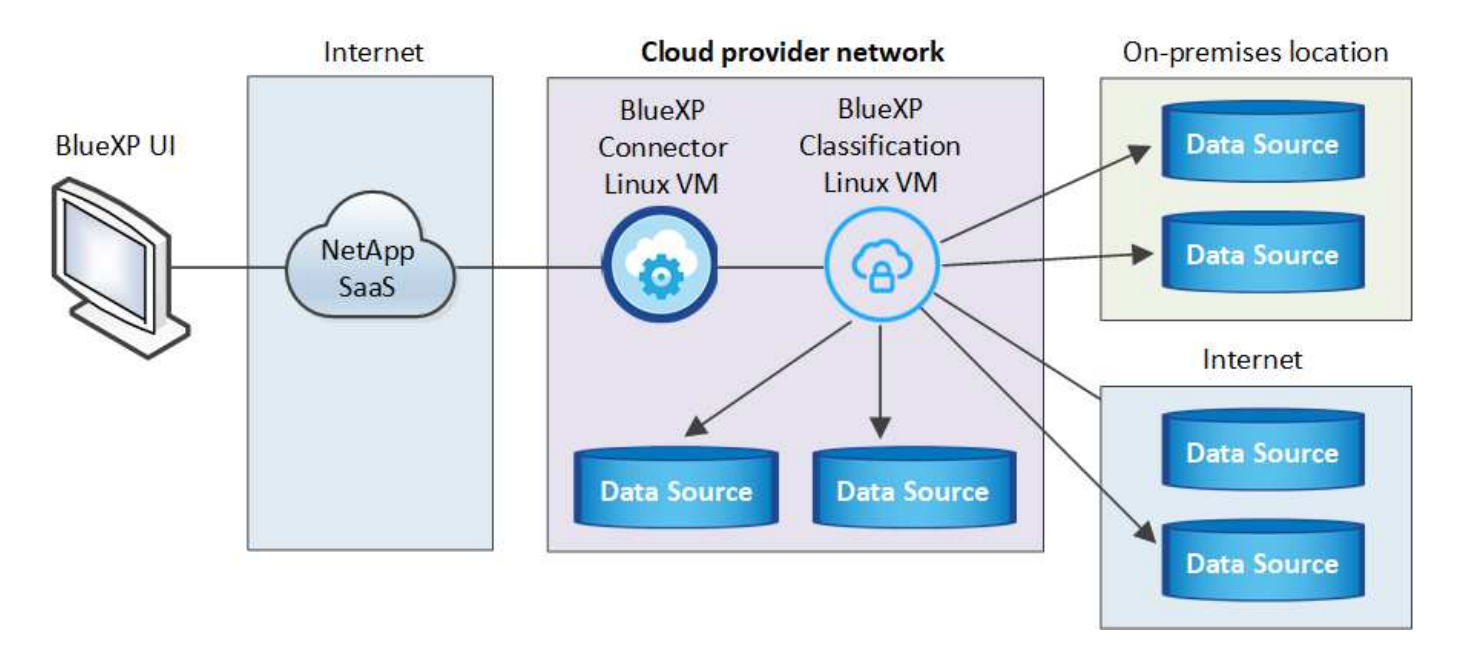

对于需要扫描数 PB 数据的大型配置,您可以使用多个主机来提供额外的处理能力。使用多个主机系统时、主 系统称为\_Manager node\_、提供额外处理能力的其他系统称为\_扫描 程序nodes\_。

请注意,您也可以 ["](#page-36-0)[在](#page-36-0)[无](#page-36-0)[法访问](#page-36-0)[Internet](#page-36-0)[的内部](#page-36-0)[站点](#page-36-0)[中安](#page-36-0)[装](#page-36-0)[BlueXP](#page-36-0)[分类](#page-36-0)["](#page-36-0) 适用于完全安全的站点。

快速入门

按照以下步骤快速入门,或者向下滚动到其余部分以了解完整详细信息。

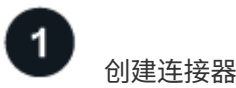

如果您还没有 Connector , ["](https://docs.netapp.com/us-en/bluexp-setup-admin/task-quick-start-connector-on-prem.html)[在内部部](https://docs.netapp.com/us-en/bluexp-setup-admin/task-quick-start-connector-on-prem.html)[署](https://docs.netapp.com/us-en/bluexp-setup-admin/task-quick-start-connector-on-prem.html) [Connector"](https://docs.netapp.com/us-en/bluexp-setup-admin/task-quick-start-connector-on-prem.html) 在网络中的Linux主机或云中的Linux主机上。

您还可以与云提供商一起创建Connector。请参见 ["](https://docs.netapp.com/us-en/bluexp-setup-admin/task-quick-start-connector-aws.html)[在](https://docs.netapp.com/us-en/bluexp-setup-admin/task-quick-start-connector-aws.html) [AWS](https://docs.netapp.com/us-en/bluexp-setup-admin/task-quick-start-connector-aws.html) [中创建](https://docs.netapp.com/us-en/bluexp-setup-admin/task-quick-start-connector-aws.html)[连接](https://docs.netapp.com/us-en/bluexp-setup-admin/task-quick-start-connector-aws.html)[器](https://docs.netapp.com/us-en/bluexp-setup-admin/task-quick-start-connector-aws.html)["](https://docs.netapp.com/us-en/bluexp-setup-admin/task-quick-start-connector-aws.html), ["](https://docs.netapp.com/us-en/bluexp-setup-admin/task-quick-start-connector-azure.html)[在](https://docs.netapp.com/us-en/bluexp-setup-admin/task-quick-start-connector-azure.html) [Azure](https://docs.netapp.com/us-en/bluexp-setup-admin/task-quick-start-connector-azure.html) [中创建](https://docs.netapp.com/us-en/bluexp-setup-admin/task-quick-start-connector-azure.html)[连接](https://docs.netapp.com/us-en/bluexp-setup-admin/task-quick-start-connector-azure.html)[器](https://docs.netapp.com/us-en/bluexp-setup-admin/task-quick-start-connector-azure.html)["](https://docs.netapp.com/us-en/bluexp-setup-admin/task-quick-start-connector-azure.html)或 ["](https://docs.netapp.com/us-en/bluexp-setup-admin/task-quick-start-connector-google.html)[在](https://docs.netapp.com/us-en/bluexp-setup-admin/task-quick-start-connector-google.html) [GCP](https://docs.netapp.com/us-en/bluexp-setup-admin/task-quick-start-connector-google.html) [中创建](https://docs.netapp.com/us-en/bluexp-setup-admin/task-quick-start-connector-google.html)[连接](https://docs.netapp.com/us-en/bluexp-setup-admin/task-quick-start-connector-google.html)[器](https://docs.netapp.com/us-en/bluexp-setup-admin/task-quick-start-connector-google.html)["](https://docs.netapp.com/us-en/bluexp-setup-admin/task-quick-start-connector-google.html)。

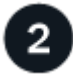

查看前提条件

确保您的环境可以满足前提条件。这包括实例的出站Internet访问、连接器与BlueXP分类之间通过端口443进行 的连接等。 [请](#page-23-0)[参见完](#page-23-0)[整列表](#page-23-0)。

您还需要满足的 Linux 系统 [以下要求。](#page-21-0)

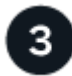

# 下载并部署**BlueXP**分类

从NetApp 支持站点 下载Cloud BlueXP分类软件、并将安装程序文件复制到您计划使用的Linux主机。然后启动 安装向导并按照提示部署BlueXP分类实例。

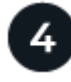

#### 订阅**BlueXP**分类服务

BlueXP分类在BlueXP中扫描的前1 TB数据可免费使用30天。要在这之后继续扫描数据,需要订阅云提供商 Marketplace 或获得 NetApp 的 BYOL 许可证。

#### 创建连接器

在安装和使用BlueXP分类之前、需要BlueXP Connector。在大多数情况下、您可能会在尝试激活BlueXP分类之 前设置连接器、因为MOST ["BlueXP](https://docs.netapp.com/us-en/bluexp-setup-admin/concept-connectors.html#when-a-connector-is-required)[功能需要使用](https://docs.netapp.com/us-en/bluexp-setup-admin/concept-connectors.html#when-a-connector-is-required)[Connector"](https://docs.netapp.com/us-en/bluexp-setup-admin/concept-connectors.html#when-a-connector-is-required)但在某些情况下,您需要立即设置一个。

要在云提供商环境中创建一个、请参见 ["](https://docs.netapp.com/us-en/bluexp-setup-admin/task-quick-start-connector-aws.html)[在](https://docs.netapp.com/us-en/bluexp-setup-admin/task-quick-start-connector-aws.html) [AWS](https://docs.netapp.com/us-en/bluexp-setup-admin/task-quick-start-connector-aws.html) [中创建](https://docs.netapp.com/us-en/bluexp-setup-admin/task-quick-start-connector-aws.html)[连接](https://docs.netapp.com/us-en/bluexp-setup-admin/task-quick-start-connector-aws.html)[器](https://docs.netapp.com/us-en/bluexp-setup-admin/task-quick-start-connector-aws.html)["](https://docs.netapp.com/us-en/bluexp-setup-admin/task-quick-start-connector-aws.html), ["](https://docs.netapp.com/us-en/bluexp-setup-admin/task-quick-start-connector-azure.html)[在](https://docs.netapp.com/us-en/bluexp-setup-admin/task-quick-start-connector-azure.html) [Azure](https://docs.netapp.com/us-en/bluexp-setup-admin/task-quick-start-connector-azure.html) [中创建](https://docs.netapp.com/us-en/bluexp-setup-admin/task-quick-start-connector-azure.html)[连接](https://docs.netapp.com/us-en/bluexp-setup-admin/task-quick-start-connector-azure.html)[器](https://docs.netapp.com/us-en/bluexp-setup-admin/task-quick-start-connector-azure.html)["](https://docs.netapp.com/us-en/bluexp-setup-admin/task-quick-start-connector-azure.html)或 ["](https://docs.netapp.com/us-en/bluexp-setup-admin/task-quick-start-connector-google.html)[在](https://docs.netapp.com/us-en/bluexp-setup-admin/task-quick-start-connector-google.html) [GCP](https://docs.netapp.com/us-en/bluexp-setup-admin/task-quick-start-connector-google.html) [中创建](https://docs.netapp.com/us-en/bluexp-setup-admin/task-quick-start-connector-google.html) [连接](https://docs.netapp.com/us-en/bluexp-setup-admin/task-quick-start-connector-google.html)[器](https://docs.netapp.com/us-en/bluexp-setup-admin/task-quick-start-connector-google.html)["](https://docs.netapp.com/us-en/bluexp-setup-admin/task-quick-start-connector-google.html)。

在某些情况下,您必须使用部署在特定云提供商中的 Connector :

- 在AWS、Amazon FSx for ONTAP 或AWS S3存储分段中扫描Cloud Volumes ONTAP 中的数据时、您可以 使用AWS中的Connector。
- 在Azure或Azure NetApp Files 中扫描Cloud Volumes ONTAP 中的数据时、您可以使用Azure中的连接器。

对于Azure NetApp Files 、必须将其部署在与要扫描的卷相同的区域中。

• 在 GCP 的 Cloud Volumes ONTAP 中扫描数据时,您可以在 GCP 中使用连接器。

内部ONTAP 系统、非NetApp文件共享、通用S3对象存储、数据库、OneDrive文件夹、SharePoint帐户 和Google Drive帐户均可使用这些Cloud Connector中的任何一种进行扫描。

请注意,您也可以 ["](https://docs.netapp.com/us-en/bluexp-setup-admin/task-quick-start-connector-on-prem.html)[在内部部](https://docs.netapp.com/us-en/bluexp-setup-admin/task-quick-start-connector-on-prem.html)[署](https://docs.netapp.com/us-en/bluexp-setup-admin/task-quick-start-connector-on-prem.html) [Connector"](https://docs.netapp.com/us-en/bluexp-setup-admin/task-quick-start-connector-on-prem.html) 在网络中的Linux主机或云中的Linux主机上。一些计划在本机安 装BlueXP分类的用户也可以选择在本机安装Connector。

如您所见,在某些情况下可能需要使用 ["](https://docs.netapp.com/us-en/bluexp-setup-admin/concept-connectors.html#multiple-connectors)[多个](https://docs.netapp.com/us-en/bluexp-setup-admin/concept-connectors.html#multiple-connectors)[连接](https://docs.netapp.com/us-en/bluexp-setup-admin/concept-connectors.html#multiple-connectors)[器](https://docs.netapp.com/us-en/bluexp-setup-admin/concept-connectors.html#multiple-connectors)["](https://docs.netapp.com/us-en/bluexp-setup-admin/concept-connectors.html#multiple-connectors)。

安装BlueXP分类时、您需要连接器系统的IP地址或主机名。如果您在内部安装了Connector、则可以获得此信 息。如果Connector部署在云中、您可以从BlueXP控制台找到此信息:单击帮助图标、选择\*支持\*、然后单击\* 蓝XP连接器\*。

<span id="page-21-0"></span>准备 **Linux** 主机系统

BlueXP分类软件必须在满足特定操作系统要求、RAM要求、软件要求等的主机上运行。Linux主机可以位于您的 网络中、也可以位于云中。

确保您可以保持BlueXP分类运行。BlueXP分类机需要持续扫描数据。

- 与其他应用程序共享的主机不支持BlueXP分类-该主机必须是专用主机。
- 在内部构建主机系统时、您可以根据计划进行BlueXP分类扫描的数据集大小在三种系统大小中进行选择。

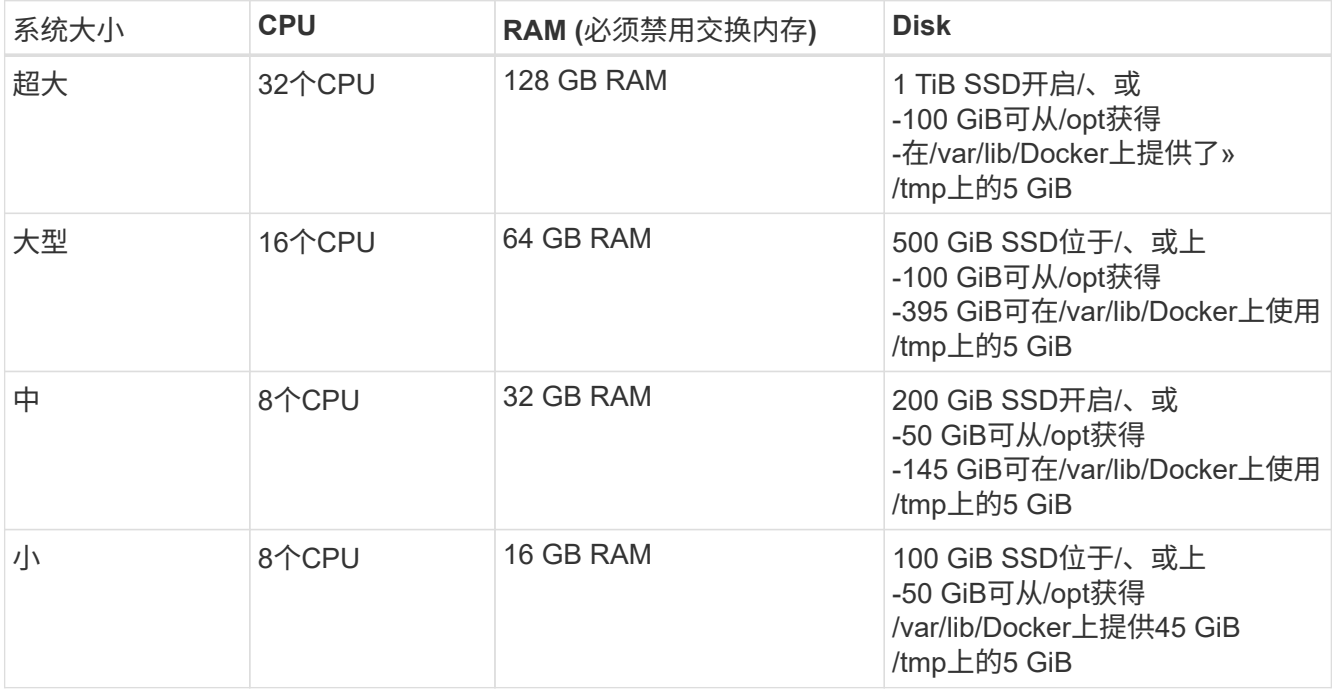

请注意、使用较小的系统时存在一些限制。请参见 ["](#page-2-1)[使用](#page-2-1)[较小](#page-2-1)[的实例类](#page-2-1)[型](#page-2-1)["](#page-2-1) 了解详细信息。

• 在云中为BlueXP分类安装部署计算实例时、我们建议使用满足上述"大型"系统要求的系统:

- \* AWS EC2实例类型\*:我们建议使用["](https://docs.netapp.com/zh-cn/bluexp-classification/reference-instance-types.html#aws-instance-types)m6i.4xlarge"。 "[请](https://docs.netapp.com/zh-cn/bluexp-classification/reference-instance-types.html#aws-instance-types)[参见](https://docs.netapp.com/zh-cn/bluexp-classification/reference-instance-types.html#aws-instance-types)[其他](https://docs.netapp.com/zh-cn/bluexp-classification/reference-instance-types.html#aws-instance-types)[AWS](https://docs.netapp.com/zh-cn/bluexp-classification/reference-instance-types.html#aws-instance-types)[实例类](https://docs.netapp.com/zh-cn/bluexp-classification/reference-instance-types.html#aws-instance-types)[型](https://docs.netapp.com/zh-cn/bluexp-classification/reference-instance-types.html#aws-instance-types)"。
- 。\* Azure虚拟机大小\*: 建议使用["](https://docs.netapp.com/zh-cn/bluexp-classification/reference-instance-types.html#azure-instance-types)Standard d16s v3 "。 "[请](https://docs.netapp.com/zh-cn/bluexp-classification/reference-instance-types.html#azure-instance-types)[参见](https://docs.netapp.com/zh-cn/bluexp-classification/reference-instance-types.html#azure-instance-types)[其他](https://docs.netapp.com/zh-cn/bluexp-classification/reference-instance-types.html#azure-instance-types)[Azure](https://docs.netapp.com/zh-cn/bluexp-classification/reference-instance-types.html#azure-instance-types)[实例类](https://docs.netapp.com/zh-cn/bluexp-classification/reference-instance-types.html#azure-instance-types)[型](https://docs.netapp.com/zh-cn/bluexp-classification/reference-instance-types.html#azure-instance-types)"。
- \* GCP计算机类型\*:我们建议使用"n2-standard-16"。 ["](https://docs.netapp.com/zh-cn/bluexp-classification/reference-instance-types.html#gcp-instance-types)[请](https://docs.netapp.com/zh-cn/bluexp-classification/reference-instance-types.html#gcp-instance-types)[参见](https://docs.netapp.com/zh-cn/bluexp-classification/reference-instance-types.html#gcp-instance-types)[其他](https://docs.netapp.com/zh-cn/bluexp-classification/reference-instance-types.html#gcp-instance-types)[GCP](https://docs.netapp.com/zh-cn/bluexp-classification/reference-instance-types.html#gcp-instance-types)[实例类](https://docs.netapp.com/zh-cn/bluexp-classification/reference-instance-types.html#gcp-instance-types)[型](https://docs.netapp.com/zh-cn/bluexp-classification/reference-instance-types.html#gcp-instance-types)["](https://docs.netapp.com/zh-cn/bluexp-classification/reference-instance-types.html#gcp-instance-types)。

• **UNIX**文件夹权限:需要以下最低UNIX权限:

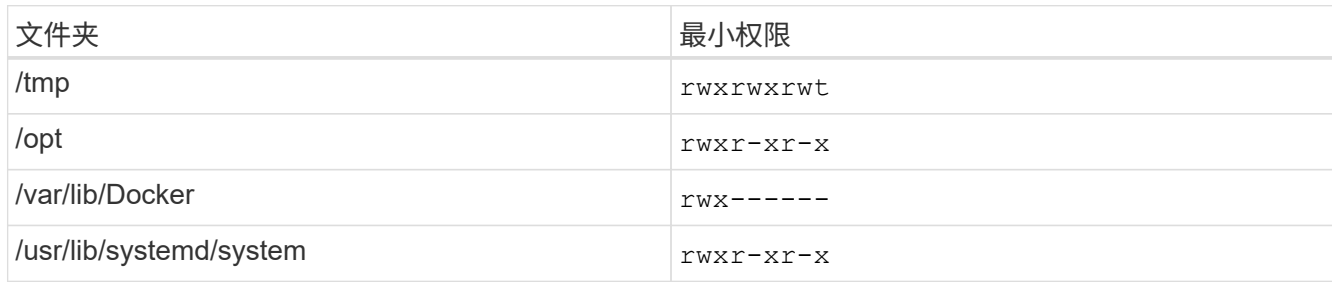

• \* 操作系统 \* :

◦ 以下操作系统要求使用Docker容器引擎:

▪ Red Hat Enterprise Linux 7.8和7.9版

▪ CentOS 7.8和7.9版

▪ Ubuntu 22.04 (需要BlueXP分类版本1.23或更高版本)

◦ 以下操作系统要求使用Podman容器引擎、并且需要BlueXP分类版本1.3或更高版本:

▪ Red Hat Enterprise Linux 8.8、9.0、9.1、9.2和9.3版

请注意、使用RHEL 8.x和RHEL 9.x时、当前不支持以下功能:

▪ 在非公开站点安装

• 分布式扫描;使用主扫描程序节点和远程扫描程序节点

• \* Red Hat订阅管理\*:主机必须向Red Hat订阅管理注册。如果未注册、系统将无法在安装期间访问存储库 来更新所需的第三方软件。

• 其他软件:在安装BlueXP分类之前、必须在主机上安装以下软件:

◦ 根据您使用的操作系统、您需要安装以下容器引擎之一:

▪ Docker引擎19.3.1或更高版本。 ["](https://docs.docker.com/engine/install/)[查看](https://docs.docker.com/engine/install/)[安](https://docs.docker.com/engine/install/)[装](https://docs.docker.com/engine/install/)[说明](https://docs.docker.com/engine/install/)["](https://docs.docker.com/engine/install/)。

["](https://youtu.be/Ogoufel1q6c)[观](https://youtu.be/Ogoufel1q6c)[看](https://youtu.be/Ogoufel1q6c)[此](https://youtu.be/Ogoufel1q6c)[视频](https://youtu.be/Ogoufel1q6c)["](https://youtu.be/Ogoufel1q6c) 有关在CentOS上安装Docker的快速演示。

▪ Podman版本4或更高版本。要安装Podman,请更新系统软件包 (sudo yum update -y)、然后安 装Podman (sudo yum install netavark -y)。

• Python 3.6或更高版本。 ["](https://www.python.org/downloads/)[查看](https://www.python.org/downloads/)[安](https://www.python.org/downloads/)[装](https://www.python.org/downloads/)[说明](https://www.python.org/downloads/)["](https://www.python.org/downloads/)。

- <sup>。</sup>NTP注意事项: NetApp建议将BlueXP分类系统配置为使用网络时间协议(NTP)服务。BlueXP分类系统 和BlueXP Connector系统之间的时间必须同步。
- 。\* Firewalld注意事项\*: 如果您计划使用 firewalld, 我们建议您在安装BlueXP分类之前启用它。运行 以下命令进行配置 firewalld 以便与BlueXP分类兼容:

```
firewall-cmd --permanent --add-service=http
firewall-cmd --permanent --add-service=https
firewall-cmd --permanent --add-port=80/tcp
firewall-cmd --permanent --add-port=8080/tcp
firewall-cmd --permanent --add-port=443/tcp
firewall-cmd --reload
```
如果您计划使用其他BlueXP分类主机作为扫描程序节点、请此时将这些规则添加到主系统:

firewall-cmd --permanent --add-port=2377/tcp firewall-cmd --permanent --add-port=7946/udp firewall-cmd --permanent --add-port=7946/tcp firewall-cmd --permanent --add-port=4789/udp

+

请注意、每当启用或更新时、都必须重新启动Docker或Podman firewalld 设置。

安装后无法更改BlueXP分类主机系统的IP地址。

#### <span id="page-23-0"></span>从**BlueXP**分类启用出站**Internet**访问

BlueXP分类需要出站Internet访问。如果您的虚拟或物理网络使用代理服务器进行Internet访问、请确保BlueXP 分类实例具有出站Internet访问权限以联系以下端点。

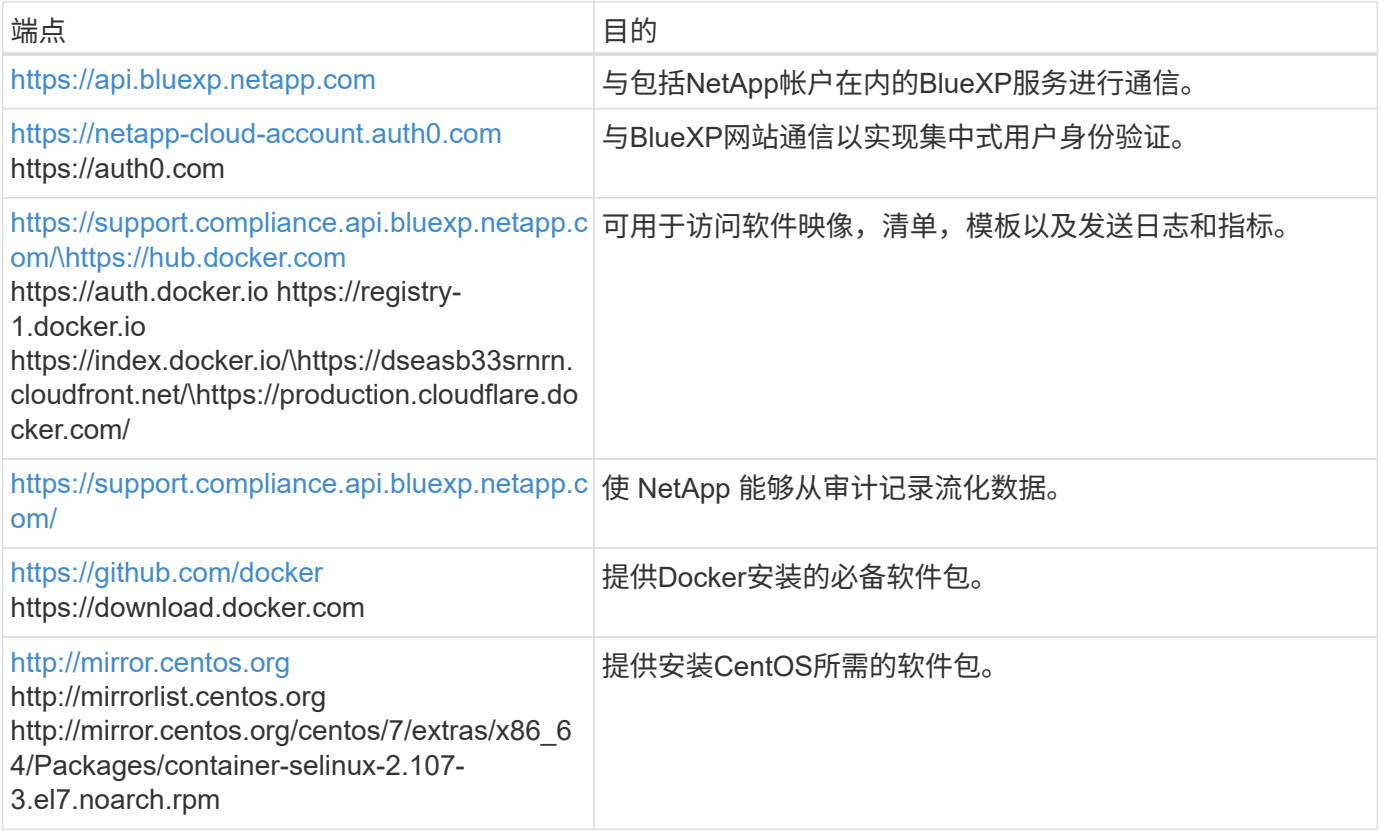

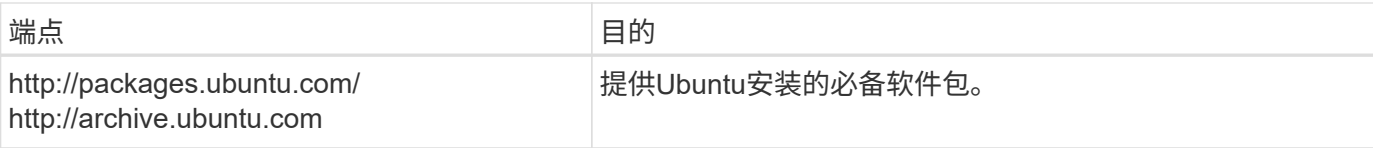

# 验证是否已启用所有必需的端口

您必须确保所有必需的端口均已打开、可供Connector、BlueXP分类、Active Directory和数据源之间进行通信。

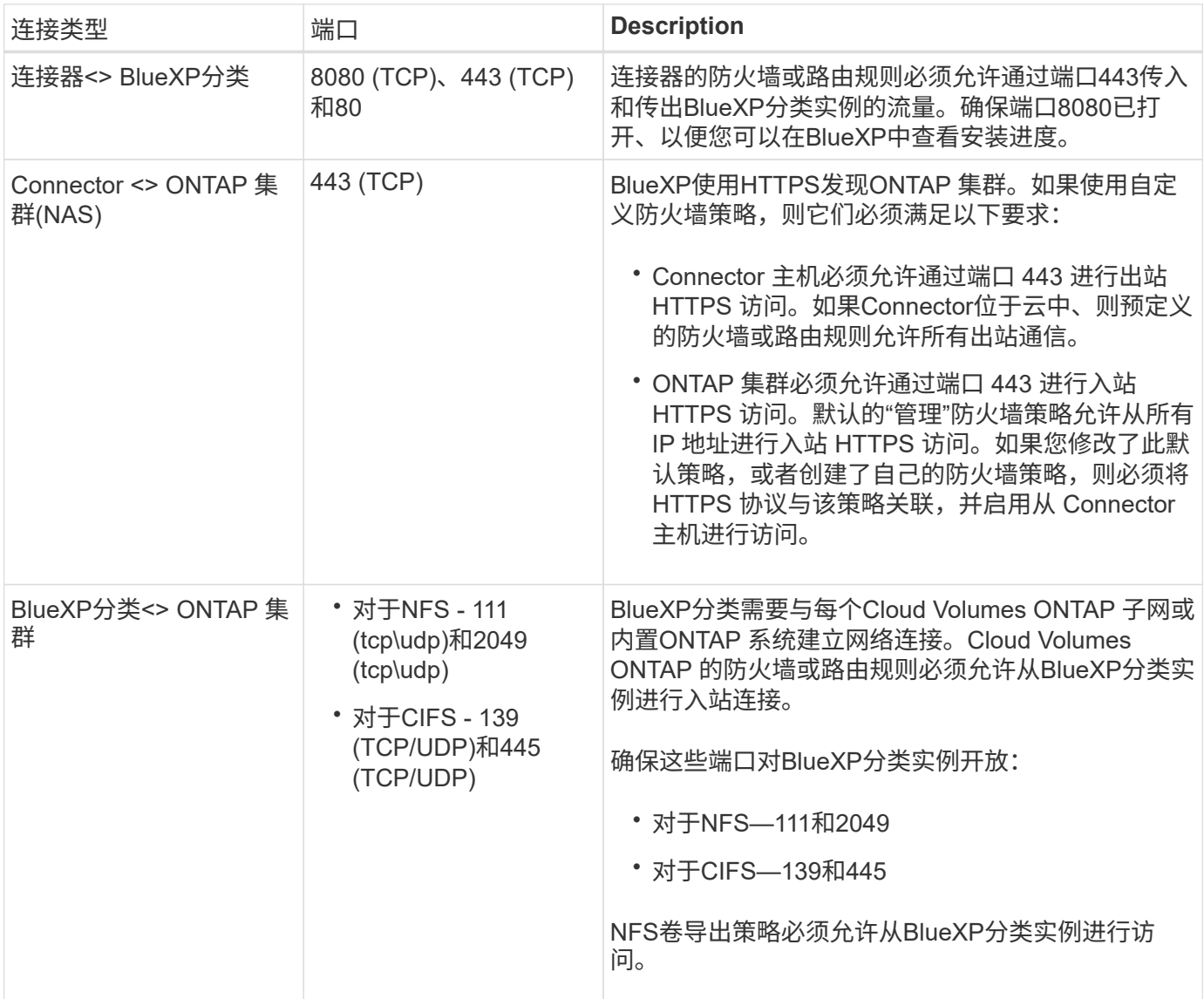

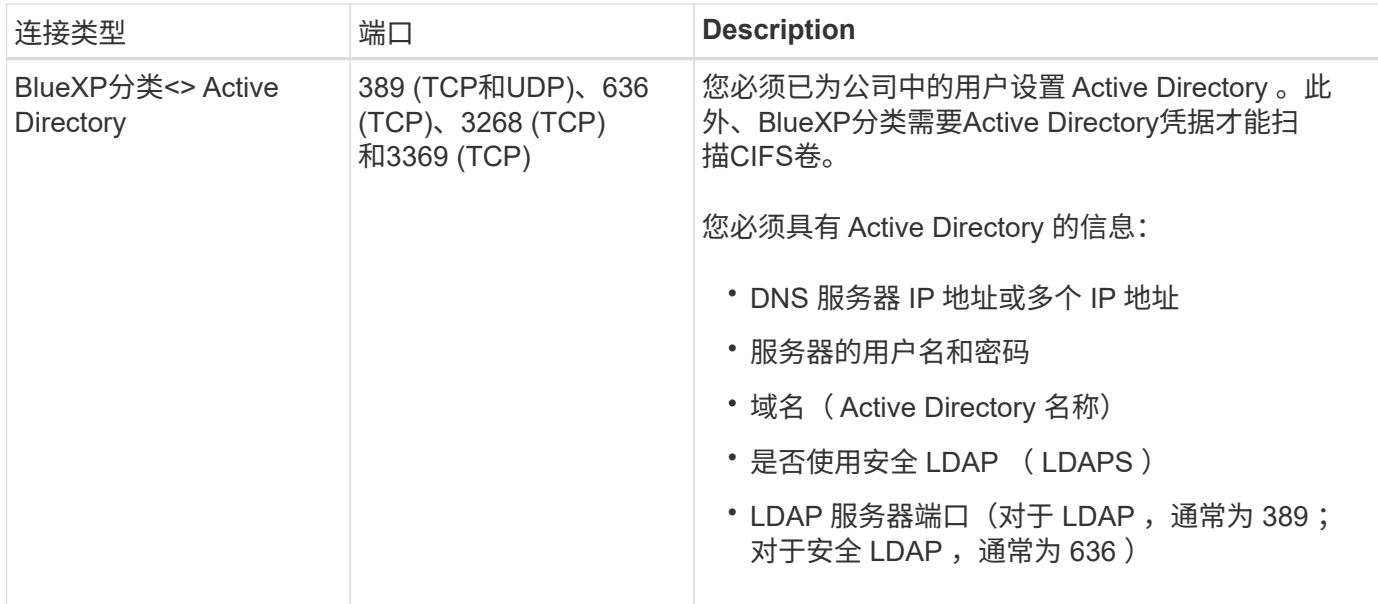

如果您使用多个BlueXP分类主机来提供额外的处理能力来扫描数据源、则需要启用其他端口/协议。 ["](#page-19-0)[请](#page-19-0)[参见](#page-19-0)[其](#page-19-0) [他](#page-19-0)[端](#page-19-0)[口](#page-19-0)[要求](#page-19-0)["](#page-19-0)。

在**Linux**主机上安装**BlueXP**分类

对于典型配置,您将在一个主机系统上安装该软件。 请在此处查看这些步骤。

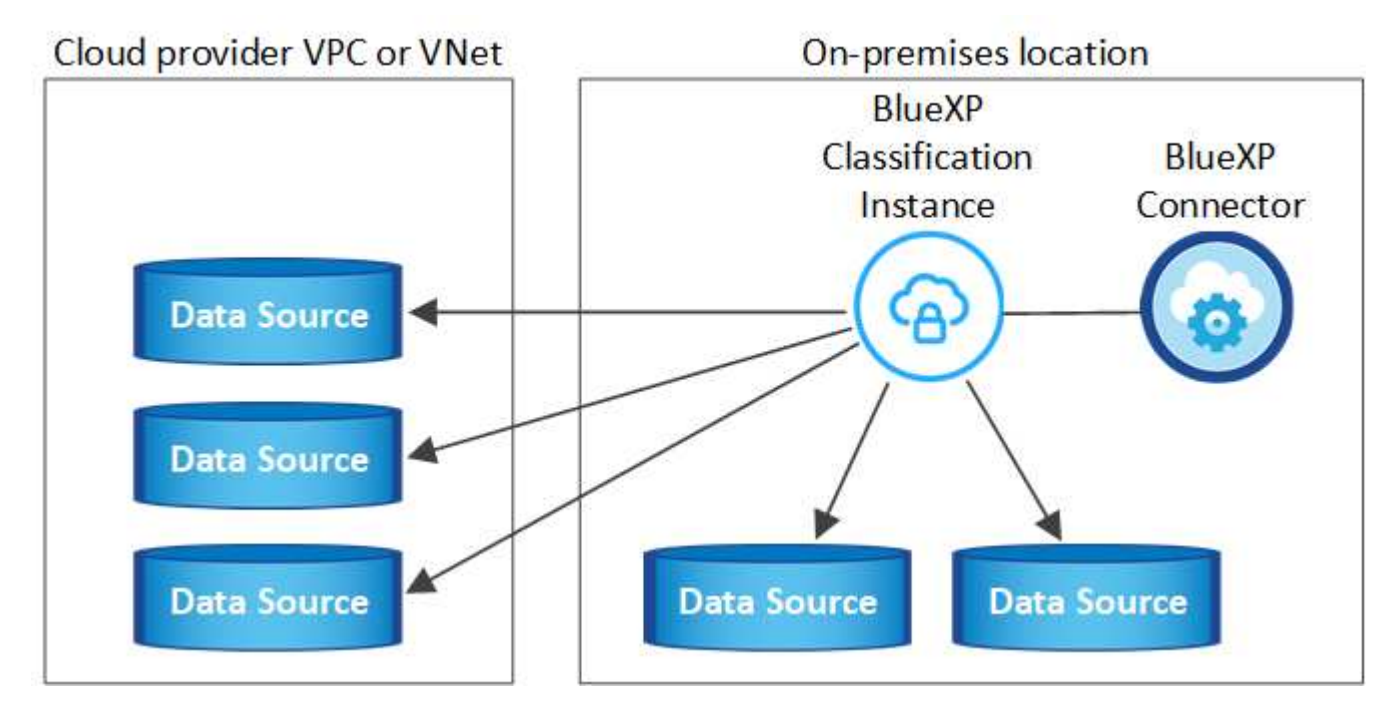

对于需要扫描数 PB 数据的大型配置,您可以使用多个主机来提供额外的处理能力。 请在此处查看这些步骤。

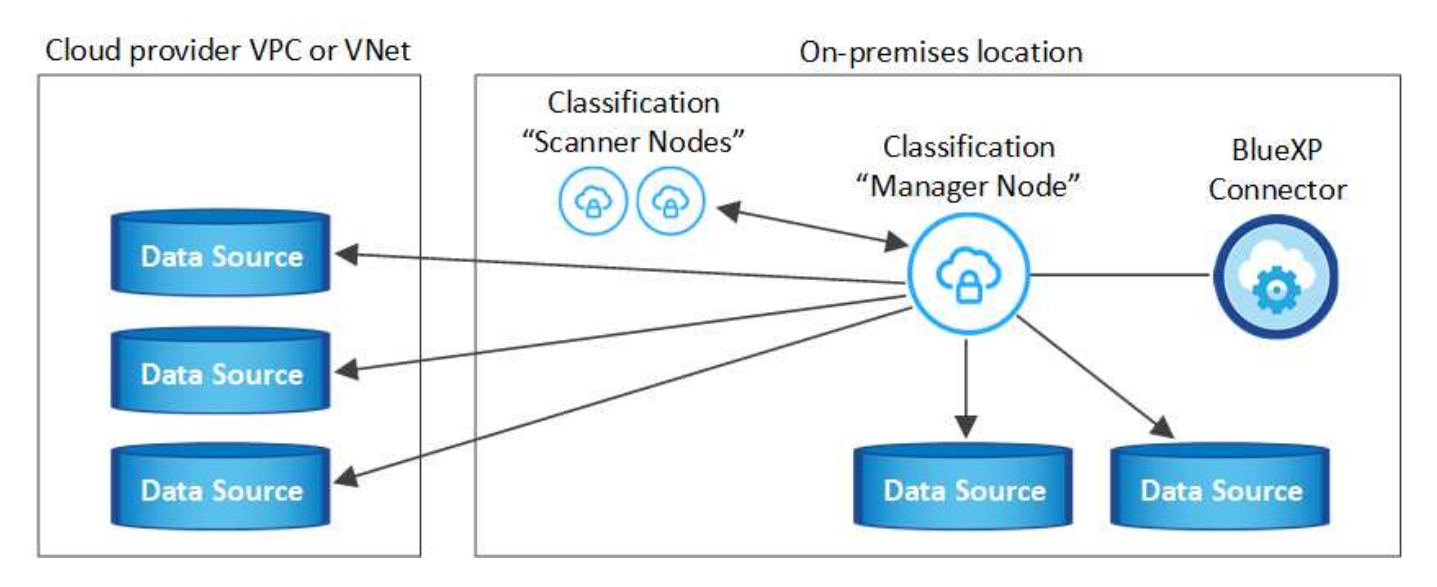

请参见 [准备](#page-21-0) [Linux](#page-21-0) [主机](#page-21-0)[系统](#page-21-0) 和 [查看前](#page-23-0)[提条件](#page-23-0) 了解部署BlueXP分类之前的完整要求列表。

只要该实例具有Internet连接、BlueXP分类软件的升级就会自动进行。

G)

如果软件安装在内部环境中、BlueXP分类当前无法扫描S3存储分段、Azure NetApp Files 或FSx for ONTAP。在这些情况下、您需要在云和中部署一个单独的BlueXP分类连接器和实例 ["](https://docs.netapp.com/us-en/bluexp-setup-admin/concept-connectors.html#multiple-connectors)[在](https://docs.netapp.com/us-en/bluexp-setup-admin/concept-connectors.html#multiple-connectors)[连接](https://docs.netapp.com/us-en/bluexp-setup-admin/concept-connectors.html#multiple-connectors) [器](https://docs.netapp.com/us-en/bluexp-setup-admin/concept-connectors.html#multiple-connectors)[之间](https://docs.netapp.com/us-en/bluexp-setup-admin/concept-connectors.html#multiple-connectors)[切换](https://docs.netapp.com/us-en/bluexp-setup-admin/concept-connectors.html#multiple-connectors)["](https://docs.netapp.com/us-en/bluexp-setup-admin/concept-connectors.html#multiple-connectors) 不同的数据源。

#### 典型配置的单主机安装

在单个内部部署主机上安装BlueXP分类软件时、请查看相关要求并遵循以下步骤。

["](https://youtu.be/rFpmekdbORc)[观](https://youtu.be/rFpmekdbORc)[看](https://youtu.be/rFpmekdbORc)[此](https://youtu.be/rFpmekdbORc)[视频](https://youtu.be/rFpmekdbORc)["](https://youtu.be/rFpmekdbORc) 以了解如何安装BlueXP分类。

请注意、安装BlueXP分类时会记录所有安装活动。如果在安装期间遇到任何问题、您可以查看安装审核日志的 内容。它将写入到 /opt/netapp/install logs/。 ["](https://docs.netapp.com/zh-cn/bluexp-classification/task-audit-data-sense-actions.html#access-the-log-files)[请](https://docs.netapp.com/zh-cn/bluexp-classification/task-audit-data-sense-actions.html#access-the-log-files)[单击](https://docs.netapp.com/zh-cn/bluexp-classification/task-audit-data-sense-actions.html#access-the-log-files)[此处](https://docs.netapp.com/zh-cn/bluexp-classification/task-audit-data-sense-actions.html#access-the-log-files)[查看](https://docs.netapp.com/zh-cn/bluexp-classification/task-audit-data-sense-actions.html#access-the-log-files)[更多详细信息](https://docs.netapp.com/zh-cn/bluexp-classification/task-audit-data-sense-actions.html#access-the-log-files)"。

您需要的内容

- 验证您的 Linux 系统是否满足 [主机要求](#page-21-0)。
- 确认系统已安装两个必备软件包(Docker Engine或Podman以及Python 3)。
- 确保您在 Linux 系统上具有 root 权限。
- 如果您使用代理访问Internet:
	- 您需要代理服务器信息(IP地址或主机名、连接端口、连接方案:HTTPS或http、用户名和密码)。
	- 如果代理正在执行TLS截取、您需要知道BlueXP分类Linux系统上存储TLS CA证书的路径。
	- 代理必须不透明-我们目前不支持透明代理。
	- 用户必须是本地用户。不支持域用户。
- 验证脱机环境是否满足要求 [权限和](#page-23-0)[连接](#page-23-0)。

步骤

1. 从下载BlueXP分类软件 ["NetApp](https://mysupport.netapp.com/site/products/all/details/cloud-data-sense/downloads-tab/) [支](https://mysupport.netapp.com/site/products/all/details/cloud-data-sense/downloads-tab/)[持](https://mysupport.netapp.com/site/products/all/details/cloud-data-sense/downloads-tab/)[站点](https://mysupport.netapp.com/site/products/all/details/cloud-data-sense/downloads-tab/)["](https://mysupport.netapp.com/site/products/all/details/cloud-data-sense/downloads-tab/)。您应选择的文件名为\* datasENSE-installerdatas.tar.gz\*<version>。

- 2. 将安装程序文件复制到您计划使用的 Linux 主机(使用 scp 或其他方法)。
- 3. 解压缩主机上的安装程序文件,例如:

tar -xzf DATASENSE-INSTALLER-V1.25.0.tar.gz

- 4. 在BlueXP中、选择\*监管>分类\*。
- 5. 单击 \* 激活数据感知 \* 。

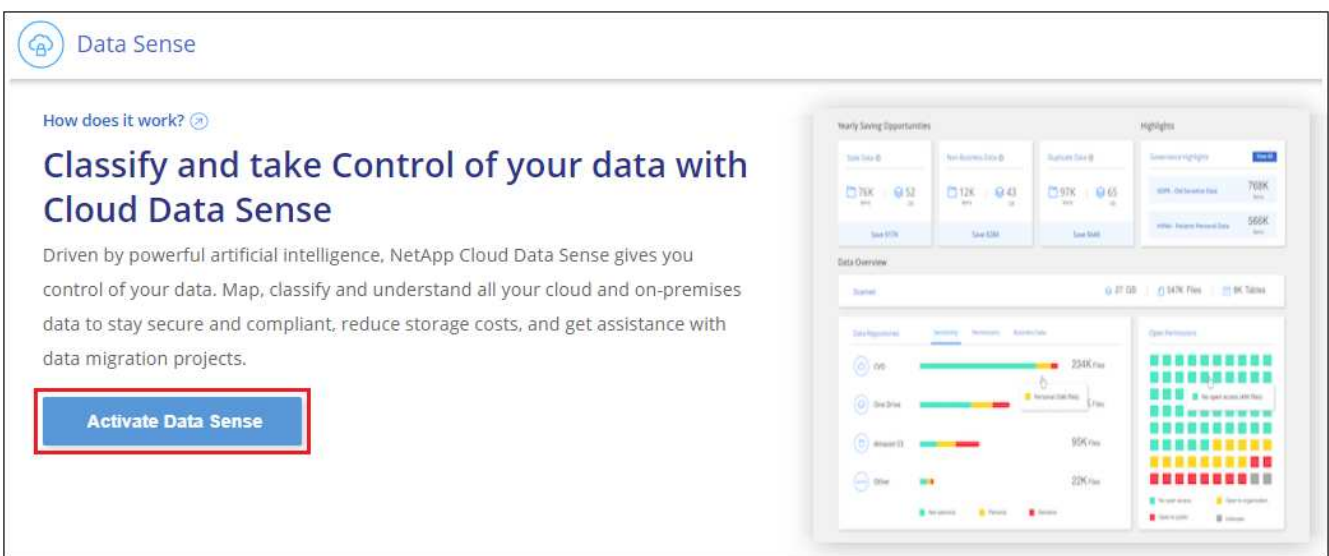

6. 根据您是在云中准备的实例上还是在内部准备的实例上安装BlueXP分类、单击相应的\*部署\*按钮以启 动BlueXP分类安装。

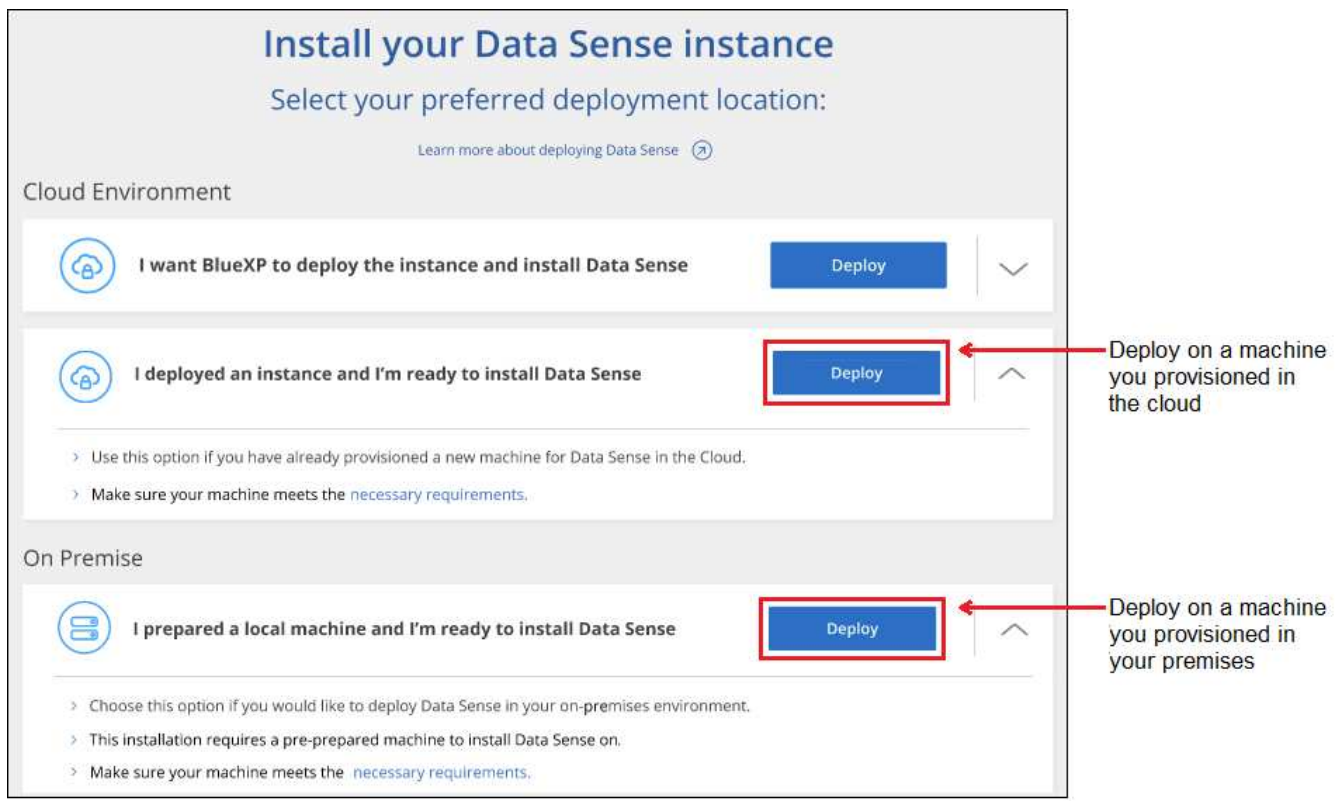

- 7. 此时将显示 Deploy Data sense on premises 对话框。复制提供的命令(例如: sudo ./install.sh -a 12345 -c 27AG75 -t 2198qq)并将其粘贴到文本文件中、以便稍后使用。然后单击\*关闭\*以关闭此对话 框。
- 8. 在主机上、输入复制的命令、然后按照一系列提示进行操作、或者您也可以提供完整命令、其中包含所有必 需的参数作为命令行参数。

请注意、安装程序会执行预检、以确保满足您的系统和网络要求、以便成功安装。 ["](https://youtu.be/_RCYpuLXiV0)[观](https://youtu.be/_RCYpuLXiV0)[看](https://youtu.be/_RCYpuLXiV0)[此](https://youtu.be/_RCYpuLXiV0)[视频](https://youtu.be/_RCYpuLXiV0)["](https://youtu.be/_RCYpuLXiV0) 了解预检消 息和含义。

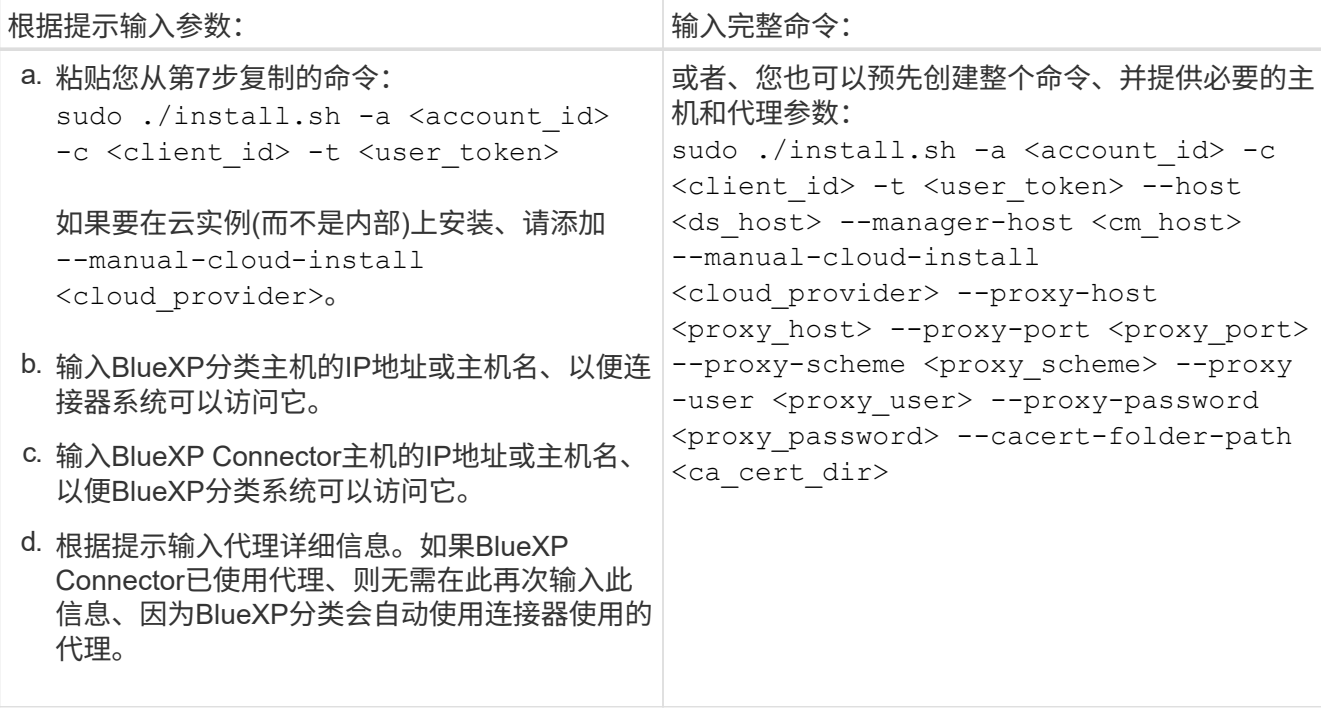

变量值:

- *account id* = NetApp 帐户 ID
- 。 client id =连接器客户端ID (如果客户端ID尚未添加后缀"clients"、请将其添加到该客户端ID)
- *user\_token*= JWT用户访问令牌
- *ds\_host*= BlueXP分类Linux系统的IP地址或主机名。
- *cm\_host*= BlueXP Connector系统的IP地址或主机名。
- *cloud provider*=在云实例上安装时、根据云提供程序输入"AWs"、"Azure"或"GCP"。
- *proxy\_host* = 代理服务器的 IP 或主机名(如果主机位于代理服务器之后)。
- *proxy\_port* = 用于连接到代理服务器的端口(默认值为 80 )。
- *proxy\_scheme*= 连接方案: HTTPS 或 http (默认为 http )。
- *proxy\_user*= 已通过身份验证的用户,用于连接到代理服务器(如果需要基本身份验证)。用户必须是 本地用户-不支持域用户。
- *proxy\_password* = 指定用户名的密码。
- ca\_cert\_dir=包含其他TLS CA证书包的BlueXP分类Linux系统上的路径。仅当代理正在执行 TLS 截获时 才需要。

BlueXP分类安装程序会安装软件包、注册安装并安装BlueXP分类。安装可能需要 10 到 20 分钟。

如果主机和连接器实例之间通过端口8080建立了连接、您将在BlueXP的BlueXP分类选项卡中看到安装进度。

下一步行动

在配置页面中,您可以选择要扫描的数据源。

您也可以 ["](#page-97-0)[为](#page-97-0)[BlueXP](#page-97-0)[分类](#page-97-0)[设](#page-97-0)[置](#page-97-0)[许](#page-97-0)[可](#page-97-0)["](#page-97-0) 目前。在30天免费试用结束之前、不会向您收取任何费用。

将扫描程序节点添加到现有部署中

如果您发现扫描数据源需要更多扫描处理能力、则可以添加更多扫描程序节点。您可以在安装管理器节点后立即 添加扫描程序节点、也可以稍后添加扫描程序节点。例如、如果您意识到一个数据源中的数据量在6个月后增加 了一倍或增加了三倍、则可以添加一个新的扫描程序节点来协助进行数据扫描。

您可以通过两种方式添加其他扫描程序节点:

- 添加一个节点以协助扫描所有数据源
- 添加节点以协助扫描特定数据源或特定数据源组(通常基于位置)

默认情况下、您添加的任何新扫描程序节点都会添加到常规扫描资源池中。这称为"默认扫描程序组"。在下图 中、"默认"组中有1个管理器节点和3个扫描程序节点、这些节点均扫描所有6个数据源中的数据。

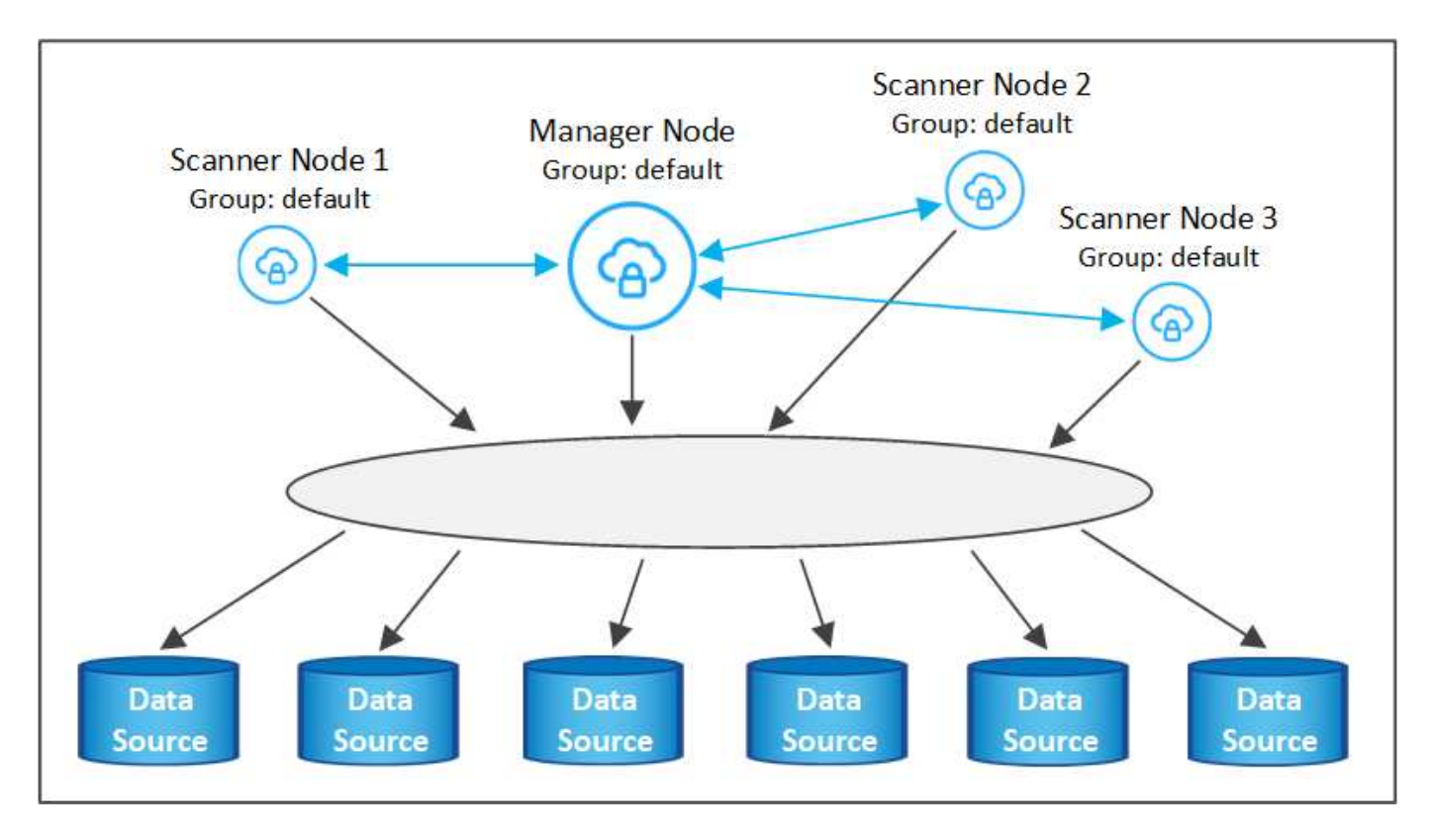

如果您的某些数据源要由物理上更接近数据源的扫描程序节点扫描、则可以定义一个扫描程序节点或一组扫描程 序节点、以扫描特定数据源或一组数据源。在下图中、有1个管理器节点和3个扫描程序节点。

• 管理器节点位于"默认"组中、它正在扫描1个数据源

- 扫描程序节点1位于"United States"组中、它正在扫描2个数据源
- 扫描程序节点2和3属于"欧洲"组、它们共享3个数据源的扫描任务

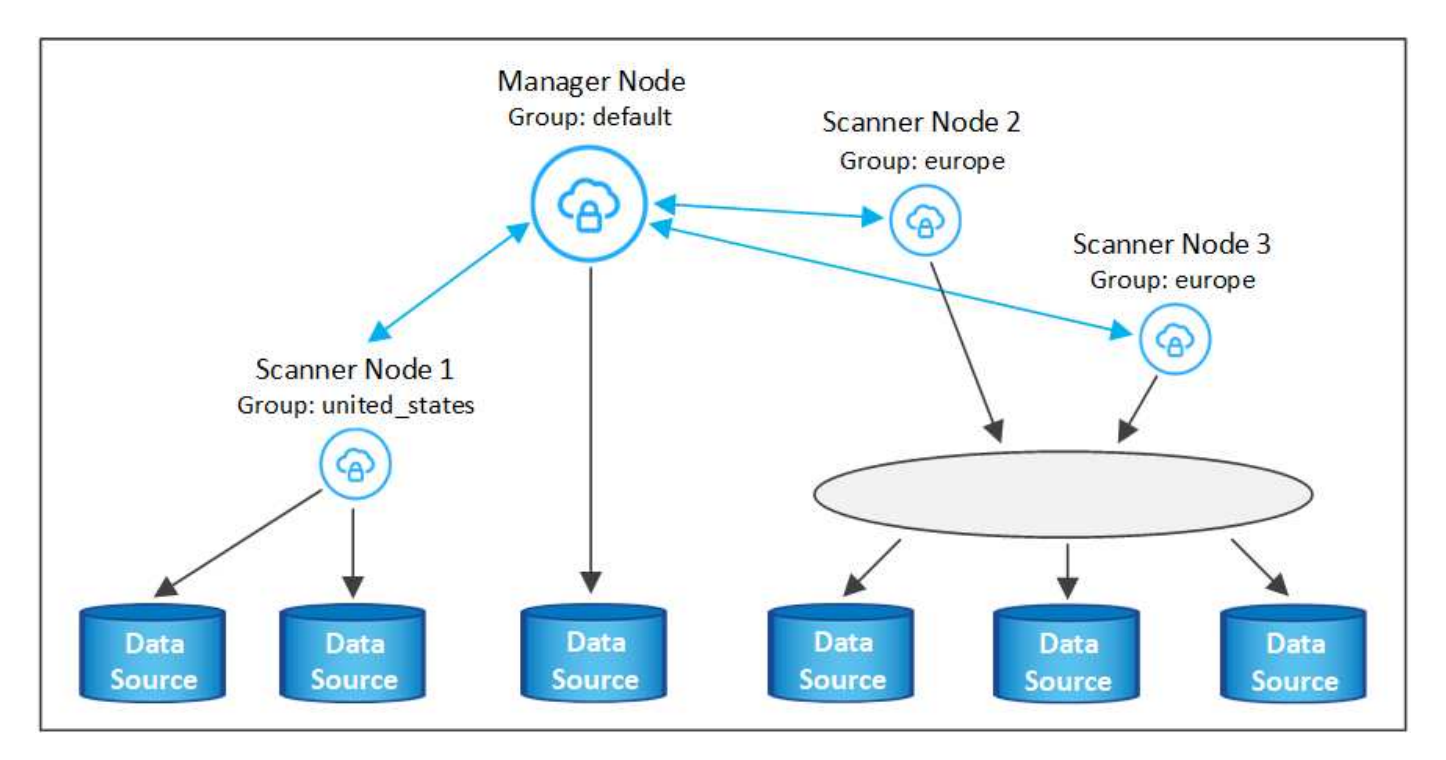

BlueXP分类扫描程序组可以定义为存储数据的单独地理区域。您可以在全球部署多个BlueXP分类扫描程序节 点、并为每个节点选择一个扫描程序组。这样、每个扫描程序节点都会扫描与其最接近的数据。扫描程序节点与 数据的距离越近、越好、因为它可以在扫描数据时尽可能地减少网络延迟。

您可以选择要添加到BlueXP分类的扫描程序组、也可以选择其名称。BlueXP分类不会强制将映射到名为"Euro" 的扫描程序组的节点部署在欧洲。

您将按照以下步骤安装其他BlueXP分类扫描程序节点:

- 1. 准备用作扫描程序节点的Linux主机系统
- 2. 将Data sense软件下载到这些Linux系统
- 3. 在管理器节点上运行命令以确定扫描程序节点
- 4. 按照以下步骤在扫描程序节点上部署软件(也可以为某些扫描程序节点定义"扫描程序组")
- 5. 如果定义了扫描程序组、请在管理器节点上:
	- a. 打开文件"工作 环境\_to\_scanner\_group\_config.yml"、并定义每个扫描程序组要扫描的工作环境
	- b. 运行以下脚本、将此映射信息注册到所有扫描程序节点: update we scanner group from config file.sh

您需要的内容

- 验证扫描程序节点的所有Linux系统是否都符合 [主机要求](#page-21-0)。
- 验证系统是否已安装两个必备软件包(Docker Engine或Podman以及Python 3)。
- 确保您在 Linux 系统上具有 root 权限。
- 验证您的环境是否满足要求 [权限和](#page-23-0)[连接](#page-23-0)。
- 您必须具有要添加的扫描程序节点主机的IP地址。
- 您必须知道BlueXP分类管理器节点主机系统的IP地址
- 您必须具有连接器系统的IP地址或主机名、NetApp帐户ID、连接器客户端ID和用户访问令牌。如果您计划使 用扫描程序组、则需要知道帐户中每个数据源的工作环境ID。要获取此信息、请参见下面的\*前提条件步骤  $\mathbb{L}^*$
- 必须在所有主机上启用以下端口和协议:

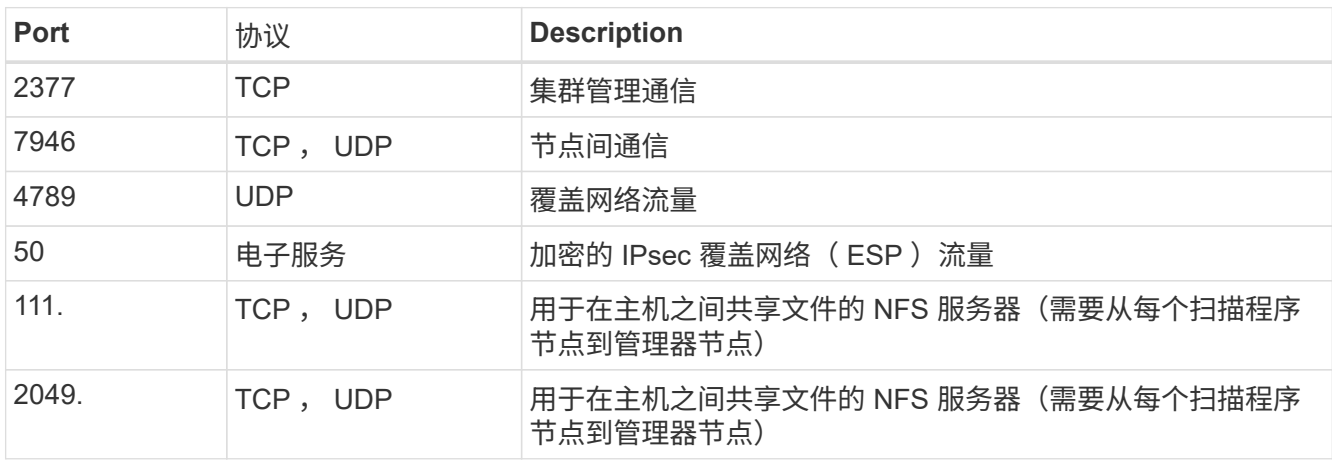

• 如果您使用的是 … firewalld 在BlueXP分类计算机上、我们建议您在安装BlueXP分类之前启用它。运行 以下命令进行配置 firewalld 以便与BlueXP分类兼容:

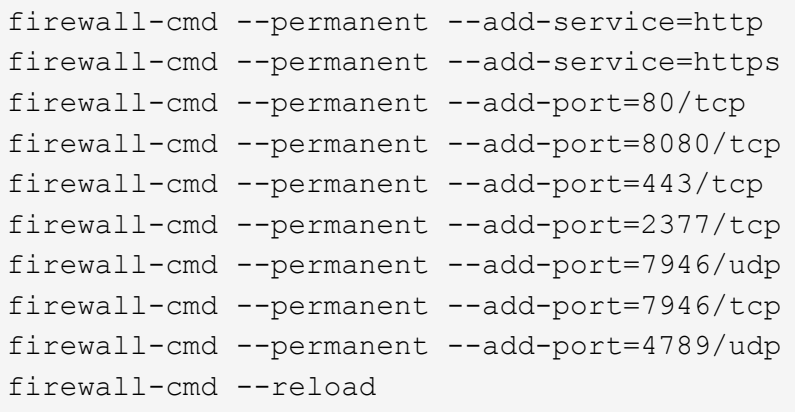

请注意、每当启用或更新时、都必须重新启动Docker或Podman firewalld 设置。

前提条件步骤

按照以下步骤获取添加扫描程序节点所需的NetApp帐户ID、连接器客户端ID、连接器服务器名称和用户访问令 牌。

1. 从BlueXP菜单栏中、单击\*帐户>管理帐户\*。

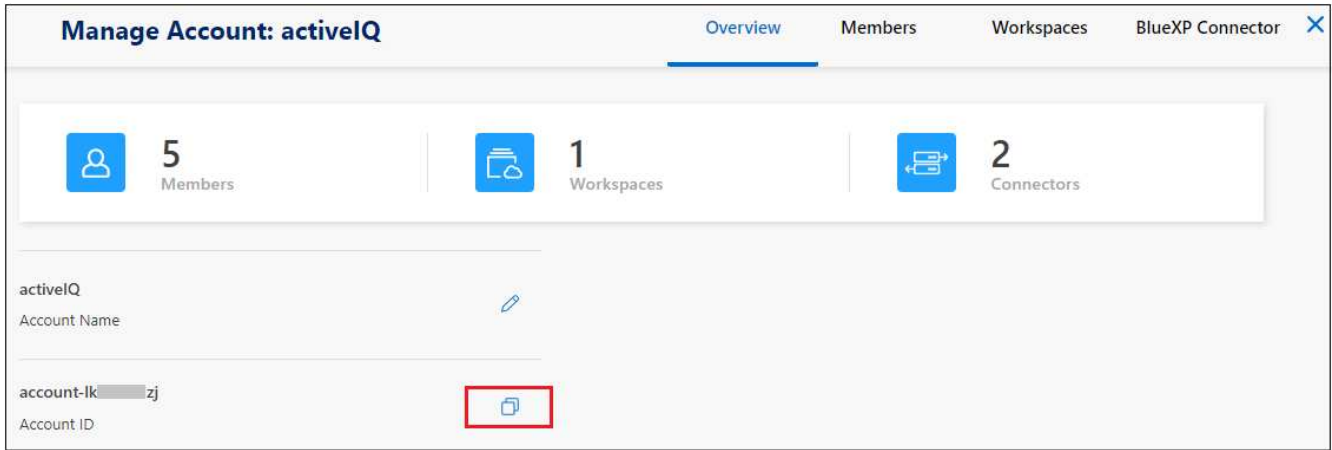

- 2. 复制\_Account ID\_。
- 3. 在BlueXP菜单栏中、单击\*帮助>支持> BlueXP连接器\*。

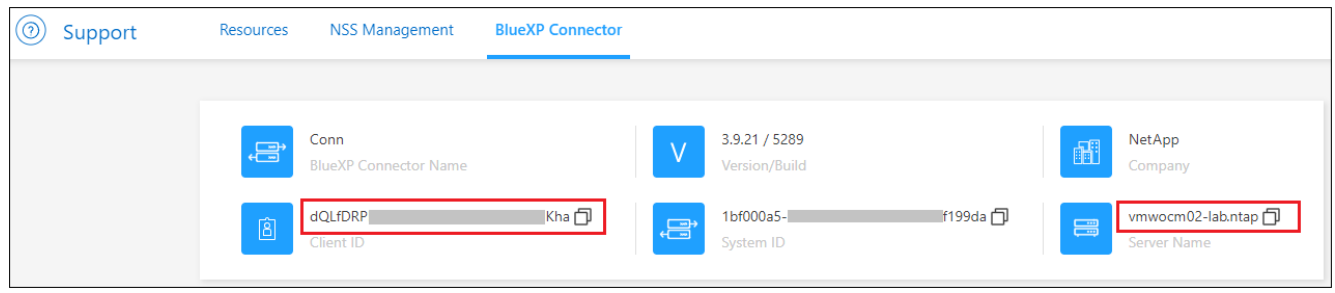

- 4. 复制connector *Client ID\_*和*\_Server Name*。
- 5. 如果您计划使用扫描程序组、请从"BlueXP分类配置"选项卡中、复制您计划添加到扫描程序组的每个工作环 境的工作环境ID。

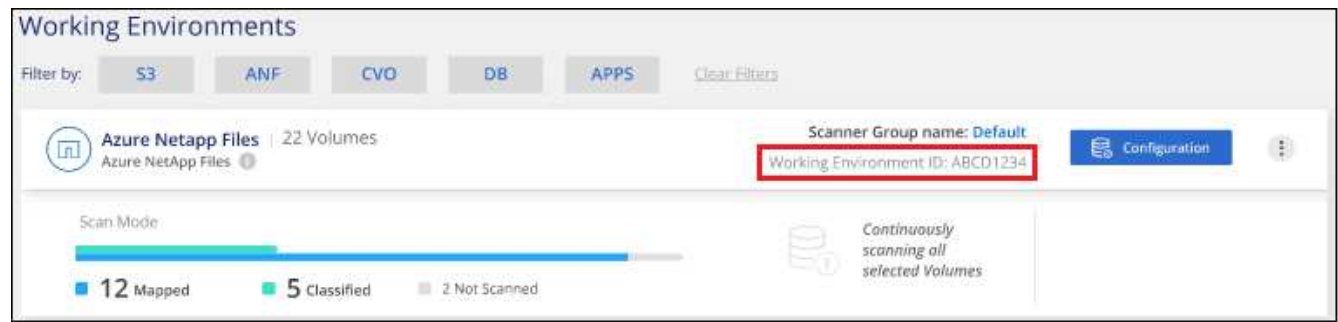

6. 转至 ["API](https://services.cloud.netapp.com/developer-hub)[文](https://services.cloud.netapp.com/developer-hub)[档](https://services.cloud.netapp.com/developer-hub)[开](https://services.cloud.netapp.com/developer-hub)[发](https://services.cloud.netapp.com/developer-hub)[人员中](https://services.cloud.netapp.com/developer-hub)[心](https://services.cloud.netapp.com/developer-hub)["](https://services.cloud.netapp.com/developer-hub) 然后单击\*了解如何进行身份验证\*。

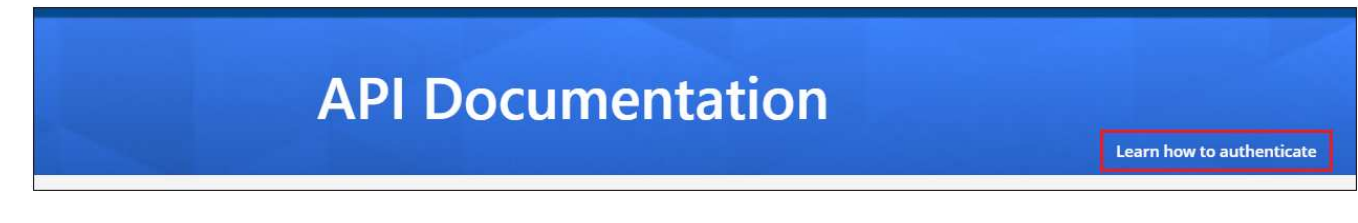

- 7. 按照身份验证说明、在"username"和"password"参数中使用帐户管理员的用户名和密码。
- 8. 然后、从响应中复制\_access token 。

#### 步骤

1. 在BlueXP分类管理器节点上、运行脚本"add\_sanner\_node. sh"。例如、此命令将添加2个扫描程序节点:

sudo ./add scanner node.sh -a <account id> -c <client id> -m <cm host> -h <ds\_manager\_ip> **-n <node\_private\_ip\_1,node\_private\_ip\_2>** -t <user\_token>

变量值:

- *account\_id* = NetApp 帐户 ID
- 。 client id =连接器客户端ID (将后缀"clients"添加到在前提条件步骤中复制的客户端ID)
- *cm\_host*=连接器系统的IP地址或主机名
- ds\_manager\_IP= BlueXP分类管理器节点系统的专用IP地址
- *NODE\_PRIVIGE\_IP*= BlueXP分类扫描程序节点系统的IP地址(多个扫描程序节点IP以逗号分隔)
- *user\_token*= JWT用户访问令牌
- 2. 在add\_scanner\_node脚本完成之前、会显示一个对话框、其中显示了扫描程序节点所需的安装命令。复制 命令(例如: sudo ./node\_install.sh -m 10.11.12.13 -t ABCDEF1s35212 -u red95467j)并 将其保存在文本文件中。
- 3. 在 \* 每个 \* 扫描程序节点主机上:
	- a. 将数据感知安装程序文件(\* datasENSE-installer-cp.tar.gz\*<version>)复制到主机(使用`scp`或其他方法  $)$
	- b. 解压缩安装程序文件。
	- c. 粘贴并执行步骤2中复制的命令。
	- d. 如果要将扫描程序节点添加到"扫描程序组"中、请将参数\*-r <scanner\_group\_name>\*添加到命令中。否 则、扫描程序节点将添加到"默认"组。

在所有扫描程序节点上完成安装且这些节点已加入管理器节点后、"add\_scanner\_node.sh"脚本也会完 成。安装可能需要10到20分钟。

- 4. 如果将任何扫描程序节点添加到扫描程序组中、请返回到管理器节点并执行以下2项任务:
	- a. 打开文件"//opt/NetApp/config/custom\_configuration/working 员 뺳\_sanner\_group\_config.yml"并输入要 扫描特定工作环境的扫描程序组的映射。您需要为每个数据源提供\_Working Environment ID 。例如、 以下条目会将2个工作环境添加到"欧洲"扫描程序组、并将2个添加到"美国"扫描程序组:

```
scanner groups:
 europe:
     working_environments:
     - "working environment id1"
     - "working environment id2"
 united_states:
     working_environments:
     - "working environment id3"
```
- "working environment id4"

未添加到列表中的任何工作环境均由"default"组进行扫描-您必须在"default"组中至少有一个管理器或 扫描程序节点。

b. 运行以下脚本、将此映射信息注册到所有扫描程序节点: /opt/netapp/Datasense/tools/update\_we\_scanner\_group\_from\_config\_file.sh

结果

BlueXP分类可通过管理器和扫描程序节点进行设置、以扫描所有数据源。

下一步行动

如果尚未扫描、您可以从配置页面中选择要扫描的数据源。如果创建了扫描程序组、则每个数据源都会由相应组 中的扫描程序节点进行扫描。

您可以在配置页面中查看每个工作环境的扫描程序组名称。

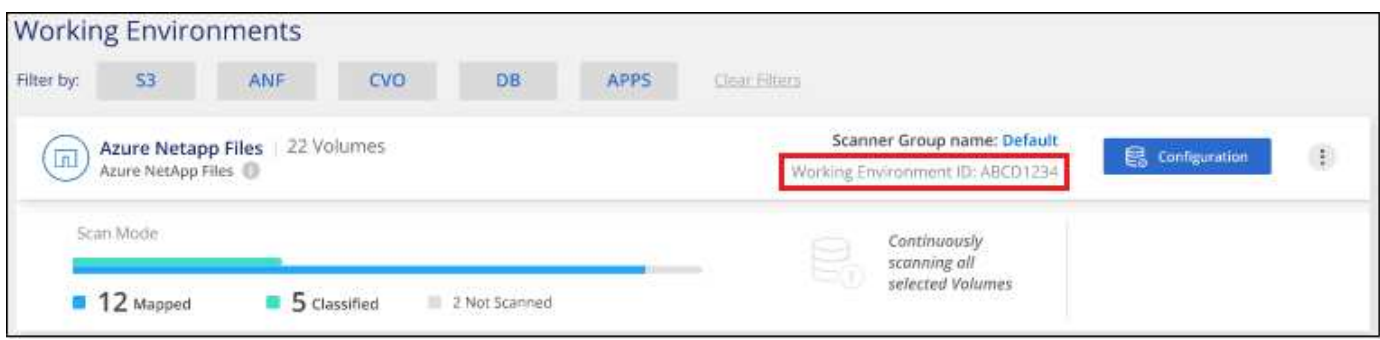

您还可以在配置页面底部查看所有扫描程序组的列表以及组中每个扫描程序节点的IP地址和状态。

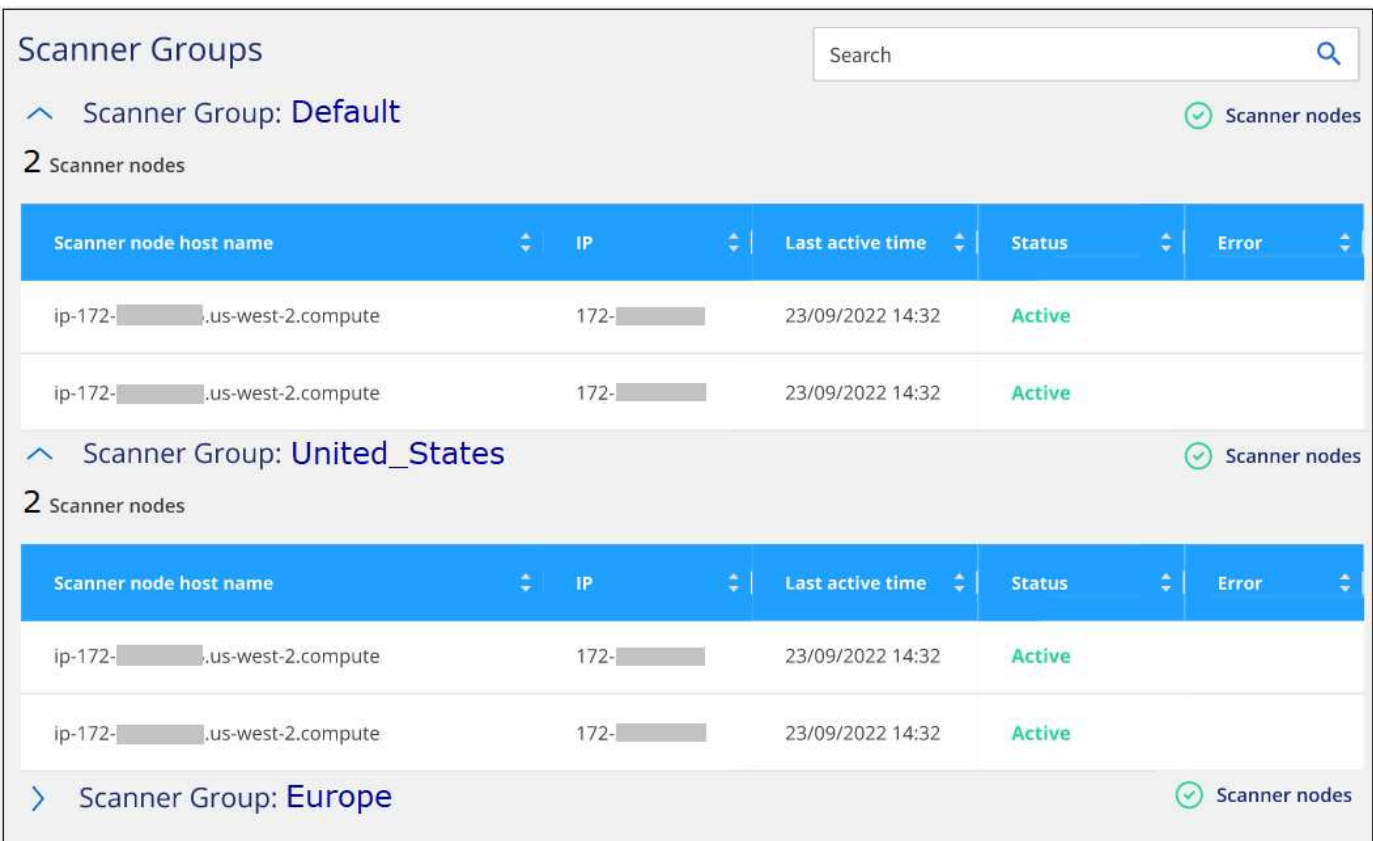

您可以 ["](#page-97-0)[为](#page-97-0)[BlueXP](#page-97-0)[分类](#page-97-0)[设](#page-97-0)[置](#page-97-0)[许](#page-97-0)[可](#page-97-0)["](#page-97-0) 目前。在30天免费试用结束之前、不会向您收取任何费用。

适用于大型配置的多主机安装

对于需要扫描数 PB 数据的大型配置,您可以使用多个主机来提供额外的处理能力。使用多个主机系统时,主系 统称为 Manager node ,提供额外处理能力的其他系统称为 扫描 程序 nodes 。

同时在多个内部主机上安装BlueXP分类软件时、请遵循以下步骤。请注意、在以这种方式部署多个主机时、不 能使用"扫描程序组"。

您需要的内容

- 验证管理器和扫描程序节点的所有 Linux 系统是否都符合 [主机要求](#page-21-0)。
- 验证系统是否已安装两个必备软件包(Docker或Podman Engine和Python 3)。
- 确保您在 Linux 系统上具有 root 权限。
- 验证您的环境是否满足要求 [权限和](#page-23-0)[连接](#page-23-0)。
- 您必须具有计划使用的扫描程序节点主机的 IP 地址。
- 必须在所有主机上启用以下端口和协议:

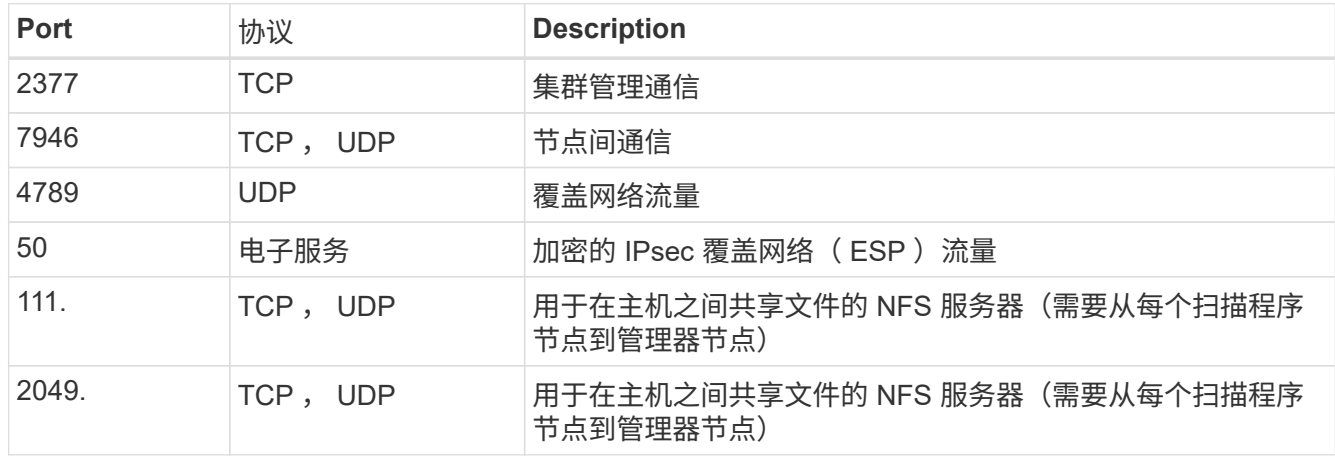

#### 步骤

- 1. 按照中的步骤 1 至 7 进行操作 单主机安装 在管理器节点上。
- 2. 如步骤 8 所示,在安装程序提示时,您可以在一系列提示中输入所需值,也可以将所需参数作为命令行参数 提供给安装程序。

除了可用于单主机安装的变量之外,还会使用一个新选项 \* -n <node\_IP>\* 来指定扫描程序节点的 IP 地址。 多个扫描程序节点 IP 以逗号分隔。

例如、此命令将添加3个扫描程序节点:

sudo ./install.sh -a <account id> -c <client\_id> -t <user\_token> --host <ds\_host> --manager-host <cm\_host> **-n <node\_ip1>,<node\_ip2>,<node\_ip3>** --proxy -host <proxy host> --proxy-port <proxy port> --proxy-scheme <proxy scheme> --proxy-user <proxy user> --proxy-password <proxy password>

3. 在管理器节点安装完成之前,将显示一个对话框,其中显示了扫描程序节点所需的安装命令。复制命令(例 如、 sudo ./node install.sh -m 10.11.12.13 -t ABCDEF-1-3u69m1-1s35212)并将其保存在 文本文件中。
- 4. 在 \* 每个 \* 扫描程序节点主机上:
	- a. 将数据感知安装程序文件(\* datasENSE-installer-cp.tar.gz\*<version>)复制到主机(使用`scp`或其他方法  $)$ 。
	- b. 解压缩安装程序文件。
	- c. 粘贴并执行步骤 3 中复制的命令。

在所有扫描程序节点上完成安装且这些节点已加入管理器节点后,管理器节点安装也会完成。

结果

BlueXP分类安装程序完成软件包安装并注册安装。安装可能需要 10 到 20 分钟。

下一步行动

在配置页面中,您可以选择要扫描的数据源。

您也可以 ["](#page-97-0)[为](#page-97-0)[BlueXP](#page-97-0)[分类](#page-97-0)[设](#page-97-0)[置](#page-97-0)[许](#page-97-0)[可](#page-97-0)["](#page-97-0) 目前。在30天免费试用结束之前、不会向您收取任何费用。

# <span id="page-36-0"></span>在无法访问**Internet**的**Linux**主机上安装**BlueXP**分类

完成几个步骤、在无法访问Internet的内部站点中的Linux主机上安装BlueXP分类、也称 为 private mode .此类安装非常适合您的安全站点。

["](https://docs.netapp.com/us-en/bluexp-setup-admin/concept-modes.html)[了解](https://docs.netapp.com/us-en/bluexp-setup-admin/concept-modes.html)[BlueXP Connector](https://docs.netapp.com/us-en/bluexp-setup-admin/concept-modes.html)[和](https://docs.netapp.com/us-en/bluexp-setup-admin/concept-modes.html)[BlueXP](https://docs.netapp.com/us-en/bluexp-setup-admin/concept-modes.html)[分类的](https://docs.netapp.com/us-en/bluexp-setup-admin/concept-modes.html)[不同](https://docs.netapp.com/us-en/bluexp-setup-admin/concept-modes.html)[部](https://docs.netapp.com/us-en/bluexp-setup-admin/concept-modes.html)[署模式](https://docs.netapp.com/us-en/bluexp-setup-admin/concept-modes.html)["](https://docs.netapp.com/us-en/bluexp-setup-admin/concept-modes.html)。

请注意,您也可以 ["](#page-19-0)[在可访问](#page-19-0)[Internet](#page-19-0)[的内部](#page-19-0)[站点](#page-19-0)[中部](#page-19-0)[署](#page-19-0)[BlueXP](#page-19-0)[分类](#page-19-0)["](#page-19-0)。

BlueXP分类安装脚本首先会检查系统和环境是否满足所需的前提条件。如果满足所有前提条件、则安装将开 始。如果要独立于运行BlueXP分类安装来验证前提条件、则可以下载一个单独的软件包、该软件包仅测试前提 条件。 ["](#page-46-0)[请](#page-46-0)[参见](#page-46-0)[How to check if your Linux host is ready to install BlueXP classification"](#page-46-0)。

### 支持的数据源

如果安装的是私有模式(有时称为"脱机"或"非公开"站点)、BlueXP分类只能扫描内部站点本地数据源中的数据。 此时、BlueXP分类可以扫描以下\*本地\*数据源:

- 内部部署 ONTAP 系统
- 数据库架构
- SharePoint内部部署帐户(SharePoint Server)
- 非 NetApp NFS 或 CIFS 文件共享
- 使用简单存储服务( S3 )协议的对象存储

目前不支持扫描Cloud Volumes ONTAP、Azure NetApp Files、FSx for ONTAP、AWS S3或Google Drive、 在 私有模式下部署BlueXP分类时的OneDrive或SharePoint Online帐户。

限制

如果BlueXP分类功能部署在无法访问Internet的站点中、则大多数BlueXP分类功能都有效。但是,不支持某些需 要访问 Internet 的功能, 例如:

- 管理 Microsoft Azure 信息保护( AIP )标签
- 在某些关键策略返回结果时向BlueXP用户发送电子邮件警报
- 为不同用户设置BlueXP角色(例如、帐户管理员或合规性查看器)
- 使用BlueXP复制和同步功能复制和同步源文件
- 接收用户反馈
- 从BlueXP自动升级软件

BlueXP Connector和BlueXP分类都需要定期手动升级才能启用新功能。您可以在BlueXP分类UI页面底部看 到BlueXP分类版本。检查 ["BlueXP](https://docs.netapp.com/zh-cn/bluexp-classification/whats-new.html)[分类](https://docs.netapp.com/zh-cn/bluexp-classification/whats-new.html)[发](https://docs.netapp.com/zh-cn/bluexp-classification/whats-new.html)[行](https://docs.netapp.com/zh-cn/bluexp-classification/whats-new.html)[说明](https://docs.netapp.com/zh-cn/bluexp-classification/whats-new.html)["](https://docs.netapp.com/zh-cn/bluexp-classification/whats-new.html) 以查看每个版本中的新功能以及是否需要这些功能。然后 ,您可以按照以下步骤进行操作 ["](https://docs.netapp.com/us-en/bluexp-setup-admin/task-managing-connectors.html#upgrade-the-connector-when-using-private-mode)[升级](https://docs.netapp.com/us-en/bluexp-setup-admin/task-managing-connectors.html#upgrade-the-connector-when-using-private-mode)[BlueXP Connector"](https://docs.netapp.com/us-en/bluexp-setup-admin/task-managing-connectors.html#upgrade-the-connector-when-using-private-mode) 和 [升级](#page-46-1)[BlueXP](#page-46-1)[分类](#page-46-1)[软](#page-46-1)[件](#page-46-1)。

快速入门

按照以下步骤快速入门,或者向下滚动到其余部分以了解完整详细信息。

安装**BlueXP Connector**

如果尚未在私用模式下安装连接器, ["](https://docs.netapp.com/us-en/bluexp-setup-admin/task-quick-start-private-mode.html)[部](https://docs.netapp.com/us-en/bluexp-setup-admin/task-quick-start-private-mode.html)[署连接](https://docs.netapp.com/us-en/bluexp-setup-admin/task-quick-start-private-mode.html)[器](https://docs.netapp.com/us-en/bluexp-setup-admin/task-quick-start-private-mode.html)["](https://docs.netapp.com/us-en/bluexp-setup-admin/task-quick-start-private-mode.html) 现在在 Linux 主机上。

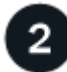

查看**BlueXP**分类前提条件

确保您的 Linux 系统满足 [主机要求](#page-21-0),安装了所有必需的软件,并且脱机环境满足所需的要求 [权限和](#page-39-0)[连接](#page-39-0)。

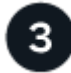

### 下载并部署**BlueXP**分类

从NetApp 支持站点 下载BlueXP分类软件、并将安装程序文件复制到要使用的Linux主机。然后启动安装向导并 按照提示部署BlueXP分类实例。

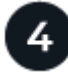

订阅**BlueXP**分类服务

BlueXP分类在BlueXP中扫描的前1 TB数据可免费使用30天。要在此之后继续扫描数据,需要获得 NetApp 的 BYOL 许可证。

#### 安装**BlueXP Connector**

如果您尚未在专用模式下安装BlueXP Connector、 ["](https://docs.netapp.com/us-en/bluexp-setup-admin/task-quick-start-private-mode.html)[部](https://docs.netapp.com/us-en/bluexp-setup-admin/task-quick-start-private-mode.html)[署连接](https://docs.netapp.com/us-en/bluexp-setup-admin/task-quick-start-private-mode.html)[器](https://docs.netapp.com/us-en/bluexp-setup-admin/task-quick-start-private-mode.html)["](https://docs.netapp.com/us-en/bluexp-setup-admin/task-quick-start-private-mode.html) 在脱机站点的 Linux 主机上。

准备 **Linux** 主机系统

BlueXP分类软件必须在满足特定操作系统要求、RAM要求、软件要求等的主机上运行。

- 与其他应用程序共享的主机不支持BlueXP分类-该主机必须是专用主机。
- 在内部构建主机系统时、您可以根据计划进行BlueXP分类扫描的数据集大小在三种系统大小中进行选择。

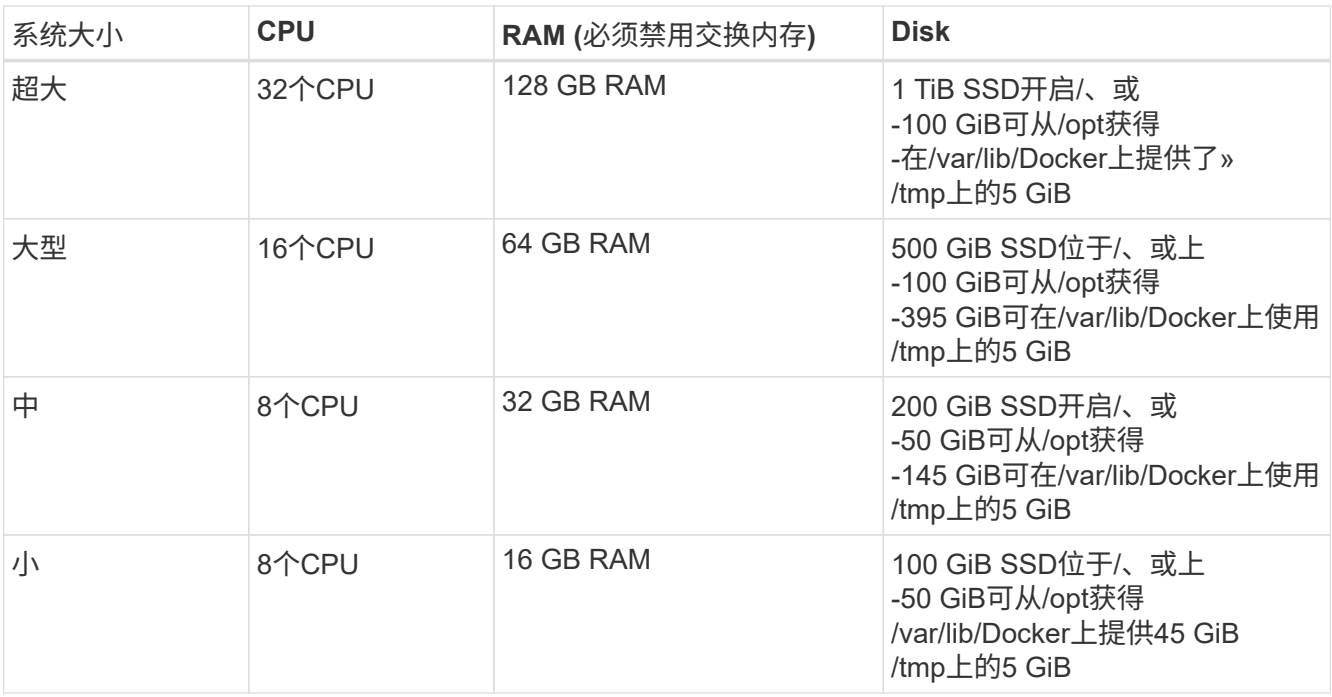

请注意、使用较小的系统时存在一些限制。请参见 ["](#page-2-0)[使用](#page-2-0)[较小](#page-2-0)[的实例类](#page-2-0)[型](#page-2-0)["](#page-2-0) 了解详细信息。

• 在云中为BlueXP分类安装部署计算实例时、我们建议使用满足上述"大型"系统要求的系统:

。\* AWS EC2实例类型\*: 我们建议使用["](https://docs.netapp.com/zh-cn/bluexp-classification/reference-instance-types.html#aws-instance-types)m6i.4xlarge"。 "[请](https://docs.netapp.com/zh-cn/bluexp-classification/reference-instance-types.html#aws-instance-types)[参见](https://docs.netapp.com/zh-cn/bluexp-classification/reference-instance-types.html#aws-instance-types)[其他](https://docs.netapp.com/zh-cn/bluexp-classification/reference-instance-types.html#aws-instance-types)[AWS](https://docs.netapp.com/zh-cn/bluexp-classification/reference-instance-types.html#aws-instance-types)[实例类](https://docs.netapp.com/zh-cn/bluexp-classification/reference-instance-types.html#aws-instance-types)[型](https://docs.netapp.com/zh-cn/bluexp-classification/reference-instance-types.html#aws-instance-types)"。

。\* Azure虚拟机大小\*: 建议使用["](https://docs.netapp.com/zh-cn/bluexp-classification/reference-instance-types.html#azure-instance-types)Standard\_d16s\_v3\_"。 "[请](https://docs.netapp.com/zh-cn/bluexp-classification/reference-instance-types.html#azure-instance-types)[参见](https://docs.netapp.com/zh-cn/bluexp-classification/reference-instance-types.html#azure-instance-types)[其他](https://docs.netapp.com/zh-cn/bluexp-classification/reference-instance-types.html#azure-instance-types)[Azure](https://docs.netapp.com/zh-cn/bluexp-classification/reference-instance-types.html#azure-instance-types)[实例类](https://docs.netapp.com/zh-cn/bluexp-classification/reference-instance-types.html#azure-instance-types)[型](https://docs.netapp.com/zh-cn/bluexp-classification/reference-instance-types.html#azure-instance-types)"。

◦ \* GCP计算机类型\*:我们建议使用"n2-standard-16"。 ["](https://docs.netapp.com/zh-cn/bluexp-classification/reference-instance-types.html#gcp-instance-types)[请](https://docs.netapp.com/zh-cn/bluexp-classification/reference-instance-types.html#gcp-instance-types)[参见](https://docs.netapp.com/zh-cn/bluexp-classification/reference-instance-types.html#gcp-instance-types)[其他](https://docs.netapp.com/zh-cn/bluexp-classification/reference-instance-types.html#gcp-instance-types)[GCP](https://docs.netapp.com/zh-cn/bluexp-classification/reference-instance-types.html#gcp-instance-types)[实例类](https://docs.netapp.com/zh-cn/bluexp-classification/reference-instance-types.html#gcp-instance-types)[型](https://docs.netapp.com/zh-cn/bluexp-classification/reference-instance-types.html#gcp-instance-types)["](https://docs.netapp.com/zh-cn/bluexp-classification/reference-instance-types.html#gcp-instance-types)。

• **UNIX**文件夹权限:需要以下最低UNIX权限:

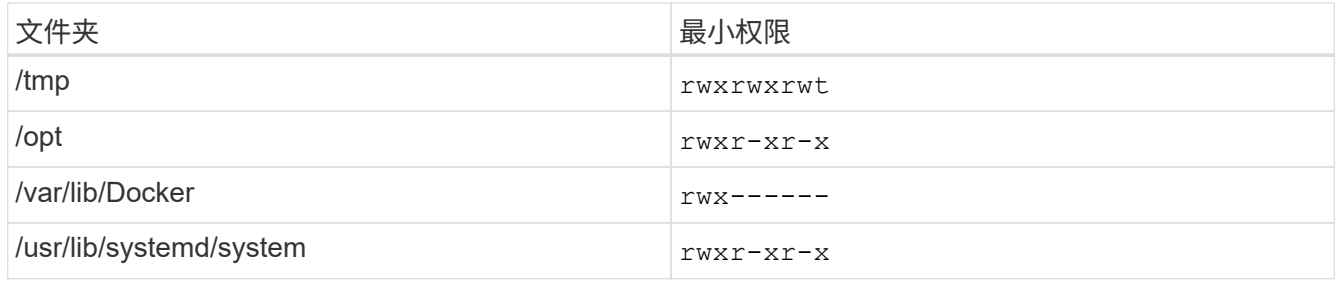

• \* 操作系统 \* :

- 以下操作系统要求使用Docker容器引擎:
	- Red Hat Enterprise Linux 7.8和7.9版
	- CentOS 7.8和7.9版
	- Ubuntu 22.04 (需要BlueXP分类版本1.23或更高版本)
- 以下操作系统要求使用Podman容器引擎、并且需要BlueXP分类版本1.3或更高版本:
	- Red Hat Enterprise Linux 8.8、9.0、9.1、9.2和9.3版

请注意、使用RHEL 8.x和RHEL 9.x时、当前不支持以下功能:

▪ 在非公开站点安装

- 分布式扫描;使用主扫描程序节点和远程扫描程序节点
- \* Red Hat订阅管理\*:主机必须向Red Hat订阅管理注册。如果未注册、系统将无法在安装期间访问存储库 来更新所需的第三方软件。
- 其他软件:在安装BlueXP分类之前、必须在主机上安装以下软件:
	- 根据您使用的操作系统、您需要安装以下容器引擎之一:
		- Docker引擎19.3.1或更高版本。 ["](https://docs.docker.com/engine/install/)[查看](https://docs.docker.com/engine/install/)[安](https://docs.docker.com/engine/install/)[装](https://docs.docker.com/engine/install/)[说明](https://docs.docker.com/engine/install/)["](https://docs.docker.com/engine/install/)。

["](https://youtu.be/Ogoufel1q6c)[观](https://youtu.be/Ogoufel1q6c)[看](https://youtu.be/Ogoufel1q6c)[此](https://youtu.be/Ogoufel1q6c)[视频](https://youtu.be/Ogoufel1q6c)["](https://youtu.be/Ogoufel1q6c) 有关在CentOS上安装Docker的快速演示。

- Podman版本4或更高版本。要安装Podman,请更新系统软件包 (sudo yum update -y)、然后安 装Podman (sudo yum install netavark -y)。
- Python 3.6或更高版本。 ["](https://www.python.org/downloads/)[查看](https://www.python.org/downloads/)[安](https://www.python.org/downloads/)[装](https://www.python.org/downloads/)[说明](https://www.python.org/downloads/)["](https://www.python.org/downloads/)。
	- **NTP**注意事项:NetApp建议将BlueXP分类系统配置为使用网络时间协议(NTP)服务。BlueXP分类系统 和BlueXP Connector系统之间的时间必须同步。
	- 。\* Firewalld注意事项\*:如果您计划使用 firewalld,我们建议您在安装BlueXP分类之前启用它。运行 以下命令进行配置 firewalld 以便与BlueXP分类兼容:

```
firewall-cmd --permanent --add-service=http
firewall-cmd --permanent --add-service=https
firewall-cmd --permanent --add-port=80/tcp
firewall-cmd --permanent --add-port=8080/tcp
firewall-cmd --permanent --add-port=443/tcp
firewall-cmd --reload
```
请注意、每当启用或更新时、都必须重新启动Docker或Podman firewalld 设置。

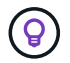

安装后无法更改BlueXP分类主机系统的IP地址。

#### <span id="page-39-0"></span>验证**BlueXP**和**BlueXP**分类前提条件

在部署BlueXP分类之前、请查看以下前提条件、以确保您的配置受支持。

- 确保Connector有权为BlueXP分类实例部署资源和创建安全组。您可以在中找到最新的BlueXP权限 ["NetApp](https://docs.netapp.com/us-en/bluexp-setup-admin/reference-permissions.html) [提供的策略](https://docs.netapp.com/us-en/bluexp-setup-admin/reference-permissions.html)["](https://docs.netapp.com/us-en/bluexp-setup-admin/reference-permissions.html)。
- 确保您可以保持BlueXP分类运行。BlueXP分类实例需要持续扫描数据。
- 确保Web浏览器连接到BlueXP分类。启用BlueXP分类后、确保用户从连接到BlueXP分类实例的主机访 问BlueXP界面。

BlueXP分类实例使用专用IP地址来确保索引数据不可供其他人访问。因此、用于访问BlueXP的Web浏览器 必须连接到该专用IP地址。此连接可以来自与BlueXP分类实例位于同一网络中的主机。

# 验证是否已启用所有必需的端口

您必须确保所有必需的端口均已打开、可供Connector、BlueXP分类、Active Directory和数据源之间进行通信。

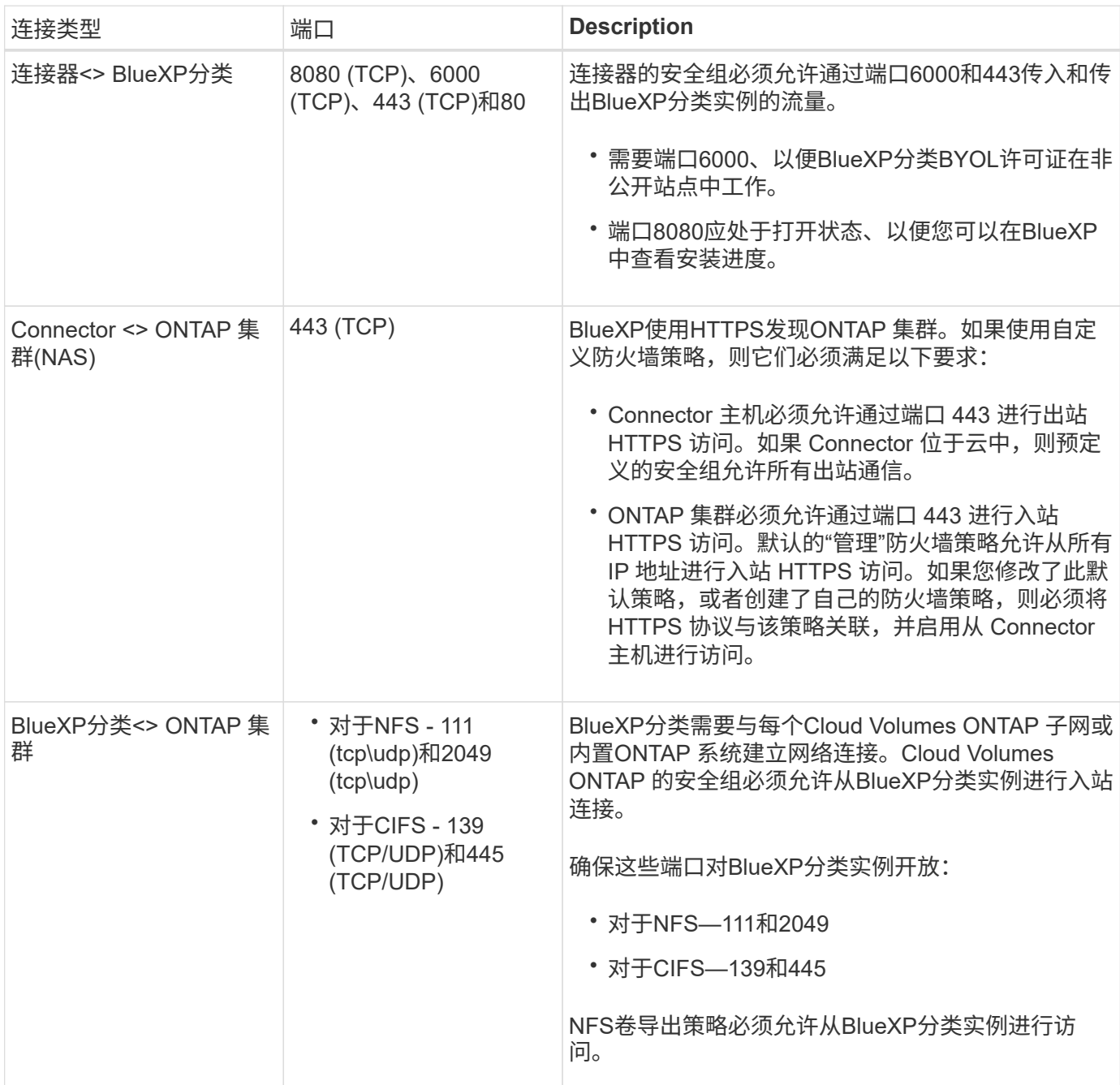

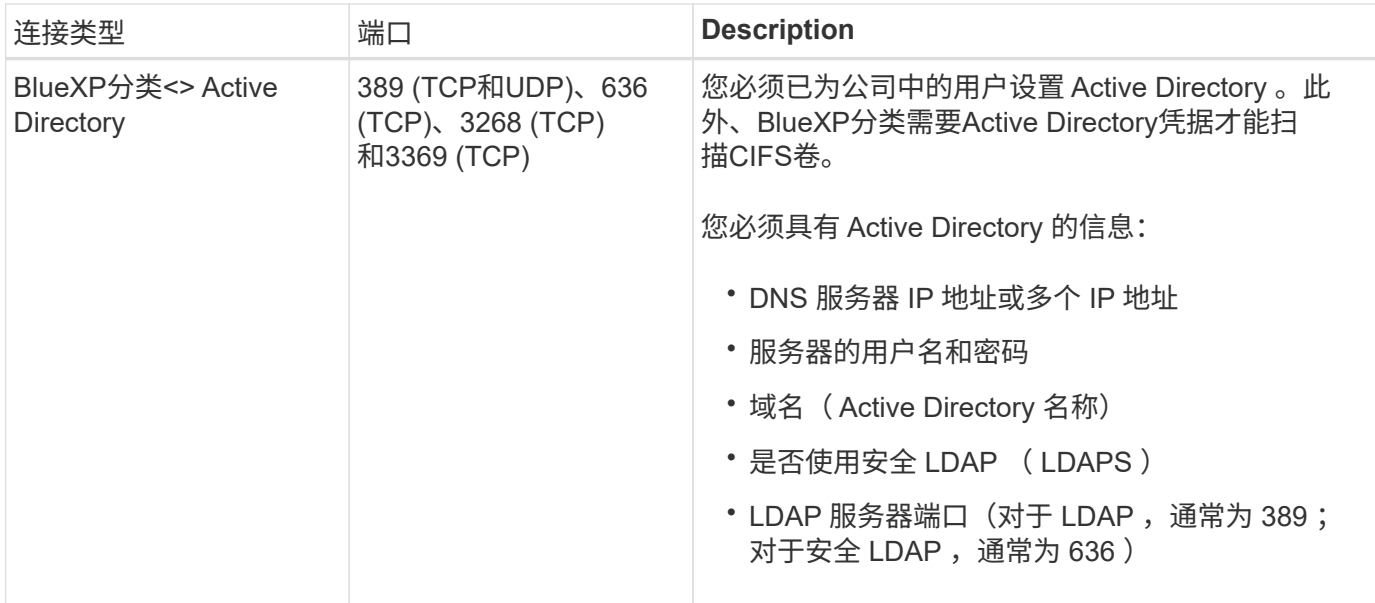

如果您使用多个BlueXP分类主机来提供额外的处理能力来扫描数据源、则需要启用其他端口/协议。 ["](#page-36-0)[请](#page-36-0)[参见](#page-36-0)[其](#page-36-0) [他](#page-36-0)[端](#page-36-0)[口](#page-36-0)[要求](#page-36-0)["](#page-36-0)。

在内部**Linux**主机上安装**BlueXP**分类

对于典型配置,您将在一个主机系统上安装该软件。 ["](#page-36-0)[请在此处](#page-36-0)[查看](#page-36-0)[这些](#page-36-0)[步](#page-36-0)[骤](#page-36-0)["](#page-36-0)。

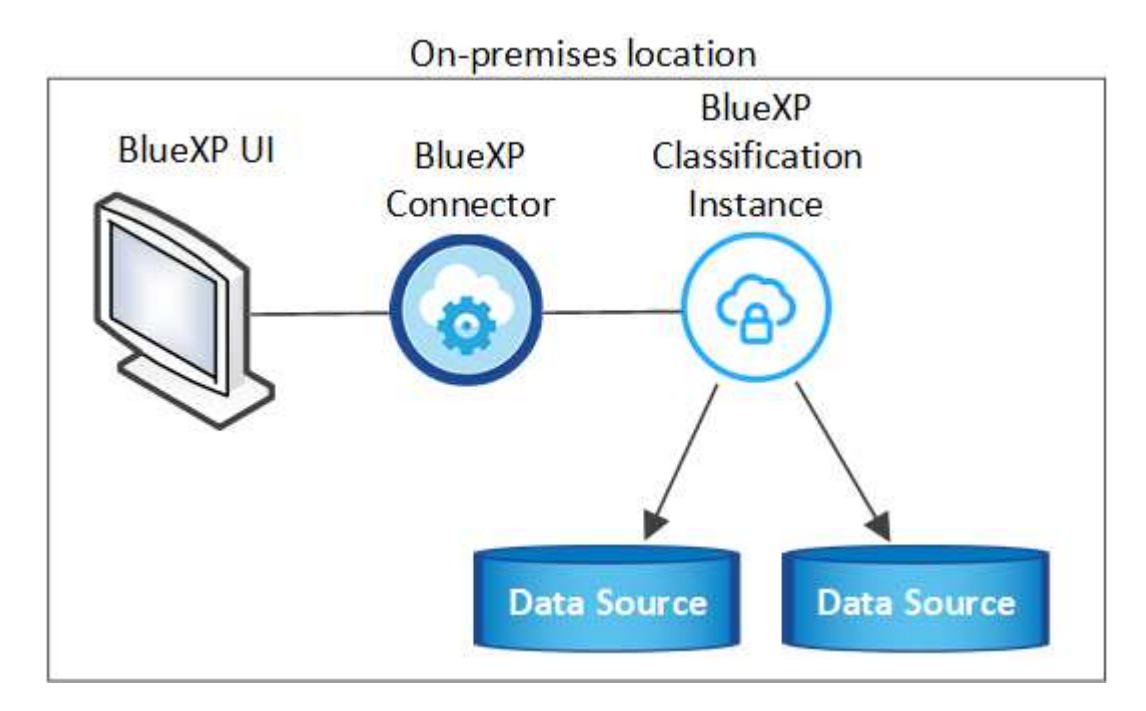

对于需要扫描数 PB 数据的大型配置,您可以使用多个主机来提供额外的处理能力。 ["](#page-36-0)[请在此处](#page-36-0)[查看](#page-36-0)[这些](#page-36-0)[步](#page-36-0)[骤](#page-36-0)"。

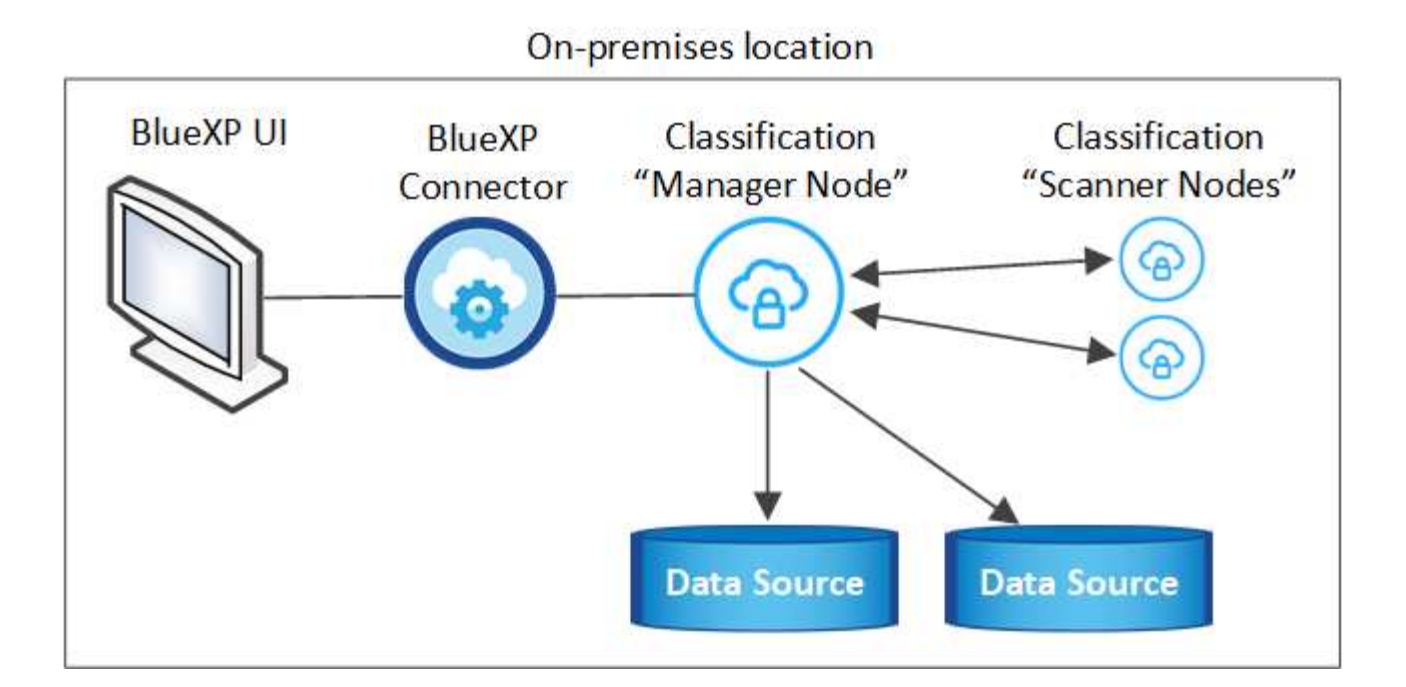

#### 典型配置的单主机安装

在脱机环境中的单个内部主机上安装BlueXP分类软件时、请按照以下步骤进行操作。

请注意、安装BlueXP分类时会记录所有安装活动。如果在安装期间遇到任何问题、您可以查看安装审核日志的 内容。它将写入到 /opt/netapp/install logs/。 ["](https://docs.netapp.com/zh-cn/bluexp-classification/task-audit-data-sense-actions.html#access-the-log-files)[请](https://docs.netapp.com/zh-cn/bluexp-classification/task-audit-data-sense-actions.html#access-the-log-files)[单击](https://docs.netapp.com/zh-cn/bluexp-classification/task-audit-data-sense-actions.html#access-the-log-files)[此处](https://docs.netapp.com/zh-cn/bluexp-classification/task-audit-data-sense-actions.html#access-the-log-files)[查看](https://docs.netapp.com/zh-cn/bluexp-classification/task-audit-data-sense-actions.html#access-the-log-files)[更多详细信息](https://docs.netapp.com/zh-cn/bluexp-classification/task-audit-data-sense-actions.html#access-the-log-files)"。

您需要的内容

- 验证您的 Linux 系统是否满足 [主机要求](#page-21-0)。
- 确认已安装两个必备软件包(Docker Engine或Podman以及Python 3)。
- 确保您在 Linux 系统上具有 root 权限。
- 验证脱机环境是否满足要求 [权限和](#page-39-0)[连接](#page-39-0)。

步骤

- 1. 在已配置Internet的系统上、从下载BlueXP分类软件 ["NetApp](https://mysupport.netapp.com/site/products/all/details/cloud-data-sense/downloads-tab/) [支](https://mysupport.netapp.com/site/products/all/details/cloud-data-sense/downloads-tab/)[持](https://mysupport.netapp.com/site/products/all/details/cloud-data-sense/downloads-tab/)[站点](https://mysupport.netapp.com/site/products/all/details/cloud-data-sense/downloads-tab/)["](https://mysupport.netapp.com/site/products/all/details/cloud-data-sense/downloads-tab/)。您应选择的文件名为 \* Datasisoffline-bundle-<version>.tar.gz\* 。
- 2. 将安装程序捆绑包复制到计划在专用模式下使用的Linux主机。
- 3. 解压缩主机上的安装程序包,例如:

tar -xzf DataSense-offline-bundle-v1.25.0.tar.gz

此操作将提取所需的软件和实际安装文件\* cc\_onprem\_installer.tar.gz\*。

4. 解压缩主机上的安装文件,例如:

```
tar -xzf cc onprem installer.tar.gz
```
- 5. 启动BlueXP并选择\*监管>分类\*。
- 6. 单击 \* 激活数据感知 \* 。

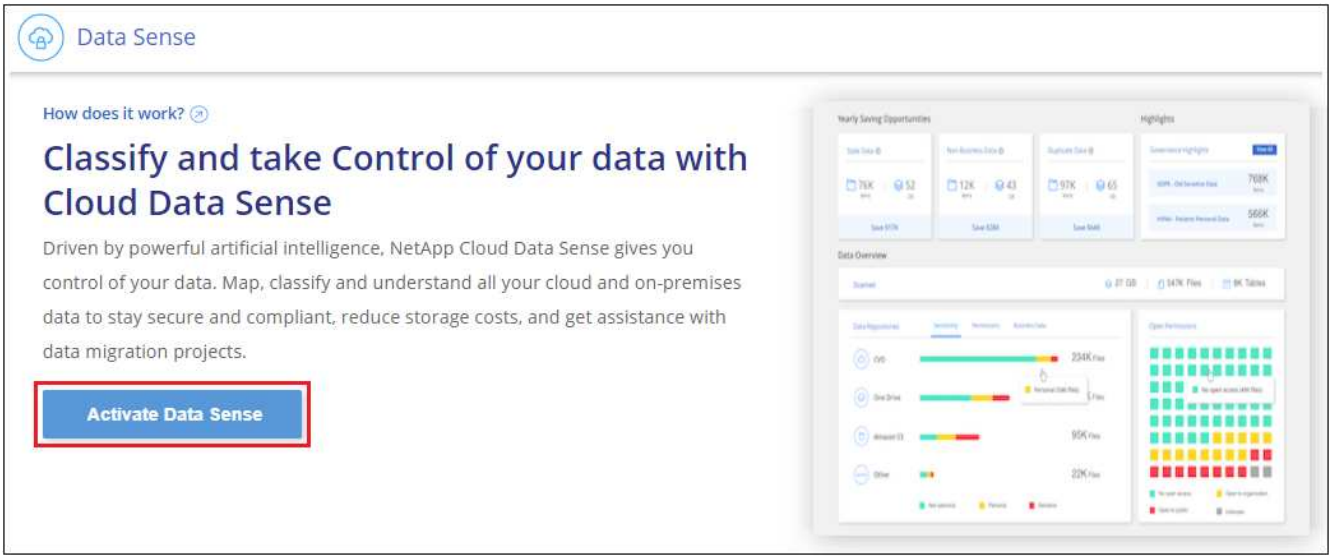

7. 单击\*部署\*以启动内部安装。

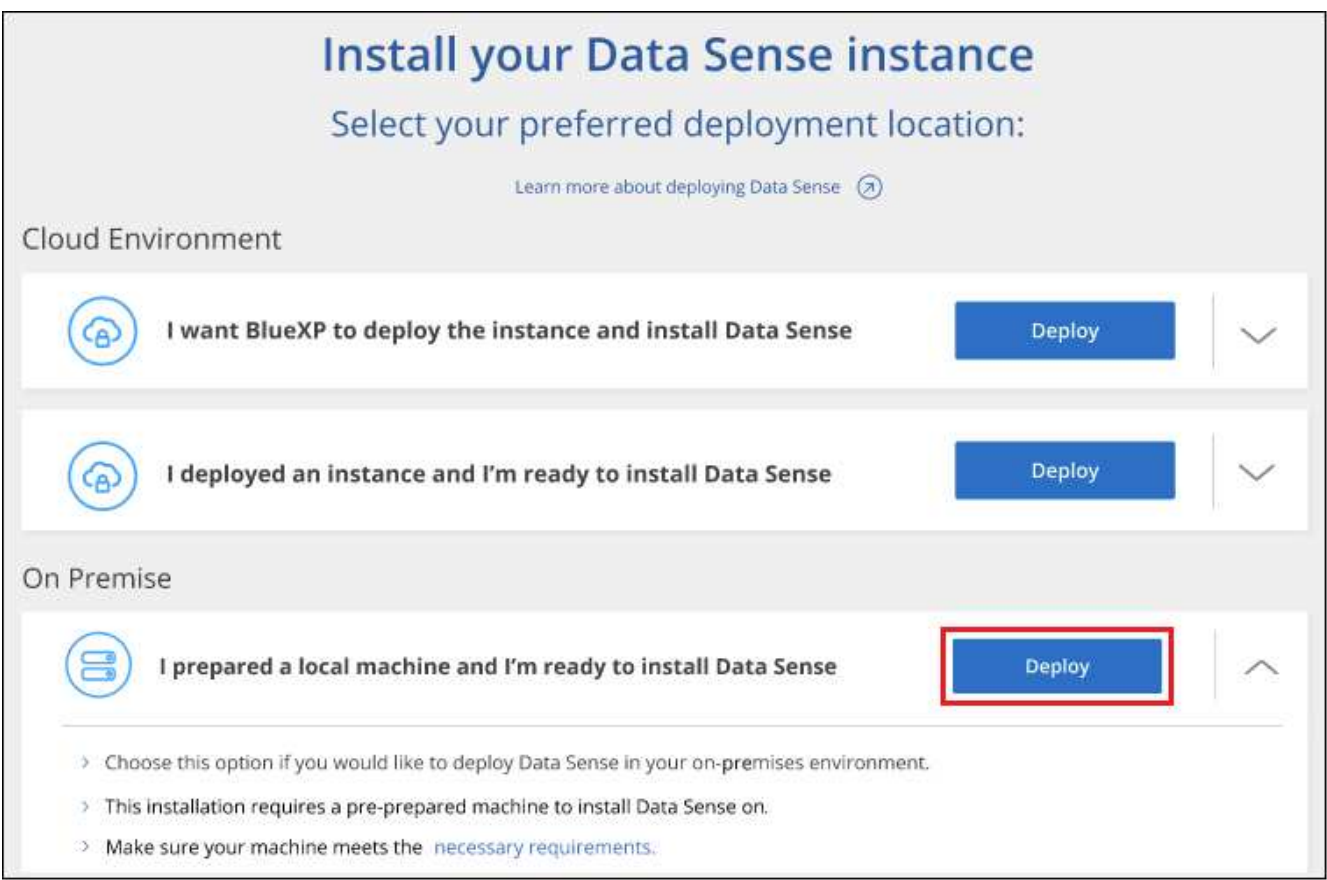

- 8. 此时将显示\_Deploy Data sense on premises\_对话框。复制提供的命令(例如: sudo ./install.sh -a 12345 -c 27AG75 -t 2198qq --darksite)并将其粘贴到文本文件中、以便稍后使用。然后单击\*关 闭\*以关闭此对话框。
- 9. 在主机上、输入复制的命令、然后按照一系列提示进行操作、或者您也可以提供完整命令、其中包含所有必

需的参数作为命令行参数。

请注意、安装程序会执行预检、以确保满足您的系统和网络要求、以便成功安装。

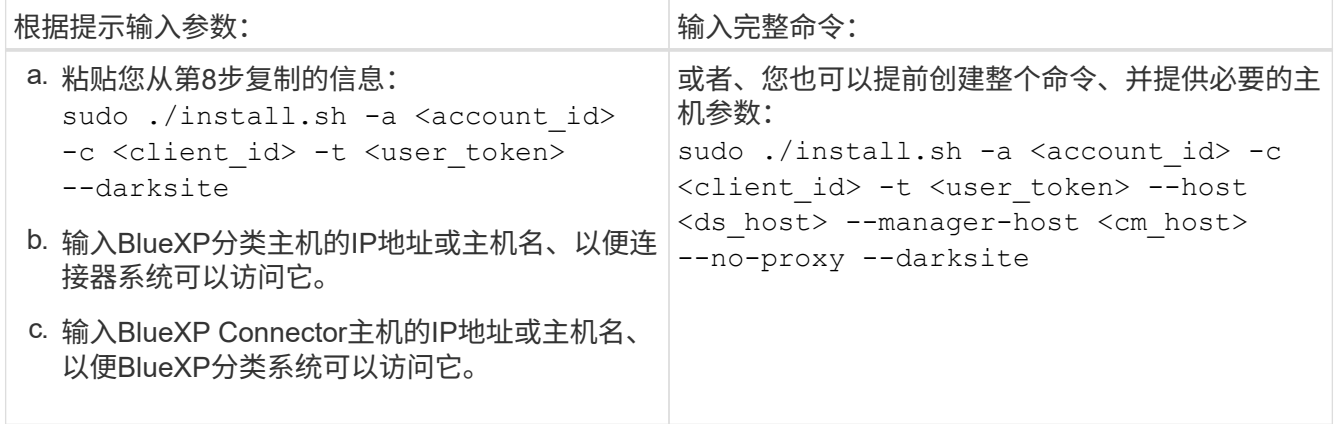

变量值:

◦ *account id* = NetApp 帐户 ID

- 。 client id =连接器客户端ID (如果客户端ID尚未添加后缀"clients"、请将其添加到该客户端ID)
- *user\_token*= JWT用户访问令牌
- *ds\_host*= BlueXP分类系统的IP地址或主机名。
- *cm\_host*= BlueXP Connector系统的IP地址或主机名。

#### 结果

BlueXP分类安装程序会安装软件包、注册安装并安装BlueXP分类。安装可能需要 10 到 20 分钟。

如果主机和连接器实例之间通过端口8080建立了连接、您将在BlueXP的BlueXP分类选项卡中看到安装进度。

下一步行动

在配置页面中,您可以选择本地 ["](#page-51-0)[内部](#page-51-0) [ONTAP](#page-51-0) [集群](#page-51-0)["](#page-51-0) 和 ["](#page-73-0)[数据库](#page-73-0)["](#page-73-0) 要扫描的。

您也可以 ["](#page-97-0)[为](#page-97-0)[BlueXP](#page-97-0)[分类](#page-97-0)[设](#page-97-0)[置](#page-97-0)[BYOL](#page-97-0)[许](#page-97-0)[可](#page-97-0)["](#page-97-0) 此时从BlueXP电子钱包页面。在30天免费试用结束之前、不会向您收 取任何费用。

#### 适用于大型配置的多主机安装

对于需要扫描数 PB 数据的大型配置,您可以使用多个主机来提供额外的处理能力。使用多个主机系统时,主系 统称为 Manager node, 提供额外处理能力的其他系统称为 扫描 程序 nodes 。

在脱机环境中的多个内部主机上安装BlueXP分类软件时、请按照以下步骤进行操作。

#### 您需要的内容

- 验证管理器和扫描程序节点的所有 Linux 系统是否都符合 [主机要求](#page-21-0)。
- 确认已安装两个必备软件包(Docker Engine或Podman以及Python 3)。
- 确保您在 Linux 系统上具有 root 权限。
- 验证脱机环境是否满足要求 [权限和](#page-39-0)[连接](#page-39-0)。

• 您必须具有计划使用的扫描程序节点主机的 IP 地址。

• 必须在所有主机上启用以下端口和协议:

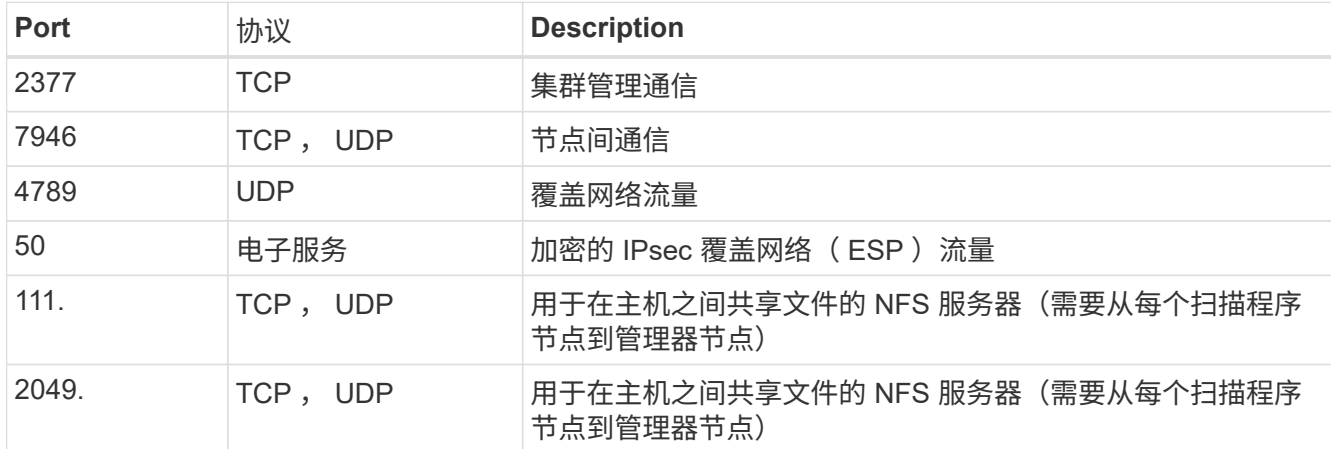

步骤

- 1. 按照中的步骤 1 至 8 进行操作 ["](#page-36-0)[单](#page-36-0)[主机安](#page-36-0)[装](#page-36-0)["](#page-36-0) 在管理器节点上。
- 2. 如步骤 9 所示,在安装程序提示时,您可以在一系列提示中输入所需值,也可以将所需参数作为命令行参数 提供给安装程序。

除了可用于单主机安装的变量之外,还会使用一个新选项 \* -n <node\_IP>\* 来指定扫描程序节点的 IP 地址。 多个节点 IP 以逗号分隔。

例如、此命令将添加3个扫描程序节点:

```
sudo ./install.sh -a <account id> -c <client id> -t <user token> --host
<ds_host> --manager-host <cm_host> -n <node_ip1>,<node_ip2>,<node_ip3> --no
-proxy --darksite
```
- 3. 在管理器节点安装完成之前,将显示一个对话框,其中显示了扫描程序节点所需的安装命令。复制命令(例如 : sudo ./node install.sh -m 10.11.12.13 -t ABCDEF-1-3u69m1-1s35212)并将其保存在文 本文件中。
- 4. 在 \* 每个 \* 扫描程序节点主机上:
	- a. 将Data sense安装程序文件(\* cc\_onprem\_installer.tar.gz\*)复制到主机。
	- b. 解压缩安装程序文件。
	- c. 粘贴并运行在步骤 3 中复制的命令。

在所有扫描程序节点上完成安装且这些节点已加入管理器节点后,管理器节点安装也会完成。

#### 结果

BlueXP分类安装程序完成软件包安装并注册安装。安装可能需要 15 到 25 分钟。

下一步行动

在配置页面中,您可以选择本地 ["](#page-51-0)[内部](#page-51-0) [ONTAP](#page-51-0) [集群](#page-51-0)["](#page-51-0) 和本地 ["](#page-73-0)[数据库](#page-73-0)["](#page-73-0) 要扫描的。

您也可以 ["](#page-97-0)[为](#page-97-0)[BlueXP](#page-97-0)[分类](#page-97-0)[设](#page-97-0)[置](#page-97-0)[BYOL](#page-97-0)[许](#page-97-0)[可](#page-97-0)["](#page-97-0) 此时从BlueXP电子钱包页面。在30天免费试用结束之前、不会向您收 取任何费用。

#### <span id="page-46-1"></span>升级**BlueXP**分类软件

由于BlueXP分类软件定期更新新功能、因此您应进入例行程序定期检查新版本、以确保您使用的是最新的软件 和功能。您需要手动升级BlueXP分类软件、因为没有Internet连接、无法自动执行升级。

开始之前

- 我们建议您将BlueXP Connector软件升级到最新可用版本。 ["](https://docs.netapp.com/us-en/bluexp-setup-admin/task-managing-connectors.html#upgrade-the-connector-when-using-private-mode)[请](https://docs.netapp.com/us-en/bluexp-setup-admin/task-managing-connectors.html#upgrade-the-connector-when-using-private-mode)[参见](https://docs.netapp.com/us-en/bluexp-setup-admin/task-managing-connectors.html#upgrade-the-connector-when-using-private-mode) [Connector](https://docs.netapp.com/us-en/bluexp-setup-admin/task-managing-connectors.html#upgrade-the-connector-when-using-private-mode) [升级步](https://docs.netapp.com/us-en/bluexp-setup-admin/task-managing-connectors.html#upgrade-the-connector-when-using-private-mode)[骤](https://docs.netapp.com/us-en/bluexp-setup-admin/task-managing-connectors.html#upgrade-the-connector-when-using-private-mode)["](https://docs.netapp.com/us-en/bluexp-setup-admin/task-managing-connectors.html#upgrade-the-connector-when-using-private-mode)。
- 从BlueXP分类版本1.24开始、您可以升级到任何未来的软件版本。

如果BlueXP分类软件运行的版本早于1.24、则一次只能升级一个主要版本。例如、如果您安装了1.21.x版、 则只能升级到1.22.x如果您有几个主要版本,则需要多次升级此软件。

步骤

- 1. 在已配置Internet的系统上、从下载BlueXP分类软件 ["NetApp](https://mysupport.netapp.com/site/products/all/details/cloud-data-sense/downloads-tab/) [支](https://mysupport.netapp.com/site/products/all/details/cloud-data-sense/downloads-tab/)[持](https://mysupport.netapp.com/site/products/all/details/cloud-data-sense/downloads-tab/)[站点](https://mysupport.netapp.com/site/products/all/details/cloud-data-sense/downloads-tab/)["](https://mysupport.netapp.com/site/products/all/details/cloud-data-sense/downloads-tab/)。您应选择的文件名为 \* Datasisoffline-bundle-<version>.tar.gz\* 。
- 2. 将软件包复制到非公开站点上安装了BlueXP分类的Linux主机。
- 3. 解压缩主机上的软件包, 例如:

tar -xvf DataSense-offline-bundle-v1.25.0.tar.gz

此操作将提取安装文件\* cc\_onprem\_installer.tar.gz\*。

4. 解压缩主机上的安装文件,例如:

tar -xzf cc onprem installer.tar.gz

此操作将提取升级脚本 \* 启动 \_didssite\_upgrade.sh\* 以及任何所需的第三方软件。

5. 在主机上运行升级脚本,例如:

start darksite upgrade.sh

结果

在主机上升级BlueXP分类软件。更新可能需要 5 到 10 分钟。

请注意、如果您已在多个主机系统上部署BlueXP分类来扫描非常大的配置、则不需要对扫描程序节点进行升 级。

您可以通过检查BlueXP分类UI页面底部的版本来验证软件是否已更新。

# <span id="page-46-0"></span>检查**Linux**主机是否已准备好安装**BlueXP**分类

在Linux主机上手动安装BlueXP分类之前、您可以在此主机上运行一个脚本、以验证是否 满足安装BlueXP分类的所有前提条件。您可以在网络中的Linux主机或云中的Linux主机上

# 运行此脚本。主机可以连接到Internet、也可以位于无法访问Internet的站点(*dark site* )中。

BlueXP分类安装脚本中还有一个必备测试脚本。此处介绍的脚本专为希望独立于运行BlueXP分类安装脚本来验 证Linux主机的用户而设计。

入门

您将执行以下任务。

- 1. 如果您尚未安装BlueXP Connector、也可以安装它。您可以在不安装Connector的情况下运行测试脚本、但 该脚本会检查Connector与BlueXP分类主机之间的连接、因此建议您使用Connector。
- 2. 准备主机并验证它是否满足所有要求。
- 3. 从BlueXP分类主机启用出站Internet访问。
- 4. 验证是否已在所有系统上启用所有必需的端口。
- 5. 下载并运行前提条件测试脚本。

创建连接器

在安装和使用BlueXP分类之前、需要BlueXP Connector。但是、您可以在不使用Connector的情况下运 行Prerequisites脚本。

您可以 ["](https://docs.netapp.com/us-en/bluexp-setup-admin/task-quick-start-connector-on-prem.html)[在内部安](https://docs.netapp.com/us-en/bluexp-setup-admin/task-quick-start-connector-on-prem.html)[装](https://docs.netapp.com/us-en/bluexp-setup-admin/task-quick-start-connector-on-prem.html) [Connector"](https://docs.netapp.com/us-en/bluexp-setup-admin/task-quick-start-connector-on-prem.html) 在网络中的Linux主机或云中的Linux主机上。一些计划在本机安装BlueXP分类 的用户也可以选择在本机安装Connector。

要在云提供商环境中创建Connector、请参见 ["](https://docs.netapp.com/us-en/bluexp-setup-admin/task-quick-start-connector-aws.html)[在](https://docs.netapp.com/us-en/bluexp-setup-admin/task-quick-start-connector-aws.html) [AWS](https://docs.netapp.com/us-en/bluexp-setup-admin/task-quick-start-connector-aws.html) [中创建](https://docs.netapp.com/us-en/bluexp-setup-admin/task-quick-start-connector-aws.html)[连接](https://docs.netapp.com/us-en/bluexp-setup-admin/task-quick-start-connector-aws.html)[器](https://docs.netapp.com/us-en/bluexp-setup-admin/task-quick-start-connector-aws.html)["](https://docs.netapp.com/us-en/bluexp-setup-admin/task-quick-start-connector-aws.html), ["](https://docs.netapp.com/us-en/bluexp-setup-admin/task-quick-start-connector-azure.html)[在](https://docs.netapp.com/us-en/bluexp-setup-admin/task-quick-start-connector-azure.html) [Azure](https://docs.netapp.com/us-en/bluexp-setup-admin/task-quick-start-connector-azure.html) [中创建](https://docs.netapp.com/us-en/bluexp-setup-admin/task-quick-start-connector-azure.html)[连接](https://docs.netapp.com/us-en/bluexp-setup-admin/task-quick-start-connector-azure.html)[器](https://docs.netapp.com/us-en/bluexp-setup-admin/task-quick-start-connector-azure.html)["](https://docs.netapp.com/us-en/bluexp-setup-admin/task-quick-start-connector-azure.html)或 ["](https://docs.netapp.com/us-en/bluexp-setup-admin/task-quick-start-connector-google.html)[在](https://docs.netapp.com/us-en/bluexp-setup-admin/task-quick-start-connector-google.html) [GCP](https://docs.netapp.com/us-en/bluexp-setup-admin/task-quick-start-connector-google.html) [中](https://docs.netapp.com/us-en/bluexp-setup-admin/task-quick-start-connector-google.html) [创建](https://docs.netapp.com/us-en/bluexp-setup-admin/task-quick-start-connector-google.html)[连接](https://docs.netapp.com/us-en/bluexp-setup-admin/task-quick-start-connector-google.html)[器](https://docs.netapp.com/us-en/bluexp-setup-admin/task-quick-start-connector-google.html)["](https://docs.netapp.com/us-en/bluexp-setup-admin/task-quick-start-connector-google.html)。

运行Prerequisites脚本时、您需要连接器系统的IP地址或主机名。如果您在内部安装了Connector、则可以获得 此信息。如果Connector部署在云中、您可以从BlueXP控制台找到此信息:单击帮助图标、选择\*支持\*、然后单 击\*蓝XP连接器\*。

#### 验证主机要求

BlueXP分类软件必须在满足特定操作系统要求、RAM要求、软件要求等的主机上运行。

- 与其他应用程序共享的主机不支持BlueXP分类-该主机必须是专用主机。
- 在内部构建主机系统时、您可以根据计划进行BlueXP分类扫描的数据集大小在三种系统大小中进行选择。

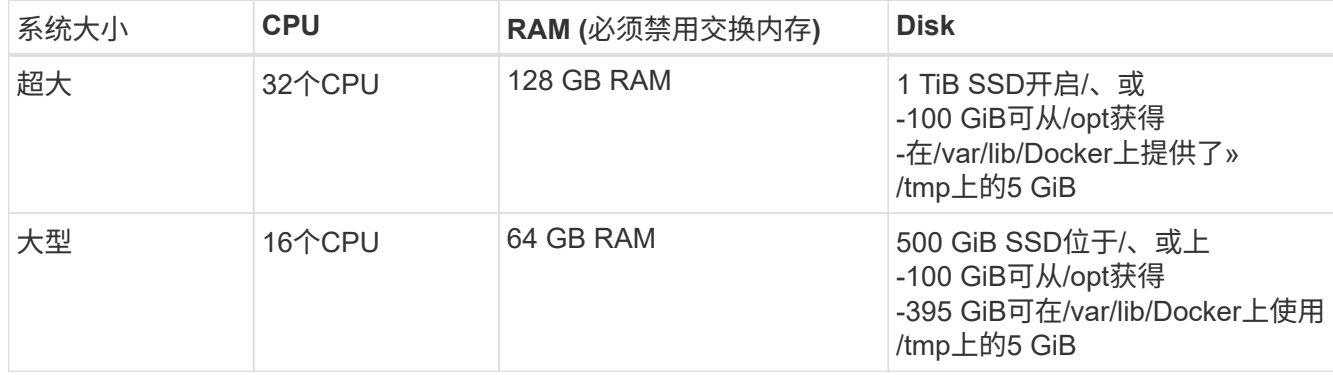

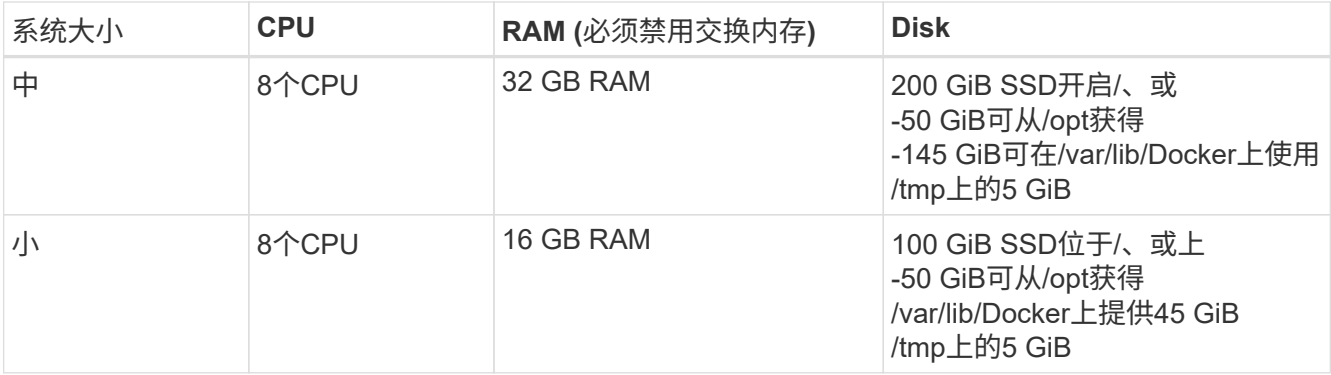

请注意、使用较小的系统时存在一些限制。请参见 ["](#page-2-0)[使用](#page-2-0)[较小](#page-2-0)[的实例类](#page-2-0)[型](#page-2-0)["](#page-2-0) 了解详细信息。

• 在云中为BlueXP分类安装部署计算实例时、我们建议使用满足上述"大型"系统要求的系统:

。\* AWS EC2实例类型\*: 我们建议使用["](https://docs.netapp.com/zh-cn/bluexp-classification/reference-instance-types.html#aws-instance-types)m6i.4xlarge"。 "[请](https://docs.netapp.com/zh-cn/bluexp-classification/reference-instance-types.html#aws-instance-types)[参见](https://docs.netapp.com/zh-cn/bluexp-classification/reference-instance-types.html#aws-instance-types)[其他](https://docs.netapp.com/zh-cn/bluexp-classification/reference-instance-types.html#aws-instance-types)[AWS](https://docs.netapp.com/zh-cn/bluexp-classification/reference-instance-types.html#aws-instance-types)[实例类](https://docs.netapp.com/zh-cn/bluexp-classification/reference-instance-types.html#aws-instance-types)[型](https://docs.netapp.com/zh-cn/bluexp-classification/reference-instance-types.html#aws-instance-types)"。

。\* Azure虚拟机大小\*: 建议使用["](https://docs.netapp.com/zh-cn/bluexp-classification/reference-instance-types.html#azure-instance-types)Standard\_d16s\_v3\_"。 "[请](https://docs.netapp.com/zh-cn/bluexp-classification/reference-instance-types.html#azure-instance-types)[参见](https://docs.netapp.com/zh-cn/bluexp-classification/reference-instance-types.html#azure-instance-types)[其他](https://docs.netapp.com/zh-cn/bluexp-classification/reference-instance-types.html#azure-instance-types)[Azure](https://docs.netapp.com/zh-cn/bluexp-classification/reference-instance-types.html#azure-instance-types)[实例类](https://docs.netapp.com/zh-cn/bluexp-classification/reference-instance-types.html#azure-instance-types)[型](https://docs.netapp.com/zh-cn/bluexp-classification/reference-instance-types.html#azure-instance-types)"。

◦ \* GCP计算机类型\*:我们建议使用"n2-standard-16"。 ["](https://docs.netapp.com/zh-cn/bluexp-classification/reference-instance-types.html#gcp-instance-types)[请](https://docs.netapp.com/zh-cn/bluexp-classification/reference-instance-types.html#gcp-instance-types)[参见](https://docs.netapp.com/zh-cn/bluexp-classification/reference-instance-types.html#gcp-instance-types)[其他](https://docs.netapp.com/zh-cn/bluexp-classification/reference-instance-types.html#gcp-instance-types)[GCP](https://docs.netapp.com/zh-cn/bluexp-classification/reference-instance-types.html#gcp-instance-types)[实例类](https://docs.netapp.com/zh-cn/bluexp-classification/reference-instance-types.html#gcp-instance-types)[型](https://docs.netapp.com/zh-cn/bluexp-classification/reference-instance-types.html#gcp-instance-types)["](https://docs.netapp.com/zh-cn/bluexp-classification/reference-instance-types.html#gcp-instance-types)。

• **UNIX**文件夹权限:需要以下最低UNIX权限:

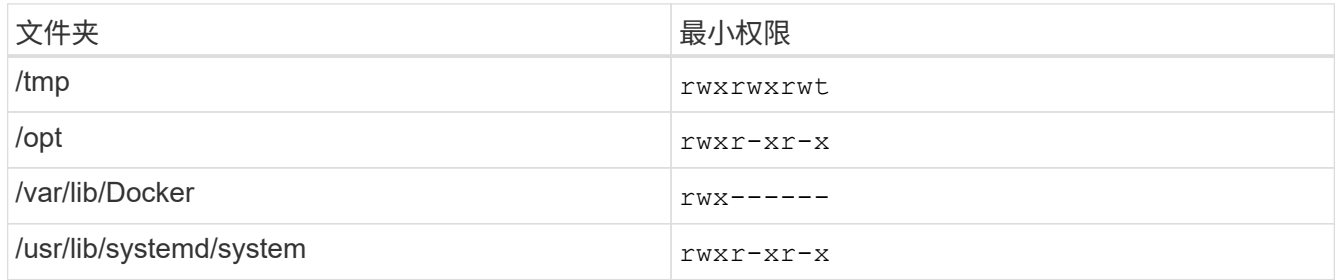

• \* 操作系统 \* :

◦ 以下操作系统要求使用Docker容器引擎:

▪ Red Hat Enterprise Linux 7.8和7.9版

▪ CentOS 7.8和7.9版

▪ Ubuntu 22.04 (需要BlueXP分类版本1.23或更高版本)

◦ 以下操作系统要求使用Podman容器引擎、并且需要BlueXP分类版本1.3或更高版本:

▪ Red Hat Enterprise Linux 8.8、9.0、9.1、9.2和9.3版

请注意、使用RHEL 8.x和RHEL 9.x时、当前不支持以下功能:

▪ 在非公开站点安装

• 分布式扫描;使用主扫描程序节点和远程扫描程序节点

• \* Red Hat订阅管理\*:主机必须向Red Hat订阅管理注册。如果未注册、系统将无法在安装期间访问存储库 来更新所需的第三方软件。

• 其他软件:在安装BlueXP分类之前、必须在主机上安装以下软件:

◦ 根据您使用的操作系统、您需要安装以下容器引擎之一:

▪ Docker引擎19.3.1或更高版本。 ["](https://docs.docker.com/engine/install/)[查看](https://docs.docker.com/engine/install/)[安](https://docs.docker.com/engine/install/)[装](https://docs.docker.com/engine/install/)[说明](https://docs.docker.com/engine/install/)["](https://docs.docker.com/engine/install/)。

["](https://youtu.be/Ogoufel1q6c)[观](https://youtu.be/Ogoufel1q6c)[看](https://youtu.be/Ogoufel1q6c)[此](https://youtu.be/Ogoufel1q6c)[视频](https://youtu.be/Ogoufel1q6c)["](https://youtu.be/Ogoufel1q6c) 有关在CentOS上安装Docker的快速演示。

▪ Podman版本4或更高版本。要安装Podman,请更新系统软件包 (sudo yum update -y)、然后安 装Podman (sudo yum install netavark -y)。

• Python 3.6或更高版本。 ["](https://www.python.org/downloads/)[查看](https://www.python.org/downloads/)[安](https://www.python.org/downloads/)[装](https://www.python.org/downloads/)[说明](https://www.python.org/downloads/)["](https://www.python.org/downloads/)。

- **NTP**注意事项:NetApp建议将BlueXP分类系统配置为使用网络时间协议(NTP)服务。BlueXP分类系统 和BlueXP Connector系统之间的时间必须同步。
- 。\* Firewalld注意事项\*: 如果您计划使用 firewalld,我们建议您在安装BlueXP分类之前启用它。运行 以下命令进行配置 firewalld 以便与BlueXP分类兼容:

```
firewall-cmd --permanent --add-service=http
firewall-cmd --permanent --add-service=https
firewall-cmd --permanent --add-port=80/tcp
firewall-cmd --permanent --add-port=8080/tcp
firewall-cmd --permanent --add-port=443/tcp
firewall-cmd --reload
```
如果您计划使用其他BlueXP分类主机作为扫描程序节点(在分布式模型中)、请此时将这些规则添加到主 系统:

```
firewall-cmd --permanent --add-port=2377/tcp
firewall-cmd --permanent --add-port=7946/udp
firewall-cmd --permanent --add-port=7946/tcp
firewall-cmd --permanent --add-port=4789/udp
```
+

请注意、每当启用或更新时、都必须重新启动Docker或Podman firewalld 设置。

#### 从**BlueXP**分类启用出站**Internet**访问

BlueXP分类需要出站Internet访问。如果您的虚拟或物理网络使用代理服务器进行Internet访问、请确保BlueXP 分类实例具有出站Internet访问权限以联系以下端点。

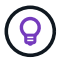

对于安装在无Internet连接站点中的主机系统、不需要此部分。

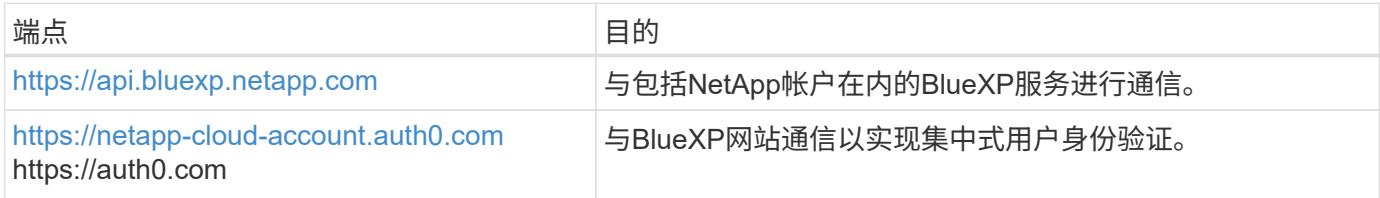

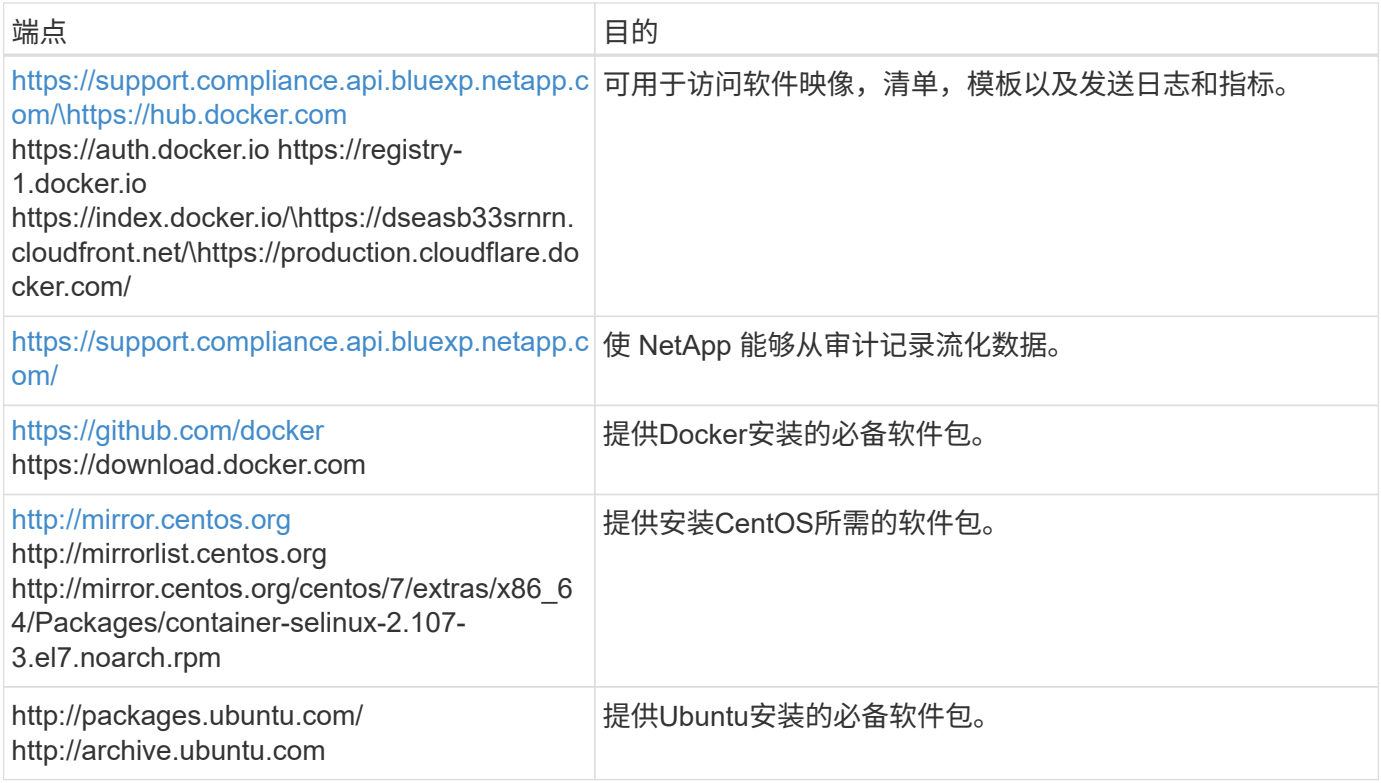

## 验证是否已启用所有必需的端口

您必须确保所有必需的端口均已打开、可供Connector、BlueXP分类、Active Directory和数据源之间进行通信。

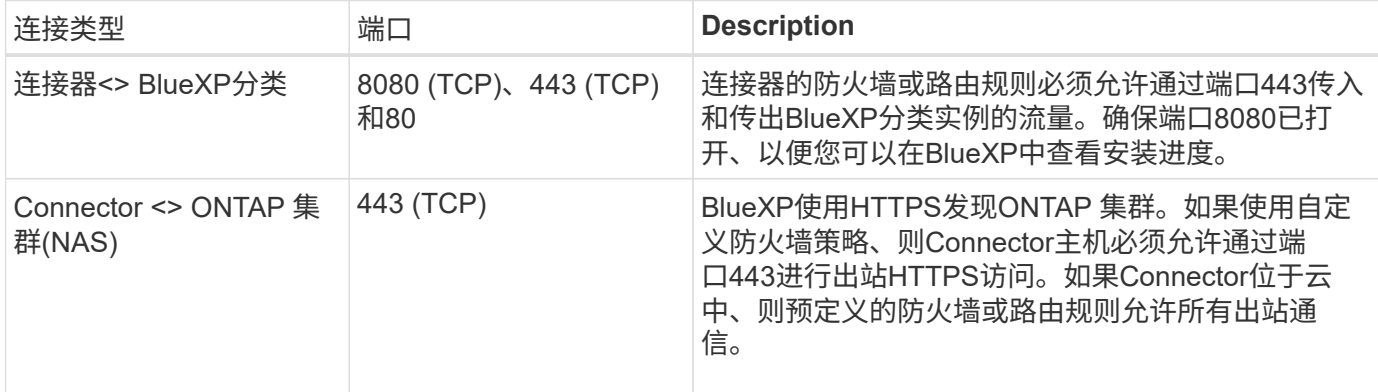

### 运行**BlueXP**分类前提条件脚本

按照以下步骤运行BlueXP分类前提条件脚本。

["](https://youtu.be/_RCYpuLXiV0?si=QLGUw8mqPrz9qs4B)[观](https://youtu.be/_RCYpuLXiV0?si=QLGUw8mqPrz9qs4B)[看](https://youtu.be/_RCYpuLXiV0?si=QLGUw8mqPrz9qs4B)[此](https://youtu.be/_RCYpuLXiV0?si=QLGUw8mqPrz9qs4B)[视频](https://youtu.be/_RCYpuLXiV0?si=QLGUw8mqPrz9qs4B)["](https://youtu.be/_RCYpuLXiV0?si=QLGUw8mqPrz9qs4B) 了解如何运行前提条件脚本并解读结果。

#### 您需要的内容

- 验证您的 Linux 系统是否满足 主机要求。
- 确认系统已安装两个必备软件包(Docker Engine或Podman以及Python 3)。
- 确保您在 Linux 系统上具有 root 权限。
- 1. 从下载BlueXP分类前提条件脚本 ["NetApp](https://mysupport.netapp.com/site/products/all/details/cloud-data-sense/downloads-tab/) [支](https://mysupport.netapp.com/site/products/all/details/cloud-data-sense/downloads-tab/)[持](https://mysupport.netapp.com/site/products/all/details/cloud-data-sense/downloads-tab/)[站点](https://mysupport.netapp.com/site/products/all/details/cloud-data-sense/downloads-tab/)["](https://mysupport.netapp.com/site/products/all/details/cloud-data-sense/downloads-tab/)。您应选择的文件名为\*独立-前提条件-测试人员-tester -tester\*<version>。
- 2. 将文件复制到您计划使用的Linux主机(使用 scp 或其他方法)。
- 3. 分配运行脚本的权限。

chmod +x standalone-pre-requisite-tester-v1.25.0

4. 使用以下命令运行此脚本。

./standalone-pre-requisite-tester-v1.25.0 <--darksite>

只有在无法访问Internet的主机上运行脚本时、才添加选项"-d暗 站点"。如果主机未连接到Internet、则会跳 过某些前提条件测试。

- 5. 该脚本会提示您输入BlueXP分类主机的IP地址。
	- 输入IP地址或主机名。
- 6. 此脚本将提示您是否已安装BlueXP Connector。
	- 如果您没有安装Connector、请输入\*。
	- 如果安装了Connector、请输入\*。然后、输入BlueXP Connector的IP地址或主机名、以便测试脚本可以 测试此连接。
- 7. 该脚本会在系统上运行各种测试、并在执行过程中显示结果。完成后、它会将会话日志写入名为的文件 prerequisites-test-<timestamp>.log 在目录中 /opt/netapp/install\_logs。

结果

如果所有前提条件测试均成功运行、则可以在准备就绪后在主机上安装BlueXP分类。

如果发现任何问题、则将其归类为"建议"或"必需"以进行修复。建议的问题通常是会使BlueXP分类扫描和分类任 务运行速度变慢的项目。这些项目不需要更正、但您可能需要解决这些问题。

如果存在任何"必需"问题、应修复这些问题并重新运行前提条件测试脚本。

# 激活对数据源的扫描

# <span id="page-51-0"></span>**Cloud Volumes ONTAP** 和内部**ONTAP BlueXP**分类入门

完成几个步骤、开始使用BlueXP分类扫描Cloud Volumes ONTAP 和内部ONTAP 卷。

快速入门

按照以下步骤快速入门,或者向下滚动到其余部分以了解完整详细信息。

# 发现要扫描的数据源

在扫描卷之前、必须在BlueXP中将系统添加为工作环境:

- 对于Cloud Volumes ONTAP 系统、这些工作环境应已在BlueXP中可用
- 对于内部 ONTAP 系统, ["BlueXP](https://docs.netapp.com/us-en/bluexp-ontap-onprem/task-discovering-ontap.html)[必](https://docs.netapp.com/us-en/bluexp-ontap-onprem/task-discovering-ontap.html)[须](https://docs.netapp.com/us-en/bluexp-ontap-onprem/task-discovering-ontap.html)[发](https://docs.netapp.com/us-en/bluexp-ontap-onprem/task-discovering-ontap.html)[现](https://docs.netapp.com/us-en/bluexp-ontap-onprem/task-discovering-ontap.html)[ONTAP](https://docs.netapp.com/us-en/bluexp-ontap-onprem/task-discovering-ontap.html) [集群](https://docs.netapp.com/us-en/bluexp-ontap-onprem/task-discovering-ontap.html)["](https://docs.netapp.com/us-en/bluexp-ontap-onprem/task-discovering-ontap.html)

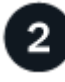

#### 部署**BlueXP**分类实例

["](#page-9-0)[部](#page-9-0)[署](#page-9-0)[BlueXP](#page-9-0)[分类](#page-9-0)["](#page-9-0) 如果尚未部署实例。

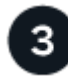

#### 启用**BlueXP**分类并选择要扫描的卷

选择\*配置\*选项卡,并为特定工作环境中的卷激活合规性扫描。

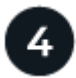

#### 确保能够访问卷

启用BlueXP分类后、请确保它可以访问所有卷。

- BlueXP分类实例需要与每个Cloud Volumes ONTAP 子网或内置ONTAP 系统建立网络连接。
- Cloud Volumes ONTAP 的安全组必须允许从BlueXP分类实例进行入站连接。
- 确保这些端口对BlueXP分类实例开放:
	- 对于NFS—端口111和2049。
	- 对于CIFS—端口139和445。
- NFS卷导出策略必须允许从BlueXP分类实例进行访问。
- BlueXP分类需要Active Directory凭据才能扫描CIFS卷。

单击 \* 合规性 \* > \* 配置 \* > \* 编辑 CIFS 凭据 \* 并提供凭据。

#### 管理要扫描的卷

选择或取消选择要扫描的卷、BlueXP分类将开始或停止扫描这些卷。

#### 发现要扫描的数据源

如果您要扫描的数据源尚未位于您的BlueXP环境中、您可以此时将其添加到画布中。

您的Cloud Volumes ONTAP 系统应已在BlueXP的"画布"中可用。对于内部部署的 ONTAP 系统,您需要拥有 ["BlueXP](https://docs.netapp.com/us-en/bluexp-ontap-onprem/task-discovering-ontap.html)[会](https://docs.netapp.com/us-en/bluexp-ontap-onprem/task-discovering-ontap.html)[发](https://docs.netapp.com/us-en/bluexp-ontap-onprem/task-discovering-ontap.html)[现这些](https://docs.netapp.com/us-en/bluexp-ontap-onprem/task-discovering-ontap.html)[集群](https://docs.netapp.com/us-en/bluexp-ontap-onprem/task-discovering-ontap.html)["](https://docs.netapp.com/us-en/bluexp-ontap-onprem/task-discovering-ontap.html)。

#### 部署**BlueXP**分类实例

如果尚未部署实例、请部署BlueXP分类。

如果您要扫描可通过 Internet 访问的 Cloud Volumes ONTAP 和内部 ONTAP 系统,则可以 ["](#page-9-0)[在云中部](#page-9-0)[署](#page-9-0)[BlueXP](#page-9-0) [分类](#page-9-0)["](#page-9-0) 或 ["](#page-19-0)[位于可访问](#page-19-0) [Internet](#page-19-0) [的内部位置](#page-19-0)["](#page-19-0)。

如果要扫描安装在无法访问 Internet 的非公开站点上的内部 ONTAP 系统,则需要执行以下操作 ["](#page-36-0)[在](#page-36-0)[无](#page-36-0)[法访](#page-36-0) [问](#page-36-0)[Internet](#page-36-0)[的](#page-36-0)[同](#page-36-0)[一内部位置部](#page-36-0)[署](#page-36-0)[BlueXP](#page-36-0)[分类](#page-36-0)["](#page-36-0)。这还要求在同一内部位置部署BlueXP Connector。

只要该实例具有Internet连接、BlueXP分类软件的升级就会自动进行。

#### 在工作环境中启用**BlueXP**分类

您可以在任何受支持的云提供商的Cloud Volumes ONTAP 系统上以及内部ONTAP 集群上启用BlueXP分类。

1. 从BlueXP左侧导航菜单中、单击\*监管>分类\*、然后选择\*配置\*选项卡。

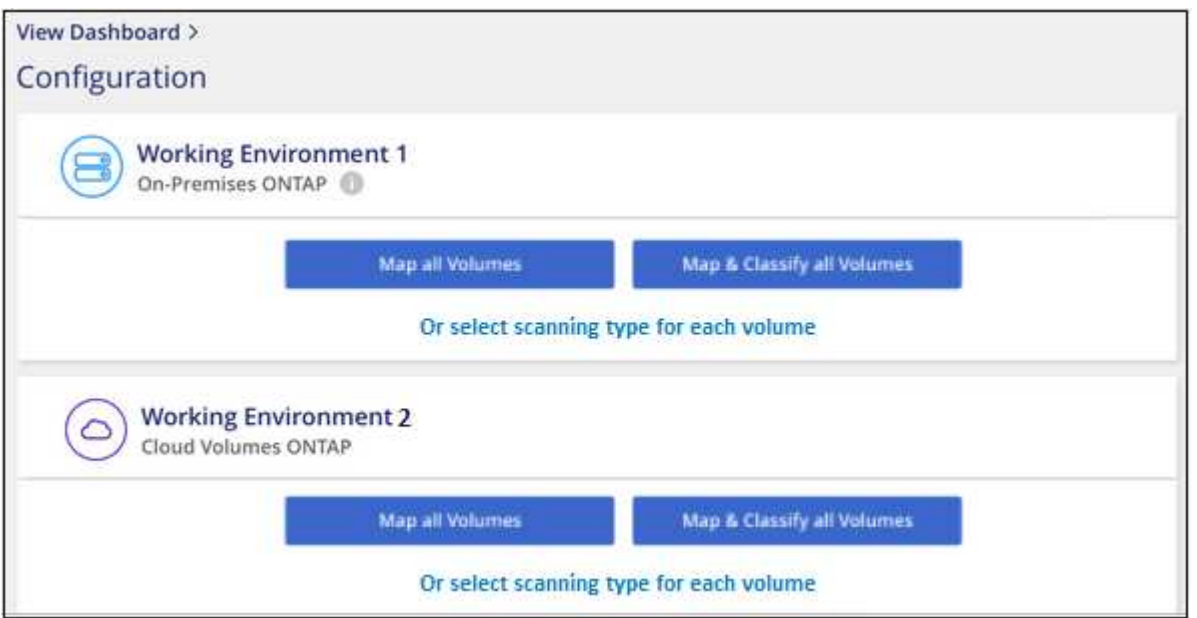

- 2. 选择要如何扫描每个工作环境中的卷。 ["](#page-2-0)[了解映射和分类扫描](#page-2-0)["](#page-2-0):
	- 要映射所有卷,请单击 \* 映射所有卷 \* 。
	- 要映射所有卷并对其进行分类,请单击 \* 映射并分类所有卷 \* 。
	- 。要自定义每个卷的扫描,请单击 \* 或选择每个卷的扫描类型 \* ,然后选择要映射和 / 或分类的卷。

请参见 在卷上启用和禁用合规性扫描 了解详细信息。

3. 在确认对话框中、单击\*批准\*以使BlueXP分类开始扫描卷。

#### 结果

BlueXP分类开始扫描您在工作环境中选择的卷。一旦BlueXP分类完成初始扫描、结果将显示在Compliance信息 板中。所需时间取决于数据量—可能需要几分钟或几小时。

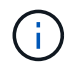

- 默认情况下、如果BlueXP分类在CIFS中没有写入属性权限或在NFS中没有写入权限、则系统 不会扫描卷中的文件、因为BlueXP分类无法将"上次访问时间"还原为原始时间戳。如果您不 关心上次访问时间是否已重置、请单击\*或为每个卷选择扫描类型\*。生成的页面包含一个您可 以启用的设置、以便BlueXP分类将扫描卷、而不管权限如何。
- BlueXP分类仅扫描卷下的一个文件共享。如果卷中有多个共享、则需要将这些其他共享作为 一个共享组单独扫描。 ["](https://docs.netapp.com/zh-cn/bluexp-classification/reference-limitations.html#bluexp-classification-scans-only-one-share-under-a-volume)[请](https://docs.netapp.com/zh-cn/bluexp-classification/reference-limitations.html#bluexp-classification-scans-only-one-share-under-a-volume)[参见](https://docs.netapp.com/zh-cn/bluexp-classification/reference-limitations.html#bluexp-classification-scans-only-one-share-under-a-volume)[有](https://docs.netapp.com/zh-cn/bluexp-classification/reference-limitations.html#bluexp-classification-scans-only-one-share-under-a-volume)[关](https://docs.netapp.com/zh-cn/bluexp-classification/reference-limitations.html#bluexp-classification-scans-only-one-share-under-a-volume)[此](https://docs.netapp.com/zh-cn/bluexp-classification/reference-limitations.html#bluexp-classification-scans-only-one-share-under-a-volume)[BlueXP](https://docs.netapp.com/zh-cn/bluexp-classification/reference-limitations.html#bluexp-classification-scans-only-one-share-under-a-volume)[分类限](https://docs.netapp.com/zh-cn/bluexp-classification/reference-limitations.html#bluexp-classification-scans-only-one-share-under-a-volume)[制](https://docs.netapp.com/zh-cn/bluexp-classification/reference-limitations.html#bluexp-classification-scans-only-one-share-under-a-volume)[的更多详细信息](https://docs.netapp.com/zh-cn/bluexp-classification/reference-limitations.html#bluexp-classification-scans-only-one-share-under-a-volume)["](https://docs.netapp.com/zh-cn/bluexp-classification/reference-limitations.html#bluexp-classification-scans-only-one-share-under-a-volume)。

通过检查网络连接、安全组和导出策略、确保BlueXP分类可以访问卷。您需要为BlueXP分类提供CIFS凭据、以 便它可以访问CIFS卷。

步骤

- 1. 确保BlueXP分类实例与包含Cloud Volumes ONTAP 或内部ONTAP 集群卷的每个网络之间具有网络连接。
- 2. 确保Cloud Volumes ONTAP 的安全组允许来自BlueXP分类实例的入站流量。

您可以为来自BlueXP分类实例的IP地址的流量打开安全组、也可以为来自虚拟网络内部的所有流量打开安全 组。

- 3. 确保以下端口对BlueXP分类实例开放:
	- 对于NFS—端口111和2049。
	- 对于CIFS—端口139和445。
- 4. 确保NFS卷导出策略包含BlueXP分类实例的IP地址、以便它可以访问每个卷上的数据。
- 5. 如果使用CIFS、请提供BlueXP分类和Active Directory凭据、以便它可以扫描CIFS卷。
	- a. 从BlueXP左侧导航菜单中、单击\*监管>分类\*、然后选择\*配置\*选项卡。

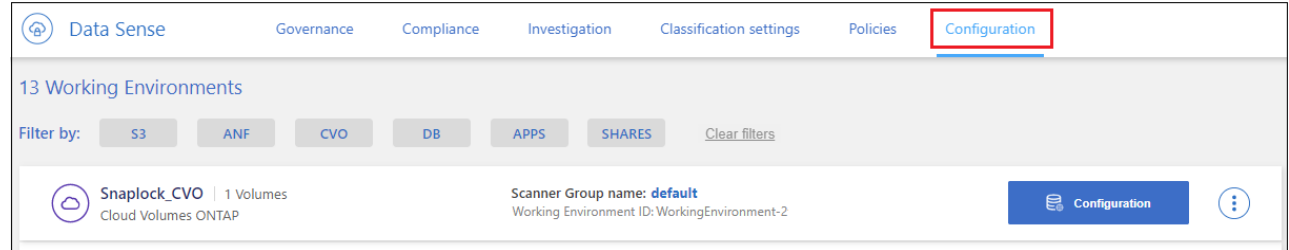

b. 对于每个工作环境,单击\*编辑CIFS凭据\*并输入BlueXP分类访问系统上的CIFS卷所需的用户名和密码。

这些凭据可以是只读的、但提供管理员凭据可确保BlueXP分类可以读取需要提升权限的任何数据。这些 凭据存储在BlueXP分类实例上。

如果要确保文件"上次访问时间"在BlueXP分类扫描中保持不变、建议用户在CIFS中具有写入属性权限或 在NFS中具有写入权限。如果可能、我们建议将Active Directory配置的用户设置为组织中有权访问所有 文件的父组的一部分。

输入凭据后,您应看到一条消息,指出所有 CIFS 卷均已成功通过身份验证。

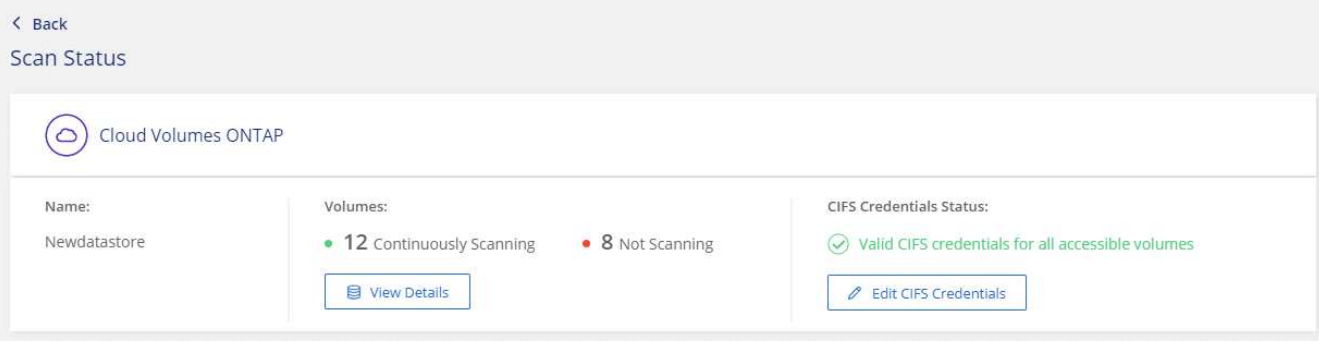

6. 在 *Configuration* 页面上,单击 \* 查看详细信息 \* 以查看每个 CIFS 和 NFS 卷的状态并更正任何错误。

例如、下图显示了四个卷;其中一个卷由于BlueXP分类实例和卷之间的网络连接问题而无法扫描BlueXP分 类。

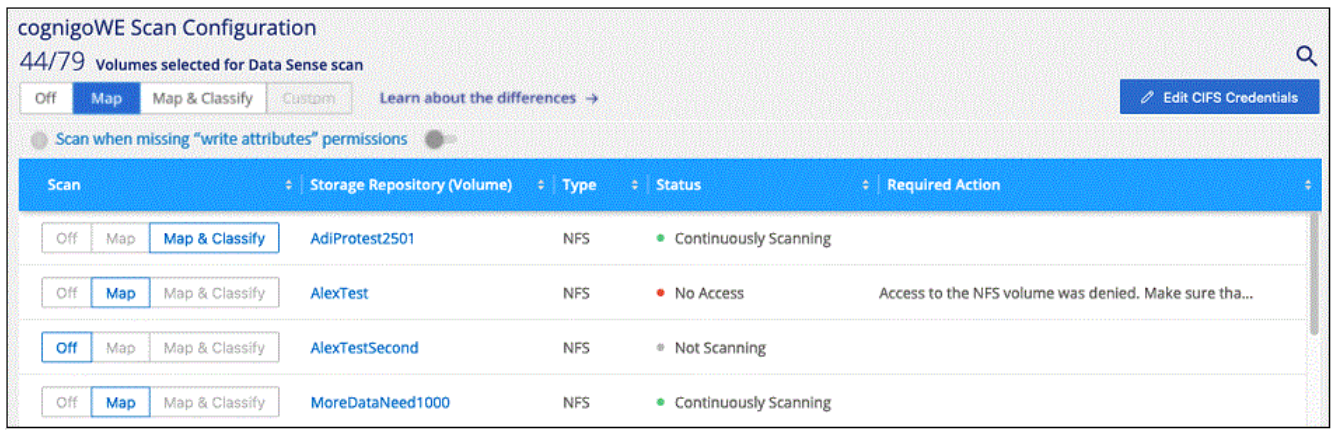

#### 在卷上启用和禁用合规性扫描

您可以随时从 " 配置 " 页面在工作环境中启动或停止仅映射扫描或映射和分类扫描。您也可以从仅映射扫描更改 为映射和分类扫描,反之亦然。建议您扫描所有卷。

默认情况下、页面顶部的\*缺少"写入属性"权限时扫描\*开关处于禁用状态。这意味着、如果BlueXP分类在CIFS中 没有写入属性权限、或者在NFS中没有写入权限、则系统将不会扫描文件、因为BlueXP分类无法将"上次访问时 间"还原为原始时间戳。如果您不关心上次访问时间是否已重置、请打开此开关、无论权限如何、所有文件都将 被扫描。 ["](https://docs.netapp.com/zh-cn/bluexp-classification/reference-collected-metadata.html#last-access-time-timestamp)[了解更多信息。](https://docs.netapp.com/zh-cn/bluexp-classification/reference-collected-metadata.html#last-access-time-timestamp)["](https://docs.netapp.com/zh-cn/bluexp-classification/reference-collected-metadata.html#last-access-time-timestamp)。

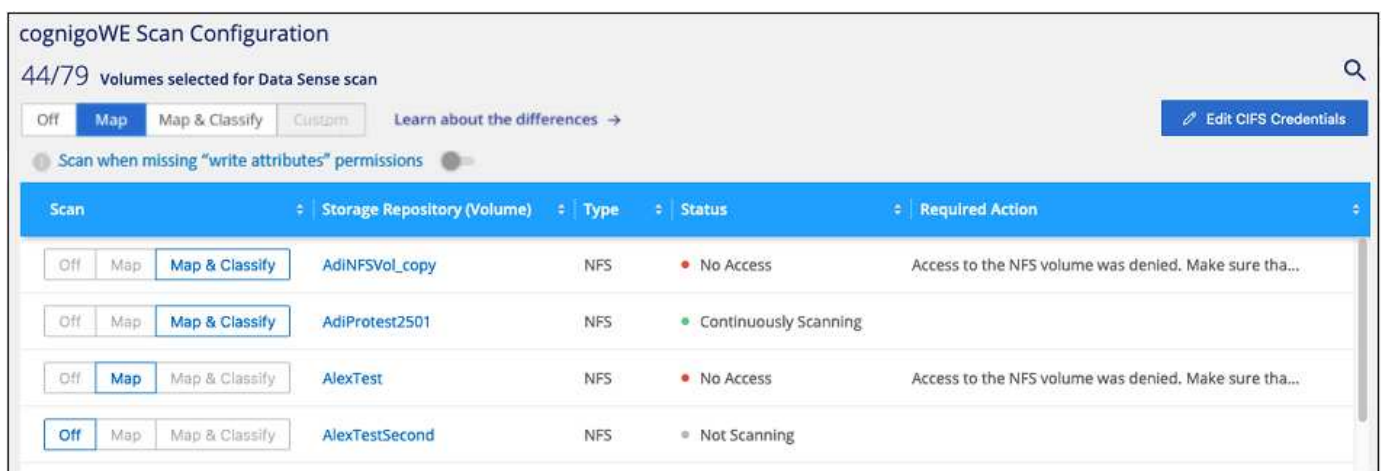

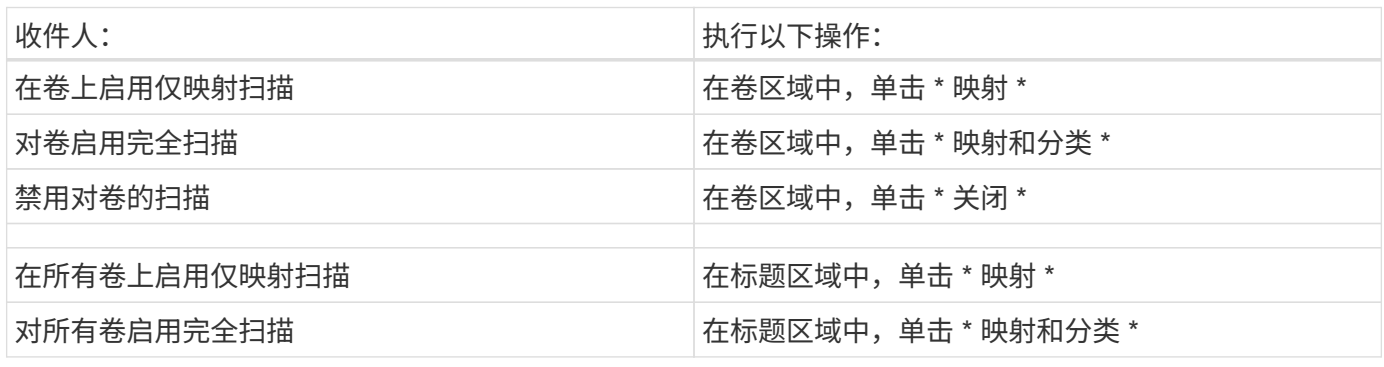

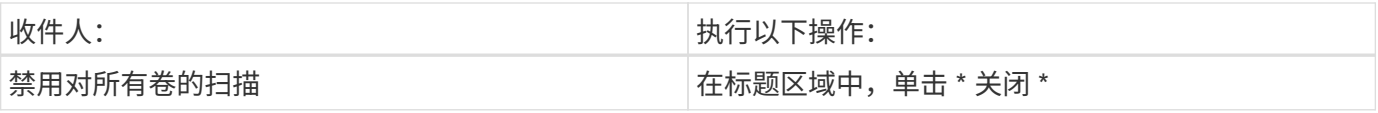

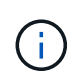

只有在标题区域中设置了 \* 映射 \* 或 \* 映射和分类 \* 设置后,才会自动扫描添加到工作环境中的 新卷。如果在标题区域中设置为 \* 自定义 \* 或 \* 关闭 \* ,则需要在工作环境中添加的每个新卷上 激活映射和 / 或完全扫描。

#### 扫描数据保护卷

默认情况下、不会扫描数据保护(DP)卷、因为这些卷不会对外公开、BlueXP分类无法访问它们。这些卷是从内 部 ONTAP 系统或 Cloud Volumes ONTAP 系统执行 SnapMirror 操作的目标卷。

最初,卷列表会将这些卷标识为 *Type* \* dp\* ,并显示 *Status* \* 未扫描 \* 和 *Required Action* \* Enable Access to DP volumes<sup>\*</sup> 。

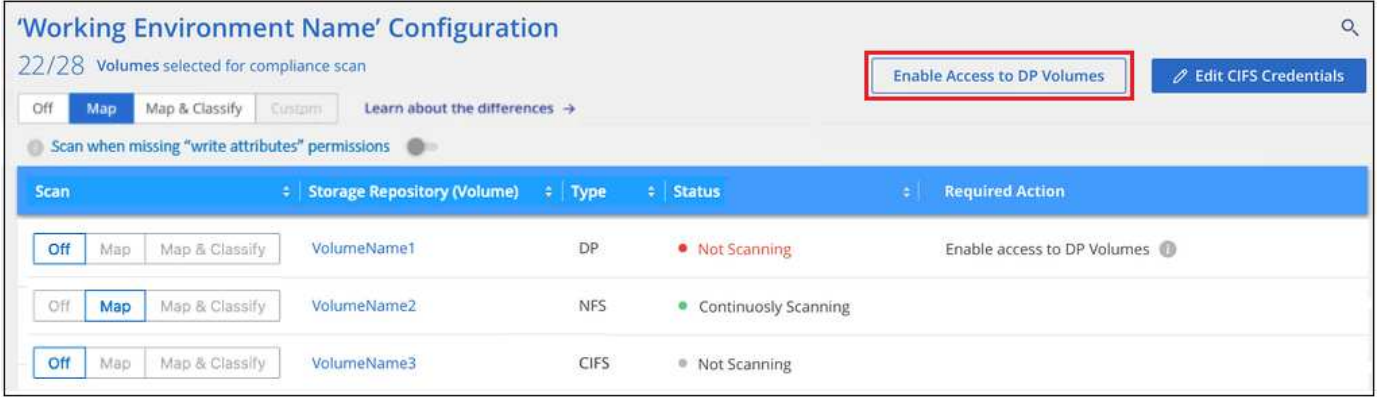

步骤

如果要扫描这些数据保护卷:

- 1. 单击页面顶部的 \* 启用对 DP 卷的访问 \* 。
- 2. 查看确认消息,然后再次单击 \* 启用对 DP 卷的访问 \* 。
	- 系统会启用最初在源 ONTAP 系统中创建为 NFS 卷的卷。
	- 最初在源 ONTAP 系统中创建为 CIFS 卷的卷需要输入 CIFS 凭据才能扫描这些 DP 卷。如果您已输 入Active Directory凭据以便BlueXP分类可以扫描CIFS卷、则可以使用这些凭据、也可以指定一组不同的 管理员凭据。

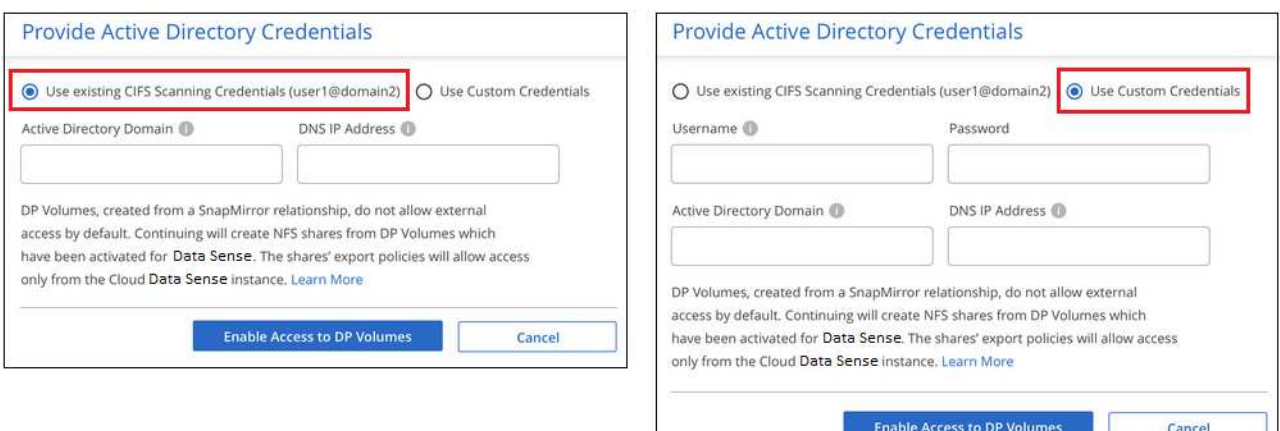

3. 激活要扫描的每个 DP 卷 与启用其他卷的方式相同。

#### 结果

启用后、BlueXP分类会从已激活扫描的每个DP卷创建一个NFS共享。共享导出策略仅允许从BlueXP分类实例进 行访问。

•注意: \* 如果在最初启用对 DP 卷的访问时没有 CIFS 数据保护卷,稍后再添加一些,则配置页面顶部会显 示 \* 启用对 CIFS DP\* 的访问。单击此按钮并添加 CIFS 凭据,以便能够访问这些 CIFS DP 卷。

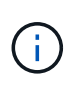

Active Directory 凭据仅在第一个 CIFS DP 卷的 Storage VM 中注册,因此将扫描该 SVM 上的所 有 DP 卷。驻留在其他 SVM 上的任何卷都不会注册 Active Directory 凭据,因此不会扫描这些 DP 卷。

# **Azure NetApp Files BlueXP**分类入门

完成几个步骤即可开始使用适用于Azure NetApp Files 的BlueXP分类。

快速入门

按照以下步骤快速入门,或者向下滚动到其余部分以了解完整详细信息。

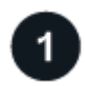

### 发现要扫描的**Azure NetApp Files** 系统

扫描 Azure NetApp Files 卷之前, ["](https://docs.netapp.com/us-en/bluexp-azure-netapp-files/task-quick-start.html)[必](https://docs.netapp.com/us-en/bluexp-azure-netapp-files/task-quick-start.html)[须](https://docs.netapp.com/us-en/bluexp-azure-netapp-files/task-quick-start.html)[设](https://docs.netapp.com/us-en/bluexp-azure-netapp-files/task-quick-start.html)[置](https://docs.netapp.com/us-en/bluexp-azure-netapp-files/task-quick-start.html)[BlueXP](https://docs.netapp.com/us-en/bluexp-azure-netapp-files/task-quick-start.html)[才](https://docs.netapp.com/us-en/bluexp-azure-netapp-files/task-quick-start.html)[能](https://docs.netapp.com/us-en/bluexp-azure-netapp-files/task-quick-start.html)[发](https://docs.netapp.com/us-en/bluexp-azure-netapp-files/task-quick-start.html)[现配置](https://docs.netapp.com/us-en/bluexp-azure-netapp-files/task-quick-start.html)["](https://docs.netapp.com/us-en/bluexp-azure-netapp-files/task-quick-start.html)。

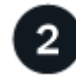

### 部署**BlueXP**分类实例

["](#page-9-0)[在](#page-9-0)[BlueXP](#page-9-0)[中部](#page-9-0)[署](#page-9-0)[BlueXP](#page-9-0)[分类](#page-9-0)["](#page-9-0) 如果尚未部署实例。

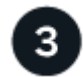

启用**BlueXP**分类并选择要扫描的卷

单击 \* 合规性 \* ,选择 \* 配置 \* 选项卡,然后为特定工作环境中的卷激活合规性扫描。

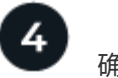

确保能够访问卷

启用BlueXP分类后、请确保它可以访问所有卷。

- BlueXP分类实例需要与每个Azure NetApp Files 子网建立网络连接。
- 确保这些端口对BlueXP分类实例开放:
	- 对于 NFS —端口 111 和 2049 。
	- 对于 CIFS —端口 139 和 445 。
- NFS卷导出策略必须允许从BlueXP分类实例进行访问。
- BlueXP分类需要Active Directory凭据才能扫描CIFS卷。

单击 \* 合规性 \* > \* 配置 \* > \* 编辑 CIFS 凭据 \* 并提供凭据。

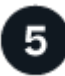

# 管理要扫描的卷

选择或取消选择要扫描的卷、BlueXP分类将开始或停止扫描这些卷。

### 正在发现要扫描的 **Azure NetApp Files** 系统

如果您要扫描的Azure NetApp Files 系统尚未作为工作环境在BlueXP中、您可以此时将其添加到画布中。

["](https://docs.netapp.com/us-en/bluexp-azure-netapp-files/task-quick-start.html)[了解如](https://docs.netapp.com/us-en/bluexp-azure-netapp-files/task-quick-start.html)[何](https://docs.netapp.com/us-en/bluexp-azure-netapp-files/task-quick-start.html)[在](https://docs.netapp.com/us-en/bluexp-azure-netapp-files/task-quick-start.html)[BlueXP](https://docs.netapp.com/us-en/bluexp-azure-netapp-files/task-quick-start.html)[中](https://docs.netapp.com/us-en/bluexp-azure-netapp-files/task-quick-start.html)[发](https://docs.netapp.com/us-en/bluexp-azure-netapp-files/task-quick-start.html)[现](https://docs.netapp.com/us-en/bluexp-azure-netapp-files/task-quick-start.html)[Azure NetApp Files](https://docs.netapp.com/us-en/bluexp-azure-netapp-files/task-quick-start.html) [系统](https://docs.netapp.com/us-en/bluexp-azure-netapp-files/task-quick-start.html)["](https://docs.netapp.com/us-en/bluexp-azure-netapp-files/task-quick-start.html)。

### 部署**BlueXP**分类实例

["](#page-9-0)[部](#page-9-0)[署](#page-9-0)[BlueXP](#page-9-0)[分类](#page-9-0)["](#page-9-0) 如果尚未部署实例。

扫描Azure NetApp Files 卷时、必须在云中部署BlueXP分类、并且必须将其部署在与要扫描的卷相同的区域。

\*注意:\*扫描Azure NetApp Files 卷时、当前不支持在内部位置部署BlueXP分类。

只要该实例具有Internet连接、BlueXP分类软件的升级就会自动进行。

## 在工作环境中启用**BlueXP**分类

您可以在Azure NetApp Files 卷上启用BlueXP分类。

1. 从BlueXP左侧导航菜单中、单击\*监管>分类\*、然后选择\*配置\*选项卡。

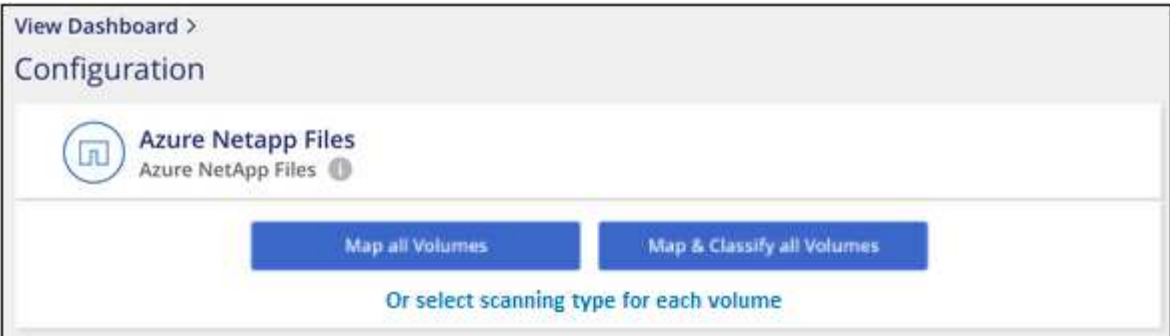

- 2. 选择要如何扫描每个工作环境中的卷。 ["](#page-2-0)[了解映射和分类扫描](#page-2-0)["](#page-2-0):
	- 要映射所有卷,请单击 \* 映射所有卷 \* 。
	- 要映射所有卷并对其进行分类,请单击 \* 映射并分类所有卷 \* 。
	- 要自定义每个卷的扫描,请单击 \* 或选择每个卷的扫描类型 \* ,然后选择要映射和 / 或分类的卷。

请参见 在卷上启用和禁用合规性扫描 了解详细信息。

3. 在确认对话框中、单击\*批准\*以使BlueXP分类开始扫描卷。

#### 结果

BlueXP分类开始扫描您在工作环境中选择的卷。一旦BlueXP分类完成初始扫描、结果将显示在Compliance信息 板中。所需时间取决于数据量—可能需要几分钟或几小时。

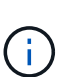

• 默认情况下、如果BlueXP分类在CIFS中没有写入属性权限或在NFS中没有写入权限、则系统 不会扫描卷中的文件、因为BlueXP分类无法将"上次访问时间"还原为原始时间戳。如果您不 关心上次访问时间是否已重置、请单击\*或为每个卷选择扫描类型\*。生成的页面包含一个您可 以启用的设置、以便BlueXP分类将扫描卷、而不管权限如何。

• BlueXP分类仅扫描卷下的一个文件共享。如果卷中有多个共享、则需要将这些其他共享作为 一个共享组单独扫描。 ["](https://docs.netapp.com/zh-cn/bluexp-classification/reference-limitations.html#bluexp-classification-scans-only-one-share-under-a-volume)[请](https://docs.netapp.com/zh-cn/bluexp-classification/reference-limitations.html#bluexp-classification-scans-only-one-share-under-a-volume)[参见](https://docs.netapp.com/zh-cn/bluexp-classification/reference-limitations.html#bluexp-classification-scans-only-one-share-under-a-volume)[有](https://docs.netapp.com/zh-cn/bluexp-classification/reference-limitations.html#bluexp-classification-scans-only-one-share-under-a-volume)[关](https://docs.netapp.com/zh-cn/bluexp-classification/reference-limitations.html#bluexp-classification-scans-only-one-share-under-a-volume)[此](https://docs.netapp.com/zh-cn/bluexp-classification/reference-limitations.html#bluexp-classification-scans-only-one-share-under-a-volume)[BlueXP](https://docs.netapp.com/zh-cn/bluexp-classification/reference-limitations.html#bluexp-classification-scans-only-one-share-under-a-volume)[分类限](https://docs.netapp.com/zh-cn/bluexp-classification/reference-limitations.html#bluexp-classification-scans-only-one-share-under-a-volume)[制](https://docs.netapp.com/zh-cn/bluexp-classification/reference-limitations.html#bluexp-classification-scans-only-one-share-under-a-volume)[的更多详细信息](https://docs.netapp.com/zh-cn/bluexp-classification/reference-limitations.html#bluexp-classification-scans-only-one-share-under-a-volume)["](https://docs.netapp.com/zh-cn/bluexp-classification/reference-limitations.html#bluexp-classification-scans-only-one-share-under-a-volume)。

#### 验证**BlueXP**分类是否有权访问卷

通过检查网络连接、安全组和导出策略、确保BlueXP分类可以访问卷。您需要为BlueXP分类提供CIFS凭据、以 便它可以访问CIFS卷。

步骤

1. 确保BlueXP分类实例与包含Azure NetApp Files 卷的每个网络之间具有网络连接。

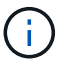

对于Azure NetApp Files 、BlueXP分类只能扫描与BlueXP位于同一区域的卷。

- 2. 确保以下端口对BlueXP分类实例开放:
	- 对于 NFS —端口 111 和 2049 。
	- 对于 CIFS —端口 139 和 445 。
- 3. 确保NFS卷导出策略包含BlueXP分类实例的IP地址、以便它可以访问每个卷上的数据。
- 4. 如果使用CIFS、请提供BlueXP分类和Active Directory凭据、以便它可以扫描CIFS卷。

a. 从BlueXP左侧导航菜单中、单击\*监管>分类\*、然后选择\*配置\*选项卡。

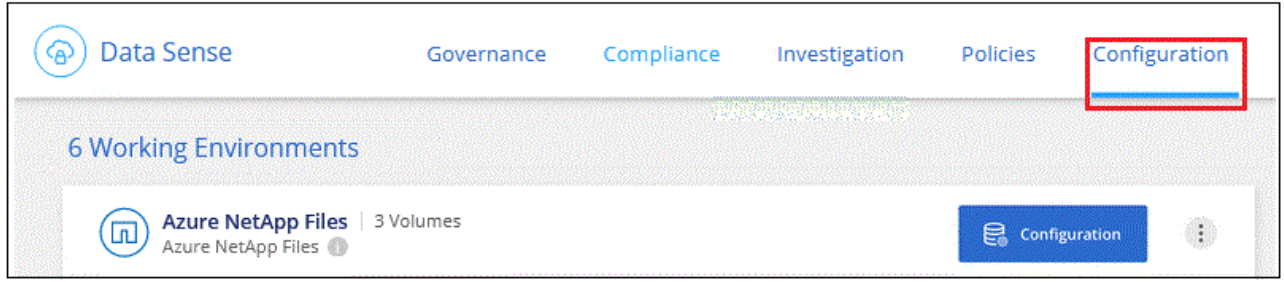

b. 对于每个工作环境,单击\*编辑CIFS凭据\*并输入BlueXP分类访问系统上的CIFS卷所需的用户名和密码。

这些凭据可以是只读的、但提供管理员凭据可确保BlueXP分类可以读取需要提升权限的任何数据。这些 凭据存储在BlueXP分类实例上。

如果要确保文件"上次访问时间"在BlueXP分类扫描中保持不变、建议用户在CIFS中具有写入属性权限或 在NFS中具有写入权限。如果可能、我们建议将Active Directory配置的用户设置为组织中有权访问所有 文件的父组的一部分。

输入凭据后,您应看到一条消息,指出所有 CIFS 卷均已成功通过身份验证。

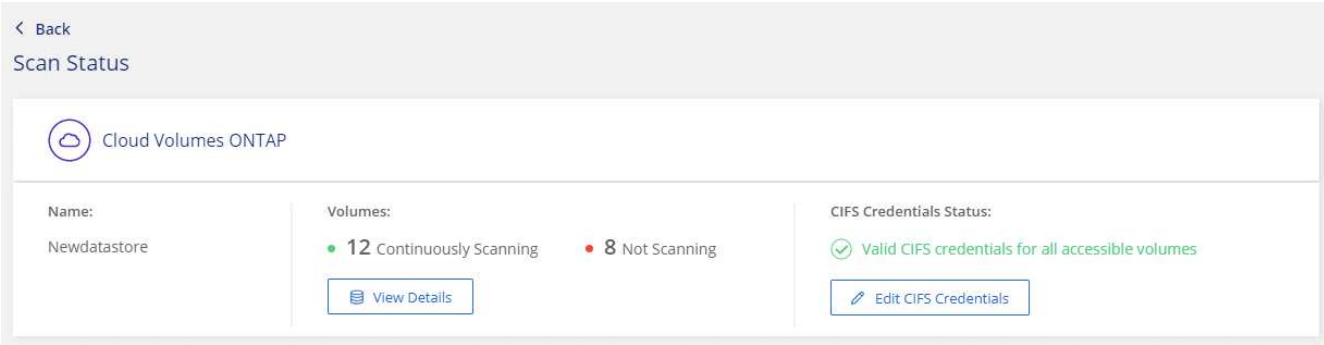

5. 在 *Configuration* 页面上,单击 \* 查看详细信息 \* 以查看每个 CIFS 和 NFS 卷的状态并更正任何错误。

例如、下图显示了四个卷;其中一个卷由于BlueXP分类实例和卷之间的网络连接问题而无法扫描BlueXP分 类。

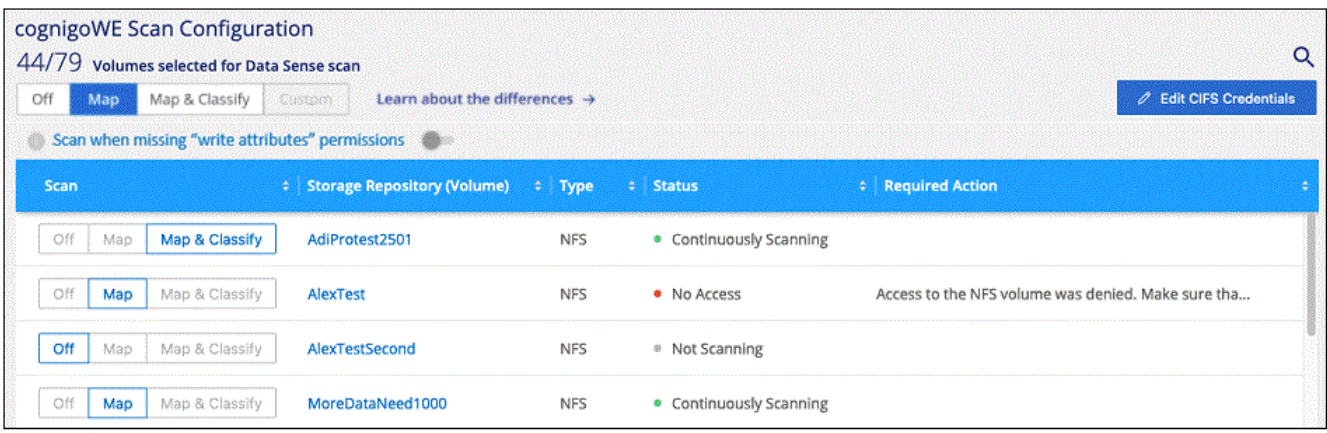

您可以随时从 " 配置 " 页面在工作环境中启动或停止仅映射扫描或映射和分类扫描。您也可以从仅映射扫描更改 为映射和分类扫描,反之亦然。建议您扫描所有卷。

默认情况下、页面顶部的\*缺少"写入属性"权限时扫描\*开关处于禁用状态。这意味着、如果BlueXP分类在CIFS中 没有写入属性权限、或者在NFS中没有写入权限、则系统将不会扫描文件、因为BlueXP分类无法将"上次访问时 间"还原为原始时间戳。如果您不关心上次访问时间是否已重置、请打开此开关、无论权限如何、所有文件都将 被扫描。 ["](https://docs.netapp.com/zh-cn/bluexp-classification/reference-collected-metadata.html#last-access-time-timestamp)[了解更多信息。](https://docs.netapp.com/zh-cn/bluexp-classification/reference-collected-metadata.html#last-access-time-timestamp)["](https://docs.netapp.com/zh-cn/bluexp-classification/reference-collected-metadata.html#last-access-time-timestamp)。

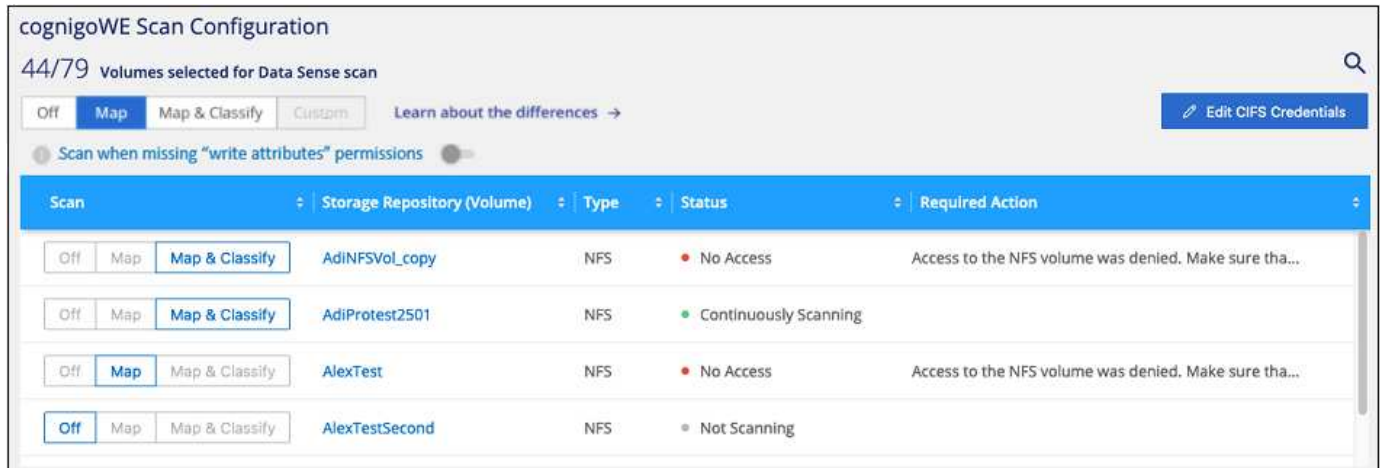

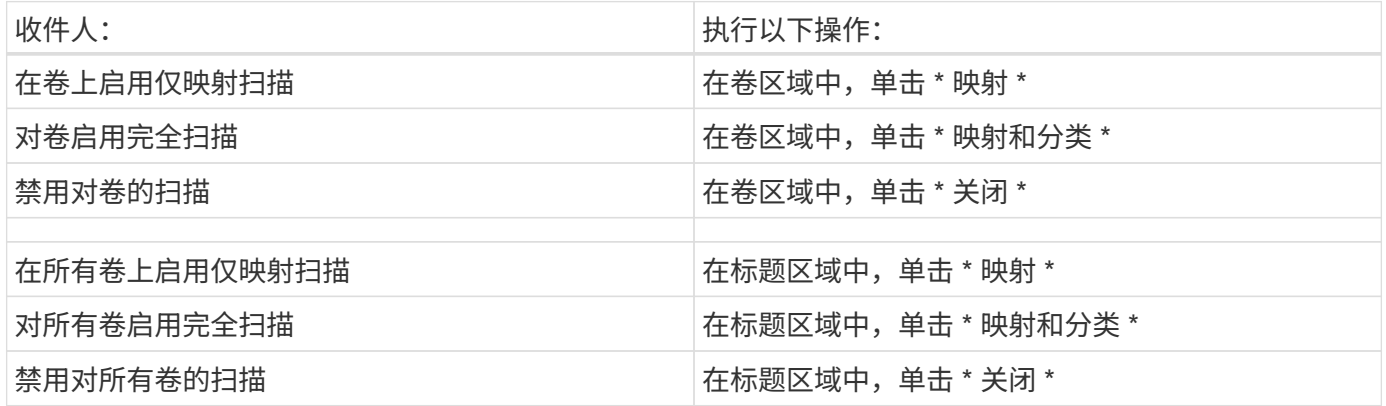

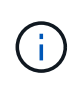

只有在标题区域中设置了 \* 映射 \* 或 \* 映射和分类 \* 设置后,才会自动扫描添加到工作环境中的 新卷。如果在标题区域中设置为 \* 自定义 \* 或 \* 关闭 \* , 则需要在工作环境中添加的每个新卷上 激活映射和 / 或完全扫描。

# 开始使用适用于**Amazon FSx for ONTAP** 的**BlueXP**分类

完成几个步骤即可开始扫描具有BlueXP分类的Amazon FSx for ONTAP 卷。

开始之前

- 要部署和管理BlueXP分类、您需要AWS中的主动连接器。
- 创建工作环境时选择的安全组必须允许来自BlueXP分类实例的流量。您可以使用连接到 FSX for ONTAP 文 件系统的 ENI 来查找关联的安全组,并使用 AWS 管理控制台对其进行编辑。

["](https://docs.aws.amazon.com/AWSEC2/latest/UserGuide/security-group-rules.html)[适用于](https://docs.aws.amazon.com/AWSEC2/latest/UserGuide/security-group-rules.html) [Linux](https://docs.aws.amazon.com/AWSEC2/latest/UserGuide/security-group-rules.html) [实例的](https://docs.aws.amazon.com/AWSEC2/latest/UserGuide/security-group-rules.html) [AWS](https://docs.aws.amazon.com/AWSEC2/latest/UserGuide/security-group-rules.html) [安全组](https://docs.aws.amazon.com/AWSEC2/latest/UserGuide/security-group-rules.html)["](https://docs.aws.amazon.com/AWSEC2/latest/UserGuide/security-group-rules.html)

["](https://docs.aws.amazon.com/AWSEC2/latest/WindowsGuide/security-group-rules.html)[适用于](https://docs.aws.amazon.com/AWSEC2/latest/WindowsGuide/security-group-rules.html) [Windows](https://docs.aws.amazon.com/AWSEC2/latest/WindowsGuide/security-group-rules.html) [实例的](https://docs.aws.amazon.com/AWSEC2/latest/WindowsGuide/security-group-rules.html) [AWS](https://docs.aws.amazon.com/AWSEC2/latest/WindowsGuide/security-group-rules.html) [安全组](https://docs.aws.amazon.com/AWSEC2/latest/WindowsGuide/security-group-rules.html)["](https://docs.aws.amazon.com/AWSEC2/latest/WindowsGuide/security-group-rules.html)

["AWS](https://docs.aws.amazon.com/AWSEC2/latest/UserGuide/using-eni.html) [弹](https://docs.aws.amazon.com/AWSEC2/latest/UserGuide/using-eni.html)[性](https://docs.aws.amazon.com/AWSEC2/latest/UserGuide/using-eni.html)[网络接](https://docs.aws.amazon.com/AWSEC2/latest/UserGuide/using-eni.html)[口](https://docs.aws.amazon.com/AWSEC2/latest/UserGuide/using-eni.html)[\(](https://docs.aws.amazon.com/AWSEC2/latest/UserGuide/using-eni.html) [ENI](https://docs.aws.amazon.com/AWSEC2/latest/UserGuide/using-eni.html) [\)](https://docs.aws.amazon.com/AWSEC2/latest/UserGuide/using-eni.html)["](https://docs.aws.amazon.com/AWSEC2/latest/UserGuide/using-eni.html)

快速入门

按照以下步骤快速入门,或者向下滚动以查看完整详细信息。

发现要扫描的**FSX for ONTAP** 文件系统

在扫描 ONTAP 卷的 FSX 之前, ["](https://docs.netapp.com/us-en/bluexp-fsx-ontap/start/concept-fsx-aws.html)[您](https://docs.netapp.com/us-en/bluexp-fsx-ontap/start/concept-fsx-aws.html)[必](https://docs.netapp.com/us-en/bluexp-fsx-ontap/start/concept-fsx-aws.html)[须](https://docs.netapp.com/us-en/bluexp-fsx-ontap/start/concept-fsx-aws.html)[具有配置了](https://docs.netapp.com/us-en/bluexp-fsx-ontap/start/concept-fsx-aws.html)[卷](https://docs.netapp.com/us-en/bluexp-fsx-ontap/start/concept-fsx-aws.html)[的](https://docs.netapp.com/us-en/bluexp-fsx-ontap/start/concept-fsx-aws.html) [FSX](https://docs.netapp.com/us-en/bluexp-fsx-ontap/start/concept-fsx-aws.html) [工](https://docs.netapp.com/us-en/bluexp-fsx-ontap/start/concept-fsx-aws.html)[作环境](https://docs.netapp.com/us-en/bluexp-fsx-ontap/start/concept-fsx-aws.html)["](https://docs.netapp.com/us-en/bluexp-fsx-ontap/start/concept-fsx-aws.html)。

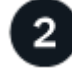

部署**BlueXP**分类实例

["](#page-9-0)[在](#page-9-0)[BlueXP](#page-9-0)[中部](#page-9-0)[署](#page-9-0)[BlueXP](#page-9-0)[分类](#page-9-0)["](#page-9-0) 如果尚未部署实例。

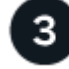

启用**BlueXP**分类并选择要扫描的卷

选择\*配置\*选项卡,并为特定工作环境中的卷激活合规性扫描。

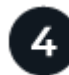

确保能够访问卷

启用BlueXP分类后、请确保它可以访问所有卷。

- BlueXP分类实例需要与每个FSx for ONTAP 子网建立网络连接。
- 确保以下端口对BlueXP分类实例开放:
	- 对于 NFS —端口 111 和 2049 。
	- 对于 CIFS —端口 139 和 445 。
- NFS卷导出策略必须允许从BlueXP分类实例进行访问。
- BlueXP分类需要Active Directory凭据才能扫描CIFS卷。+ 单击 \* 合规性 \* > \* 配置 \* > \* 编辑 CIFS 凭据 \* 并 提供凭据。

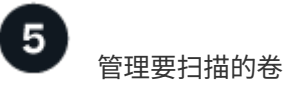

选择或取消选择要扫描的卷、BlueXP分类将开始或停止扫描这些卷。

#### 正在发现要扫描的 **FSX for ONTAP** 文件系统

如果您要扫描的ONTAP 的FSX文件系统尚未作为工作环境在BlueXP中、则可以此时将其添加到画布中。

["](https://docs.netapp.com/us-en/bluexp-fsx-ontap/use/task-creating-fsx-working-environment.html)[了解如](https://docs.netapp.com/us-en/bluexp-fsx-ontap/use/task-creating-fsx-working-environment.html)[何](https://docs.netapp.com/us-en/bluexp-fsx-ontap/use/task-creating-fsx-working-environment.html)[在](https://docs.netapp.com/us-en/bluexp-fsx-ontap/use/task-creating-fsx-working-environment.html)[BlueXP](https://docs.netapp.com/us-en/bluexp-fsx-ontap/use/task-creating-fsx-working-environment.html)[中](https://docs.netapp.com/us-en/bluexp-fsx-ontap/use/task-creating-fsx-working-environment.html)[发](https://docs.netapp.com/us-en/bluexp-fsx-ontap/use/task-creating-fsx-working-environment.html)[现或创建适用于](https://docs.netapp.com/us-en/bluexp-fsx-ontap/use/task-creating-fsx-working-environment.html)[ONTAP](https://docs.netapp.com/us-en/bluexp-fsx-ontap/use/task-creating-fsx-working-environment.html) [的](https://docs.netapp.com/us-en/bluexp-fsx-ontap/use/task-creating-fsx-working-environment.html)[FSX](https://docs.netapp.com/us-en/bluexp-fsx-ontap/use/task-creating-fsx-working-environment.html)[文件](https://docs.netapp.com/us-en/bluexp-fsx-ontap/use/task-creating-fsx-working-environment.html)[系统](https://docs.netapp.com/us-en/bluexp-fsx-ontap/use/task-creating-fsx-working-environment.html)["](https://docs.netapp.com/us-en/bluexp-fsx-ontap/use/task-creating-fsx-working-environment.html)。

["](#page-9-0)[部](#page-9-0)[署](#page-9-0)[BlueXP](#page-9-0)[分类](#page-9-0)["](#page-9-0) 如果尚未部署实例。

您应在与Connector for AWS和要扫描的FSx卷相同的AWS网络中部署BlueXP分类。

\*注意:\*扫描FSx卷时、当前不支持在内部位置部署BlueXP分类。

只要该实例具有Internet连接、BlueXP分类软件的升级就会自动进行。

#### 在工作环境中启用**BlueXP**分类

您可以为FSx for ONTAP 卷启用BlueXP分类。

1. 从BlueXP左侧导航菜单中、单击\*监管>分类\*、然后选择\*配置\*选项卡。

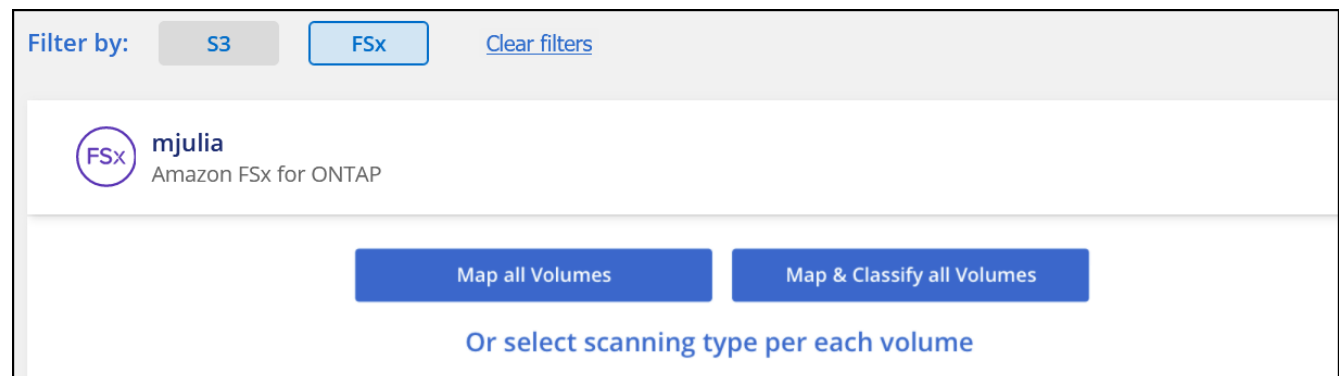

- 2. 选择要如何扫描每个工作环境中的卷。 ["](#page-2-0)[了解映射和分类扫描](#page-2-0)["](#page-2-0):
	- 。要映射所有卷, 请单击 \* 映射所有卷 \* 。
	- 要映射所有卷并对其进行分类,请单击 \* 映射并分类所有卷 \* 。
	- 要自定义每个卷的扫描,请单击 \* 或选择每个卷的扫描类型 \* ,然后选择要映射和 / 或分类的卷。

请参见 在卷上启用和禁用合规性扫描 了解详细信息。

3. 在确认对话框中、单击\*批准\*以使BlueXP分类开始扫描卷。

#### 结果

 $(i)$ 

BlueXP分类开始扫描您在工作环境中选择的卷。一旦BlueXP分类完成初始扫描、结果将显示在Compliance信息 板中。所需时间取决于数据量—可能需要几分钟或几小时。

- 默认情况下、如果BlueXP分类在CIFS中没有写入属性权限或在NFS中没有写入权限、则系统 不会扫描卷中的文件、因为BlueXP分类无法将"上次访问时间"还原为原始时间戳。如果您不 关心上次访问时间是否已重置、请单击\*或为每个卷选择扫描类型\*。生成的页面包含一个您可 以启用的设置、以便BlueXP分类将扫描卷、而不管权限如何。
- BlueXP分类仅扫描卷下的一个文件共享。如果卷中有多个共享、则需要将这些其他共享作为 一个共享组单独扫描。 ["](https://docs.netapp.com/zh-cn/bluexp-classification/reference-limitations.html#bluexp-classification-scans-only-one-share-under-a-volume)[请](https://docs.netapp.com/zh-cn/bluexp-classification/reference-limitations.html#bluexp-classification-scans-only-one-share-under-a-volume)[参见](https://docs.netapp.com/zh-cn/bluexp-classification/reference-limitations.html#bluexp-classification-scans-only-one-share-under-a-volume)[有](https://docs.netapp.com/zh-cn/bluexp-classification/reference-limitations.html#bluexp-classification-scans-only-one-share-under-a-volume)[关](https://docs.netapp.com/zh-cn/bluexp-classification/reference-limitations.html#bluexp-classification-scans-only-one-share-under-a-volume)[此](https://docs.netapp.com/zh-cn/bluexp-classification/reference-limitations.html#bluexp-classification-scans-only-one-share-under-a-volume)[BlueXP](https://docs.netapp.com/zh-cn/bluexp-classification/reference-limitations.html#bluexp-classification-scans-only-one-share-under-a-volume)[分类限](https://docs.netapp.com/zh-cn/bluexp-classification/reference-limitations.html#bluexp-classification-scans-only-one-share-under-a-volume)[制](https://docs.netapp.com/zh-cn/bluexp-classification/reference-limitations.html#bluexp-classification-scans-only-one-share-under-a-volume)[的更多详细信息](https://docs.netapp.com/zh-cn/bluexp-classification/reference-limitations.html#bluexp-classification-scans-only-one-share-under-a-volume)["](https://docs.netapp.com/zh-cn/bluexp-classification/reference-limitations.html#bluexp-classification-scans-only-one-share-under-a-volume)。

通过检查网络连接、安全组和导出策略、确保BlueXP分类可以访问卷。

您需要为BlueXP分类提供CIFS凭据、以便它可以访问CIFS卷。

#### 步骤

1. 在 *Configuration* 页面上,单击 \* 查看详细信息 \* 以查看状态并更正任何错误。

例如、下图显示了由于BlueXP分类实例和卷之间的网络连接问题而无法扫描的卷BlueXP分类。

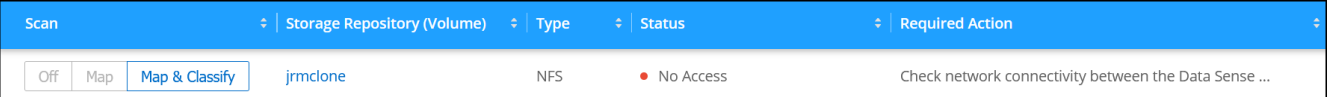

2. 确保BlueXP分类实例与包含FSx for ONTAP 卷的每个网络之间具有网络连接。

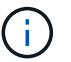

对于FSx for ONTAP 、BlueXP分类只能扫描与BlueXP位于同一区域的卷。

- 3. 确保以下端口对BlueXP分类实例开放。
	- 对于 NFS —端口 111 和 2049 。
	- 对于 CIFS —端口 139 和 445 。
- 4. 确保NFS卷导出策略包含BlueXP分类实例的IP地址、以便它可以访问每个卷上的数据。
- 5. 如果使用CIFS、请提供BlueXP分类和Active Directory凭据、以便它可以扫描CIFS卷。
	- a. 从BlueXP左侧导航菜单中、单击\*监管>分类\*、然后选择\*配置\*选项卡。
	- b. 对于每个工作环境,单击\*编辑CIFS凭据\*并输入BlueXP分类访问系统上的CIFS卷所需的用户名和密码。

这些凭据可以是只读的、但提供管理员凭据可确保BlueXP分类可以读取需要提升权限的任何数据。这些 凭据存储在BlueXP分类实例上。

如果要确保文件"上次访问时间"在BlueXP分类扫描中保持不变、建议用户在CIFS中具有写入属性权限或 在NFS中具有写入权限。如果可能、我们建议将Active Directory配置的用户设置为组织中有权访问所有 文件的父组的一部分。

输入凭据后,您应看到一条消息,指出所有 CIFS 卷均已成功通过身份验证。

#### 在卷上启用和禁用合规性扫描

您可以随时从 " 配置 " 页面在工作环境中启动或停止仅映射扫描或映射和分类扫描。您也可以从仅映射扫描更改 为映射和分类扫描,反之亦然。建议您扫描所有卷。

默认情况下、页面顶部的\*缺少"写入属性"权限时扫描\*开关处于禁用状态。这意味着、如果BlueXP分类在CIFS中 没有写入属性权限、或者在NFS中没有写入权限、则系统将不会扫描文件、因为BlueXP分类无法将"上次访问时 间"还原为原始时间戳。如果您不关心上次访问时间是否已重置、请打开此开关、无论权限如何、所有文件都将 被扫描。 ["](https://docs.netapp.com/zh-cn/bluexp-classification/reference-collected-metadata.html#last-access-time-timestamp)[了解更多信息。](https://docs.netapp.com/zh-cn/bluexp-classification/reference-collected-metadata.html#last-access-time-timestamp)["](https://docs.netapp.com/zh-cn/bluexp-classification/reference-collected-metadata.html#last-access-time-timestamp)。

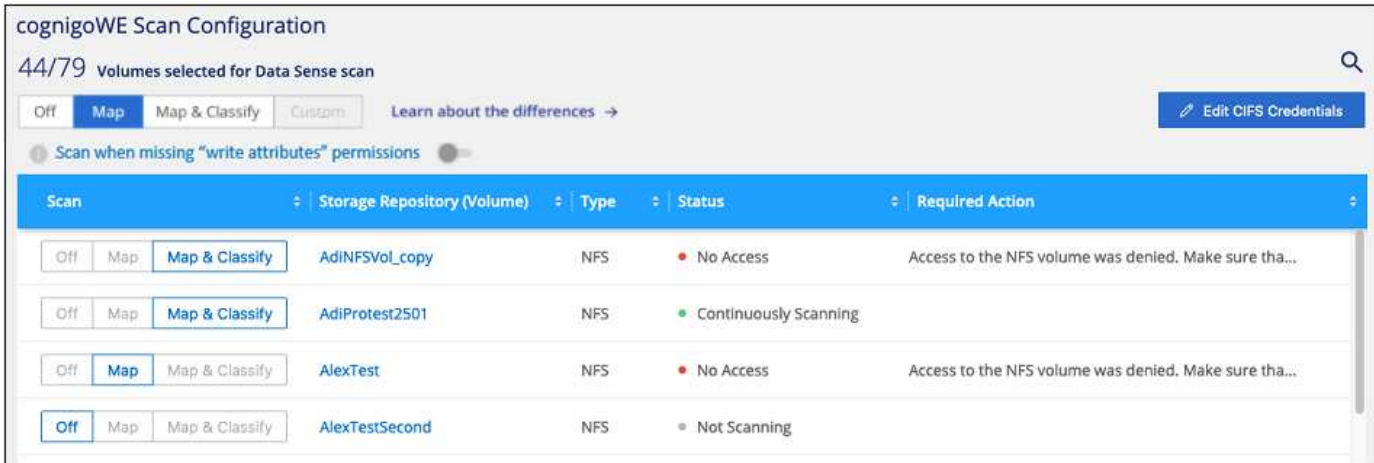

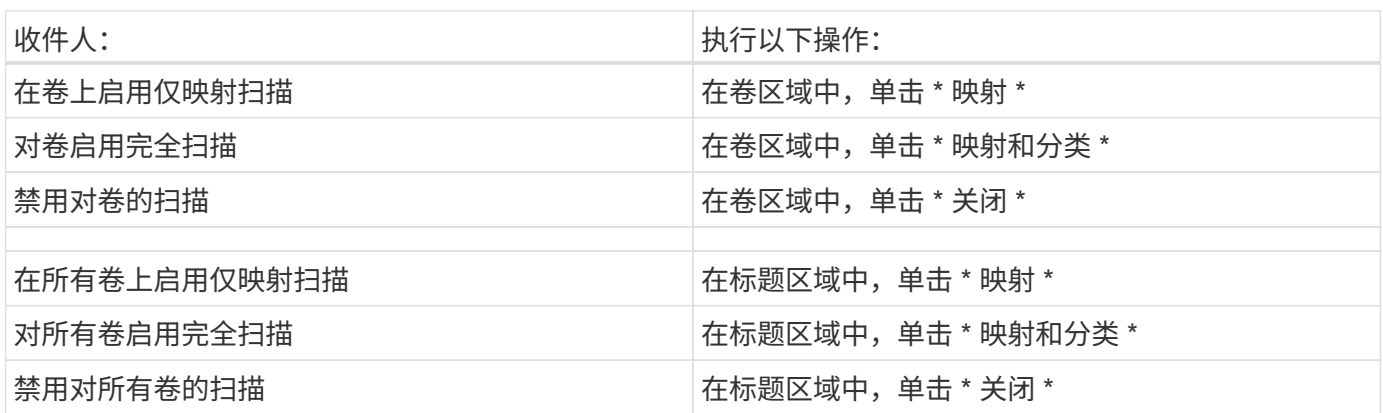

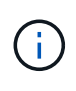

只有在标题区域中设置了 \* 映射 \* 或 \* 映射和分类 \* 设置后,才会自动扫描添加到工作环境中的 新卷。如果在标题区域中设置为 \* 自定义 \* 或 \* 关闭 \* ,则需要在工作环境中添加的每个新卷上 激活映射和 / 或完全扫描。

扫描数据保护卷

默认情况下、不会扫描数据保护(DP)卷、因为这些卷不会对外公开、BlueXP分类无法访问它们。这些卷是从适 用于 ONTAP 的 FSX 文件系统执行 SnapMirror 操作的目标卷。

最初,卷列表会将这些卷标识为 *Type* \* dp\* ,并显示 *Status* \* 未扫描 \* 和 *Required Action* \* Enable Access to DP volumes<sup>\*</sup> 。

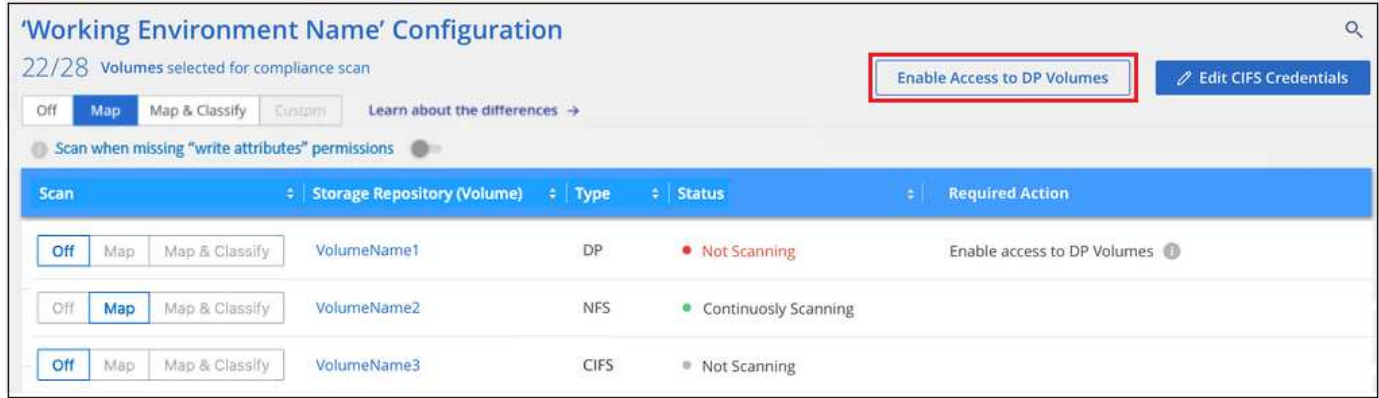

步骤

如果要扫描这些数据保护卷:

- 1. 单击页面顶部的 \* 启用对 DP 卷的访问 \* 。
- 2. 查看确认消息,然后再次单击 \* 启用对 DP 卷的访问 \* 。
	- 系统将启用最初在源 FSX for ONTAP 文件系统中创建为 NFS 卷的卷。
	- 最初在源 FSX for ONTAP 文件系统中创建为 CIFS 卷的卷需要输入 CIFS 凭据才能扫描这些 DP 卷。如 果您已输入Active Directory凭据以便BlueXP分类可以扫描CIFS卷、则可以使用这些凭据、也可以指定一 组不同的管理员凭据。

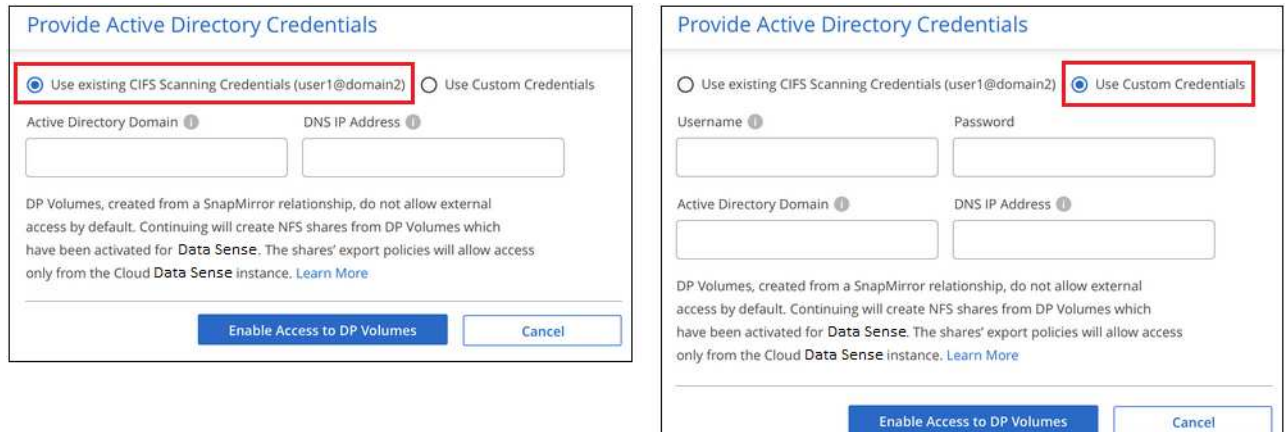

3. 激活要扫描的每个 DP 卷 与启用其他卷的方式相同。

#### 结果

启用后、BlueXP分类会从已激活扫描的每个DP卷创建一个NFS共享。共享导出策略仅允许从BlueXP分类实例进 行访问。

•注意: \*如果在最初启用对 DP 卷的访问时没有 CIFS 数据保护卷,稍后再添加一些,则配置页面顶部会显 示 \* 启用对 CIFS DP\* 的访问。单击此按钮并添加 CIFS 凭据,以便能够访问这些 CIFS DP 卷。

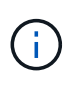

Active Directory 凭据仅在第一个 CIFS DP 卷的 Storage VM 中注册, 因此将扫描该 SVM 上的所 有 DP 卷。驻留在其他 SVM 上的任何卷都不会注册 Active Directory 凭据,因此不会扫描这些 DP 卷。

# **Amazon S3 BlueXP**分类入门

BlueXP分类可以扫描Amazon S3存储分段、以确定驻留在S3对象存储中的个人数据和敏 感数据。BlueXP分类可以扫描帐户中的任何存储分段、而不管该存储分段是否是 为NetApp解决方案 创建的。

快速入门

按照以下步骤快速入门,或者向下滚动到其余部分以了解完整详细信息。

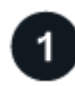

在云环境中设置 **S3** 要求

确保您的云环境可以满足BlueXP分类的要求、包括准备IAM角色以及设置从BlueXP分类到S3的连接。 [请](#page-67-0)[参见完](#page-67-0)

[整列表。](#page-67-0)

 $\overline{2}$ 部署**BlueXP**分类实例

["](#page-9-0)[部](#page-9-0)[署](#page-9-0)[BlueXP](#page-9-0)[分类](#page-9-0)["](#page-9-0) 如果尚未部署实例。

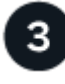

在**S3**工作环境中激活**BlueXP**分类

选择 Amazon S3 工作环境,单击 \* 启用 \*,然后选择包含所需权限的 IAM 角色。

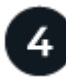

选择要扫描的分段

选择要扫描的存储分段、BlueXP分类将开始扫描它们。

<span id="page-67-0"></span>查看 **S3** 前提条件

以下要求特定于扫描 S3 存储分段。

为**BlueXP**分类实例设置**IAM**角色

BlueXP分类需要有权限连接到您帐户中的S3存储分段并对其进行扫描。设置一个包含以下权限的 IAM 角 色。在Amazon S3工作环境中启用BlueXP分类时、BlueXP会提示您选择IAM角色。

```
{
    "Version": "2012-10-17",
    "Statement": [
         {
              "Effect": "Allow",
              "Action": [
                   "s3:Get*",
                   "s3:List*",
                   "s3:PutObject"
            \frac{1}{\sqrt{2}}  "Resource": "*"
         },
         {
              "Effect": "Allow",
              "Action": [
                   "iam:GetPolicyVersion",
                   "iam:GetPolicy",
                   "iam:ListAttachedRolePolicies"
            \frac{1}{\sqrt{2}}  "Resource": [
                   "arn:aws:iam::*:policy/*",
                   "arn:aws:iam::*:role/*"
  ]
  }
    ]
}
```
#### 提供从**BlueXP**分类到**Amazon S3**的连接

BlueXP分类需要连接到Amazon S3。提供此连接的最佳方式是通过 VPC 端点连接到 S3 服务。有关说明, 请参见 ["AWS](https://docs.aws.amazon.com/AmazonVPC/latest/UserGuide/vpce-gateway.html#create-gateway-endpoint) [文](https://docs.aws.amazon.com/AmazonVPC/latest/UserGuide/vpce-gateway.html#create-gateway-endpoint)[档](https://docs.aws.amazon.com/AmazonVPC/latest/UserGuide/vpce-gateway.html#create-gateway-endpoint)[:创建](https://docs.aws.amazon.com/AmazonVPC/latest/UserGuide/vpce-gateway.html#create-gateway-endpoint)[网关端点](https://docs.aws.amazon.com/AmazonVPC/latest/UserGuide/vpce-gateway.html#create-gateway-endpoint)["](https://docs.aws.amazon.com/AmazonVPC/latest/UserGuide/vpce-gateway.html#create-gateway-endpoint)。

创建VPC端点时、请务必选择与BlueXP分类实例对应的区域、VPC和路由表。您还必须修改安全组才能添加 出站 HTTPS 规则、该规则允许通信到 S3 端点。否则、BlueXP分类无法连接到S3服务。

如果遇到任何问题,请参见 ["AWS](https://aws.amazon.com/premiumsupport/knowledge-center/connect-s3-vpc-endpoint/)[支](https://aws.amazon.com/premiumsupport/knowledge-center/connect-s3-vpc-endpoint/)[持知识中](https://aws.amazon.com/premiumsupport/knowledge-center/connect-s3-vpc-endpoint/)[心](https://aws.amazon.com/premiumsupport/knowledge-center/connect-s3-vpc-endpoint/)[:](https://aws.amazon.com/premiumsupport/knowledge-center/connect-s3-vpc-endpoint/)[为什么我无](https://aws.amazon.com/premiumsupport/knowledge-center/connect-s3-vpc-endpoint/)[法使用](https://aws.amazon.com/premiumsupport/knowledge-center/connect-s3-vpc-endpoint/)[网关](https://aws.amazon.com/premiumsupport/knowledge-center/connect-s3-vpc-endpoint/)[VPC](https://aws.amazon.com/premiumsupport/knowledge-center/connect-s3-vpc-endpoint/)[端点连接](https://aws.amazon.com/premiumsupport/knowledge-center/connect-s3-vpc-endpoint/)[到](https://aws.amazon.com/premiumsupport/knowledge-center/connect-s3-vpc-endpoint/)[S3](https://aws.amazon.com/premiumsupport/knowledge-center/connect-s3-vpc-endpoint/)[存储分](https://aws.amazon.com/premiumsupport/knowledge-center/connect-s3-vpc-endpoint/)[段](https://aws.amazon.com/premiumsupport/knowledge-center/connect-s3-vpc-endpoint/)[?](https://aws.amazon.com/premiumsupport/knowledge-center/connect-s3-vpc-endpoint/)["](https://aws.amazon.com/premiumsupport/knowledge-center/connect-s3-vpc-endpoint/)

另一种方法是使用 NAT 网关提供连接。

(i)

您无法使用代理通过 Internet 访问 S3 。

#### 部署**BlueXP**分类实例

["](#page-9-0)[在](#page-9-0)[BlueXP](#page-9-0)[中部](#page-9-0)[署](#page-9-0)[BlueXP](#page-9-0)[分类](#page-9-0)["](#page-9-0) 如果尚未部署实例。

您需要使用部署在AWS中的Connector部署此实例、以便BlueXP自动发现此AWS帐户中的S3存储分段并将其显 示在Amazon S3工作环境中。

\*注意:\*扫描S3存储分段时、当前不支持在内部位置部署BlueXP分类。

只要该实例具有Internet连接、BlueXP分类软件的升级就会自动进行。

在**S3**工作环境中激活**BlueXP**分类

验证前提条件后、在Amazon S3上启用BlueXP分类。

#### 步骤

- 1. 从BlueXP左侧导航菜单中、单击\*存储>画布\*。
- 2. 选择 Amazon S3 工作环境。

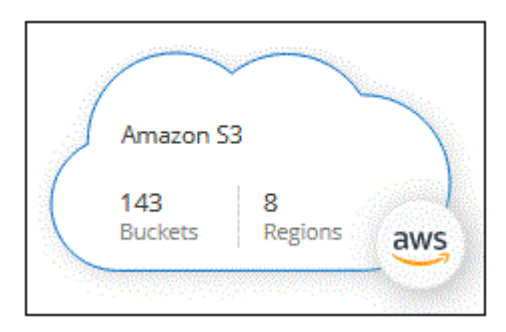

3. 在右侧的服务窗格中、单击\*分类\*旁边的\*启用\*。

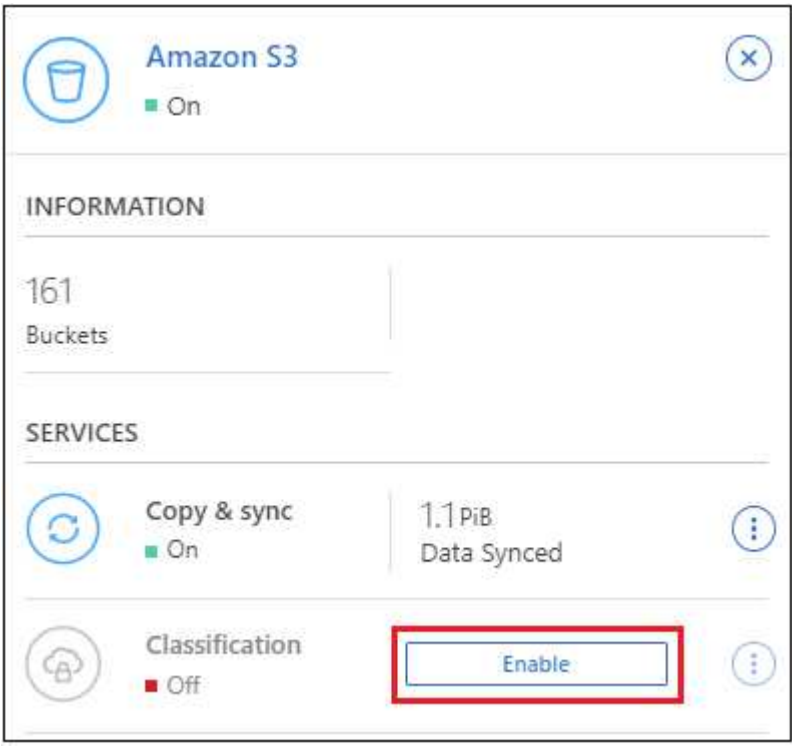

4. 出现提示时、将IAM角色分配给具有的BlueXP分类实例 [所需权限](#page-67-0)。

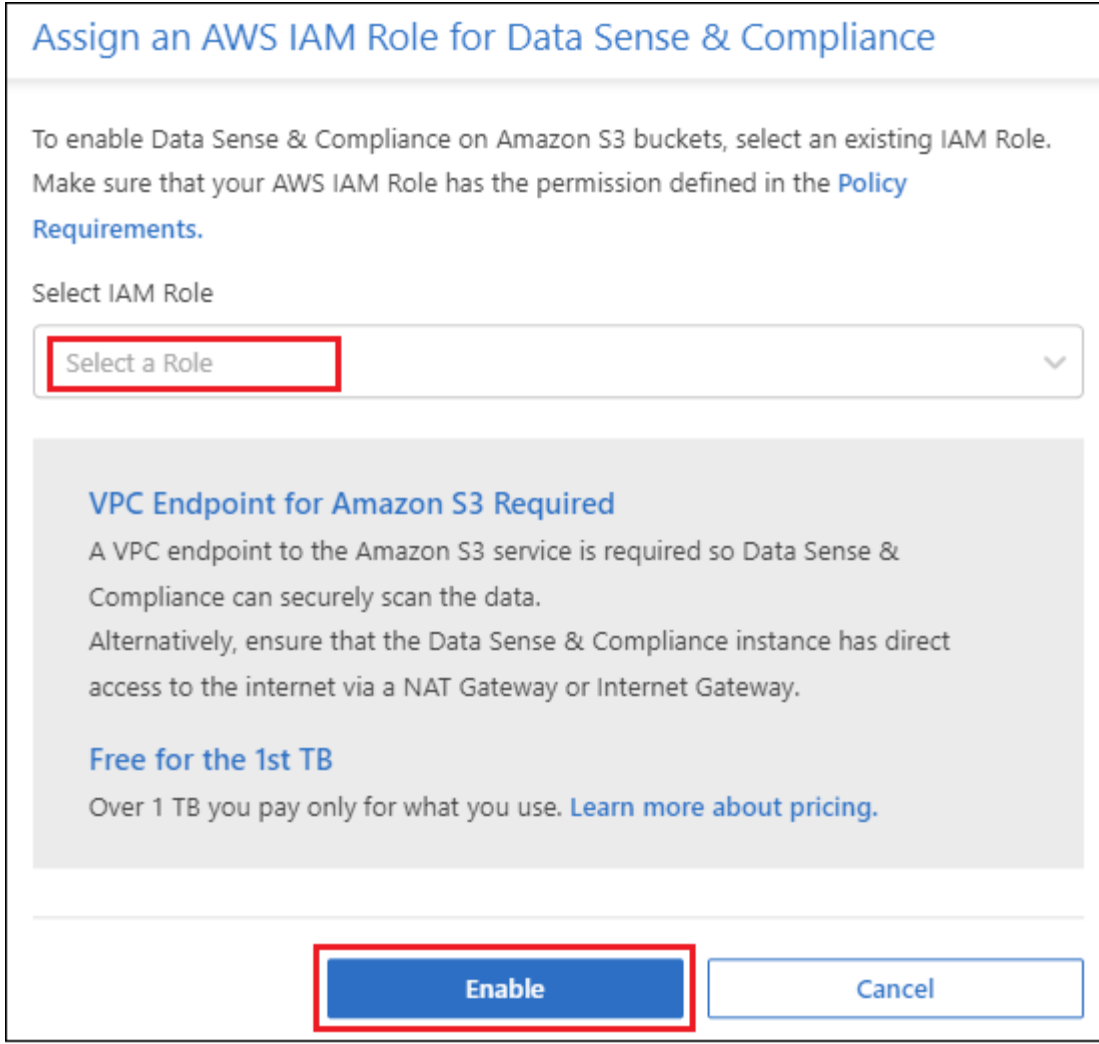

# 5. 单击 \* 启用 \* 。

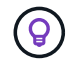

您也可以通过单击在配置页面中为工作环境启用合规性扫描 按钮并选择\*激活BlueXP分类\*。

#### 结果

BlueXP将IAM角色分配给实例。

在 **S3** 存储分段上启用和禁用合规性扫描

在BlueXP在Amazon S3上启用BlueXP分类后、下一步是配置要扫描的分段。

当BlueXP在包含要扫描的S3存储分段的AWS帐户中运行时、它会发现这些存储分段并将其显示在Amazon S3工 作环境中。

BlueXP分类也可以 [扫描位于](#page-71-0)[不同](#page-71-0) [AWS](#page-71-0) [帐](#page-71-0)[户中的](#page-71-0) [S3](#page-71-0) [存储分](#page-71-0)[段](#page-71-0)。

### 步骤

- 1. 选择 Amazon S3 工作环境。
- 2. 在右侧的服务窗格中、单击\*配置分段\*。

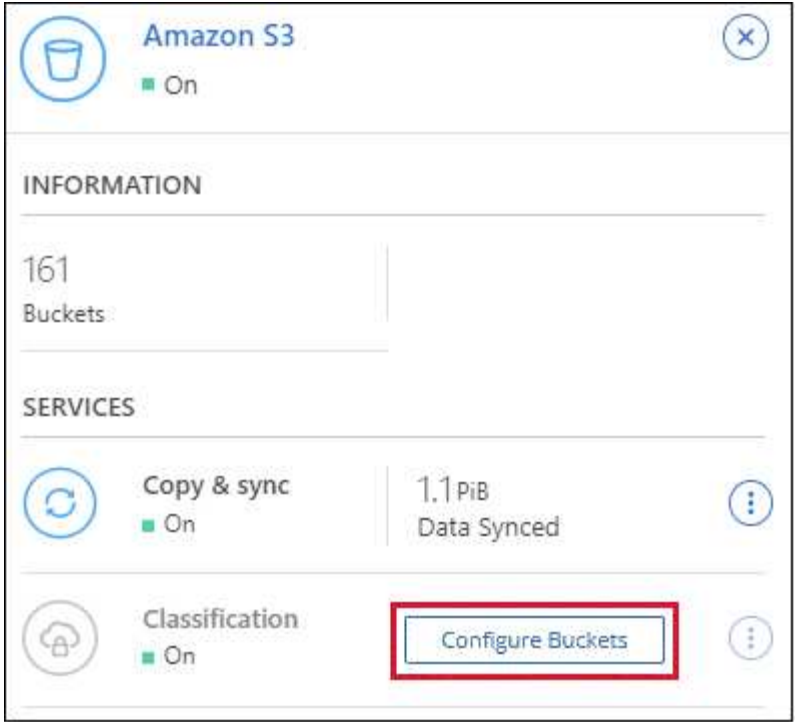

3. 在存储分段上启用仅映射扫描或映射和分类扫描。

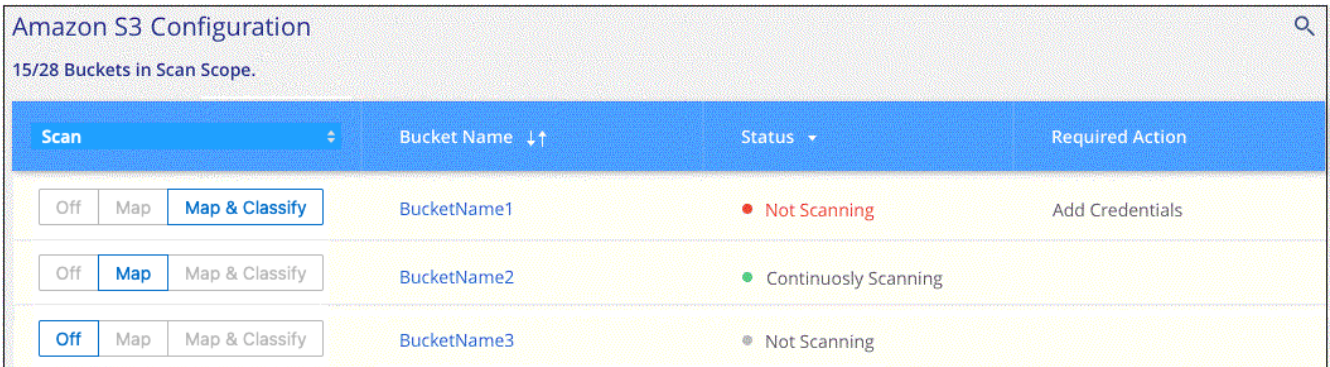

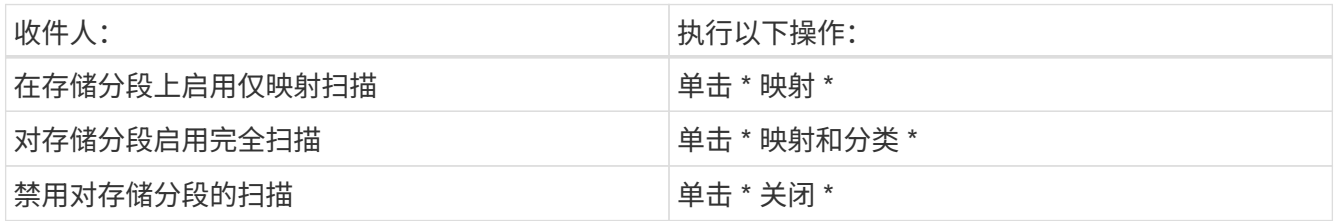

结果

BlueXP分类开始扫描您启用的S3分段。如果存在任何错误,它们将显示在状态列中,并显示修复此错误所需的 操作。

<span id="page-71-0"></span>从其他 **AWS** 帐户扫描存储分段

您可以通过从其他AWS帐户分配角色来扫描该帐户下的S3分段、以访问现有BlueXP分类实例。

步骤
1. 转到要扫描 S3 存储分段的目标 AWS 帐户,然后选择 \* 其他 AWS 帐户 \* 来创建 IAM 角色。

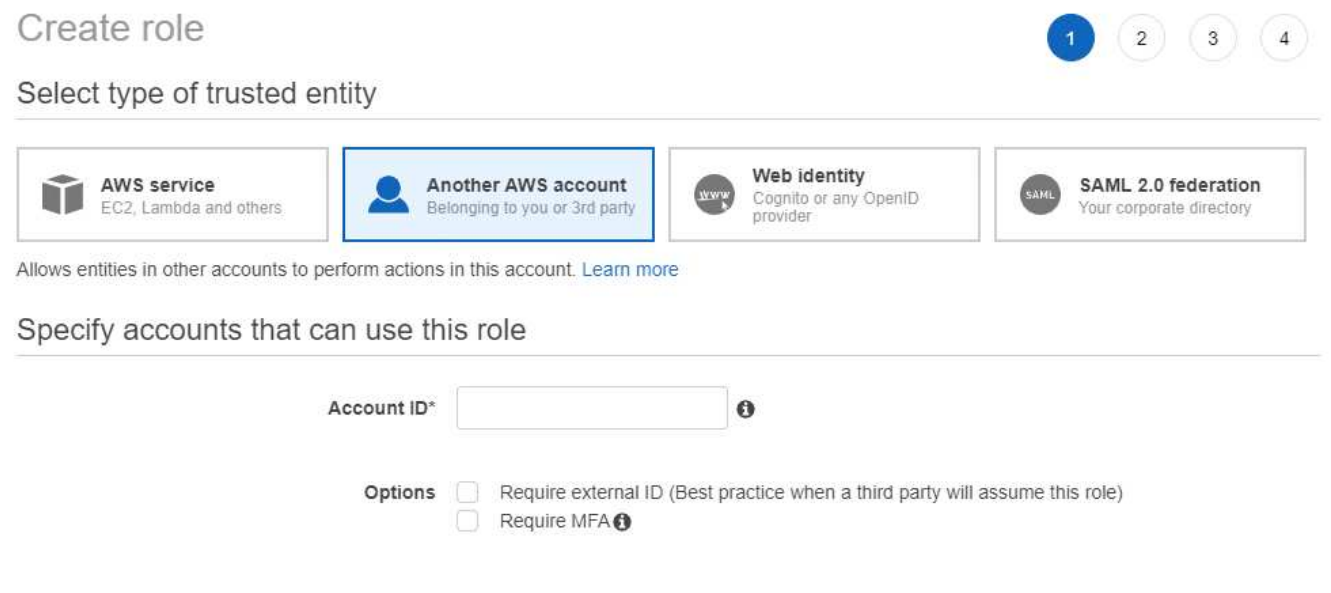

请务必执行以下操作:

- 输入BlueXP分类实例所在帐户的ID。
- 将 \* 最大 CLI/API 会话持续时间 \* 从 1 小时更改为 12 小时,然后保存此更改。
- 附加BlueXP分类IAM策略。确保它具有所需的权限。

```
{
    "Version": "2012-10-17",
    "Statement": [
          {
               "Effect": "Allow",
               "Action": [
                    "s3:Get*",
                    "s3:List*",
                    "s3:PutObject"
             \frac{1}{\sqrt{2}}  "Resource": "*"
         },
    ]
}
```
2. 转到BlueXP分类实例所在的源AWS帐户、然后选择附加到该实例的IAM角色。

a. 将 \* 最大 CLI/API 会话持续时间 \* 从 1 小时更改为 12 小时,然后保存此更改。

b. 单击 \* 附加策略 \*, 然后单击 \* 创建策略 \*。

c. 创建一个包含 "STS : AssumeRole" 操作的策略,并指定您在目标帐户中创建的角色的 ARN 。

```
{
      "Version": "2012-10-17",
      "Statement": [
\{  "Effect": "Allow",
               "Action": "sts:AssumeRole",
               "Resource": "arn:aws:iam::<ADDITIONAL-ACCOUNT-
ID>:role/<ADDITIONAL_ROLE_NAME>"
          },
\{  "Effect": "Allow",
               "Action": [
                   "iam:GetPolicyVersion",
                   "iam:GetPolicy",
                   "iam:ListAttachedRolePolicies"
             \frac{1}{2}  "Resource": [
                   "arn:aws:iam::*:policy/*",
                   "arn:aws:iam::*:role/*"
  ]
          }
      ]
}
```
BlueXP分类实例配置文件帐户现在可以访问其他AWS帐户。

3. 转到 \* Amazon S3 Configuration\* 页面,此时将显示新的 AWS 帐户。请注意、BlueXP分类可能需要几分钟 时间来同步新帐户的工作环境并显示此信息。

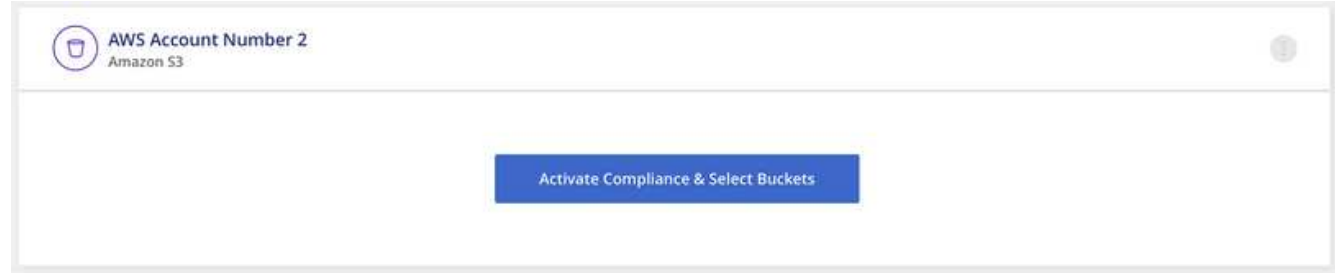

4. 单击\*激活BlueXP分类并选择存储分段\*,然后选择要扫描的存储分段。

结果

BlueXP分类开始扫描您启用的新S3分段。

扫描数据库架构

完成几个步骤、开始使用BlueXP分类扫描数据库架构。

请注意、在启用数据库扫描后、您可以根据数据库中的特定列添加BlueXP分类在所有数据源中标识的唯一标识 符。这称为\_Data Fusion \_功能。 ["](https://docs.netapp.com/zh-cn/bluexp-classification/task-managing-data-fusion.html#add-custom-personal-data-identifiers-from-your-databases)[了解如](https://docs.netapp.com/zh-cn/bluexp-classification/task-managing-data-fusion.html#add-custom-personal-data-identifiers-from-your-databases)[何从](https://docs.netapp.com/zh-cn/bluexp-classification/task-managing-data-fusion.html#add-custom-personal-data-identifiers-from-your-databases)[数据库中添加自定义个人数据标识符](https://docs.netapp.com/zh-cn/bluexp-classification/task-managing-data-fusion.html#add-custom-personal-data-identifiers-from-your-databases)["](https://docs.netapp.com/zh-cn/bluexp-classification/task-managing-data-fusion.html#add-custom-personal-data-identifiers-from-your-databases)。

快速入门

按照以下步骤快速入门,或者向下滚动到其余部分以了解完整详细信息。

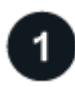

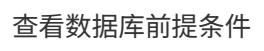

确保您的数据库受支持,并且您具有连接到数据库所需的信息。

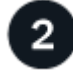

部署**BlueXP**分类实例

["](#page-9-0)[部](#page-9-0)[署](#page-9-0)[BlueXP](#page-9-0)[分类](#page-9-0)["](#page-9-0) 如果尚未部署实例。

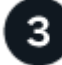

添加数据库服务器

添加要访问的数据库服务器。

选择模式

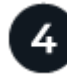

选择要扫描的模式。

查看前提条件

在启用BlueXP分类之前、请查看以下前提条件、以确保您的配置受支持。

支持的数据库

BlueXP分类可以扫描以下数据库中的架构:

- Amazon Relational Database Service ( Amazon RDS )
- MongoDB
- MySQL
- Oracle
- PostgreSQL
- SAP HANA
- SQL Server ( MSSQL )

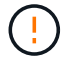

数据库中必须启用 \* 统计信息收集功能。

数据库要求

无论数据库托管在何处、都可以扫描连接到BlueXP分类实例的任何数据库。要连接到数据库,您只需提供以下 信息:

- IP 地址或主机名
- Port
- 服务名称(仅用于访问 Oracle 数据库)
- 允许对模式进行读取访问的凭据

选择用户名和密码时、请务必选择对要扫描的所有架构和表具有完全读取权限的用户名和密码。我们建议您 为BlueXP分类系统创建一个具有所有必需权限的专用用户。

•注: \* 对于 MongoDB ,需要只读管理员角色。

部署**BlueXP**分类实例

如果尚未部署实例、请部署BlueXP分类。

如果要扫描可通过 Internet 访问的数据库架构,则可以 ["](#page-9-0)[在云中部](#page-9-0)[署](#page-9-0)[BlueXP](#page-9-0)[分类](#page-9-0)["](#page-9-0) 或 ["](#page-19-0)[在可访问](#page-19-0)[Internet](#page-19-0)[的内部位](#page-19-0) [置部](#page-19-0)[署](#page-19-0)[BlueXP](#page-19-0)[分类](#page-19-0)["](#page-19-0)。

如果要扫描的数据库架构安装在无法访问 Internet 的非公开站点中,则需要执行 ["](#page-36-0)[在](#page-36-0)[无](#page-36-0)[法访问](#page-36-0)[Internet](#page-36-0)[的](#page-36-0)[同](#page-36-0)[一内部](#page-36-0) [位置部](#page-36-0)[署](#page-36-0)[BlueXP](#page-36-0)[分类](#page-36-0)["](#page-36-0)。这还要求在同一内部位置部署BlueXP Connector。

只要该实例具有Internet连接、BlueXP分类软件的升级就会自动进行。

添加数据库服务器

添加架构所在的数据库服务器。

1. 在工作环境配置页面中,单击 \* 添加数据源 \* > \* 添加数据库服务器 \* 。

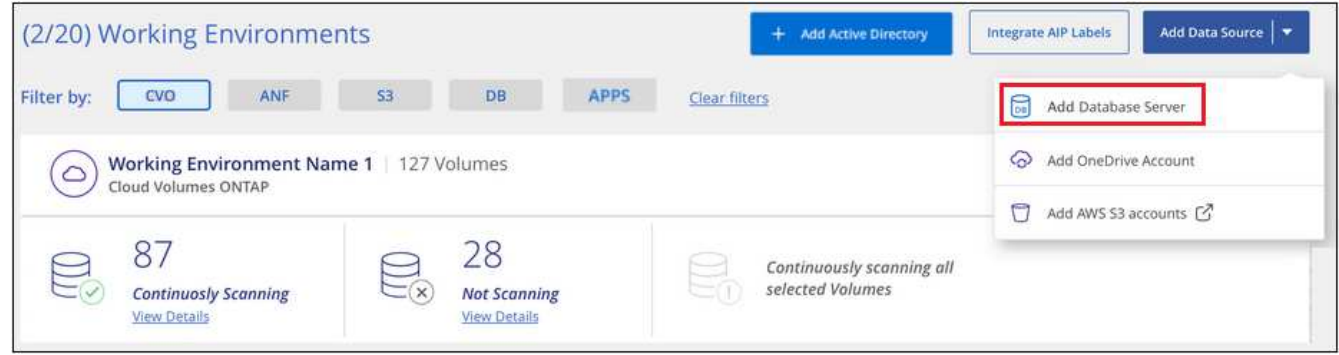

- 2. 输入所需信息以标识数据库服务器。
	- a. 选择数据库类型。
	- b. 输入要连接到数据库的端口和主机名或 IP 地址。
	- c. 对于 Oracle 数据库,输入服务名称。
	- d. 输入凭据、以便BlueXP分类可以访问服务器。
	- e. 单击 \* 添加数据库服务器 \* 。

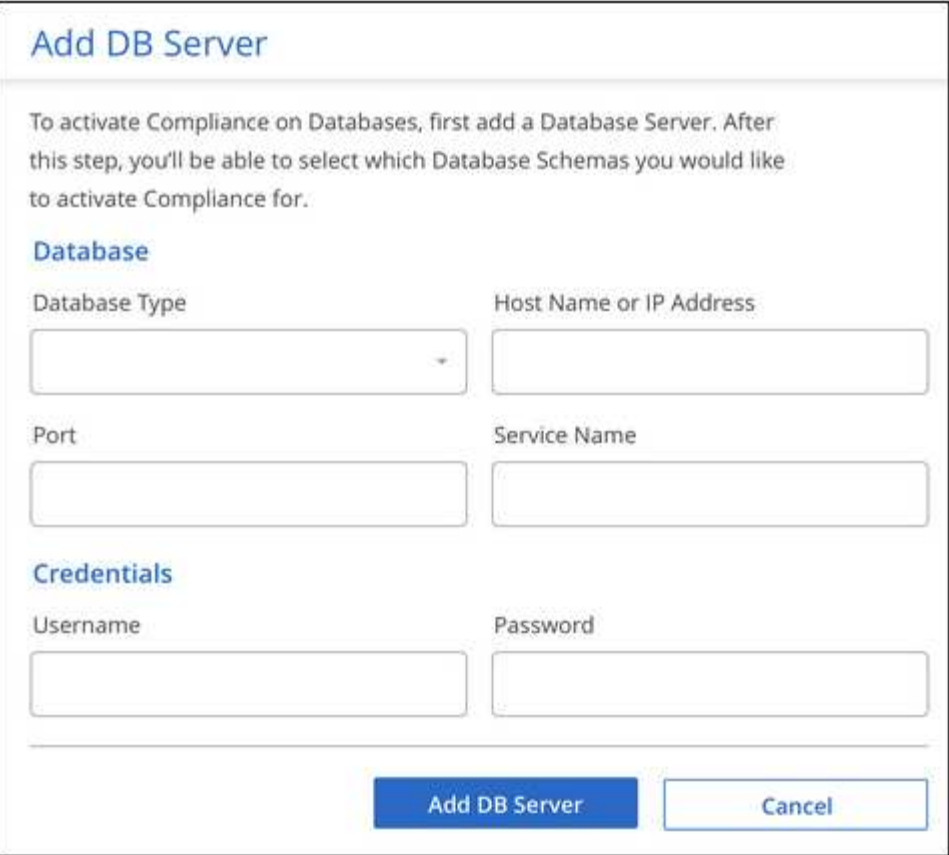

数据库将添加到工作环境列表中。

对数据库架构启用和禁用合规性扫描

您可以随时停止或开始对架构进行完全扫描。

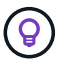

没有为数据库架构选择仅映射扫描的选项。

1. 在 *Configuration* 页面中,单击要配置的数据库的 \* 配置 \* 按钮。

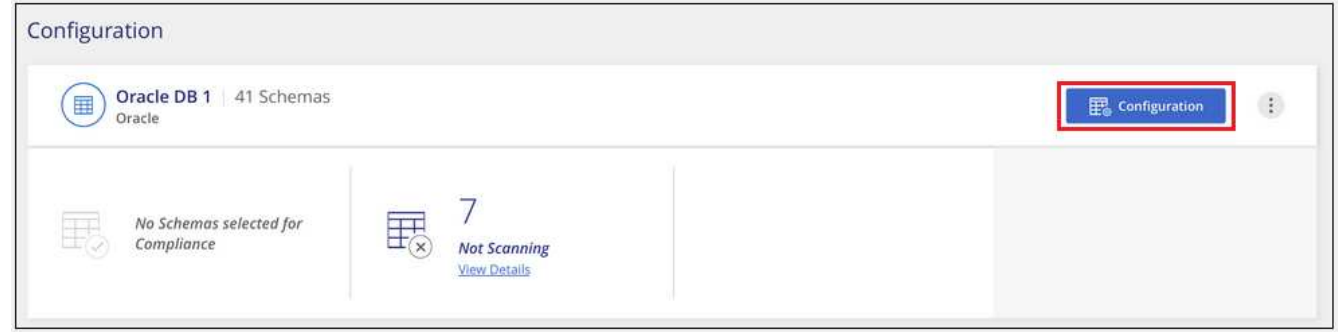

2. 向右移动滑块以选择要扫描的架构。

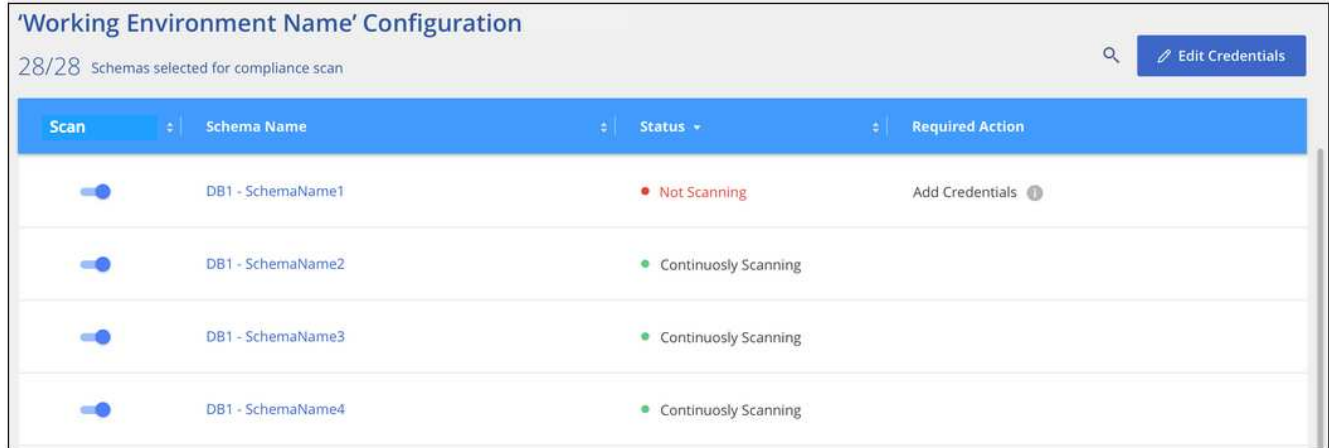

结果

BlueXP分类开始扫描您启用的数据库架构。如果存在任何错误,它们将显示在状态列中,并显示修复此错误所 需的操作。

请注意、BlueXP分类每天扫描一次数据库-数据库不会像其他数据源一样连续扫描。

# 正在扫描 **OneDrive** 帐户

完成几个步骤、开始扫描具有BlueXP分类的用户OneDrive文件夹中的文件。

快速入门

按照以下步骤快速入门,或者向下滚动到其余部分以了解完整详细信息。

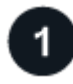

查看 **OneDrive** 前提条件

确保您拥有登录到 OneDrive 帐户所需的管理员凭据。

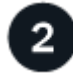

部署**BlueXP**分类实例

["](#page-9-0)[部](#page-9-0)[署](#page-9-0)[BlueXP](#page-9-0)[分类](#page-9-0)["](#page-9-0) 如果尚未部署实例。

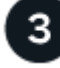

添加 **OneDrive** 帐户

使用管理员用户凭据登录到要访问的 OneDrive 帐户,以便将其添加为新的工作环境。

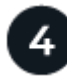

添加用户并选择扫描类型

从 OneDrive 帐户中添加要扫描的用户列表,然后选择扫描类型。一次最多可以添加 100 个用户。

# 查看 **OneDrive** 要求

在启用BlueXP分类之前、请查看以下前提条件、以确保您的配置受支持。

- 您必须具有OneDrive for Business帐户的管理员登录凭据、该帐户可提供对用户文件的读取访问权限。
- 您需要列出要扫描其OneDrive文件夹的所有用户的电子邮件地址、并以行分隔。

部署**BlueXP**分类实例

如果尚未部署实例、请部署BlueXP分类。

BlueXP分类可以是 ["](#page-9-0)[部](#page-9-0)[署](#page-9-0)[在云中](#page-9-0)["](#page-9-0) 或 ["](#page-19-0)[位于可访问](#page-19-0) [Internet](#page-19-0) [的内部位置](#page-19-0)["](#page-19-0)。

只要该实例具有Internet连接、BlueXP分类软件的升级就会自动进行。

正在添加 **OneDrive** 帐户

添加用户文件所在的 OneDrive 帐户。

## 步骤

1. 在工作环境配置页面中,单击 \* 添加数据源 \* > \* 添加 OneDrive 帐户 \* 。

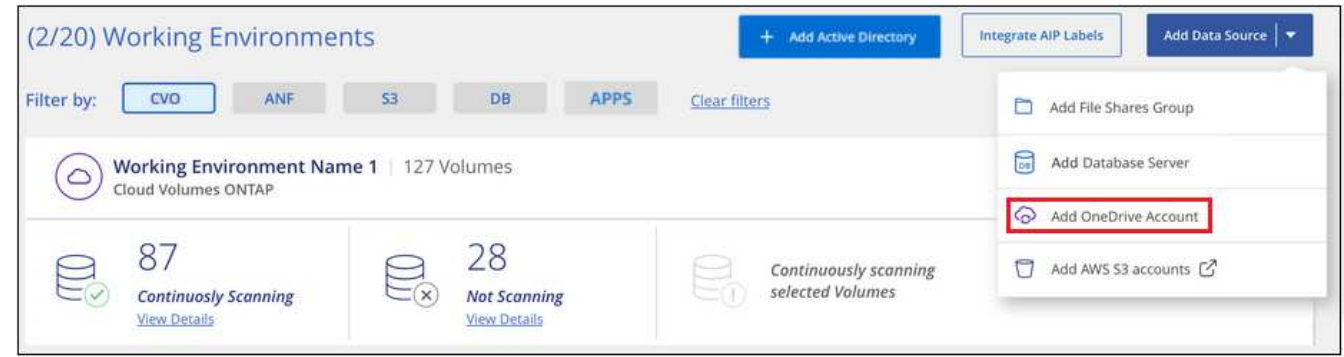

- 2. 在添加 OneDrive 帐户对话框中,单击 \* 登录到 OneDrive\* 。
- 3. 在显示的Microsoft页面中、选择OneDrive帐户并输入所需的管理员用户和密码、然后单击\*接受\*以允 许BlueXP分类从此帐户读取数据。

OneDrive 帐户将添加到工作环境列表中。

将 **OneDrive** 用户添加到合规性扫描

您可以添加单个OneDrive用户或所有OneDrive用户、以便他们的文件将按BlueXP分类进行扫描。

步骤

1. 在 *Configuration* 页面中,单击 OneDrive 帐户的 \* 配置 \* 按钮。

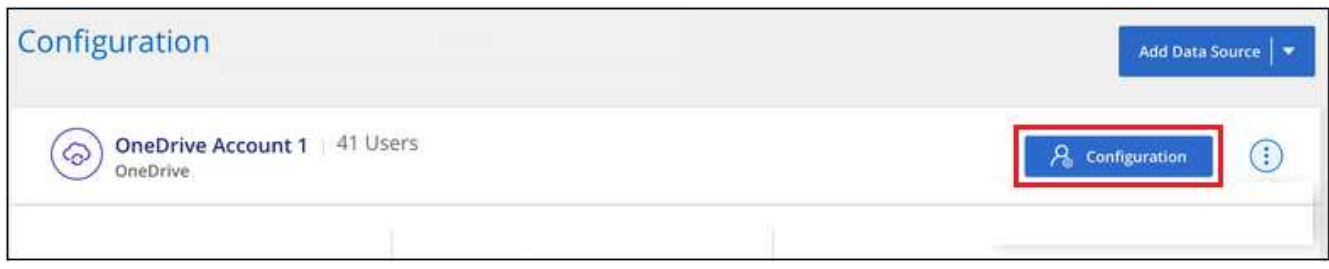

2. 如果这是首次为此 OneDrive 帐户添加用户,请单击 \* 添加您的首个 OneDrive 用户 \* 。

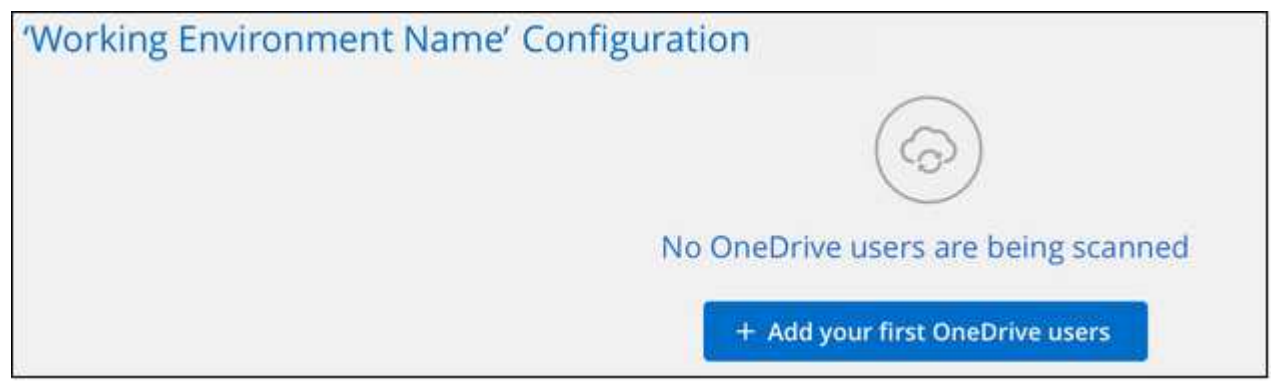

如果要从 OneDrive 帐户添加其他用户,请单击 \* 添加 OneDrive 用户 \* 。

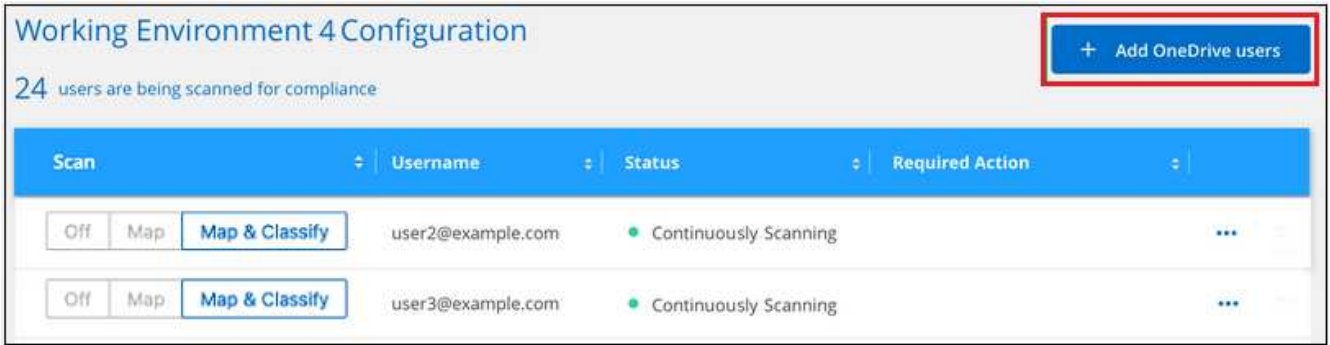

3. 为要扫描其文件的用户添加电子邮件地址 - 每行一个电子邮件地址(每个会话最多 100 个) - 然后单击 \* 添 加用户 \* 。

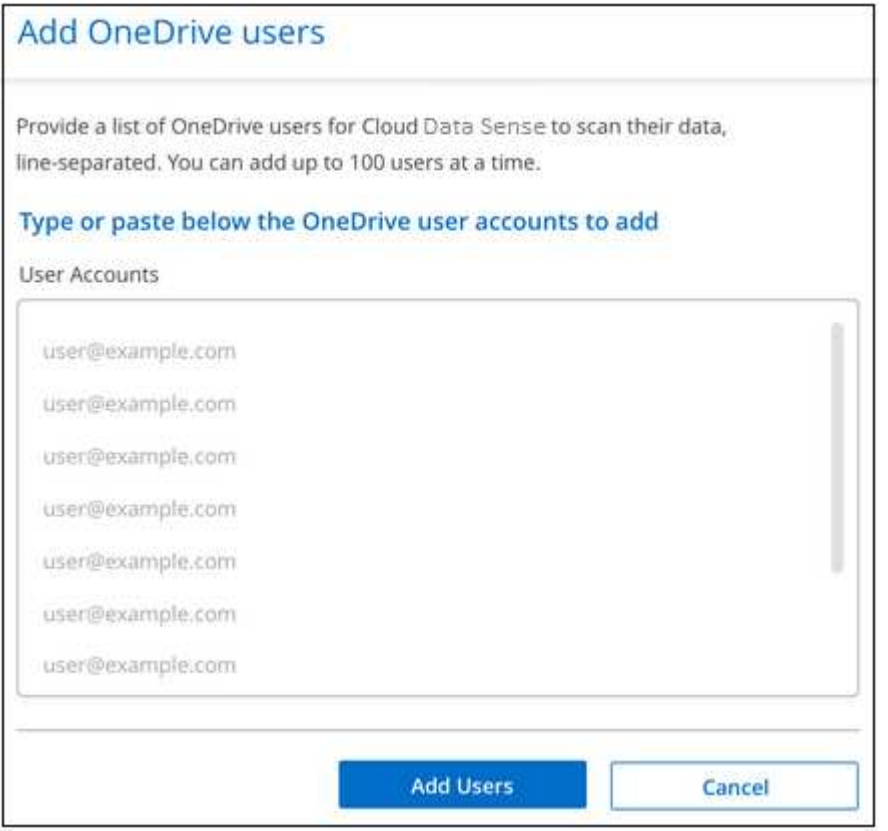

确认对话框将显示已添加的用户数。

如果此对话框列出了任何无法添加的用户,请捕获此信息,以便解析问题描述。在某些情况下,您可以使用 更正后的电子邮件地址重新添加用户。

4. 对用户文件启用仅映射扫描或映射和分类扫描。

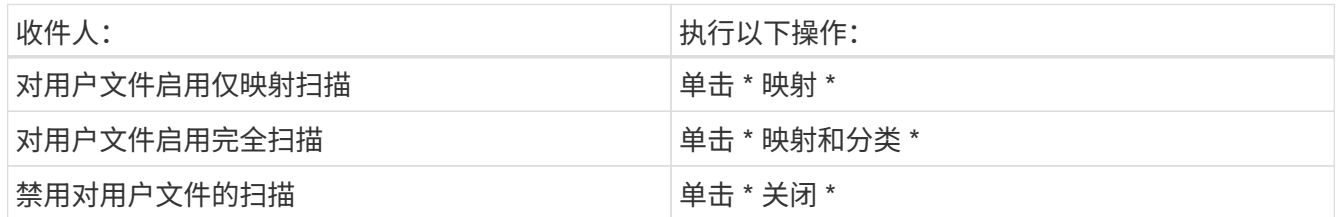

结果

BlueXP分类开始扫描您添加的用户的文件、结果将显示在信息板和其他位置。

从合规性扫描中删除 **OneDrive** 用户

如果用户离开公司或其电子邮件地址发生变化,您可以随时删除单个 OneDrive 用户的文件扫描功能。只需从配 置页面中单击 \* 删除 OneDrive 用户 \* 即可。

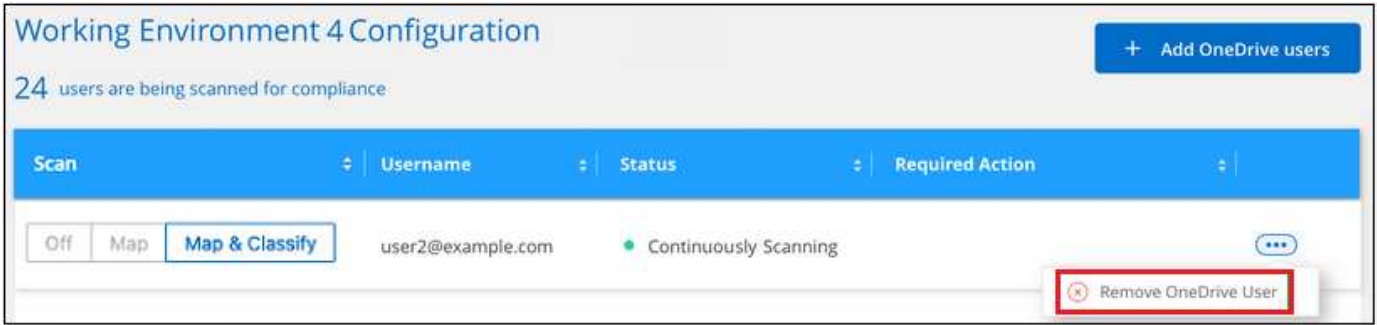

请注意,您可以 ["](https://docs.netapp.com/zh-cn/bluexp-classification/task-managing-compliance.html#removing-a-onedrive-sharepoint-or-google-drive-account-from-bluexp-classification)[从](https://docs.netapp.com/zh-cn/bluexp-classification/task-managing-compliance.html#removing-a-onedrive-sharepoint-or-google-drive-account-from-bluexp-classification)[BlueXP](https://docs.netapp.com/zh-cn/bluexp-classification/task-managing-compliance.html#removing-a-onedrive-sharepoint-or-google-drive-account-from-bluexp-classification)[分类中](https://docs.netapp.com/zh-cn/bluexp-classification/task-managing-compliance.html#removing-a-onedrive-sharepoint-or-google-drive-account-from-bluexp-classification)[删除](https://docs.netapp.com/zh-cn/bluexp-classification/task-managing-compliance.html#removing-a-onedrive-sharepoint-or-google-drive-account-from-bluexp-classification)[整个](https://docs.netapp.com/zh-cn/bluexp-classification/task-managing-compliance.html#removing-a-onedrive-sharepoint-or-google-drive-account-from-bluexp-classification)[OneDrive](https://docs.netapp.com/zh-cn/bluexp-classification/task-managing-compliance.html#removing-a-onedrive-sharepoint-or-google-drive-account-from-bluexp-classification)[帐](https://docs.netapp.com/zh-cn/bluexp-classification/task-managing-compliance.html#removing-a-onedrive-sharepoint-or-google-drive-account-from-bluexp-classification)[户](https://docs.netapp.com/zh-cn/bluexp-classification/task-managing-compliance.html#removing-a-onedrive-sharepoint-or-google-drive-account-from-bluexp-classification)["](https://docs.netapp.com/zh-cn/bluexp-classification/task-managing-compliance.html#removing-a-onedrive-sharepoint-or-google-drive-account-from-bluexp-classification) 如果您不想再扫描OneDrive帐户中的任何用户数据。

# 扫描 **SharePoint** 帐户

完成几个步骤、开始扫描具有BlueXP分类的SharePoint Online和SharePoint内部部署帐户 中的文件。

快速入门

按照以下步骤快速入门,或者向下滚动到其余部分以了解完整详细信息。

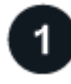

查看**SharePoint**前提条件

请确保您拥有可登录到SharePoint帐户的合格凭据、并且拥有要扫描的SharePoint站点的URL。

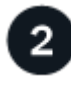

部署**BlueXP**分类实例

# 登录到**SharePoint**帐户

使用符合条件的用户凭据登录到要访问的SharePoint帐户、以便将其添加为新的数据源/工作环境。

# 添加要扫描的**SharePoint**站点**URL**

在 SharePoint 帐户中添加要扫描的 SharePoint 站点 URL 列表,然后选择扫描类型。您一次最多可以添加100 个URL、每个帐户总共最多可以添加1、000个站点。

## 查看 **SharePoint** 要求

 $\overline{3}$ 

4

查看以下前提条件、确保您已准备好在SharePoint帐户上激活BlueXP分类。

- 您必须具有可对所有SharePoint站点进行读取访问的SharePoint帐户的管理员用户登录凭据。
	- 对于SharePoint Online、您可以使用非管理员帐户、但该用户必须具有访问要扫描的所有SharePoint站 点的权限。
- 对于内部部署的SharePoint、您还需要SharePoint Server的URL。
- 对于要扫描的所有数据,您需要一个以行分隔的 SharePoint 站点 URL 列表。

### 部署**BlueXP**分类实例

如果尚未部署实例、请部署BlueXP分类。

- 对于SharePoint Online、BlueXP分类可以是 ["](#page-9-0)[部](#page-9-0)[署](#page-9-0)[在云中](#page-9-0)["](#page-9-0)。
- 对于内部SharePoint、可以安装BlueXP分类 ["](#page-19-0)[位于可访问](#page-19-0) [Internet](#page-19-0) [的内部位置](#page-19-0)["](#page-19-0) 或 ["](#page-36-0)[位于](#page-36-0)[无](#page-36-0)[法访问](#page-36-0)[Internet](#page-36-0)[的](#page-36-0) [内部位置](#page-36-0)["](#page-36-0)。

如果BlueXP分类安装在无法访问Internet的站点上、则BlueXP Connector也必须安装在无法访问Internet的同一 站点上。 ["](https://docs.netapp.com/us-en/bluexp-setup-admin/task-quick-start-private-mode.html)[了解更多信息。](https://docs.netapp.com/us-en/bluexp-setup-admin/task-quick-start-private-mode.html)["](https://docs.netapp.com/us-en/bluexp-setup-admin/task-quick-start-private-mode.html)。

只要该实例具有Internet连接、BlueXP分类软件的升级就会自动进行。

### 添加**SharePoint Online**帐户

添加用户文件所在的SharePoint Online帐户。

### 步骤

1. 在工作环境配置页面中,单击 \* 添加数据源 \* > \* 添加 SharePoint Online 帐户 \* 。

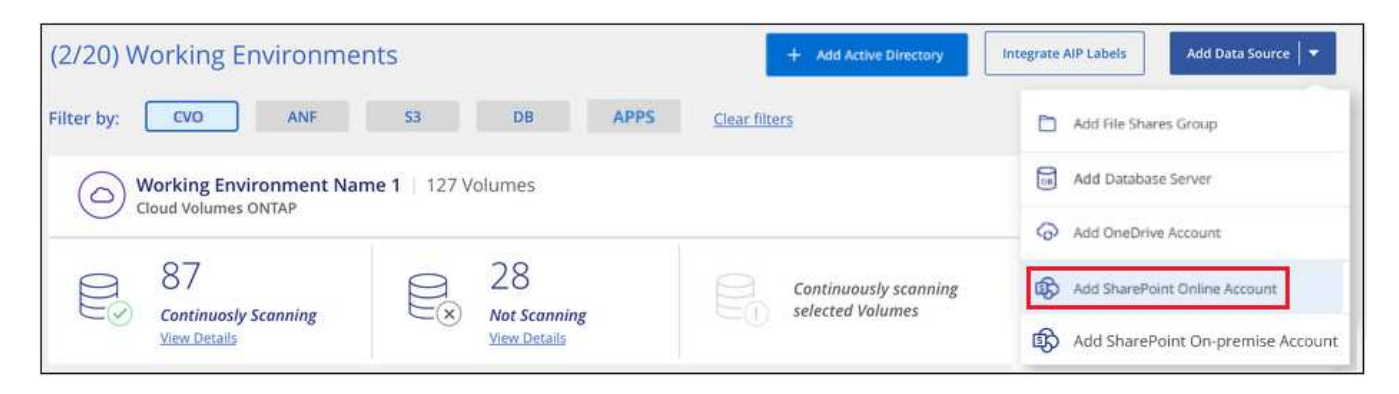

- 2. 在添加 SharePoint Online 帐户对话框中,单击 \* 登录到 SharePoint\* 。
- 3. 在显示的Microsoft页中,选择SharePoint帐户并输入用户和密码(管理员用户或其他有权访问SharePoint站点 的用户),然后单击\*Accept (接受)\*以允许BlueXP分类从该帐户读取数据。

SharePoint Online帐户将添加到工作环境列表中。

添加**SharePoint**内部部署帐户

添加用户文件所在的SharePoint内部部署帐户。

## 步骤

1. 在工作环境配置页面中、单击\*添加数据源\*>\*添加SharePoint内部部署帐户\*。

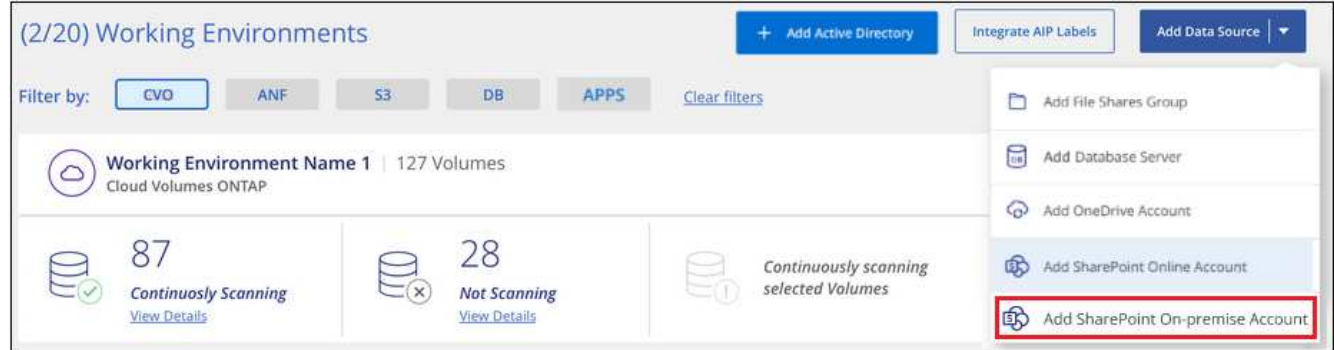

- 2. 在登录到SharePoint内部部署服务器对话框中、输入以下信息:
	- 采用"域/用户"或"用户@域"格式的管理员用户、以及管理员密码
	- SharePoint Server的URL

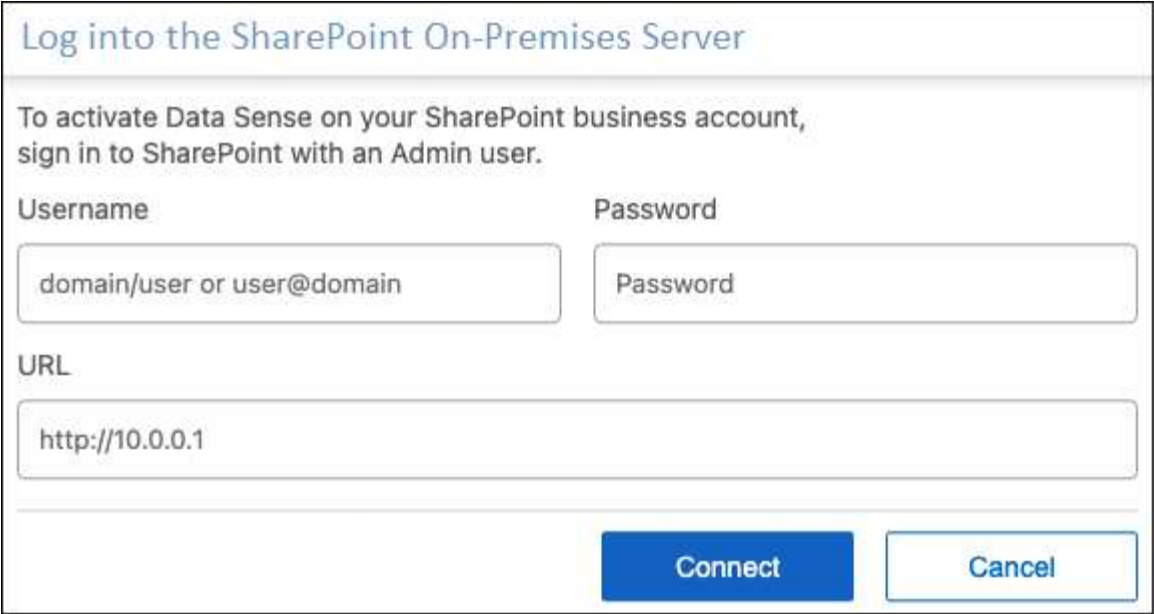

# 3. 单击 \* 连接 \* 。

SharePoint内部部署帐户将添加到工作环境列表中。

# 将 **SharePoint** 站点添加到合规性扫描

您可以在帐户中添加单个SharePoint网站或最多1、000个SharePoint网站、以便按BlueXP分类扫描关联的文 件。无论您是添加SharePoint Online还是SharePoint内部部署网站、步骤都是相同的。

## 步骤

1. 在 *Configuration* 页面中,单击 SharePoint 帐户的 \* 配置 \* 按钮。

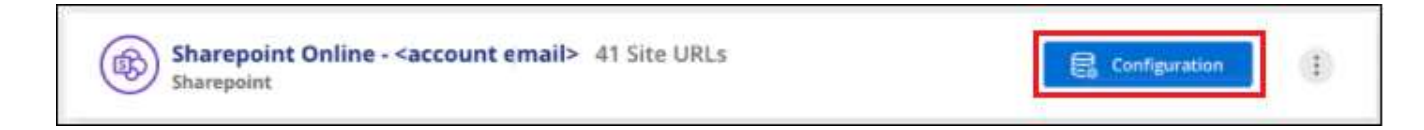

2. 如果这是首次为此 SharePoint 帐户添加站点,请单击 \* 添加您的第一个 SharePoint 站点 \* 。

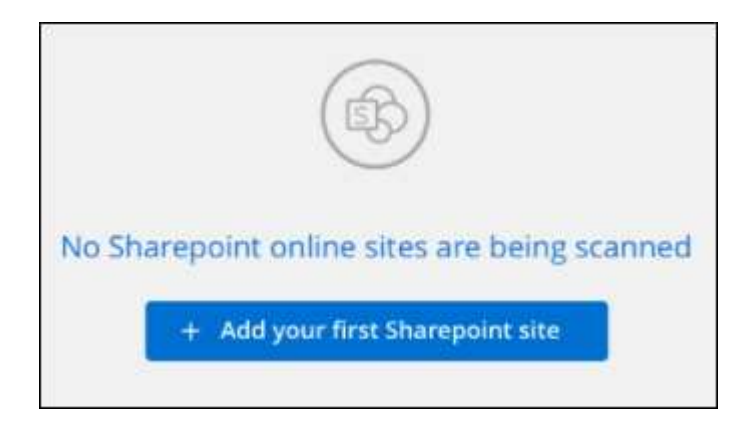

如果要从 SharePoint 帐户添加其他用户,请单击 \* 添加 SharePoint 站点 \* 。

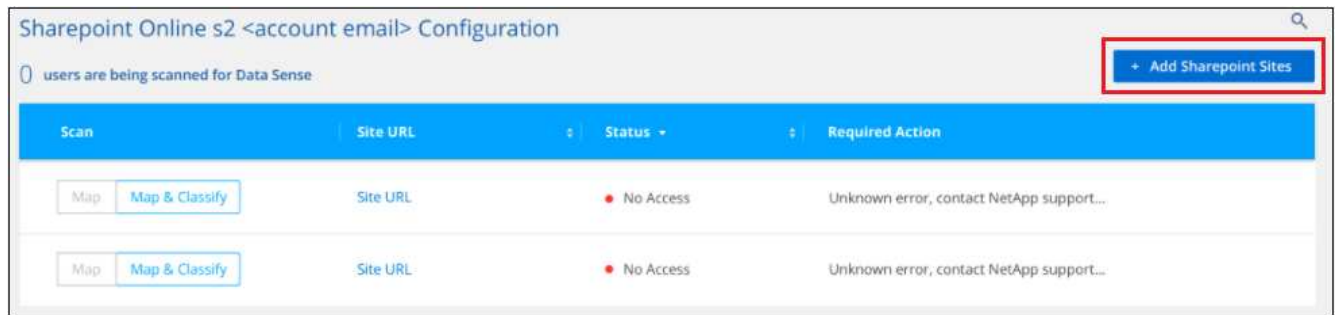

3. 为要扫描其文件的站点添加 URL - 每行一个 URL (每个会话最多 100 个 URL ) - 然后单击 \* 添加站点 \* 。

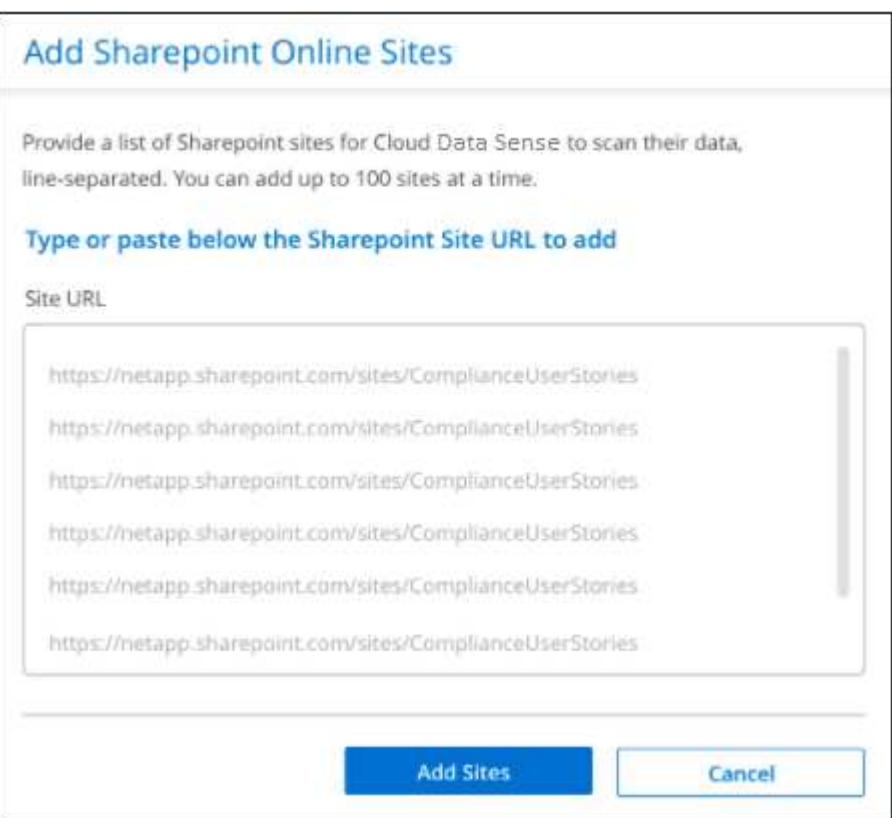

确认对话框将显示已添加的站点数量。

如果此对话框列出了任何无法添加的站点,请捕获此信息,以便您可以解析问题描述 。在某些情况下,您可 以使用更正后的 URL 重新添加此站点。

- 4. 如果您需要为此帐户添加100个以上的站点,只需再次单击\*添加SharePoint站点\*,直到您为此帐户添加了 所有站点(每个帐户总共最多1000个站点)。
- 5. 对 SharePoint 站点中的文件启用仅映射扫描或映射和分类扫描。

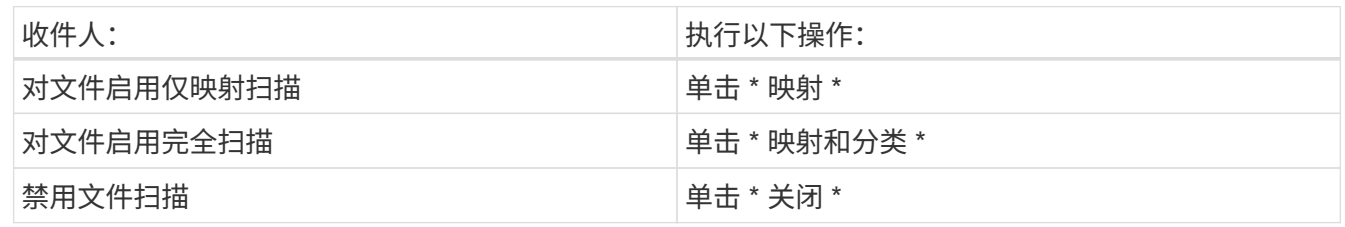

BlueXP分类开始扫描您添加的SharePoint网站中的文件、结果将显示在信息板和其他位置。

从合规性扫描中删除 **SharePoint** 站点

如果您将来删除某个 SharePoint 站点,或者决定不扫描 SharePoint 站点中的文件,则可以随时删除各个 SharePoint 站点,使其无法扫描其文件。只需从配置页面中单击 \* 删除 SharePoint 站点 \* 即可。

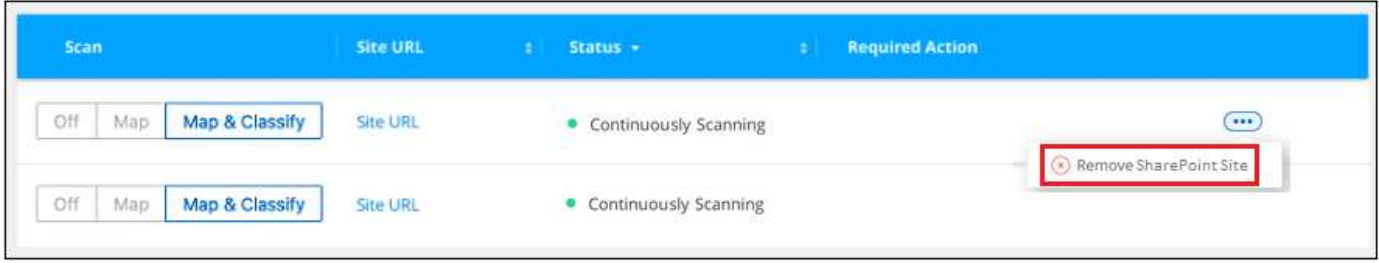

请注意,您可以 ["](https://docs.netapp.com/zh-cn/bluexp-classification/task-managing-compliance.html#removing-a-onedrive-sharepoint-or-google-drive-account-from-bluexp-classification)[从](https://docs.netapp.com/zh-cn/bluexp-classification/task-managing-compliance.html#removing-a-onedrive-sharepoint-or-google-drive-account-from-bluexp-classification)[BlueXP](https://docs.netapp.com/zh-cn/bluexp-classification/task-managing-compliance.html#removing-a-onedrive-sharepoint-or-google-drive-account-from-bluexp-classification)[分类中](https://docs.netapp.com/zh-cn/bluexp-classification/task-managing-compliance.html#removing-a-onedrive-sharepoint-or-google-drive-account-from-bluexp-classification)[删除](https://docs.netapp.com/zh-cn/bluexp-classification/task-managing-compliance.html#removing-a-onedrive-sharepoint-or-google-drive-account-from-bluexp-classification)[整个](https://docs.netapp.com/zh-cn/bluexp-classification/task-managing-compliance.html#removing-a-onedrive-sharepoint-or-google-drive-account-from-bluexp-classification)[SharePoint](https://docs.netapp.com/zh-cn/bluexp-classification/task-managing-compliance.html#removing-a-onedrive-sharepoint-or-google-drive-account-from-bluexp-classification)[帐](https://docs.netapp.com/zh-cn/bluexp-classification/task-managing-compliance.html#removing-a-onedrive-sharepoint-or-google-drive-account-from-bluexp-classification)[户](https://docs.netapp.com/zh-cn/bluexp-classification/task-managing-compliance.html#removing-a-onedrive-sharepoint-or-google-drive-account-from-bluexp-classification)["](https://docs.netapp.com/zh-cn/bluexp-classification/task-managing-compliance.html#removing-a-onedrive-sharepoint-or-google-drive-account-from-bluexp-classification) 如果您不想再扫描SharePoint帐户中的任何用户数 据。

# 扫描**Google Drive**帐户

完成几个步骤、开始扫描具有BlueXP分类的Google Drive帐户中的用户文件。

快速入门

按照以下步骤快速入门,或者向下滚动到其余部分以了解完整详细信息。

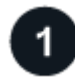

# 查看**Google Drive**前提条件

确保您拥有登录到Google Drive帐户所需的管理员凭据。

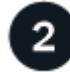

部署**BlueXP**分类

["](#page-9-0)[部](#page-9-0)[署](#page-9-0)[BlueXP](#page-9-0)[分类](#page-9-0)["](#page-9-0) 如果尚未部署实例。

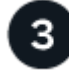

登录到**Google Drive**帐户

使用管理员用户凭据登录到要访问的Google Drive帐户、以便将其添加为新的数据源。

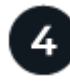

选择扫描用户文件的类型

选择要对用户文件执行的扫描类型;映射或映射和分类。

查看**Google Drive**要求

查看以下前提条件、确保您已准备好在Google Drive帐户上启用BlueXP分类。

• 您必须拥有Google Drive帐户的管理员登录凭据、该帐户可提供对用户文件的读取访问权限

### 当前限制

Google Drive文件当前不支持以下BlueXP分类功能:

- 在"数据调查"页面中查看文件时、按钮栏中的操作未处于活动状态。您不能复制、移动、删除等任何文件。
- 无法在Google Drive中的文件中标识权限、因此调查页面中不会显示任何权限信息。

正在部署**BlueXP**分类

如果尚未部署实例、请部署BlueXP分类。

BlueXP分类可以是 ["](#page-9-0)[部](#page-9-0)[署](#page-9-0)[在云中](#page-9-0)["](#page-9-0) 或 ["](#page-19-0)[位于可访问](#page-19-0) [Internet](#page-19-0) [的内部位置](#page-19-0)["](#page-19-0)。

只要该实例具有Internet连接、BlueXP分类软件的升级就会自动进行。

正在添加**Google Drive**帐户

添加用户文件所在的Google Drive帐户。如果要扫描多个用户的文件、则需要对每个用户运行此步骤。

步骤

1. 在工作环境配置页面中、单击\*添加数据源\*>\*添加Google Drive帐户\*。

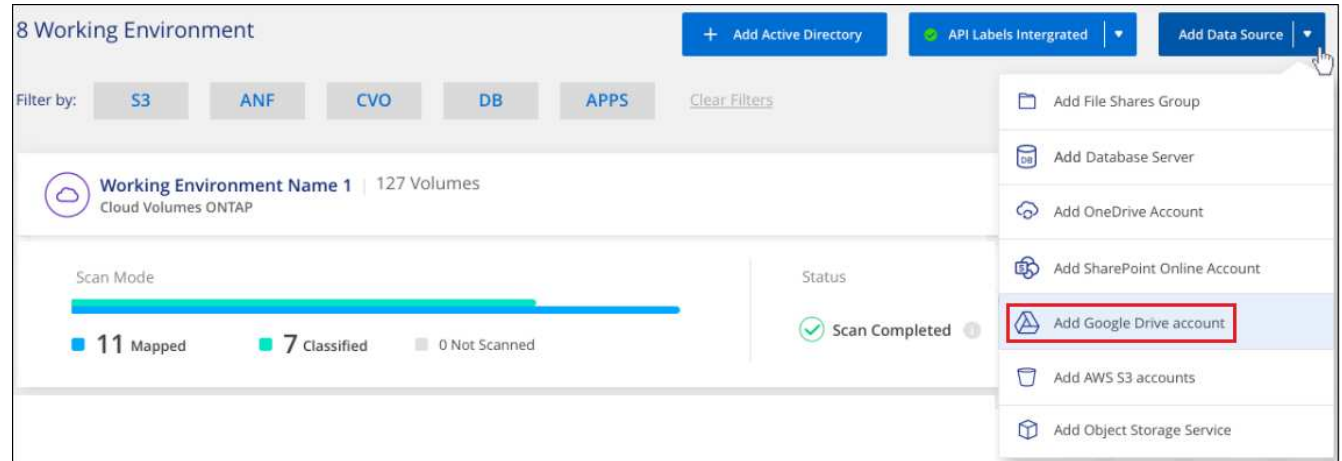

- 2. 在添加Google Drive帐户对话框中、单击\*登录到Google Drive\*。
- 3. 在显示的Google页面中、选择Google Drive帐户并输入所需的管理员用户和密码、然后单击\*接受\*以允 许BlueXP分类从此帐户读取数据。

Google Drive帐户将添加到工作环境列表中。

选择扫描用户数据的类型

选择BlueXP分类将对用户数据执行的扫描类型。

### 步骤

1. 在 Configuration 页面中、单击Google Drive帐户的\*配置\*按钮。

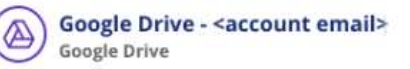

## 2. 对Google Drive帐户中的文件启用仅映射扫描或映射和分类扫描。

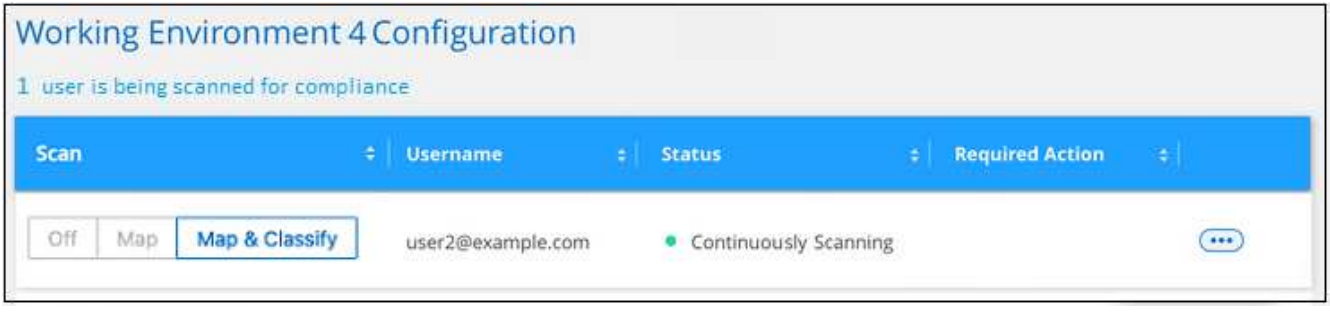

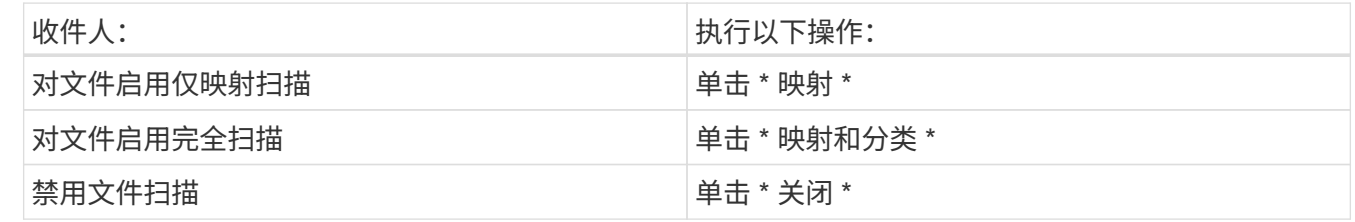

## 结果

BlueXP分类开始扫描您添加的Google Drive帐户中的文件、结果将显示在信息板和其他位置。

# 从合规性扫描中删除**Google Drive**帐户

由于只有一个用户的Google Drive文件属于一个Google Drive帐户、因此、如果要停止扫描用户的Google Drive 帐户中的文件、则应执行此操作 ["](https://docs.netapp.com/zh-cn/bluexp-classification/task-managing-compliance.html#removing-a-onedrive-sharepoint-or-google-drive-account-from-bluexp-classification)[从](https://docs.netapp.com/zh-cn/bluexp-classification/task-managing-compliance.html#removing-a-onedrive-sharepoint-or-google-drive-account-from-bluexp-classification)[BlueXP](https://docs.netapp.com/zh-cn/bluexp-classification/task-managing-compliance.html#removing-a-onedrive-sharepoint-or-google-drive-account-from-bluexp-classification)[分类中](https://docs.netapp.com/zh-cn/bluexp-classification/task-managing-compliance.html#removing-a-onedrive-sharepoint-or-google-drive-account-from-bluexp-classification)[删除](https://docs.netapp.com/zh-cn/bluexp-classification/task-managing-compliance.html#removing-a-onedrive-sharepoint-or-google-drive-account-from-bluexp-classification)[Google Drive](https://docs.netapp.com/zh-cn/bluexp-classification/task-managing-compliance.html#removing-a-onedrive-sharepoint-or-google-drive-account-from-bluexp-classification)[帐](https://docs.netapp.com/zh-cn/bluexp-classification/task-managing-compliance.html#removing-a-onedrive-sharepoint-or-google-drive-account-from-bluexp-classification)[户](https://docs.netapp.com/zh-cn/bluexp-classification/task-managing-compliance.html#removing-a-onedrive-sharepoint-or-google-drive-account-from-bluexp-classification)["](https://docs.netapp.com/zh-cn/bluexp-classification/task-managing-compliance.html#removing-a-onedrive-sharepoint-or-google-drive-account-from-bluexp-classification)。

# 正在扫描文件共享

完成几个步骤即可开始使用BlueXP分类直接扫描非NetApp NFS或CIFS文件共享。这些文 件共享可以驻留在内部或云中。

# 快速入门

按照以下步骤快速入门,或者向下滚动到其余部分以了解完整详细信息。

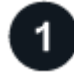

查看文件共享前提条件

对于 CIFS ( SMB ) 共享, 请确保您具有访问这些共享的凭据。

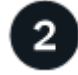

部署**BlueXP**分类实例

["](#page-9-0)[部](#page-9-0)[署](#page-9-0)[BlueXP](#page-9-0)[分类](#page-9-0)["](#page-9-0) 如果尚未部署实例。

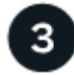

创建一个组以存放文件共享

组是要扫描的文件共享的容器,它用作这些文件共享的工作环境名称。

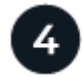

# 将文件共享添加到组

添加要扫描的文件共享列表并选择扫描类型。一次最多可以添加 100 个文件共享。

### 查看文件共享要求

在启用BlueXP分类之前、请查看以下前提条件、以确保您的配置受支持。

• 共享可以托管在任何位置,包括云或内部。大多数情况下、这些文件共享驻留在非NetApp存储系统上。但 是、旧版NetApp 7-模式存储系统中的CIFS共享可以扫描为文件共享。

请注意、BlueXP分类无法从7-模式系统提取权限或"上次访问时间"。此外、由于某些Linux版本与7-模式系统 上的CIFS共享之间存在已知问题描述 、因此必须将共享配置为仅使用启用了NTLM身份验证的SMB v1。

- BlueXP分类实例和共享之间需要有网络连接。
- 确保这些端口对BlueXP分类实例开放:

◦ 对于 NFS —端口 111 和 2049 。

- 对于 CIFS —端口 139 和 445 。
- 您可以将DFS (Distributed File System、分布式文件系统)共享添加为常规CIFS共享。但是、由于BlueXP分 类不知道共享是基于多个服务器/卷构建的、并将其组合为一个CIFS共享、因此、如果此消息实际上仅显示 适用场景位于其他服务器/卷上的其中一个文件夹/共享、则您可能会收到有关此共享的权限或连接错误。
- 对于 CIFS ( SMB )共享,请确保您具有 Active Directory 凭据来提供对共享的读取访问权限。如 果BlueXP分类需要扫描任何需要提升权限的数据、则首选使用管理员凭据。

如果要确保文件"上次访问时间"在BlueXP分类扫描中保持不变、建议用户在CIFS中具有写入属性权限或 在NFS中具有写入权限。如果可能、我们建议将Active Directory配置的用户设置为组织中有权访问所有文件 的父组的一部分。

• 您需要采用格式`<host\_name>: /<share\_path>` 添加的共享列表。您可以单独输入共享,也可以提供要 扫描的文件共享的行分隔列表。

### 部署**BlueXP**分类实例

如果尚未部署实例、请部署BlueXP分类。

如果要扫描可通过 Internet 访问的非 NetApp NFS 或 CIFS 文件共享,则可以 ["](#page-9-0)[在云中部](#page-9-0)[署](#page-9-0)[BlueXP](#page-9-0)[分类](#page-9-0)["](#page-9-0) 或 ["](#page-19-0)[在](#page-19-0) [可访问](#page-19-0)[Internet](#page-19-0)[的内部位置部](#page-19-0)[署](#page-19-0)[BlueXP](#page-19-0)[分类](#page-19-0)["](#page-19-0)。

如果要扫描的非 NetApp NFS 或 CIFS 文件共享安装在无法访问 Internet 的非公开站点中,则需要执行以下操作 ["](#page-36-0)[在](#page-36-0)[无](#page-36-0)[法访问](#page-36-0)[Internet](#page-36-0)[的](#page-36-0)[同](#page-36-0)[一内部位置部](#page-36-0)[署](#page-36-0)[BlueXP](#page-36-0)[分类](#page-36-0)["](#page-36-0)。这还要求在同一内部位置部署BlueXP Connector。

只要该实例具有Internet连接、BlueXP分类软件的升级就会自动进行。

## 为文件共享创建组

您必须先添加文件共享 "group" ,然后才能添加文件共享。组是要扫描的文件共享的容器,组名称用作这些文件 共享的工作环境名称。

您可以在同一个组中混用 NFS 和 CIFS 共享,但是,一个组中的所有 CIFS 文件共享都需要使用相同的 Active Directory 凭据。如果您计划添加使用不同凭据的 CIFS 共享,则必须为每组唯一的凭据创建一个单独的组。

### 步骤

1. 在工作环境配置页面中,单击 \* 添加数据源 \* > \* 添加文件共享组 \* 。

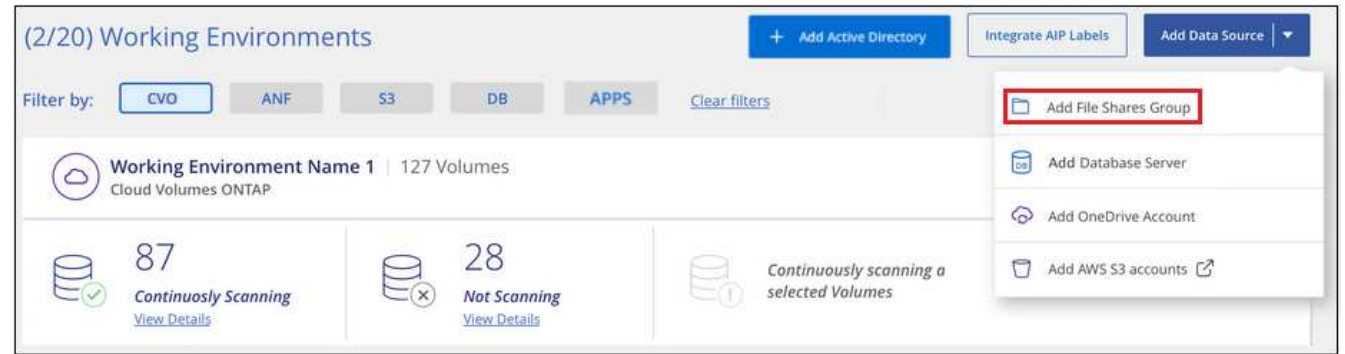

2. 在添加文件共享组对话框中,输入共享组的名称,然后单击 \* 继续 \* 。

新的文件共享组将添加到工作环境列表中。

将文件共享添加到组

您可以将文件共享添加到文件共享组、以便按照BlueXP分类扫描这些共享中的文件。您可以按格式添加共享 <host\_name>:/<share\_path>。

您可以添加单个文件共享,也可以提供要扫描的文件共享的行分隔列表。一次最多可以添加 100 个共享。

在一个组中同时添加 NFS 和 CIFS 共享时,您需要运行此过程两次,一次是添加 NFS 共享,然后再次添加 CIFS 共享。

步骤

1. 在 *Working Environments* 页面中,单击文件共享组的 \* 配置 \* 按钮。

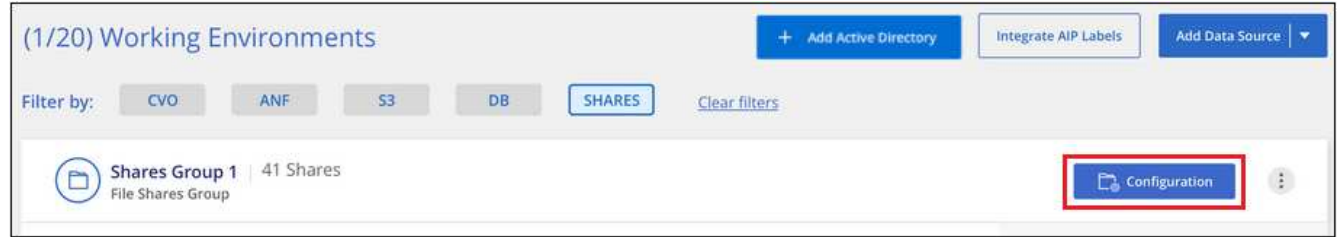

2. 如果这是首次为此文件共享组添加文件共享,请单击 \* 添加您的第一个共享 \* 。

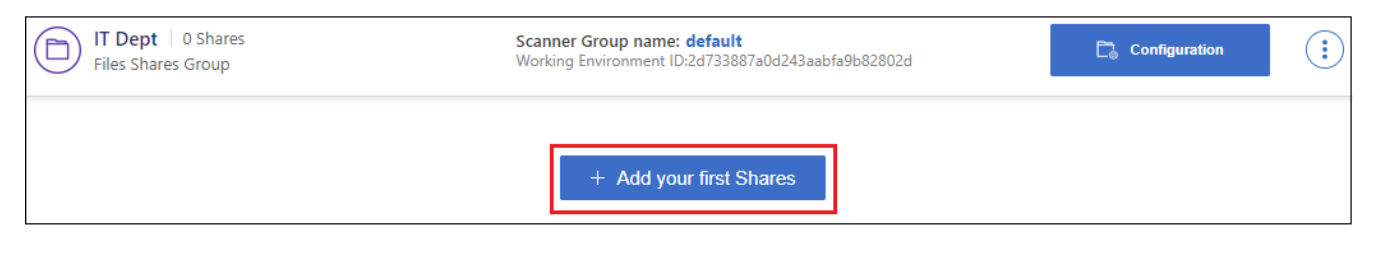

# 如果要向现有组添加文件共享,请单击 \* 添加共享 \* 。

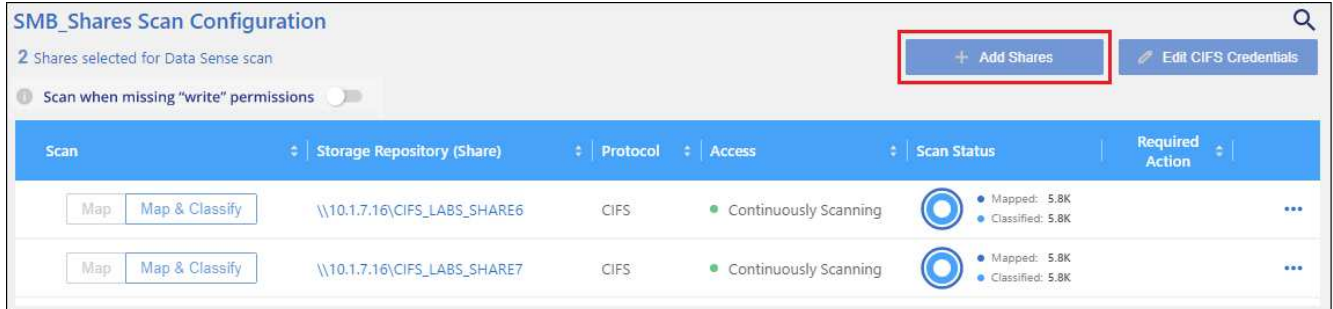

3. 选择要添加的文件共享的协议,添加要扫描的文件共享 - 每行一个文件共享 - 然后单击 \* 继续 \* 。

添加 CIFS ( SMB ) 共享时,您需要输入 Active Directory 凭据,以提供对共享的读取访问权限。首选管理 员凭据。

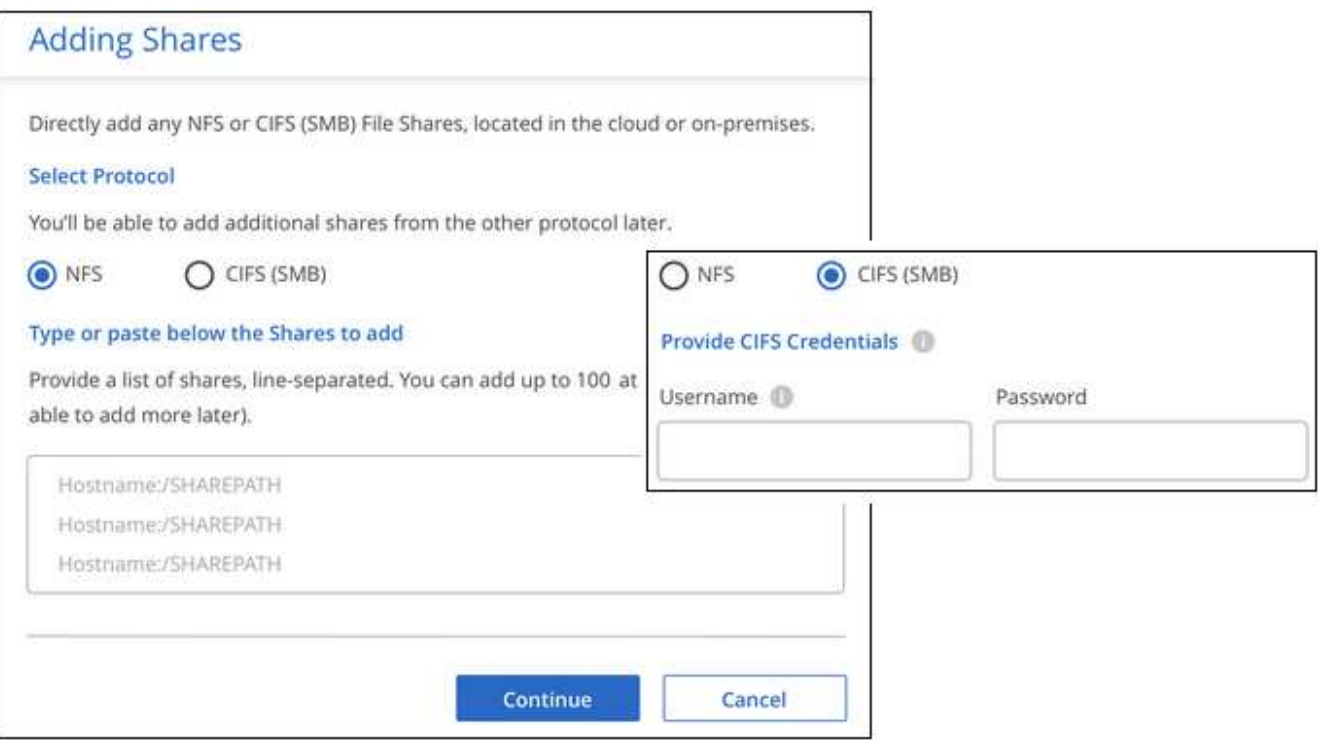

确认对话框将显示已添加的共享数量。

如果此对话框列出了任何无法添加的共享,请捕获此信息,以便解析此问题描述。在某些情况下,您可以使 用更正后的主机名或共享名称重新添加共享。

4. 在每个文件共享上启用仅映射扫描或映射和分类扫描。

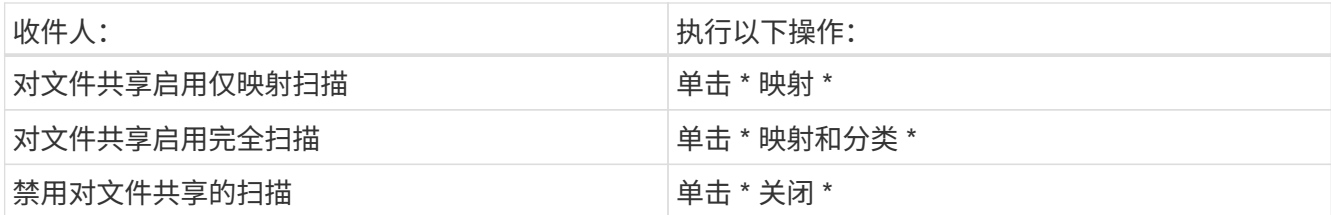

默认情况下、页面顶部的\*缺少"写入属性"权限时扫描\*开关处于禁用状态。这意味着、如果BlueXP分类 在CIFS中没有写入属性权限、或者在NFS中没有写入权限、则系统将不会扫描文件、因为BlueXP分类无法 将"上次访问时间"还原为原始时间戳。如果您不关心上次访问时间是否已重置、请打开此开关、无论权限如 何、所有文件都将被扫描。 ["](https://docs.netapp.com/zh-cn/bluexp-classification/reference-collected-metadata.html#last-access-time-timestamp)[了解更多信息。](https://docs.netapp.com/zh-cn/bluexp-classification/reference-collected-metadata.html#last-access-time-timestamp)["](https://docs.netapp.com/zh-cn/bluexp-classification/reference-collected-metadata.html#last-access-time-timestamp)。

结果

BlueXP分类开始扫描您添加的文件共享中的文件、结果将显示在信息板和其他位置。

从合规性扫描中删除文件共享

如果您不再需要扫描某些文件共享,则可以随时从扫描其文件中删除各个文件共享。只需单击配置页面中的 \* 删 除共享 \* 即可。

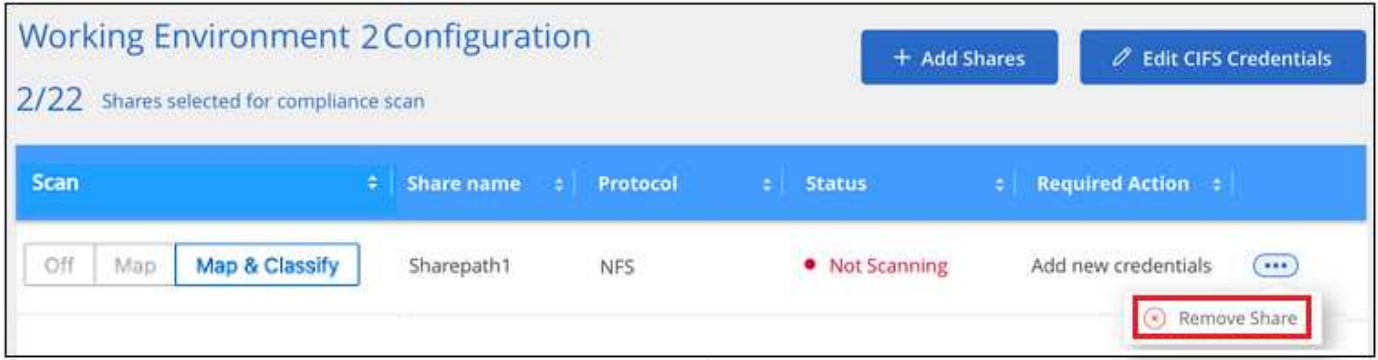

# 扫描使用 **S3** 协议的对象存储

完成几个步骤、即可开始使用BlueXP分类直接扫描对象存储中的数据。BlueXP分类可以 扫描使用Simple Storage Service (S3)协议的任何对象存储服务中的数据。其中包 括NetApp StorageGRID 、IBM云对象存储、Linode、B2云存储、Amazon S3等。

快速入门

按照以下步骤快速入门,或者向下滚动到其余部分以了解完整详细信息。

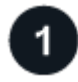

# 查看对象存储前提条件

您需要具有端点 URL 才能连接到对象存储服务。

您需要具有对象存储提供程序的访问密钥和机密密钥、以便BlueXP分类可以访问分段。

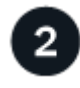

部署**BlueXP**分类实例

 $3<sup>2</sup>$ 

添加对象存储服务

将对象存储服务添加到BlueXP分类。

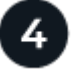

# 选择要扫描的分段

选择要扫描的存储分段、BlueXP分类将开始扫描它们。

查看对象存储要求

在启用BlueXP分类之前、请查看以下前提条件、以确保您的配置受支持。

- 您需要具有端点 URL 才能连接到对象存储服务。
- 您需要具有对象存储提供程序的访问密钥和机密密钥、以便BlueXP分类可以访问分段。

## 部署**BlueXP**分类实例

如果尚未部署实例、请部署BlueXP分类。

如果要从可通过 Internet 访问的 S3 对象存储扫描数据,则可以 ["](#page-9-0)[在云中部](#page-9-0)[署](#page-9-0)[BlueXP](#page-9-0)[分类](#page-9-0)["](#page-9-0) 或 ["](#page-19-0)[在可访问](#page-19-0)[Internet](#page-19-0) [的内部位置部](#page-19-0)[署](#page-19-0)[BlueXP](#page-19-0)[分类](#page-19-0)["](#page-19-0)。

如果要从安装在无法访问 Internet 的非公开站点中的 S3 对象存储扫描数据,则需要执行以下操作 ["](#page-36-0)[在](#page-36-0)[无](#page-36-0)[法访](#page-36-0) [问](#page-36-0)[Internet](#page-36-0)[的](#page-36-0)[同](#page-36-0)[一内部位置部](#page-36-0)[署](#page-36-0)[BlueXP](#page-36-0)[分类](#page-36-0)["](#page-36-0)。这还要求在同一内部位置部署BlueXP Connector。

只要该实例具有Internet连接、BlueXP分类软件的升级就会自动进行。

将对象存储服务添加到**BlueXP**分类

添加对象存储服务。

## 步骤

1. 在工作环境配置页面中,单击 \* 添加数据源 \* > \* 添加对象存储服务 \* 。

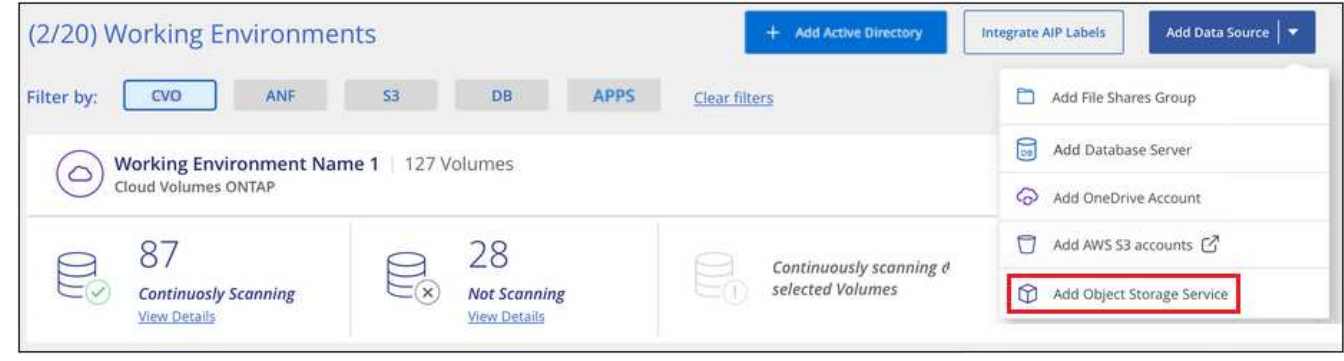

2. 在添加对象存储服务对话框中,输入对象存储服务的详细信息,然后单击 \* 继续 \* 。 a. 输入要用于工作环境的名称。此名称应反映要连接到的对象存储服务的名称。

- b. 输入端点 URL 以访问对象存储服务。
- c. 输入访问密钥和机密密钥、以便BlueXP分类可以访问对象存储中的分段。

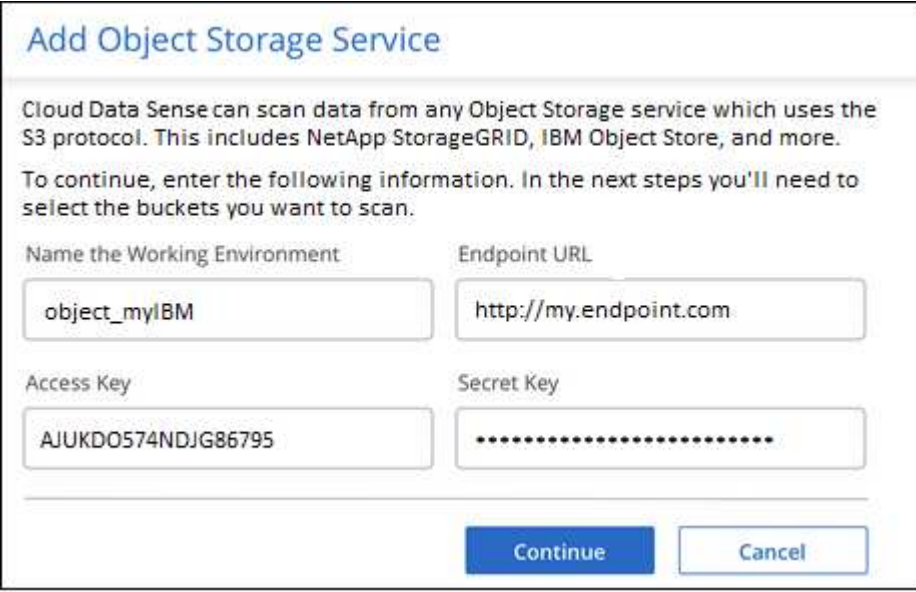

# 结果

新的对象存储服务将添加到工作环境列表中。

启用和禁用对象存储分段上的合规性扫描

在对象存储服务上启用BlueXP分类后、下一步是配置要扫描的分段。BlueXP分类可发现这些分段、并在您创建 的工作环境中显示它们。

步骤

1. 在配置页面中,单击对象存储服务工作环境中的 \* 配置 \* 。

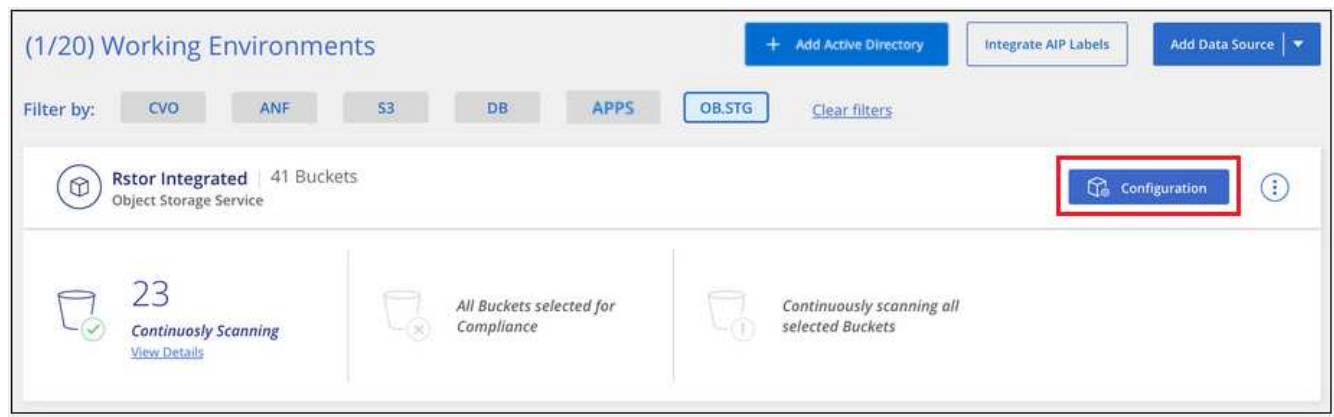

2. 在存储分段上启用仅映射扫描或映射和分类扫描。

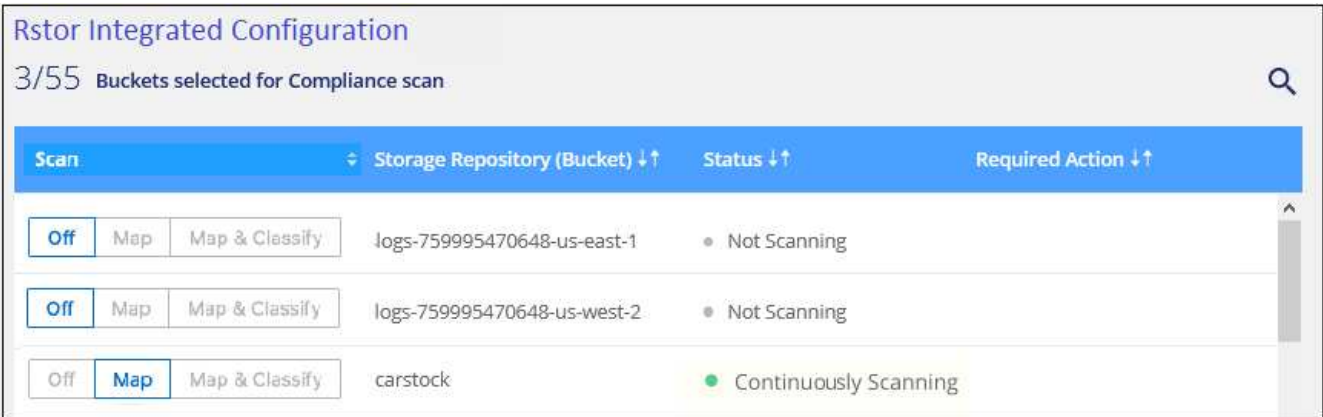

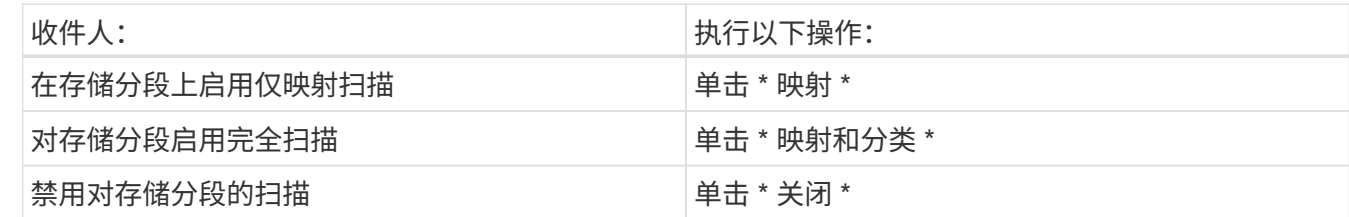

结果

BlueXP分类开始扫描您启用的分段。如果存在任何错误,它们将显示在状态列中,并显示修复此错误所需的操 作。

# 将**Active Directory**与**BlueXP**分类集成

您可以将全局Active Directory与BlueXP分类相集成、以增强BlueXP分类报告的有关文件 所有者以及哪些用户和组有权访问您的文件的结果。

在设置某些数据源(如下所列)时、您需要输入Active Directory凭据、以便BlueXP分类扫描CIFS卷。这种集成提 供了BlueXP分类、其中包含驻留在这些数据源中的数据的文件所有者和权限详细信息。为这些数据源输入的 Active Directory 可能与您在此输入的全局 Active Directory 凭据不同。BlueXP分类将在所有集成的Active Directory中查找用户和权限详细信息。

此集成在BlueXP分类的以下位置提供追加信息 :

- 您可以使用 " 文件所有者 " ["](https://docs.netapp.com/zh-cn/bluexp-classification/task-investigate-data.html#filter-data-in-the-data-investigation-page)[筛选](https://docs.netapp.com/zh-cn/bluexp-classification/task-investigate-data.html#filter-data-in-the-data-investigation-page)[器](https://docs.netapp.com/zh-cn/bluexp-classification/task-investigate-data.html#filter-data-in-the-data-investigation-page)["](https://docs.netapp.com/zh-cn/bluexp-classification/task-investigate-data.html#filter-data-in-the-data-investigation-page) 并在"调查"窗格中查看文件元数据的结果。此文件所有者不包含 SID ( 安全标识符),而是使用实际用户名进行填充。
- 您可以看到 ["](https://docs.netapp.com/zh-cn/bluexp-classification/task-investigate-data.html#view-permissions-for-files-and-directories)[完](https://docs.netapp.com/zh-cn/bluexp-classification/task-investigate-data.html#view-permissions-for-files-and-directories)[整文件权限](https://docs.netapp.com/zh-cn/bluexp-classification/task-investigate-data.html#view-permissions-for-files-and-directories)["](https://docs.netapp.com/zh-cn/bluexp-classification/task-investigate-data.html#view-permissions-for-files-and-directories) 单击"查看所有权限"按钮时对每个文件和目录执行此操作。
- 在中 ["](https://docs.netapp.com/zh-cn/bluexp-classification/task-controlling-governance-data.html)[监管信息](https://docs.netapp.com/zh-cn/bluexp-classification/task-controlling-governance-data.html)[板](https://docs.netapp.com/zh-cn/bluexp-classification/task-controlling-governance-data.html)["](https://docs.netapp.com/zh-cn/bluexp-classification/task-controlling-governance-data.html)下,打开权限面板将显示有关数据的更详细信息。

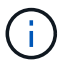

本地用户 SID 和未知域中的 SID 不会转换为实际用户名。

# 支持的数据源

与BlueXP分类的Active Directory集成可以标识以下数据源中的数据:

• 内部部署 ONTAP 系统

- Cloud Volumes ONTAP
- Azure NetApp Files
- 适用于 ONTAP 的 FSX
- 非NetApp CIFS文件共享(非NFS文件共享)
- OneDrive 帐户
- SharePoint 帐户

不支持从使用简单存储服务(Simple Storage Service、S3)协议的数据库架构、Google Drive帐户、Amazon S3 帐户或对象存储中识别用户和权限信息。

# 连接到**Active Directory**服务器

在部署BlueXP分类并对数据源激活扫描后、您可以将BlueXP分类与Active Directory集成。可以使用 DNS 服务 器 IP 地址或 LDAP 服务器 IP 地址访问 Active Directory 。

Active Directory凭据可以是只读的、但提供管理员凭据可确保BlueXP分类可以读取需要提升权限的任何数据。 这些凭据存储在BlueXP分类实例上。

对于CIFS卷/文件共享、如果要确保文件"上次访问时间"在BlueXP分类扫描中保持不变、建议用户具有写入属性 权限。如果可能、我们建议将Active Directory配置的用户设置为组织中有权访问所有文件的父组的一部分。

要求

- 您必须已为公司中的用户设置 Active Directory 。
- 您必须具有 Active Directory 的信息:
	- DNS 服务器 IP 地址或多个 IP 地址
		- 或

LDAP 服务器 IP 地址或多个 IP 地址

- 用于访问服务器的用户名和密码
- 域名( Active Directory 名称)
- 是否使用安全 LDAP ( LDAPS )
- 。LDAP 服务器端口(对于 LDAP ,通常为 389; 对于安全 LDAP ,通常为 636 )

• 必须通过BlueXP分类实例为出站通信打开以下端口:

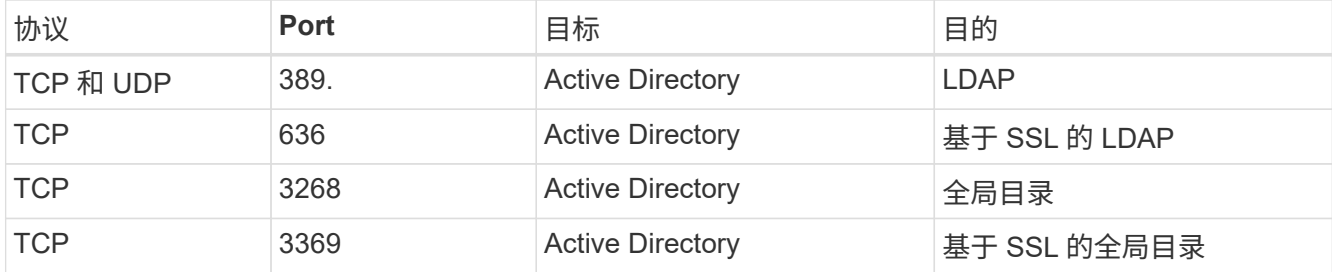

步骤

1. 从"BlueXP分类配置"页面中,单击\*Add Active Directory\*。

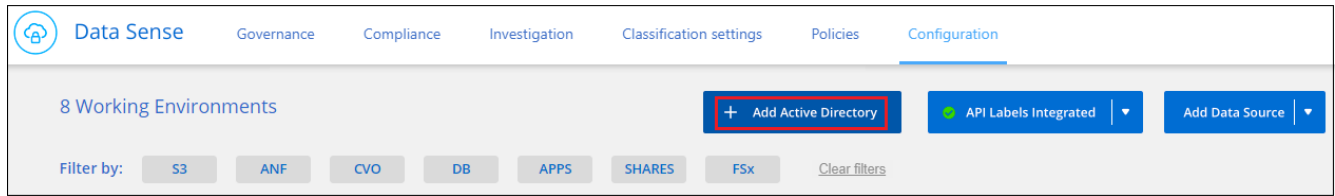

2. 在连接到 Active Directory 对话框中,输入 Active Directory 详细信息,然后单击 \* 连接 \* 。

如果需要,可以单击 \* 添加 IP\* 来添加多个 IP 地址。

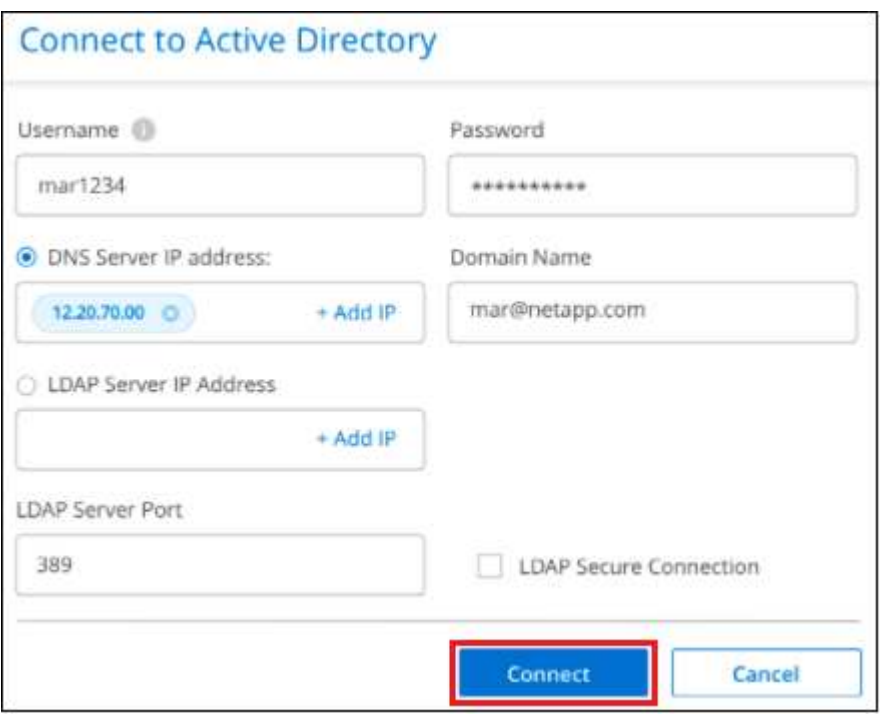

BlueXP分类集成到Active Directory中、并在"配置"页面中添加了一个新部分。

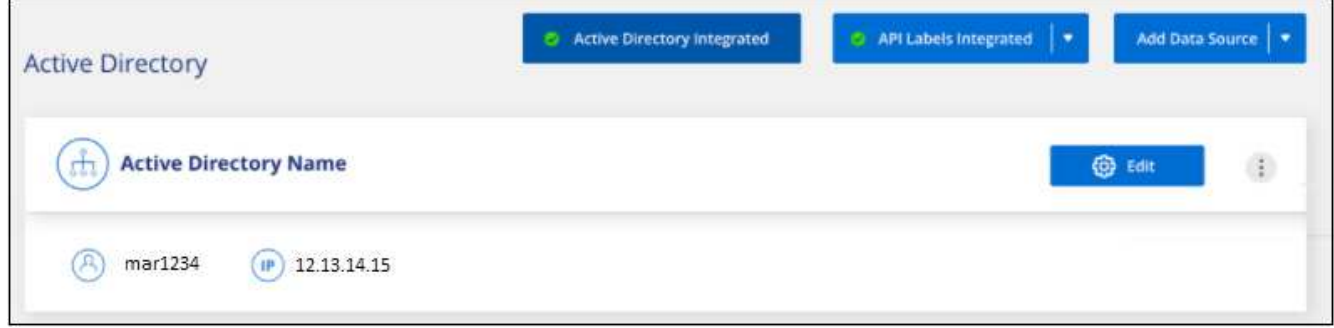

# 管理**Active Directory**集成

如果需要修改 Active Directory 集成中的任何值,请单击 \* 编辑 \* 按钮并进行更改。

如果您不再需要集成,也可以通过单击来删除此集成 \*\*\*\* 按钮,然后单击 \* 删除 Active Directory\* 。

# 为**BlueXP**分类设置许可

BlueXP分类在BlueXP工作空间中扫描的前1 TB数据可免费使用30天。要在这之后继续扫 描数据、需要NetApp提供的BYOL许可证或云提供商所在市场的订阅。

在阅读其他内容之前,请先阅读一些注释:

- 如果您已在云提供商的市场中订阅BlueXP按需购买(PAYGO)订阅、则您也会自动订阅BlueXP分类。您无需 再次订阅。
- BlueXP分类(Data Sense)自带许可证(BYOL)是一种\_Float\_许可证、可用于计划扫描的工作空间中的所有工 作环境和数据源。您将在BlueXP电子钱包中看到有效订阅。
- 扫描的数据量是根据逻辑文件大小计算的、不会产生任何存储效率。

["](#page-2-0)[详细了解](#page-2-0)[与](#page-2-0)[BlueXP](#page-2-0)[分类相](#page-2-0)[关](#page-2-0)[的](#page-2-0)[许](#page-2-0)[可和成本](#page-2-0)["](#page-2-0)。

# **30**天免费试用

提供30天免费试用、最多可试用1 TB BlueXP分类在BlueXP工作空间中扫描的数据。您需要从NetApp购 买BYOL许可证、或者从云提供商的市场注册订阅、才能在这之后继续扫描数据。

您可以随时订阅、除非30天试用结束或数据量超过1 TB、否则不会向您收取任何费用。您始终可以从BlueXP分 类监管信息板查看正在扫描的总数据量。现在订阅 \_ 按钮可以让您在准备就绪后轻松订阅。

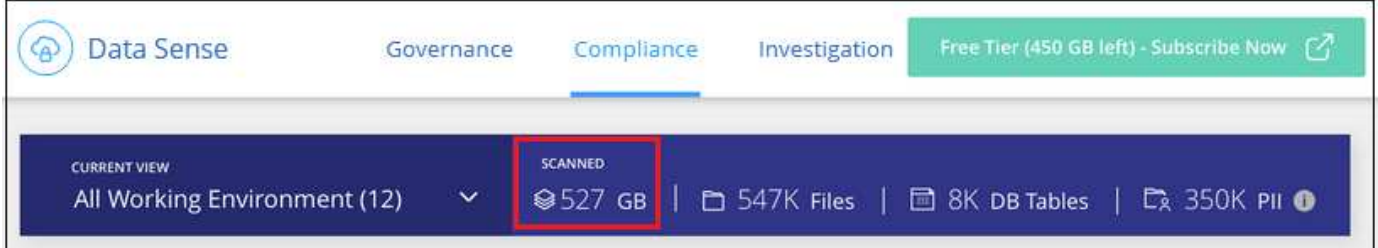

# 使用**BlueXP**分类**PAYGO**订阅

通过云提供商市场上的按需购买订阅、您可以获得Cloud Volumes ONTAP系统和许多BlueXP服务(例如BlueXP 分类)的使用许可。您将根据BlueXP分类在单个订阅中每小时扫描的数据量向云提供商支付费用。

订阅可确保在免费试用结束后不会中断服务。试用结束后、我们将根据您扫描的数据量按小时向您收费。在免费 试用期间、不会从订阅中向您收费。

# 步骤

这些步骤必须由具有 *Account Admin* 角色的用户完成。

1. 在BlueXP控制台的右上角、单击设置图标、然后选择\*凭据\*。

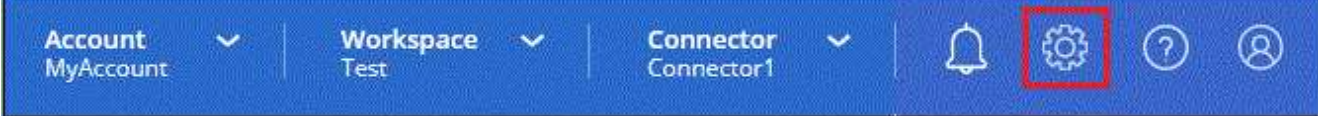

2. 单击\*凭据\*、然后查找AWS实例配置文件、Azure托管服务标识或Google Project的凭据。

必须将订阅添加到实例配置文件,托管服务身份或 Google Project 中。否则,充电将不起作用。

如果您已经订阅了BlueXP (如下所示、适用于AWS)、那么您就已经准备好了—无需执行任何其他操作。

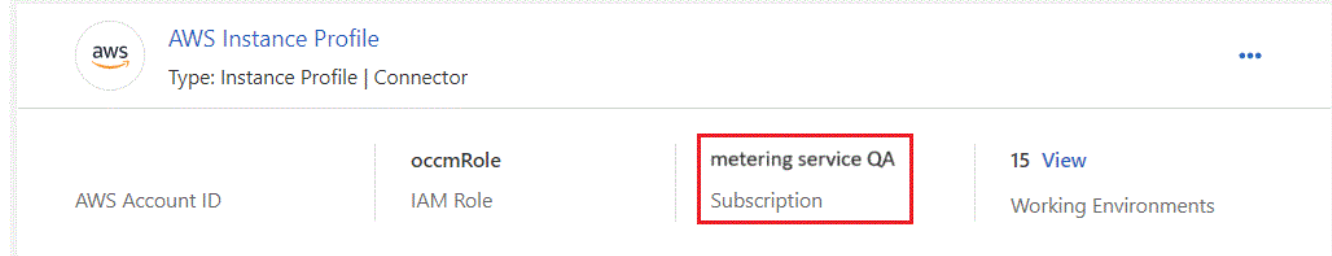

3. 如果您还没有订阅,请单击操作菜单,然后单击\*关联订阅\*。

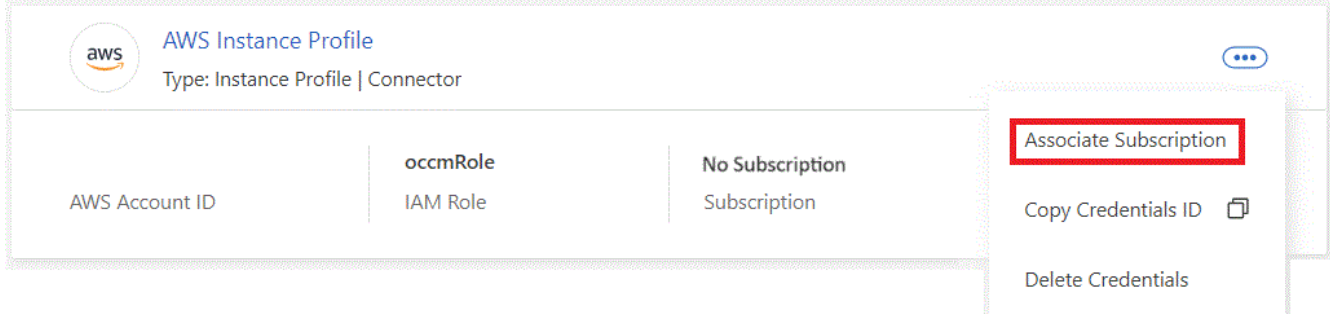

4. 选择现有订阅并单击 \* 关联 \* ,或者单击 \* 添加订阅 \* 并按照步骤进行操作。

以下视频显示了如何关联 ["AWS Marketplace"](https://aws.amazon.com/marketplace/pp/prodview-oorxakq6lq7m4) 订阅 AWS 订阅:

► [https://docs.netapp.com/zh-cn/bluexp-classification//media/video\\_subscribing\\_aws.mp4](https://docs.netapp.com/zh-cn/bluexp-classification//media/video_subscribing_aws.mp4) *(video)*

以下视频显示了如何关联 ["Azure Marketplace"](https://azuremarketplace.microsoft.com/en-us/marketplace/apps/netapp.cloud-manager?tab=Overview) 订阅 Azure :

► [https://docs.netapp.com/zh-cn/bluexp-classification//media/video\\_subscribing\\_azure.mp4](https://docs.netapp.com/zh-cn/bluexp-classification//media/video_subscribing_azure.mp4) *(video)*

以下视频显示了如何关联 ["Google Cloud Marketplace"](https://console.cloud.google.com/marketplace/details/netapp-cloudmanager/cloud-manager?supportedpurview=project) 订阅 GCP :

► [https://docs.netapp.com/zh-cn/bluexp-classification//media/video\\_subscribing\\_gcp.mp4](https://docs.netapp.com/zh-cn/bluexp-classification//media/video_subscribing_gcp.mp4) *(video)*

# 使用年度合同

通过购买年度合同按年度支付BlueXP分类费用。它们提供1年、2年或3年期服务。

如果您有一份来自市场的年度合同、则所有BlueXP分类数据扫描都将从该合同中扣除费用。您不能将年度市场 合同与BYOL混合搭配使用。

- AWS ["](https://aws.amazon.com/marketplace/pp/prodview-q7dg6zwszplri)[有](https://aws.amazon.com/marketplace/pp/prodview-q7dg6zwszplri)[关](https://aws.amazon.com/marketplace/pp/prodview-q7dg6zwszplri)[定](https://aws.amazon.com/marketplace/pp/prodview-q7dg6zwszplri)[价](https://aws.amazon.com/marketplace/pp/prodview-q7dg6zwszplri)[详细信息、请访问](https://aws.amazon.com/marketplace/pp/prodview-q7dg6zwszplri)[BlueXP Marketplace](https://aws.amazon.com/marketplace/pp/prodview-q7dg6zwszplri)[产](https://aws.amazon.com/marketplace/pp/prodview-q7dg6zwszplri)[品](https://aws.amazon.com/marketplace/pp/prodview-q7dg6zwszplri)["](https://aws.amazon.com/marketplace/pp/prodview-q7dg6zwszplri)。
- Azure 酒店 ["](https://azuremarketplace.microsoft.com/en-us/marketplace/apps/netapp.netapp-bluexp)[有](https://azuremarketplace.microsoft.com/en-us/marketplace/apps/netapp.netapp-bluexp)[关](https://azuremarketplace.microsoft.com/en-us/marketplace/apps/netapp.netapp-bluexp)[定](https://azuremarketplace.microsoft.com/en-us/marketplace/apps/netapp.netapp-bluexp)[价](https://azuremarketplace.microsoft.com/en-us/marketplace/apps/netapp.netapp-bluexp)[详细信息、请访问](https://azuremarketplace.microsoft.com/en-us/marketplace/apps/netapp.netapp-bluexp)[BlueXP Marketplace](https://azuremarketplace.microsoft.com/en-us/marketplace/apps/netapp.netapp-bluexp)[产](https://azuremarketplace.microsoft.com/en-us/marketplace/apps/netapp.netapp-bluexp)[品](https://azuremarketplace.microsoft.com/en-us/marketplace/apps/netapp.netapp-bluexp)["](https://azuremarketplace.microsoft.com/en-us/marketplace/apps/netapp.netapp-bluexp)。
- Google Cloud:要购买年度合同、请与NetApp销售代表联系。此合同在Google Cloud Marketplace中以私人

优惠形式提供。在NetApp与您分享私人优惠后、您可以在BlueXP分类激活期间从Google云市场订阅年度计 划。

# 使用**BlueXP**分类**BYOL**许可证

NetApp 自带许可证的期限为 1 年, 2 年或 3 年。BYOL BlueXP分类(Data Sense)许可证是一种\_Float\_许可 证、其中总容量在\*所有\*工作环境和数据源之间共享、从而可以轻松地进行初始许可和续订。

如果您没有BlueXP分类许可证、请联系我们购买一个:

- mailto : [ng-contact-data-sense@netapp.com](mailto:ng-contact-data-sense@netapp.com) ? Subject=Licensing[ 发送电子邮件以购买许可证 ] 。
- 单击BlueXP右下角的聊天图标以申请许可证。

或者、如果您有一个不会使用的Cloud Volumes ONTAP 基于节点的未分配许可证、则可以将其转换为具有相同 美元等价性和相同到期日期的BlueXP分类许可证。 ["](https://docs.netapp.com/us-en/bluexp-cloud-volumes-ontap/task-manage-node-licenses.html#exchange-unassigned-node-based-licenses)[有](https://docs.netapp.com/us-en/bluexp-cloud-volumes-ontap/task-manage-node-licenses.html#exchange-unassigned-node-based-licenses)[关](https://docs.netapp.com/us-en/bluexp-cloud-volumes-ontap/task-manage-node-licenses.html#exchange-unassigned-node-based-licenses)[详细信息,请访问此处](https://docs.netapp.com/us-en/bluexp-cloud-volumes-ontap/task-manage-node-licenses.html#exchange-unassigned-node-based-licenses)["](https://docs.netapp.com/us-en/bluexp-cloud-volumes-ontap/task-manage-node-licenses.html#exchange-unassigned-node-based-licenses)。

您可以使用BlueXP电子钱包管理BlueXP分类BYOL许可证。您可以通过BlueXP电子钱包添加新许可证、更新现 有许可证以及查看许可证状态。

## <span id="page-99-0"></span>获取**BlueXP**分类许可证文件

购买BlueXP分类(Data Sense)许可证后、您可以在BlueXP中通过输入BlueXP分类序列号和NetApp 支持站 点(NSS)帐户或上传NetApp许可证文件(NLG)来激活许可证。以下步骤显示了如果您计划使用此方法,如何获取 NLF 许可证文件。

如果您已在无法访问Internet的内部站点中的主机上部署BlueXP分类、这意味着您已在中部署BlueXP Connector ["](https://docs.netapp.com/us-en/bluexp-setup-admin/concept-modes.html#private-mode)[私有](https://docs.netapp.com/us-en/bluexp-setup-admin/concept-modes.html#private-mode)[模式](https://docs.netapp.com/us-en/bluexp-setup-admin/concept-modes.html#private-mode)["](https://docs.netapp.com/us-en/bluexp-setup-admin/concept-modes.html#private-mode),您需要从连接Internet的系统获取许可证文件。使用序列号和NSS帐户激活许可证不适用于私用模 式安装。

## 开始之前

开始之前、您需要了解以下信息:

• BlueXP分类序列号

从您的销售订单中找到此号码、或者联系客户团队了解此信息。

• BlueXP帐户ID

您可以通过从BlueXP顶部选择\*帐户\*下拉列表、然后单击您的帐户旁边的\*管理帐户\*来查找您的BlueXP帐 户ID。您的帐户 ID 位于概述选项卡中。对于无法访问Internet的专用模式站点,请使用\*ACCOUNT-HARKSITE1\*。

## 步骤

- 1. 登录到 ["NetApp](https://mysupport.netapp.com) [支](https://mysupport.netapp.com)[持](https://mysupport.netapp.com)[站点](https://mysupport.netapp.com)["](https://mysupport.netapp.com) 然后单击 \* 系统 > 软件许可证 \* 。
- 2. 输入BlueXP分类许可证序列号。

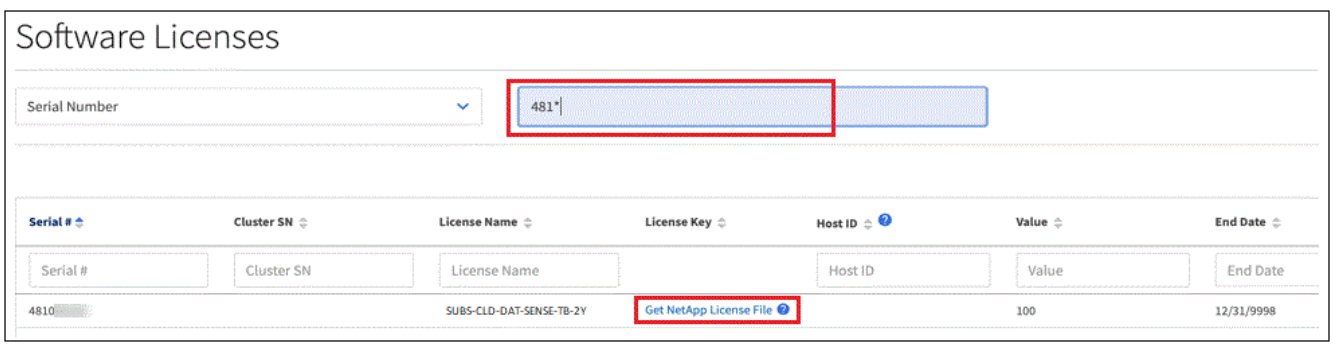

- 3. 在\*许可证密钥\*列下,单击\*获取NetApp许可证文件\*。
- 4. 输入您的BlueXP帐户ID (在支持站点上称为租户ID)、然后单击\*提交\*下载许可证文件。

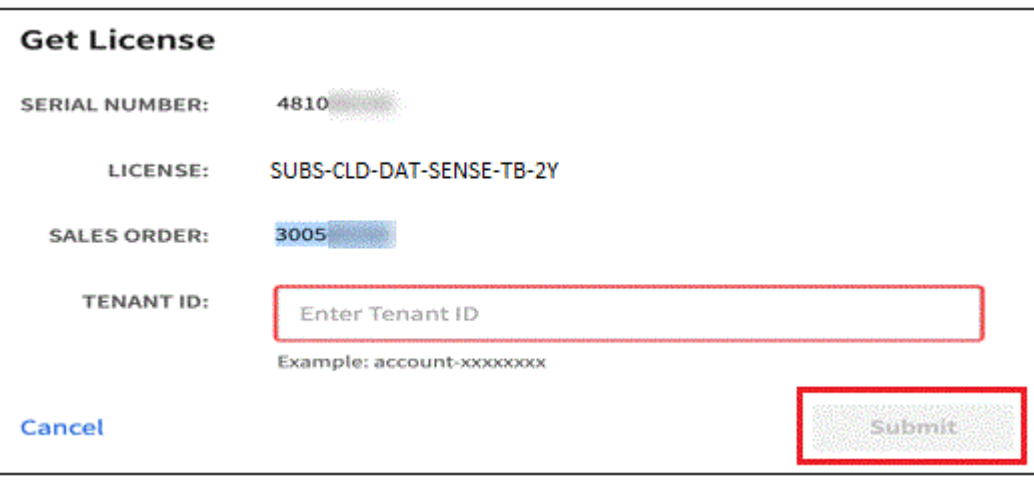

将**BlueXP**分类**BYOL**许可证添加到您的帐户

为BlueXP帐户购买BlueXP分类(Data Sense)许可证后、您需要将该许可证添加到BlueXP才能使用BlueXP分类 服务。

步骤

- 1. 从BlueXP菜单中、单击\*监管>数字电子钱包\*、然后选择\*数据服务许可证\*选项卡。
- 2. 单击 \* 添加许可证 \* 。
- 3. 在 *Add License* 对话框中,输入许可证信息并单击 \* 添加许可证 \* :
	- 如果您有BlueXP分类许可证序列号并且知道您的NSS帐户,请选择\*Enter Serial Number\*选项并输入该 信息。

如果下拉列表中没有您的 NetApp 支持站点帐户, ["](https://docs.netapp.com/us-en/bluexp-setup-admin/task-adding-nss-accounts.html)[将](https://docs.netapp.com/us-en/bluexp-setup-admin/task-adding-nss-accounts.html)[NSS](https://docs.netapp.com/us-en/bluexp-setup-admin/task-adding-nss-accounts.html)[帐](https://docs.netapp.com/us-en/bluexp-setup-admin/task-adding-nss-accounts.html)[户添加到](https://docs.netapp.com/us-en/bluexp-setup-admin/task-adding-nss-accounts.html)[BlueXP"](https://docs.netapp.com/us-en/bluexp-setup-admin/task-adding-nss-accounts.html)。

◦ 如果您有BlueXP分类许可证文件(安装在非公开站点时需要),请选择\*上传许可证文件\*选项并按照提示 附加该文件。

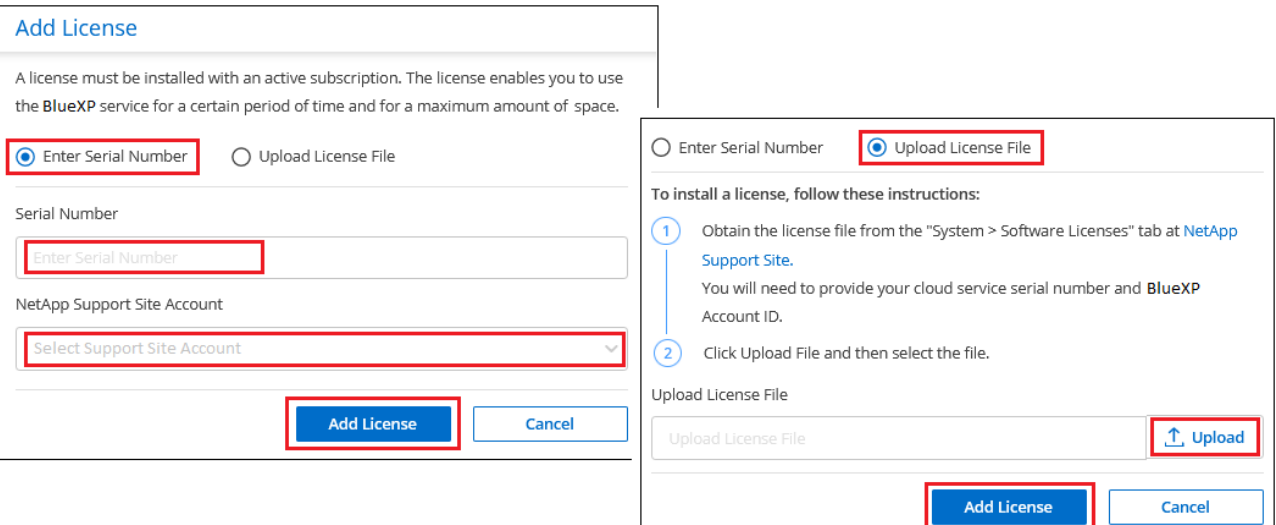

## 结果

BlueXP会添加许可证、以便BlueXP分类服务处于活动状态。

## <span id="page-101-0"></span>更新**BlueXP**分类**BYOL**许可证

如果您的许可期限即将到期、或者您的许可容量即将达到限制、您将在分类UI中收到通知。

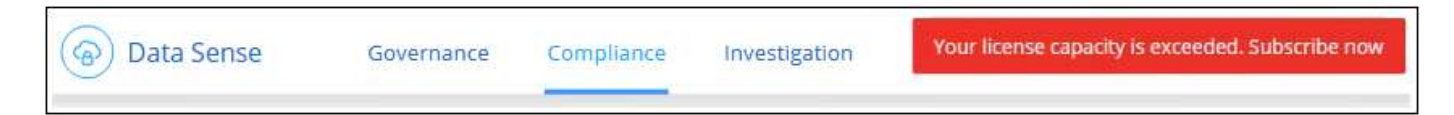

此状态也会显示在BlueXP电子钱包和中 ["](https://docs.netapp.com/us-en/bluexp-setup-admin/task-monitor-cm-operations.html#monitoring-operations-status-using-the-notification-center)[通知](https://docs.netapp.com/us-en/bluexp-setup-admin/task-monitor-cm-operations.html#monitoring-operations-status-using-the-notification-center)["](https://docs.netapp.com/us-en/bluexp-setup-admin/task-monitor-cm-operations.html#monitoring-operations-status-using-the-notification-center)。

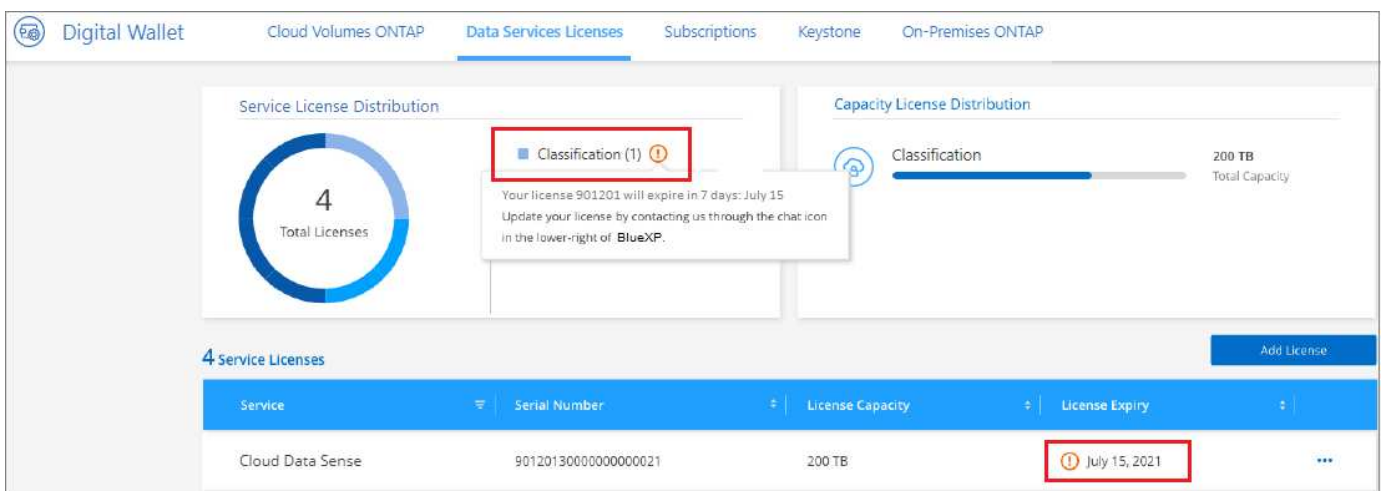

您可以在BlueXP分类许可证到期之前对其进行更新、以便不会中断您访问扫描数据的能力。

步骤

1. 单击BlueXP右下角的聊天图标、请求延长您的期限或为特定序列号申请Cloud Data sense许可证的额外容 量。您也可以发送电子邮件至: [ng-contact-data-sense@netapp.com](mailto:ng-contact-data-sense@netapp.com) ? Subject=Licensing[ 发送电子邮件 以请求更新您的许可证 ] 。

在您为许可证付费并将其注册到NetApp 支持站点 之后、BlueXP会自动更新BlueXP电子钱包中的许可 证、并且数据服务许可证页面将在5到10分钟内反映此更改。

- 2. 如果BlueXP无法自动更新许可证(例如、安装在非公开站点时)、则需要手动上传许可证文件。
	- a. 您可以 [从](#page-99-0) [NetApp](#page-99-0) [支](#page-99-0)[持](#page-99-0)[站点获](#page-99-0)[取](#page-99-0)[许](#page-99-0)[可](#page-99-0)[证](#page-99-0)[文件](#page-99-0)。
	- b. 在BlueXP数字钱包页面的 Data Services Licenss 选项卡中、单击 ••• 对于要更新的服务序列号,请单 击 \* 更新许可证 \* 。

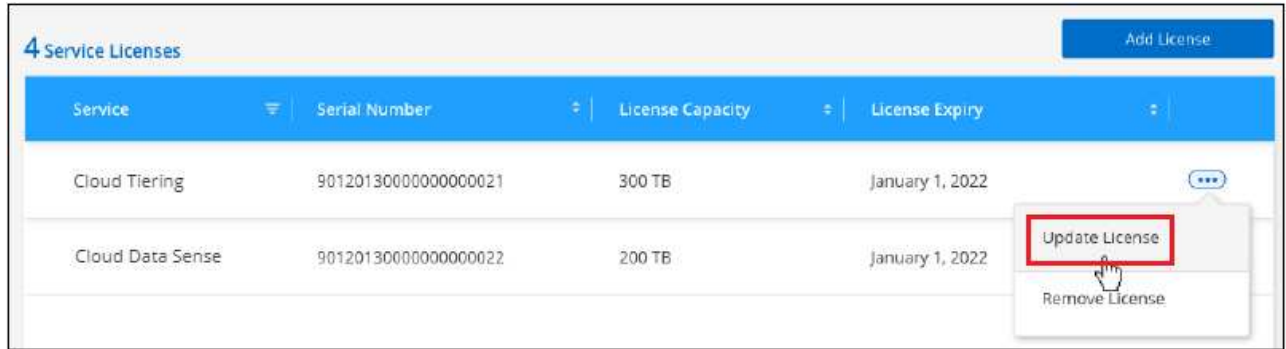

c. 在 *Update License* 页面中,上传许可证文件并单击 \* 更新许可证 \* 。

## 结果

BlueXP会更新许可证、以便BlueXP分类服务继续处于活动状态。

## **BYOL** 许可证注意事项

使用BlueXP分类(Data Sense) BYOL许可证时、如果要扫描的所有数据的大小接近容量限制或即将到 期、BlueXP会在BlueXP分类UI和BlueXP数字钱包UI中显示警告。您会收到以下警告:

- 扫描的数据量达到许可容量的 80% 时,再次达到限制时
- 许可证到期前 30 天,许可证到期后再次

如果您看到这些警告、请使用BlueXP界面右下角的聊天图标续订许可证。

如果您的许可证过期或您已达到BYOL限制、BlueXP分类将继续运行、但对信息板的访问将被阻止、因此您无法 查看有关任何扫描数据的信息。如果您希望减少要扫描的卷数量,从而可能使容量使用量低于许可证限制,则只 能使用 *Configuration* 页面。

续订BYOL许可证后、BlueXP会自动更新BlueXP电子钱包中的许可证、并提供对所有信息板的完全访问权限。 如果BlueXP无法通过安全Internet连接访问此许可证文件(例如、安装在非公开站点时)、您可以自行获取此文件 并手动将其上传到BlueXP。有关说明,请参见 [如](#page-101-0)[何](#page-101-0)[更新](#page-101-0)[BlueXP](#page-101-0)[分类](#page-101-0)[许](#page-101-0)[可](#page-101-0)[证](#page-101-0)。

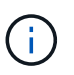

如果您正在使用的帐户同时具有BYOL许可证和PAYGO订阅、则在BYOL许可证过期后、BlueXP 分类\_不会\_切换到PAYGO订阅。您必须续订 BYOL 许可证。

# <span id="page-102-0"></span>有关**BlueXP**分类的常见问题

如果您只是想快速了解问题解答,此常见问题解答会很有帮助。

# **BlueXP**分类服务

以下问题概括说明了BlueXP分类。

什么是**BlueXP**分类?

BlueXP分类是一种云产品、它使用人工智能(AI)驱动的技术帮助您了解数据环境并识别存储系统中的敏感数据。 这些系统可以是您已添加到BlueXP Canvas中的工作环境、也可以是BlueXP分类可通过网络访问的多种类型的 数据源。 ["](#page-102-0)[请](#page-102-0)[参见](#page-102-0)[下](#page-102-0)[面](#page-102-0)[的](#page-102-0)[完](#page-102-0)[整列表](#page-102-0)["](#page-102-0)。

BlueXP分类提供了预定义的参数(例如敏感信息类型和类别)、以满足有关数据隐私和敏感性的新数据合规性法 规、例如GDPR、CCPA、HIPAA等。

## **BlueXP**分类的工作原理是什么?

BlueXP分类可在BlueXP系统和存储系统的旁边部署另一层人工智能。然后、它会扫描卷、分段、数据库和其他 存储帐户上的数据、并为找到的数据洞察力编制索引。BlueXP分类利用人工智能和自然语言处理、而不是通常 围绕正则表达式和模式匹配构建的替代解决方案。

BlueXP分类使用AI提供对数据的上下文了解、以实现准确的检测和分类。它由AI驱动、因为它专为现代数据类 型和规模而设计。它还了解数据环境、以便提供强大、准确的发现和分类。

## ["](#page-2-0)[详细了解](#page-2-0)[BlueXP](#page-2-0)[分类的工](#page-2-0)[作原](#page-2-0)[理](#page-2-0)["](#page-2-0)。

## **BlueXP**分类的常见用例有哪些?

- 识别个人身份信息( PiII )。
- 根据 GDPR , CCPA , HIPAA 和其他数据隐私法规的要求,根据数据主题轻松查找和报告特定数据。
- 遵守新的和即将出台的数据隐私法规。
- 遵守数据合规性和隐私法规。
- 将数据从传统系统迁移到云。
- 遵守数据保留策略。

# ["](https://bluexp.netapp.com/netapp-cloud-data-sense)[详细了解](https://bluexp.netapp.com/netapp-cloud-data-sense)[BlueXP](https://bluexp.netapp.com/netapp-cloud-data-sense)[分类的用例](https://bluexp.netapp.com/netapp-cloud-data-sense)["](https://bluexp.netapp.com/netapp-cloud-data-sense)。

## **BlueXP**分类的架构如何?

BlueXP分类可在云端或内部部署一个服务器或集群、无论您选择在何处。这些服务器通过标准协议连接到数据 源、并为Elasticsearch集群中的结果编制索引、该集群也部署在相同的服务器上。这样可以支持多云、跨云、私 有云和内部环境。

### 支持哪些云提供商?

BlueXP分类作为BlueXP的一部分运行、并支持AWS、Azure和GCP。这样,您的组织就可以在不同的云提供商 之间实现统一的隐私可见性。

## **BlueXP**分类是否具有**REST API**?是否可与第三方工具配合使用?

BlueXP支持其服务的REST API功能。如果BlueXP不是首选管理点、则也可以通过REST API使用BlueXP分类等

服务。每个用户操作都有一个可与第三方系统集成的REST API。请参见 ["BlueXP](https://docs.netapp.com/zh-cn/bluexp-classification/api-classification.html)[分类](https://docs.netapp.com/zh-cn/bluexp-classification/api-classification.html)[API"](https://docs.netapp.com/zh-cn/bluexp-classification/api-classification.html) 了解详细信息。

**BlueXP**分类是否可通过商城获得?

是的、BlueXP和BlueXP分类可从AWS、Azure和GCP市场获得。

## **BlueXP**分类扫描和分析

以下问题与用户可用的BlueXP分类扫描性能和分析相关。

**BlueXP**分类多久扫描一次我的数据?

虽然初始数据扫描可能需要一点时间、但后续扫描只会检查增量更改、从而缩短系统扫描时间。BlueXP分类功 能会以循环方式持续扫描数据、一次扫描六个存储库、以便快速对所有更改过的数据进行分类。

### ["](#page-2-0)[了解扫描的工](#page-2-0)[作原](#page-2-0)[理](#page-2-0)["](#page-2-0)。

请注意、BlueXP分类每天只扫描一次数据库-数据库不会像其他数据源一样连续扫描。

数据扫描对存储系统和数据的影响可以忽略不计。但是、如果您担心的影响非常小、则可以将BlueXP分类配置 为执行"慢速"扫描。 ["](https://docs.netapp.com/zh-cn/bluexp-classification/task-reduce-scan-speed.html)[请](https://docs.netapp.com/zh-cn/bluexp-classification/task-reduce-scan-speed.html)[参见](https://docs.netapp.com/zh-cn/bluexp-classification/task-reduce-scan-speed.html)[如](https://docs.netapp.com/zh-cn/bluexp-classification/task-reduce-scan-speed.html)[何](https://docs.netapp.com/zh-cn/bluexp-classification/task-reduce-scan-speed.html)[降低扫描](https://docs.netapp.com/zh-cn/bluexp-classification/task-reduce-scan-speed.html)[速度](https://docs.netapp.com/zh-cn/bluexp-classification/task-reduce-scan-speed.html)["](https://docs.netapp.com/zh-cn/bluexp-classification/task-reduce-scan-speed.html)。

### 是否可以使用**BlueXP**分类搜索数据?

BlueXP分类提供了广泛的搜索功能、使您可以轻松搜索所有连接源中的特定文件或数据片段。BlueXP分类使用 户能够更深入地搜索元数据所反映的内容。它是一种不受语言限制的服务、还可以读取文件并分析多种敏感数据 类型、例如名称和ID。例如、用户可以在结构化数据存储和非结构化数据存储之间进行搜索、以查找可能违反公 司策略从数据库泄漏到用户文件的数据。可以保存搜索以供日后使用、也可以创建策略以按设置的频率搜索结果 并对结果执行操作。

找到感兴趣的文件后、可以列出相关特征、包括标记、工作环境帐户、存储分段、文件路径、 类别(来自分类)、 文件大小、上次修改、权限状态、重复、 敏感度级别、个人数据、文件中的敏感数据类型、所有者、文件类 型、文件大小、创建时间、 文件哈希、数据是否已分配给需要关注的人员等。筛选器可用于筛选与此无关的特 征。BlueXP分类还具有RBAC控件、允许在具有适当权限的情况下移动或删除文件。如果不存在适当的权限、 则可以将任务分配给组织中拥有适当权限的人员。

### **BlueXP**分类提供哪种分析?

可以直观地表示数据源、并以图形方式定义和描述关系。例如、管理员可以查看整个企业内数据源(内部系统、 数据库、文件共享、S3存储、OneDrive、 等)。然后、他们可以复制、移动、删除和管理数据、以优化存储成本 并降低风险。用户可以通过查看哪些敏感数据可能会公开来降低风险、并且可以创建作业来管理权限以实现强大 的数据保护。BlueXP分类还会对所有不同类型的数据进行分类、因此管理员可以按类型调查数据、并查看对数 据执行了哪些操作以及何时执行。

### **BlueXP**分类是否提供报告?

是的。BlueXP分类提供的信息可能与组织中的其他利益相关方相关、因此我们可以帮助您生成报告以分享见 解。以下报告可用于BlueXP分类:

### 隐私风险评估报告

根据您的数据提供隐私洞察力并获得隐私风险得分。 ["](https://docs.netapp.com/zh-cn/bluexp-classification/task-generating-compliance-reports.html#privacy-risk-assessment-report)[了解更多信息。](https://docs.netapp.com/zh-cn/bluexp-classification/task-generating-compliance-reports.html#privacy-risk-assessment-report)["](https://docs.netapp.com/zh-cn/bluexp-classification/task-generating-compliance-reports.html#privacy-risk-assessment-report)。

数据主体访问请求报告

用于提取包含数据主体的特定名称或个人标识符相关信息的所有文件的报告。 ["](https://docs.netapp.com/zh-cn/bluexp-classification/task-generating-compliance-reports.html#what-is-a-data-subject-access-request)[了解更多信息。](https://docs.netapp.com/zh-cn/bluexp-classification/task-generating-compliance-reports.html#what-is-a-data-subject-access-request)["](https://docs.netapp.com/zh-cn/bluexp-classification/task-generating-compliance-reports.html#what-is-a-data-subject-access-request)。

**PCI DSS** 报告

帮助您确定信用卡信息在整个文件中的分布情况。 ["](https://docs.netapp.com/zh-cn/bluexp-classification/task-generating-compliance-reports.html#pci-dss-report)[了解更多信息。](https://docs.netapp.com/zh-cn/bluexp-classification/task-generating-compliance-reports.html#pci-dss-report)["](https://docs.netapp.com/zh-cn/bluexp-classification/task-generating-compliance-reports.html#pci-dss-report)。

**HIPAA** 报告

帮助您确定运行状况信息在文件中的分布情况。 ["](https://docs.netapp.com/zh-cn/bluexp-classification/task-generating-compliance-reports.html#hipaa-report)[了解更多信息。](https://docs.netapp.com/zh-cn/bluexp-classification/task-generating-compliance-reports.html#hipaa-report)["](https://docs.netapp.com/zh-cn/bluexp-classification/task-generating-compliance-reports.html#hipaa-report)。

数据映射报告

提供有关工作环境中文件大小和数量的信息。其中包括使用容量,数据期限,数据大小和文件类型。 ["](https://docs.netapp.com/zh-cn/bluexp-classification/task-controlling-governance-data.html#data-mapping-report)[了解更](https://docs.netapp.com/zh-cn/bluexp-classification/task-controlling-governance-data.html#data-mapping-report) [多信息。](https://docs.netapp.com/zh-cn/bluexp-classification/task-controlling-governance-data.html#data-mapping-report)["](https://docs.netapp.com/zh-cn/bluexp-classification/task-controlling-governance-data.html#data-mapping-report)。

数据发现评估报告

对扫描的环境进行高级别分析、以突出显示系统的发现结果、并显示关注领域和可能的修复步骤。 ["](https://docs.netapp.com/zh-cn/bluexp-classification/task-controlling-governance-data.html#data-discovery-assessment-report)[学习](https://docs.netapp.com/zh-cn/bluexp-classification/task-controlling-governance-data.html#data-discovery-assessment-report)[模](https://docs.netapp.com/zh-cn/bluexp-classification/task-controlling-governance-data.html#data-discovery-assessment-report) [式](https://docs.netapp.com/zh-cn/bluexp-classification/task-controlling-governance-data.html#data-discovery-assessment-report)["](https://docs.netapp.com/zh-cn/bluexp-classification/task-controlling-governance-data.html#data-discovery-assessment-report)。

报告特定信息类型

我们提供的报告包含有关包含个人数据和敏感个人数据的已识别文件的详细信息。您还可以查看按类别和文 件类型细分的文件。 ["](https://docs.netapp.com/zh-cn/bluexp-classification/task-controlling-private-data.html)[了解更多信息。](https://docs.netapp.com/zh-cn/bluexp-classification/task-controlling-private-data.html)["](https://docs.netapp.com/zh-cn/bluexp-classification/task-controlling-private-data.html)。

扫描性能是否有所不同?

扫描性能可能因网络带宽和环境中的平均文件大小而异。它还可能取决于主机系统(在云端或内部)的大小特 征。请参见 ["BlueXP](#page-2-0)[分类实例](#page-2-0)["](#page-2-0) 和 ["](#page-9-0)[正](#page-9-0)[在部](#page-9-0)[署](#page-9-0)[BlueXP](#page-9-0)[分类](#page-9-0)["](#page-9-0) 有关详细信息 …

在首次添加新数据源时,您还可以选择仅执行 " 映射 " 扫描,而不是执行完整的 " 分类 " 扫描。由于无法访问文 件以查看数据源中的数据,因此可以非常快速地对数据源进行映射。 ["](#page-2-0)[查看](#page-2-0)[映射扫描](#page-2-0)[与](#page-2-0)[分类扫描](#page-2-0)[之间](#page-2-0)[的区别](#page-2-0)"。

# **BlueXP**分类管理和隐私

以下问题提供了有关如何管理BlueXP分类和隐私设置的信息。

如何启用**BlueXP**分类?

首先、您需要在BlueXP中或内部系统上部署BlueXP分类实例。实例运行后,您可以从\*Configuration\*选项卡或 通过选择特定的工作环境在现有工作环境、数据库和其他数据源上启用该服务。

["](#page-51-0)[了解如](#page-51-0)[何](#page-51-0)[开始使用](#page-51-0)["](#page-51-0)。

 $\left(\begin{smallmatrix} 1\ 1\end{smallmatrix}\right)$ 

在数据源上激活BlueXP分类会立即执行初始扫描。扫描结果会在之后不久显示。

### 如何禁用**BlueXP**分类?

您可以从"BlueXP分类配置"页面中禁用BlueXP分类、以便扫描单个工作环境、数据库、文件共享组、OneDrive 帐户或SharePoint帐户。

["](https://docs.netapp.com/zh-cn/bluexp-classification/task-managing-compliance.html)[了解更多信息。](https://docs.netapp.com/zh-cn/bluexp-classification/task-managing-compliance.html)["](https://docs.netapp.com/zh-cn/bluexp-classification/task-managing-compliance.html)。

 $\mathbf{d}$ 

要完全删除BlueXP分类实例、您可以从云提供商的门户或内部位置手动删除BlueXP分类实例。

我是否可以根据组织的需求自定义服务?

BlueXP分类可提供开箱即用的数据洞察力。您可以根据组织的需求提取和利用这些洞察信息。

此外、BlueXP分类还提供了多种方法来添加BlueXP分类将在扫描中识别的自定义"个人数据"列表、从而为您提 供有关组织的 all 文件中潜在敏感数据所在位置的完整信息。

- 您可以根据要扫描的数据库中的特定列添加唯一标识符—我们称之为\*数据Fusion \*。
- 您可以从文本文件添加自定义关键字。
- 您可以使用正则表达式(regex)添加自定义模式。

["](https://docs.netapp.com/zh-cn/bluexp-classification/task-managing-data-fusion.html)[了解更多信息。](https://docs.netapp.com/zh-cn/bluexp-classification/task-managing-data-fusion.html)["](https://docs.netapp.com/zh-cn/bluexp-classification/task-managing-data-fusion.html)。

是否可以指示服务排除某些目录中的扫描数据?

是的。如果希望BlueXP分类排除驻留在特定数据源目录中的扫描数据、则可以将该列表提供给分类引擎。应用 此更改后、BlueXP分类将排除指定目录中的扫描数据。

# ["](https://docs.netapp.com/zh-cn/bluexp-classification/task-exclude-scan-paths.html)[了解更多信息。](https://docs.netapp.com/zh-cn/bluexp-classification/task-exclude-scan-paths.html)["](https://docs.netapp.com/zh-cn/bluexp-classification/task-exclude-scan-paths.html)。

是否已扫描驻留在**ONTAP**卷上的**Snapshot**副本?

否BlueXP分类不会扫描快照、因为内容与卷中的内容相同。

如果在 **ONTAP** 卷上启用了数据分层,会发生什么情况?

当BlueXP分类扫描冷数据分层到对象存储的卷时、它会扫描所有数据—本地磁盘上的数据以及分层到对象存储 的冷数据。实施分层的非NetApp产品也是如此。

扫描不会加热冷数据—它会保持冷状态并保留在对象存储中。

**BlueXP**分类是否可以向我的组织发送通知?

是的。在策略返回结果时、与策略功能结合使用、您可以向BlueXP用户(每日、每周或每月)或任何其他电子邮件 地址发送电子邮件警报、以便您可以获得保护数据的通知。了解更多信息 ["](https://docs.netapp.com/zh-cn/bluexp-classification/task-using-policies.html)[策略](https://docs.netapp.com/zh-cn/bluexp-classification/task-using-policies.html)["](https://docs.netapp.com/zh-cn/bluexp-classification/task-using-policies.html)。

您还可以从 " 监管 " 页面和 " 调查 " 页面下载状态报告,并在组织内部共享这些报告。

**BlueXP**分类是否可以与我在文件中嵌入的**AIP**标签配合使用?

是的。如果您订阅了BlueXP分类正在扫描的文件、则可以管理这些文件中的AIP标签 ["Azure](https://azure.microsoft.com/en-us/services/information-protection/) [信息保](https://azure.microsoft.com/en-us/services/information-protection/)[护](https://azure.microsoft.com/en-us/services/information-protection/)[\(](https://azure.microsoft.com/en-us/services/information-protection/) [AIP](https://azure.microsoft.com/en-us/services/information-protection/) [\)](https://azure.microsoft.com/en-us/services/information-protection/) ["](https://azure.microsoft.com/en-us/services/information-protection/)。您可以查看已分配给文件的标签,向文件添加标签以及更改现有标签。

# ["](https://docs.netapp.com/zh-cn/bluexp-classification/task-org-private-data.html#categorize-your-data-using-aip-labels)[了解更多信息。](https://docs.netapp.com/zh-cn/bluexp-classification/task-org-private-data.html#categorize-your-data-using-aip-labels)["](https://docs.netapp.com/zh-cn/bluexp-classification/task-org-private-data.html#categorize-your-data-using-aip-labels)。

# 源系统的类型和数据类型

以下问题与可扫描的存储类型以及所扫描的数据类型有关。

BlueXP分类可以扫描您添加到BlueXP Canvas中的工作环境中的数据、以及BlueXP分类可以通过网络访问的多 种结构化和非结构化数据源中的数据。

- 工作环境: \*
- Cloud Volumes ONTAP (部署在 AWS , Azure 或 GCP 中)
- 内部 ONTAP 集群
- Azure NetApp Files
- 适用于 ONTAP 的 Amazon FSX
- Amazon S3
- 数据源: \*
- 非 NetApp 文件共享
- 对象存储(使用 S3 协议)
- 数据库(Amazon RDS、MongoDB、MySQL、Oracle、PostgreSQL、 SAP HANA、SQL Server)
- OneDrive 帐户
- SharePoint Online和内部部署帐户
- Google Drive帐户

BlueXP分类支持NFS 3.x和CIFS 1.x、2.0、2.1和3.0。

在政府区域部署时是否存在任何限制?

如果Connector部署在政府区域(AWS GovCloud、Azure Gov或Azure DoD)中、则支持BlueXP分类、也称为"受 限模式"。以这种方式部署时、BlueXP分类具有以下限制:

- 无法扫描OneDrive帐户、SharePoint帐户和Google Drive帐户。
- 无法集成Microsoft Azure信息保护(AIP)标签功能。

如果在无法访问**Internet**的站点上安装**BlueXP**分类、则可以扫描哪些数据源?

BlueXP分类只能扫描内部站点本地数据源中的数据。此时、BlueXP分类可以在"专用模式"(也称为"非公开"站点) 下扫描以下本地数据源:

- 内部部署 ONTAP 系统
- 数据库架构
- SharePoint内部部署帐户(SharePoint Server)
- 非 NetApp NFS 或 CIFS 文件共享
- 使用简单存储服务( S3 )协议的对象存储

支持哪些文件类型?

BlueXP分类会扫描所有文件以查看类别和元数据洞察力、并在信息板的文件类型部分中显示所有文件类型。
当BlueXP分类检测到个人身份信息(PII)或执行DSAR搜索时、仅支持以下文件格式:

.CSV、.dcm、.Dicom、.DOC、.docx、 .json、.PDF、.PPTX、.RTV、.TXT、 .XLS、.XLSX、文档、 工作表和幻灯片

**BlueXP**分类可捕获哪些类型的数据和元数据?

通过BlueXP分类、您可以对数据源运行常规"映射"扫描或完整的"分类"扫描。映射仅提供数据的概览,而 " 分类 " 则提供数据的深度扫描。由于无法访问文件以查看数据源中的数据,因此可以非常快速地对数据源进行映射。

• 数据映射扫描。

BlueXP分类仅扫描元数据。这对于整体数据管理和监管、快速的项目范围界定、非常大的资产和优先级排序 非常有用。数据映射基于元数据、被视为\*快速\*扫描。

快速扫描后、您可以生成数据映射报告。本报告概述了存储在企业数据源中的数据、可帮助您确定资源利用 率、迁移、备份、安全性和合规性流程。

• 数据分类(深度)扫描。

BlueXP分类扫描在整个环境中使用标准协议和只读权限。系统会打开并扫描选定文件、以查看与业务相关的 敏感数据、私有信息以及与勒索软件相关的问题。

完成完整扫描后、您可以对数据应用许多其他BlueXP分类功能、例如在"数据调查"页面中查看和细化数据、 在文件中搜索名称、复制、移动和删除源文件等。

BlueXP分类可捕获元数据、例如:文件名、权限、创建时间、上次访问和上次修改。这包括"数据调查详细信息" 页面和"数据调查报告"中显示的所有元数据。

BlueXP分类可以识别多种类型的私有数据、例如个人数据和敏感个人数据。有关私有数据的详细信息、请参见 ["BlueXP](https://docs.netapp.com/us-en/bluexp-classification/reference-private-data-categories.html)[分类扫描的私有数据的类别](https://docs.netapp.com/us-en/bluexp-classification/reference-private-data-categories.html)["](https://docs.netapp.com/us-en/bluexp-classification/reference-private-data-categories.html)。

是否可以将**BlueXP**分类信息限制为特定用户?

是的、BlueXP分类与BlueXP完全集成。BlueXP用户只能根据其工作空间权限查看其有资格查看的工作环境的信 息。

此外、如果要允许某些用户仅查看BlueXP分类扫描结果而不管理BlueXP分类设置、则可以为这些用户分配云合 规性查看器角色。

["](#page-2-0)[了解更多信息。](#page-2-0)["](#page-2-0)。

任何人都可以访问在我的浏览器和**BlueXP**分类之间发送的私有数据吗?

否在浏览器和BlueXP分类实例之间发送的私有数据会通过TLS 1.2进行端到端加密来保护、这意味着NetApp和 第三方无法读取这些数据。除非您申请并批准访问权限、否则BlueXP分类不会与NetApp共享任何数据或结果。

扫描的数据会保留在您的环境中。

如何处理敏感数据?

NetApp无法访问敏感数据、也不会在UI中显示这些数据。敏感数据会被屏蔽、例如、信用卡信息会显示最后四

个数字。

数据存储在何处?

扫描结果存储在BlueXP分类实例中的ElancSearch中。

如何访问数据?

BlueXP分类可通过API调用访问存储在El路径 搜索中的数据、API调用需要进行身份验证、并使用AES-128进行 加密。要访问El路径 搜索、直接需要root访问权限。

许可证和成本

以下问题与使用BlueXP分类的许可和成本相关。

**BlueXP**分类的成本是多少?

使用BlueXP分类的成本取决于要扫描的数据量。BlueXP分类在BlueXP工作空间中扫描的前1 TB数据可免费使 用30天。达到任一限制后、您需要执行以下操作之一才能继续扫描数据:

- 您的云提供商或订阅了BlueXP Marketplace列表
- NetApp自带许可证(BYOL)

请参见 ["](https://bluexp.netapp.com/pricing)[定](https://bluexp.netapp.com/pricing)[价](https://bluexp.netapp.com/pricing)["](https://bluexp.netapp.com/pricing) 了解详细信息。

如果我已达到**BYOL**容量限制、会发生什么情况?

如果达到BYOL容量限制、BlueXP分类仍会继续运行、但对信息板的访问会被阻止、因此您无法查看有关任何扫 描数据的信息。如果您希望减少要扫描的卷数量、从而可能使容量使用量低于许可证限制、则只能使用配置页 面。您必须续订BYOL许可证才能重新获得对BlueXP分类的完全访问权限。

## 连接器部署

以下问题与BlueXP Connector相关。

什么是连接器?

Connector是在您的云帐户或内部环境中的计算实例上运行的软件、可使BlueXP安全地管理云资源。要使 用BlueXP分类、您必须部署Connector。

连接器需要安装在何处?

- 在 AWS 中的 Cloud Volumes ONTAP ,适用于 ONTAP 的 Amazon FSx 或 AWS S3 存储分段中扫描数据时 ,您可以使用 AWS 中的连接器。
- 在 Azure 或 Azure NetApp Files 中的 Cloud Volumes ONTAP 中扫描数据时,您可以使用 Azure 中的连接 器。
- 在 GCP 的 Cloud Volumes ONTAP 中扫描数据时,您可以在 GCP 中使用连接器。
- 在扫描内部ONTAP 系统、非NetApp文件共享、通用S3对象存储、数据库、OneDrive文件夹、SharePoint帐 户和Google Drive帐户中的数据时、您可以在任何这些云位置使用连接器。

因此、如果您在其中许多位置都有数据、则可能需要使用 ["](https://docs.netapp.com/us-en/bluexp-setup-admin/concept-connectors.html#when-to-use-multiple-connectors)[多个](https://docs.netapp.com/us-en/bluexp-setup-admin/concept-connectors.html#when-to-use-multiple-connectors)[连接](https://docs.netapp.com/us-en/bluexp-setup-admin/concept-connectors.html#when-to-use-multiple-connectors)[器](https://docs.netapp.com/us-en/bluexp-setup-admin/concept-connectors.html#when-to-use-multiple-connectors)["](https://docs.netapp.com/us-en/bluexp-setup-admin/concept-connectors.html#when-to-use-multiple-connectors)。

**BlueXP**分类是否需要访问凭据?

BlueXP分类本身不会检索存储凭据。而是存储在BlueXP Connector中。

BlueXP分类使用数据平面凭据、例如CIFS凭据在扫描前挂载共享。

是否可以在自己的主机上部署此连接器?

是的。您可以 ["](https://docs.netapp.com/us-en/bluexp-setup-admin/task-install-connector-on-prem.html)[在内部部](https://docs.netapp.com/us-en/bluexp-setup-admin/task-install-connector-on-prem.html)[署](https://docs.netapp.com/us-en/bluexp-setup-admin/task-install-connector-on-prem.html) [Connector"](https://docs.netapp.com/us-en/bluexp-setup-admin/task-install-connector-on-prem.html) 在网络中的Linux主机或云中的主机上。如果您计划在内部部署BlueXP分 类、则可能还需要在内部安装Connector、但这不是必需的。

服务和连接器之间的通信是否使用**HTTP**?

是的、BlueXP分类使用HTTP与BlueXP Connector进行通信。

没有**Internet**访问的安全站点如何?

是的、这一点也受支持。您可以 ["](https://docs.netapp.com/us-en/bluexp-setup-admin/task-quick-start-private-mode.html)[在](https://docs.netapp.com/us-en/bluexp-setup-admin/task-quick-start-private-mode.html)[无](https://docs.netapp.com/us-en/bluexp-setup-admin/task-quick-start-private-mode.html)[法访问](https://docs.netapp.com/us-en/bluexp-setup-admin/task-quick-start-private-mode.html)[Internet](https://docs.netapp.com/us-en/bluexp-setup-admin/task-quick-start-private-mode.html)[的内部](https://docs.netapp.com/us-en/bluexp-setup-admin/task-quick-start-private-mode.html)[Linux](https://docs.netapp.com/us-en/bluexp-setup-admin/task-quick-start-private-mode.html)[主机上部](https://docs.netapp.com/us-en/bluexp-setup-admin/task-quick-start-private-mode.html)[署](https://docs.netapp.com/us-en/bluexp-setup-admin/task-quick-start-private-mode.html)[Connector"](https://docs.netapp.com/us-en/bluexp-setup-admin/task-quick-start-private-mode.html)。 ["](https://docs.netapp.com/us-en/bluexp-setup-admin/concept-modes.html)[这](https://docs.netapp.com/us-en/bluexp-setup-admin/concept-modes.html)[也](https://docs.netapp.com/us-en/bluexp-setup-admin/concept-modes.html)[称](https://docs.netapp.com/us-en/bluexp-setup-admin/concept-modes.html)[为](https://docs.netapp.com/us-en/bluexp-setup-admin/concept-modes.html)["](https://docs.netapp.com/us-en/bluexp-setup-admin/concept-modes.html)[专用](https://docs.netapp.com/us-en/bluexp-setup-admin/concept-modes.html)[模式](https://docs.netapp.com/us-en/bluexp-setup-admin/concept-modes.html) [""](https://docs.netapp.com/us-en/bluexp-setup-admin/concept-modes.html)。然后、您可以发现内部ONTAP 集群和其他本地数据源、并使用BlueXP分类扫描数据。

## **BlueXP**分类部署

以下问题与单独的BlueXP分类实例相关。

**BlueXP**分类支持哪些部署模式?

借助BlueXP、用户几乎可以在任何位置扫描和报告系统、包括内部环境、云和混合环境。BlueXP分类通常使 用SaaS模式进行部署、在该模式中、服务通过BlueXP界面启用、无需安装硬件或软件。即使在这种即点即用的 部署模式下、无论数据存储是在内部还是在公有 云中、都可以进行数据管理。

**BlueXP**分类需要哪种类型的实例或**VM**?

时间 ["](#page-9-0)[部](#page-9-0)[署](#page-9-0)[在云中](#page-9-0)["](#page-9-0):

- 在AWS中、BlueXP分类在具有500 GiB GP2磁盘的m6i.4x大型 实例上运行。您可以在部署期间选择较小的 实例类型。
- 在Azure中、BlueXP分类在具有500 GiB磁盘的Standard" D16s\_v3虚拟机上运行。
- 在GCP中、BlueXP分类在具有500 GiB标准永久性磁盘的n2-standard-16虚拟机上运行。

请注意、您可以在CPU较少、RAM较少的系统上部署BlueXP分类、但使用这些系统时存在一些限制。请参见 ["](#page-2-0) [使用](#page-2-0)[较小](#page-2-0)[的实例类](#page-2-0)[型](#page-2-0)["](#page-2-0) 了解详细信息。

["](#page-2-0)[详细了解](#page-2-0)[BlueXP](#page-2-0)[分类的工](#page-2-0)[作原](#page-2-0)[理](#page-2-0)["](#page-2-0)。

是否可以在自己的主机上部署**BlueXP**分类?

是的。您可以在可通过网络或云访问Internet的Linux主机上安装BlueXP分类软件。一切都运行正常、您可以继 续通过BlueXP管理扫描配置和结果。请参见 ["](#page-19-0)[在内部部](#page-19-0)[署](#page-19-0)[BlueXP](#page-19-0)[分类](#page-19-0)["](#page-19-0) 了解系统要求和安装详细信息。

没有**Internet**访问的安全站点如何?

是的、这一点也受支持。您可以 ["](#page-36-0)[在](#page-36-0)[无](#page-36-0)[法访问](#page-36-0)[Internet](#page-36-0)[的内部](#page-36-0)[站点](#page-36-0)[中部](#page-36-0)[署](#page-36-0)[BlueXP](#page-36-0)[分类](#page-36-0)["](#page-36-0) 适用于完全安全的站点。

## 版权信息

版权所有 © 2024 NetApp, Inc.。保留所有权利。中国印刷。未经版权所有者事先书面许可,本文档中受版权保 护的任何部分不得以任何形式或通过任何手段(图片、电子或机械方式,包括影印、录音、录像或存储在电子检 索系统中)进行复制。

从受版权保护的 NetApp 资料派生的软件受以下许可和免责声明的约束:

本软件由 NetApp 按"原样"提供,不含任何明示或暗示担保,包括但不限于适销性以及针对特定用途的适用性的 隐含担保,特此声明不承担任何责任。在任何情况下,对于因使用本软件而以任何方式造成的任何直接性、间接 性、偶然性、特殊性、惩罚性或后果性损失(包括但不限于购买替代商品或服务;使用、数据或利润方面的损失 ;或者业务中断),无论原因如何以及基于何种责任理论,无论出于合同、严格责任或侵权行为(包括疏忽或其 他行为),NetApp 均不承担责任,即使已被告知存在上述损失的可能性。

NetApp 保留在不另行通知的情况下随时对本文档所述的任何产品进行更改的权利。除非 NetApp 以书面形式明 确同意,否则 NetApp 不承担因使用本文档所述产品而产生的任何责任或义务。使用或购买本产品不表示获得 NetApp 的任何专利权、商标权或任何其他知识产权许可。

本手册中描述的产品可能受一项或多项美国专利、外国专利或正在申请的专利的保护。

有限权利说明:政府使用、复制或公开本文档受 DFARS 252.227-7013 (2014 年 2 月)和 FAR 52.227-19 (2007 年 12 月)中"技术数据权利 — 非商用"条款第 (b)(3) 条规定的限制条件的约束。

本文档中所含数据与商业产品和/或商业服务(定义见 FAR 2.101)相关,属于 NetApp, Inc. 的专有信息。根据 本协议提供的所有 NetApp 技术数据和计算机软件具有商业性质,并完全由私人出资开发。 美国政府对这些数 据的使用权具有非排他性、全球性、受限且不可撤销的许可,该许可既不可转让,也不可再许可,但仅限在与交 付数据所依据的美国政府合同有关且受合同支持的情况下使用。除本文档规定的情形外,未经 NetApp, Inc. 事先 书面批准,不得使用、披露、复制、修改、操作或显示这些数据。美国政府对国防部的授权仅限于 DFARS 的第 252.227-7015(b)(2014 年 2 月)条款中明确的权利。

商标信息

NetApp、NetApp 标识和 <http://www.netapp.com/TM> 上所列的商标是 NetApp, Inc. 的商标。其他公司和产品名 称可能是其各自所有者的商标。